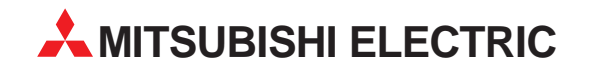

# **MELSOFT**

# Programmable Logic Controllers

Operating Manual

# **GX Configurator AP Version 1 SW0D5C-AD75P-E**

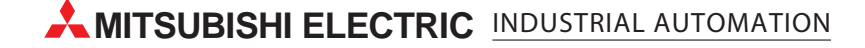

# • SAFETY PRECAUTIONS •

(Always read these instructions before using this equipment.)

Before using this product, please read this manual and the relevant manuals introduced in this manual carefully and pay full attention to safety to handle the product correctly.

The instructions given in this manual are concerned with this product. For the safety instructions of the programmable controller system, please read the CPU module User's Manual.

In this manual, the safety instructions are ranked as "DANGER" and "CAUTION".

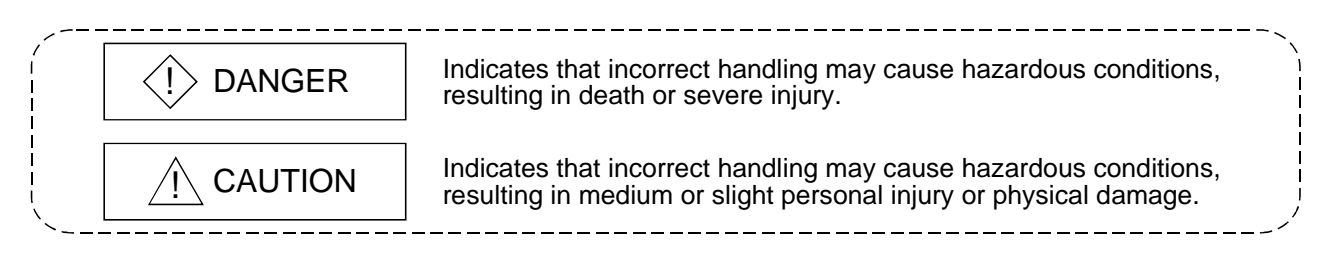

Note that the  $\triangle$ CAUTION level may lead to a serious consequence according to the circumstances. Always follow the instructions of both levels because they are important to personal safety.

Please save this manual to make it accessible when required and always forward it to the end user.

# [Startup/Maintenance Instructions]

# A CAUTION

• Before performing the Original Position Return, JOG operation, positioning data or other test in the test mode, read the manual carefully, fully ensure safety, and set the PLC CPU to STOP. Not doing so can damage the machine or cause an accident due to misoperation.

#### REVISIONS

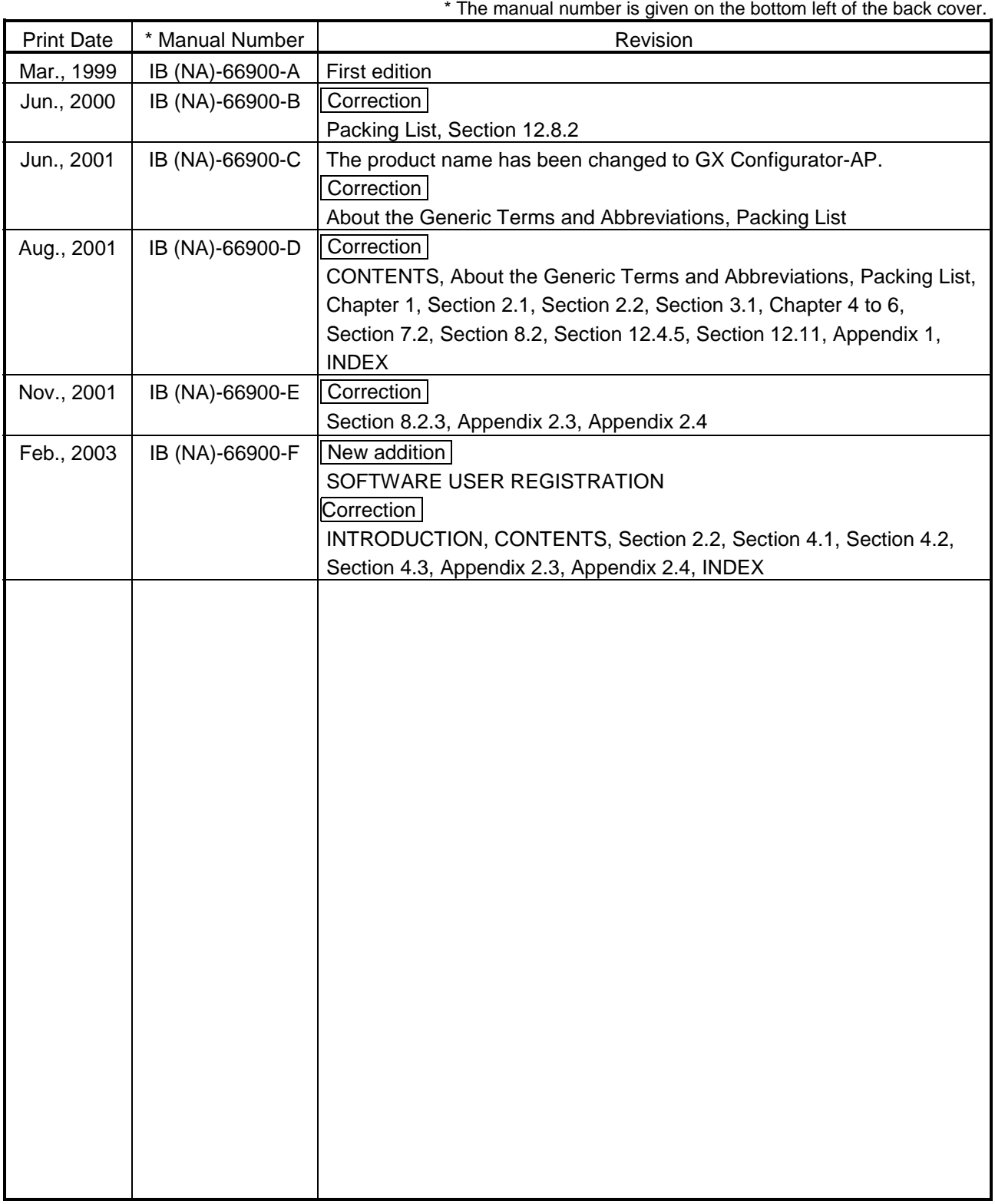

Japanese Manual Version IB-80031-F

This manual confers no industrial property rights or any rights of any other kind, nor does it confer any patent licenses. Mitsubishi Electric Corporation cannot be held responsible for any problems involving industrial property rights which may occur as a result of using the contents noted in this manual.

1999 MITSUBISHI ELECTRIC CORPORATION

## —— SOFTWARE USER REGISTRATION ——

After agreeing to the terms of the Software License Agreement included in the package, please access the MELFANSweb Home Page (http://www.nagoya.melco.co.jp/) and make a software user registration. (User registration is free of charge.)

You can also make a registration by faxing or mailing the "Software Registration Card" packed with the product.

#### 1. Software Registration

You can make a software registration by accessing the MELFANSweb Home Page or faxing or mailing the "Software Registration Card" packed with the product.

After you have made a software registration, we will register the user and send the "Software registration confirmation" together with the user ID.

We will also provide the latest information, such as the new product release, version upgrade information and event information, by direct mail.

#### 2. Notes on Contact

Please ask questions concretely and clearly using terms listed in the manual.

When requesting us to solve a problem, provide us with detailed information for reproducing the problem. In addition, contact the respective manufacturers when asking questions about the operating system (OS) or the other vender's software products

User registration is valid only in Japan.

#### **INTRODUCTION**

Thank you for choosing the Mitsubishi MELSOFT Series Integrated FA software. Read this manual and make sure understand the functions and performance of MELSOFT series thoroughly in advance to ensure correct use.

#### **CONTENTS**

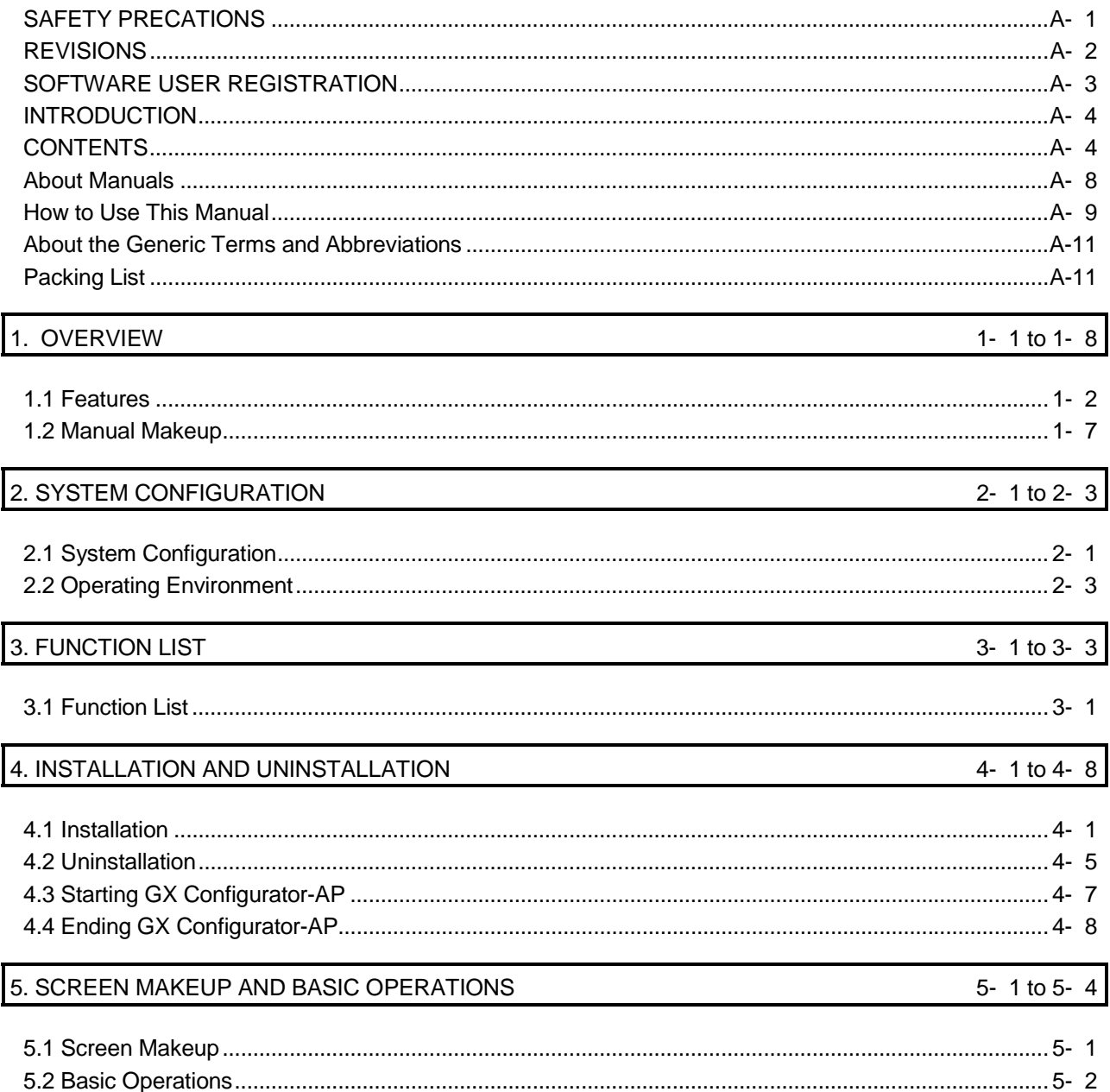

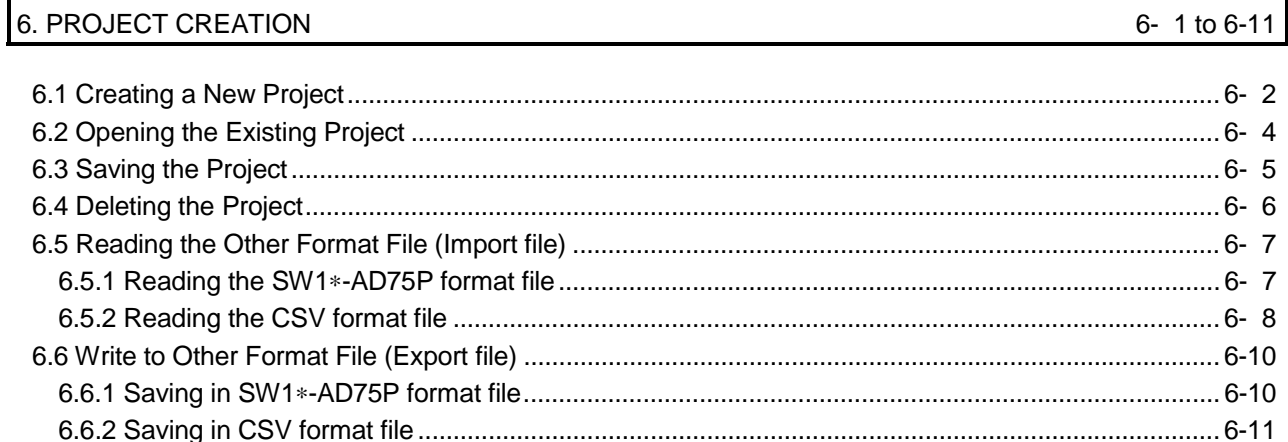

#### 7. SYSTEM CHECKING FROM PERIPHERAL DEVICE

#### 

#### 8. PARAMETER SETTING

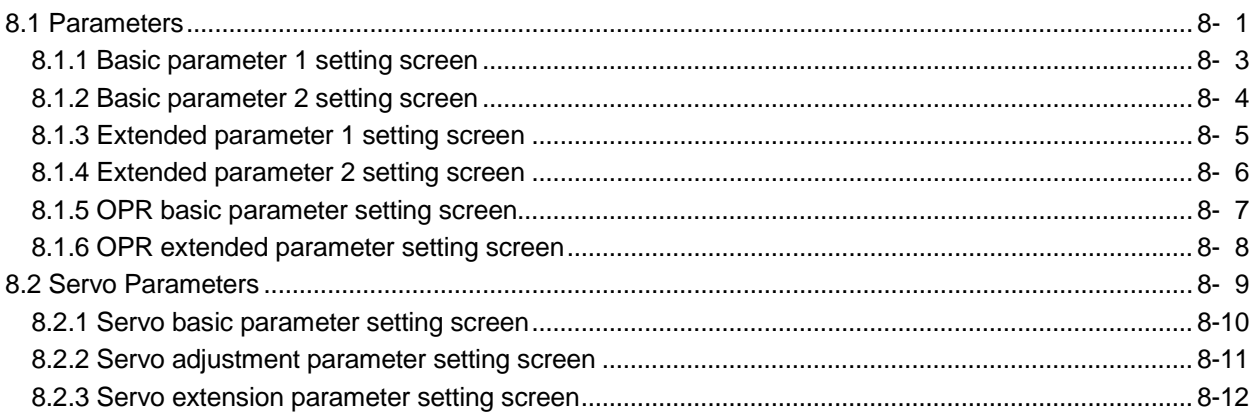

#### 9. SETTING OF POSITIONING DATA AND START BLOCK DATA

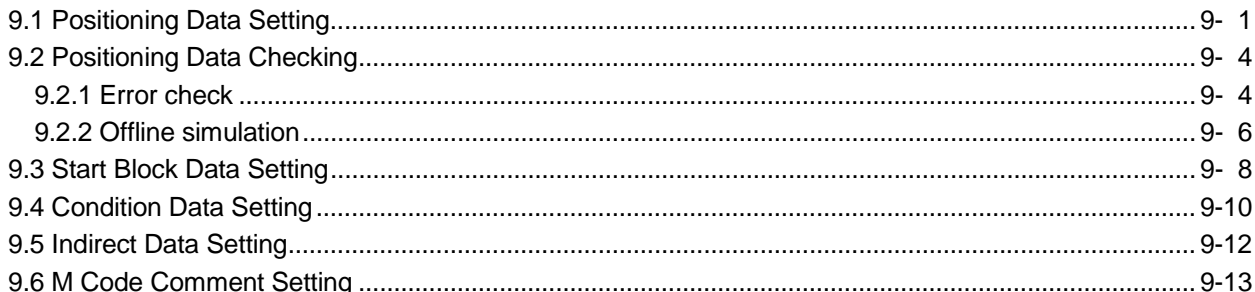

8-1 to 8-12

7- 1 to 7-16

6- 1 to 6-11

9-1 to 9-14

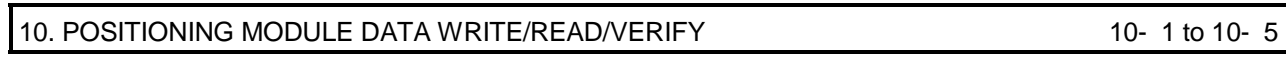

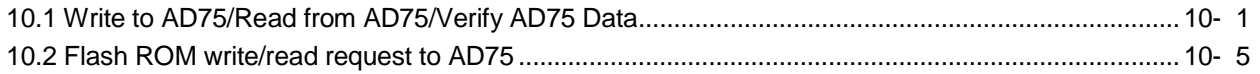

#### 11. POSITIONING DEBUGGING

# 11-1 to 11-48

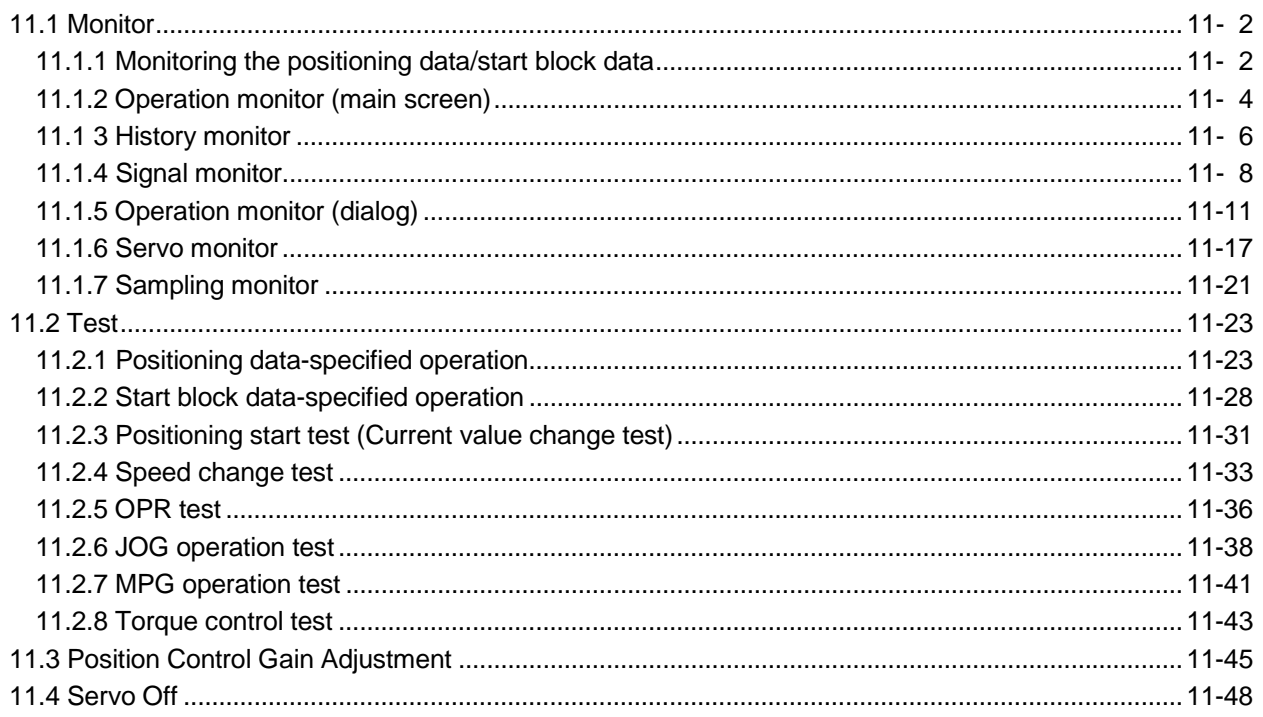

#### 12. USEFUL FUNCTIONS

#### 12- 1 to 12-41

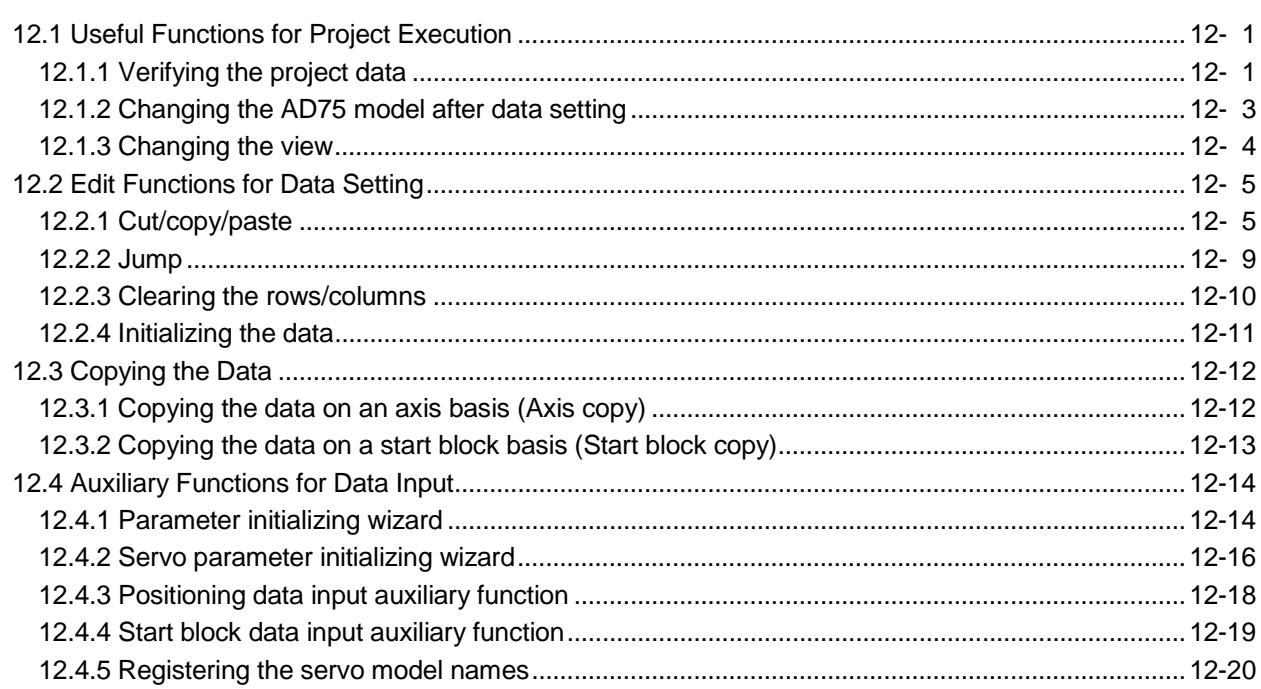

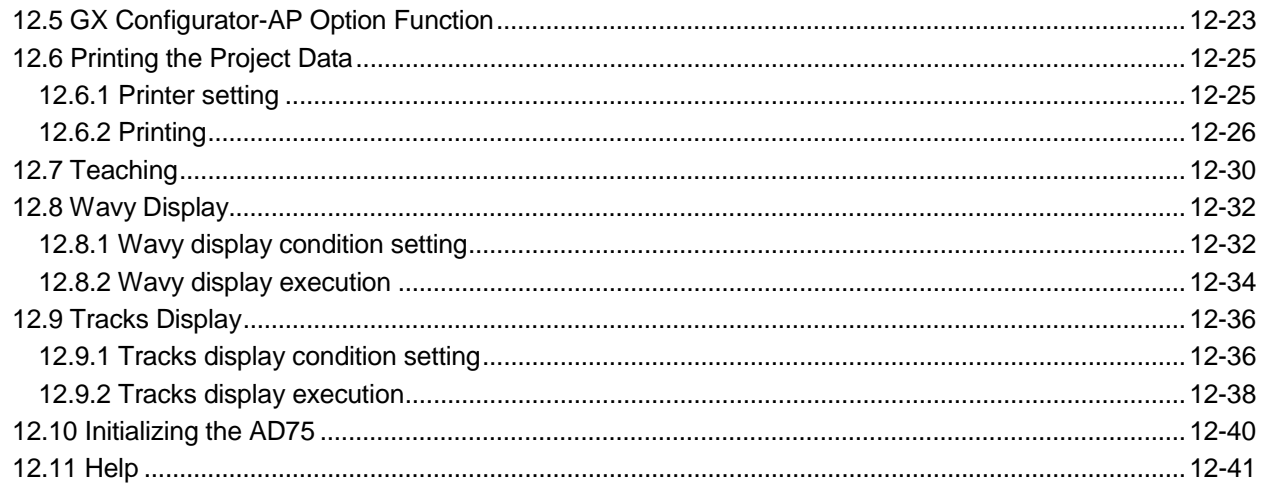

#### APPENDICES

Appendix- 1 to Appendix - 6

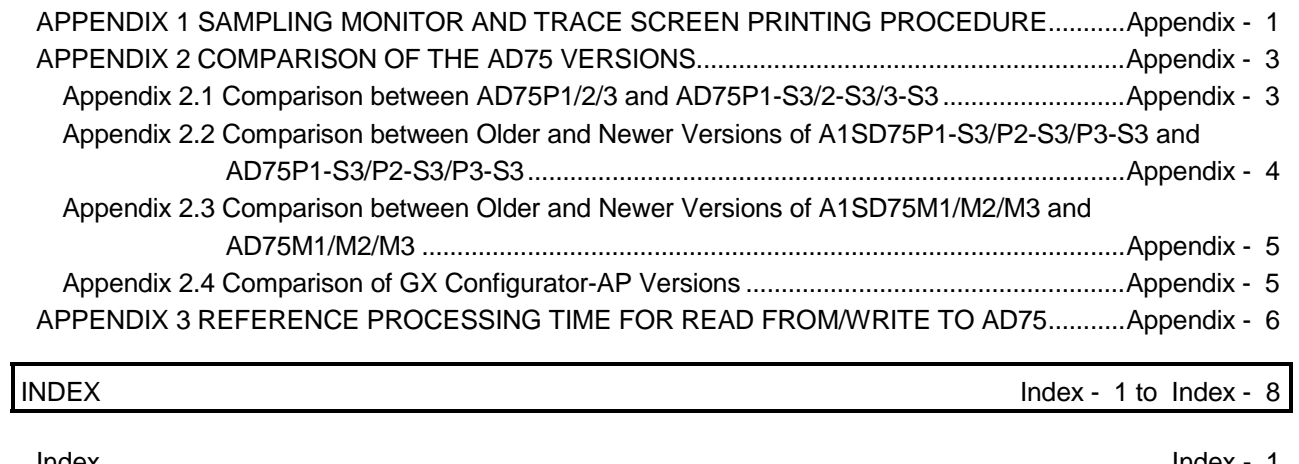

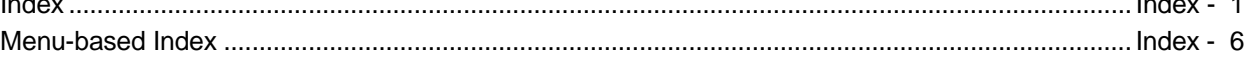

#### About Manuals

The following manuals are also related to this product. In necessary, order them by quoting the details in the tables below.

#### Related Manuals

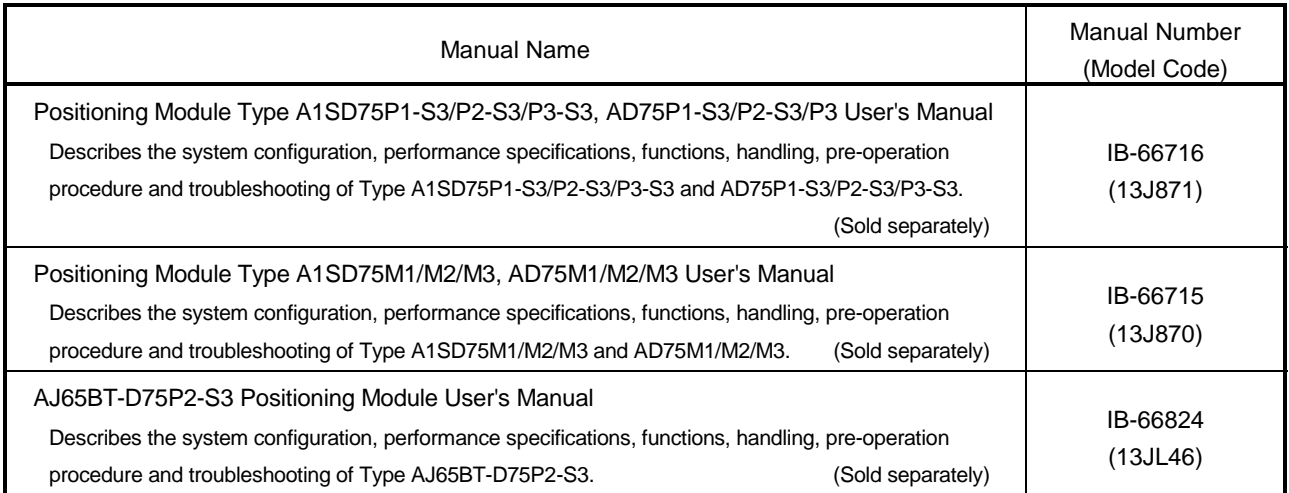

#### CAUTION

- Please note that we do not guarantee the Microsoft<sup>®</sup> Windows<sup>®</sup> Operating System corresponding commercially available software products that we introduce.
- The software copyright of this product belongs to Mitsubishi Electric Corporation.
- No part of the contents of this manual may be reproduced or transmitted in any form or by any means without the permission of our company.
- Some part of the contents of this manual may not follow the revisions of the software and hardware.
- In principle, the software of this product should be purchased per computer as a set or under license.
- This product (including the manual) may only be used under the software using agreement.
- **Please note that we are not responsible for any influence resulting from the** operation of this product (including the manual).
- The contents of this manual are subject to change without notice.

#### How to Use This Manual

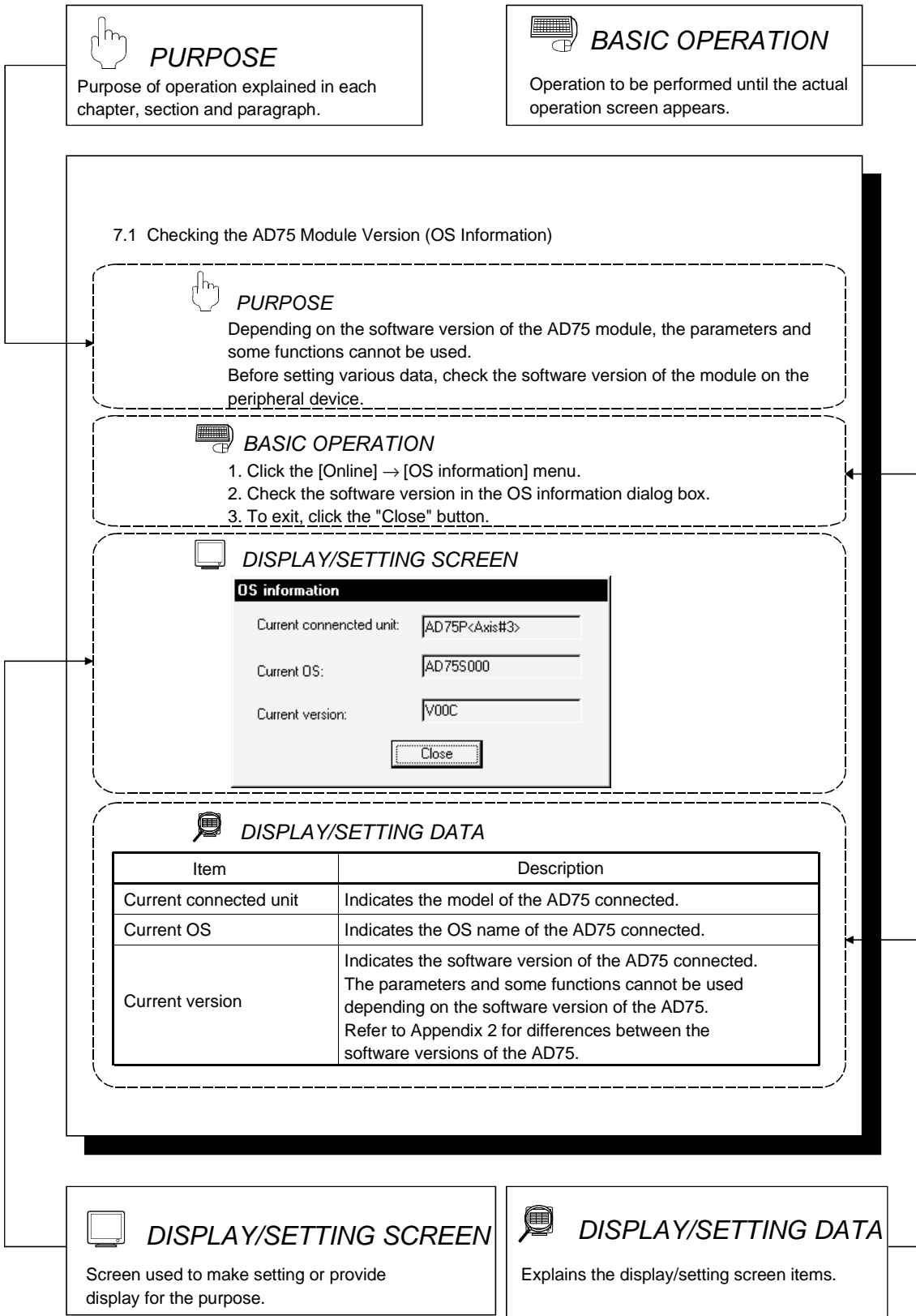

In addition, there are also the following explanations.

# *HELPFUL OPERATION*

Describes application operation if there are multiple purposes and the basic operation and display/setting data do not provide enough information.

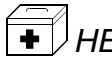

# *HELPFUL CORRECTIVE ACTIONS*

Explains corrective actions if monitored data is abnormal or a test cannot be made.

 $\mathbf{P}_{\text{oint}}$ 

Provides information relevant to that page, e.g. the items you should be careful of and the functions you should know.

The following table lists the symbols used in this manual and their definitions.

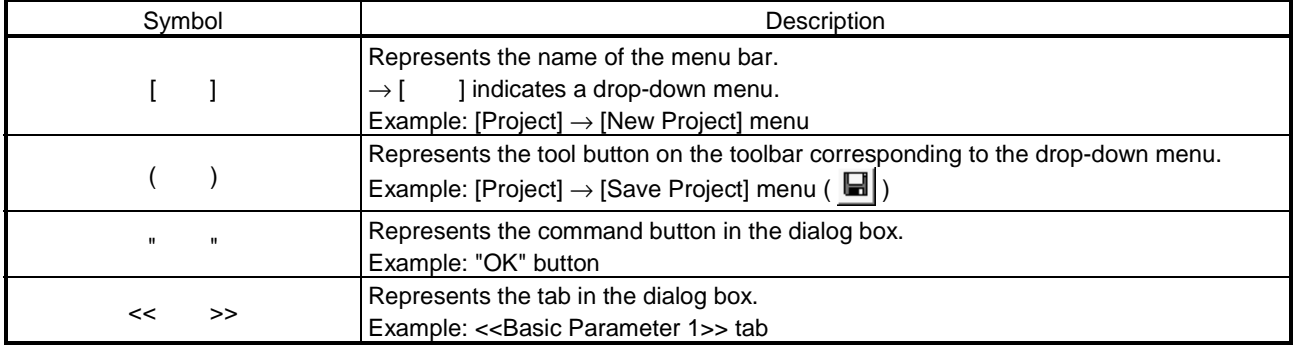

#### About the Generic Terms and Abbreviations

The following abbreviations and generic names for type AD75 positioning module software, type AD75 positioning modules, etc. are used in this manual.

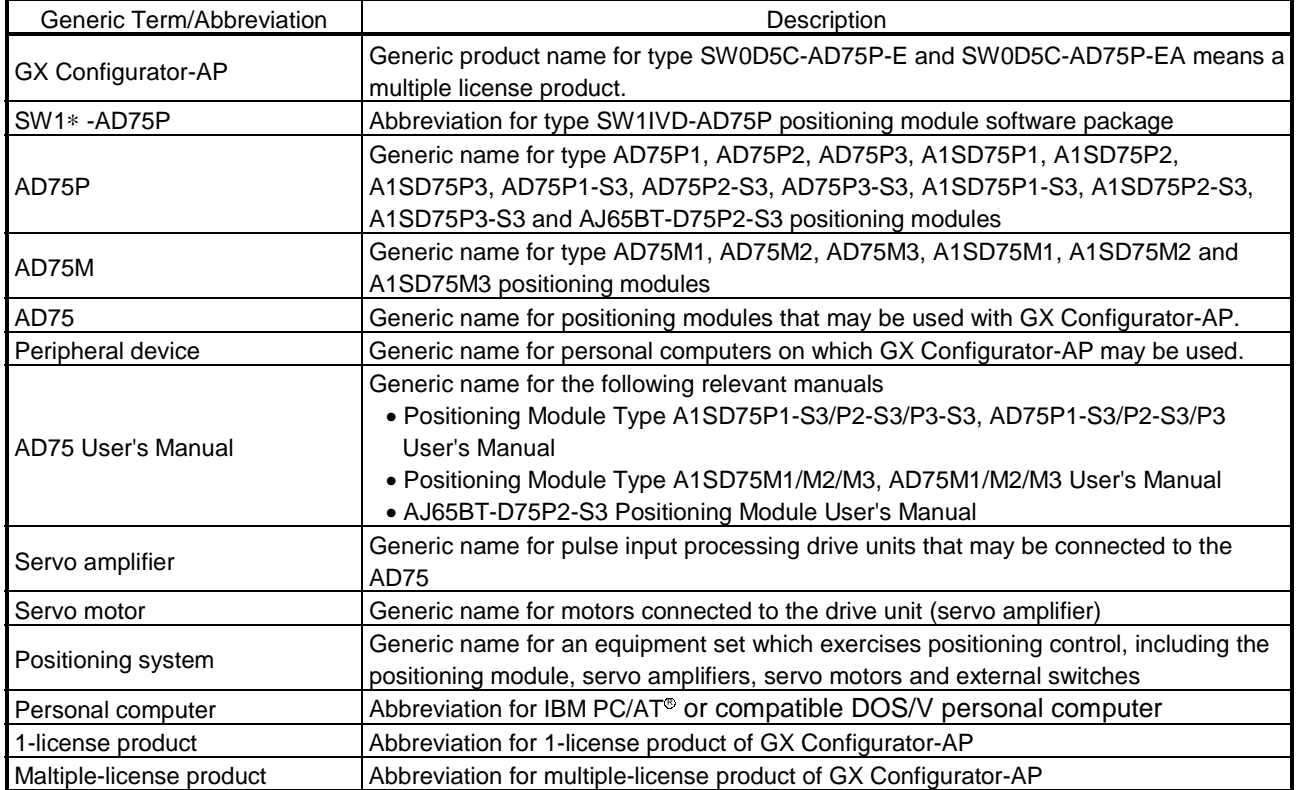

#### Packing List

The GX Configurator-AP consists of the following products.

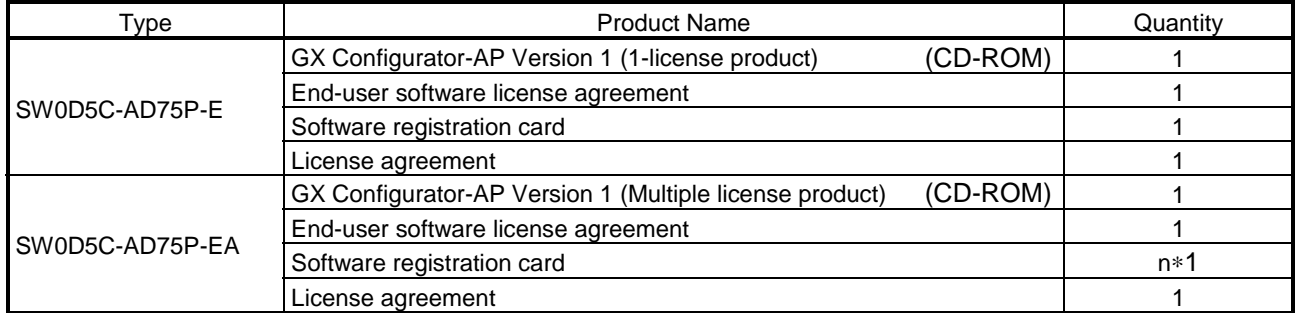

∗1 : The same number of software registration cards as that of licenses are packed with the product.

# MEMO

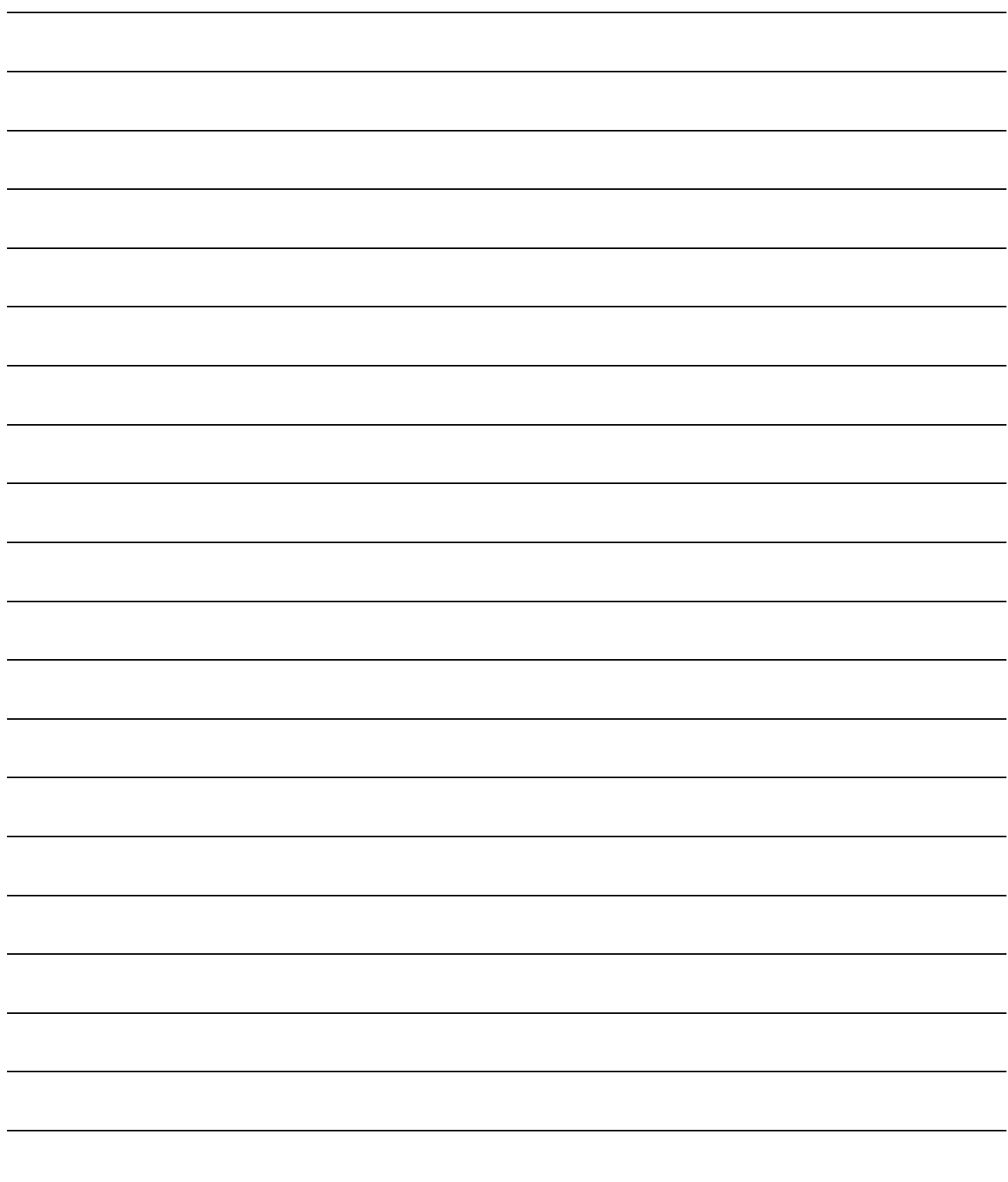

## 1. OVERVIEW

This manual describes the functions and operating procedures of "GX Configurator-AP" (hereinafter referred to as GX Configurator-AP).

GX Configurator-AP is a positioning module software package which can perform the following functions.

- Setting of positioning data and parameters
- Read/write of data from/to positioning module
- Monitoring of positioning control status
- Test operation of positioning control
- Initial operation test of servo amplifiers and motors

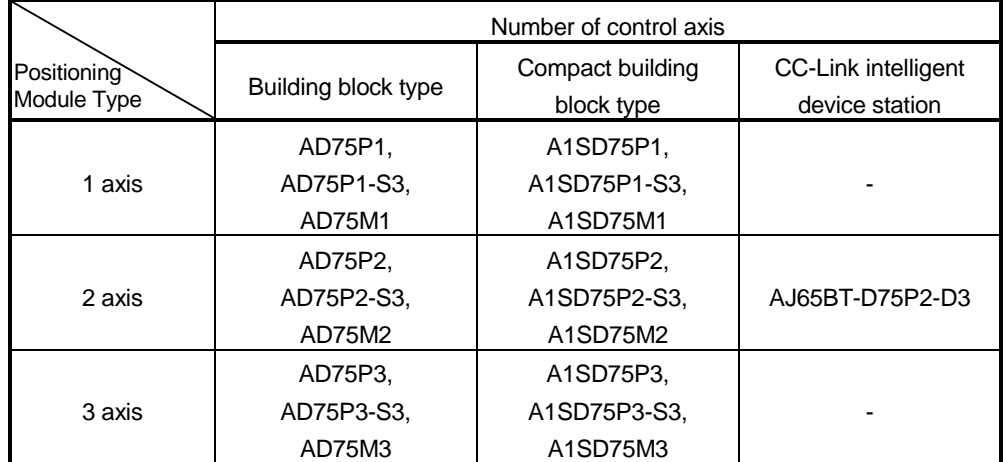

GX Configurator-AP can be used with any of the following positioning modules.

#### 1.1 Features

This section explains the features of GX Configurator-AP.

#### (1) Outstanding operability

1) Positioning data and start block data can be cut, copied and pasted efficiently.

[Useful drag range batch setting operation example]

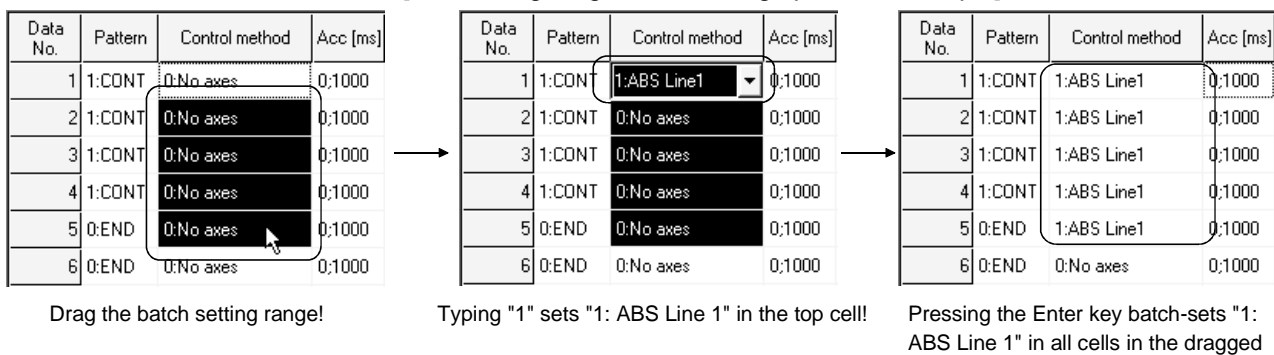

2) Data created with Microsoft® Excel or Word can be copied and utilized as positioning data.

[Example of utilizing Excel data as positioning data]

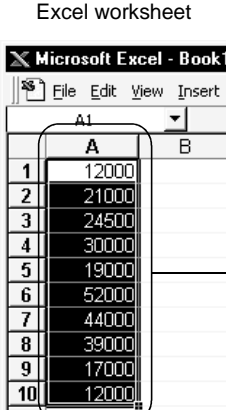

Positioning setting screen

range!

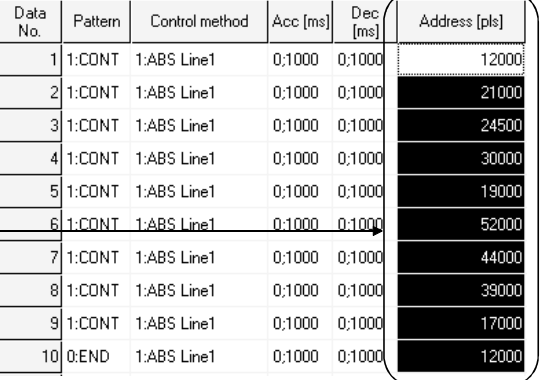

Copy the address data created with Excel !

Choose and paste the utilized data No. column!

#### (3) Checking connect of general-purpose servo system

In a general-purpose servo system which uses the AD75P(S3) positioning module, the checking connect function of GX Configurator-AP allows the AD75P(S3) to be initialized, I/O signals to/from external devices to be monitored, and JOG operation to be performed.

The connection of the positioning system can be checked by monitoring signals from the external devices, and the rotation directions of servo motors can be checked by performing JOG operation.

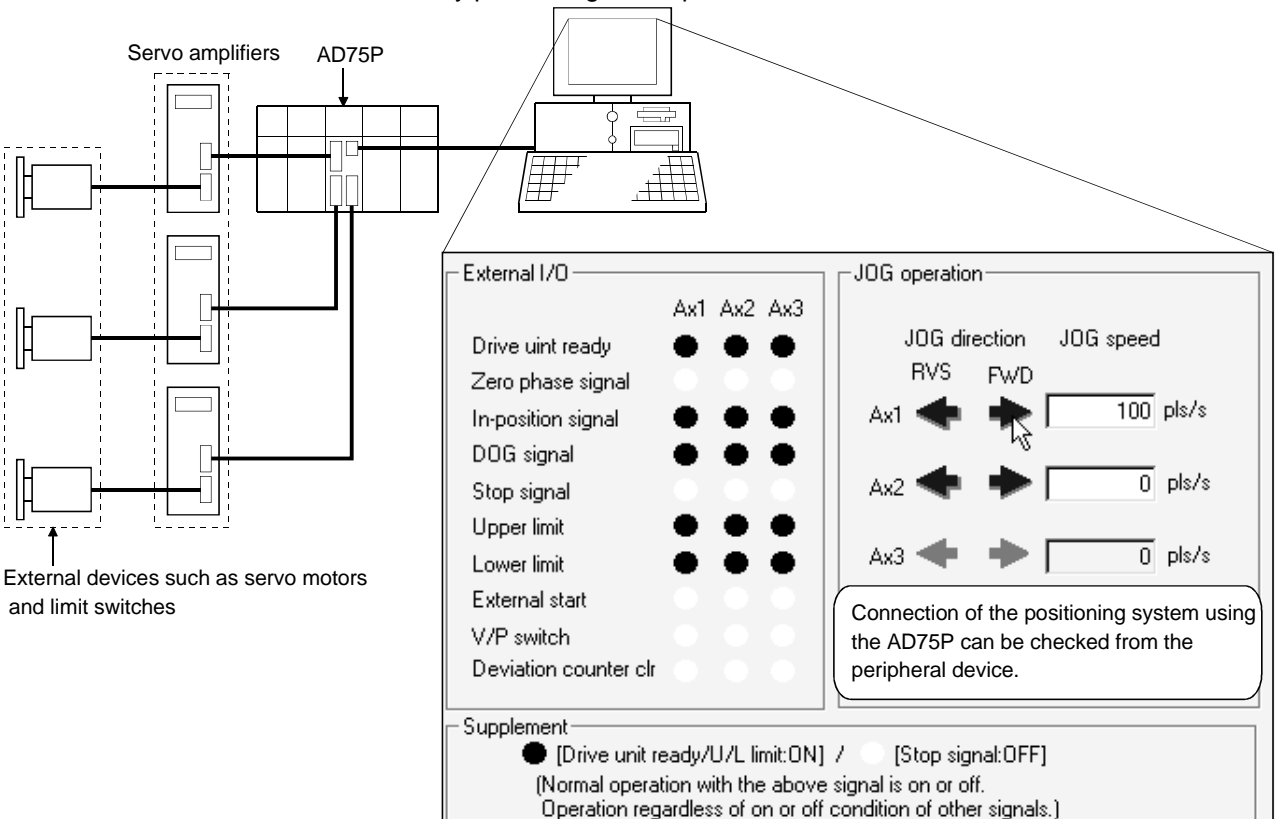

#### (4) Utilization of SW1RX/IVD/NX-AD75P data

Since the data created with type SW1RX/IVD/NX-AD75P positioning module software package can be utilized on GX Configurator-AP, valuable resources can be used efficiently.

GX Configurator-AP may also be saved as SW1RX/IVD/NX-AD75P format data.

[Data utilization example]

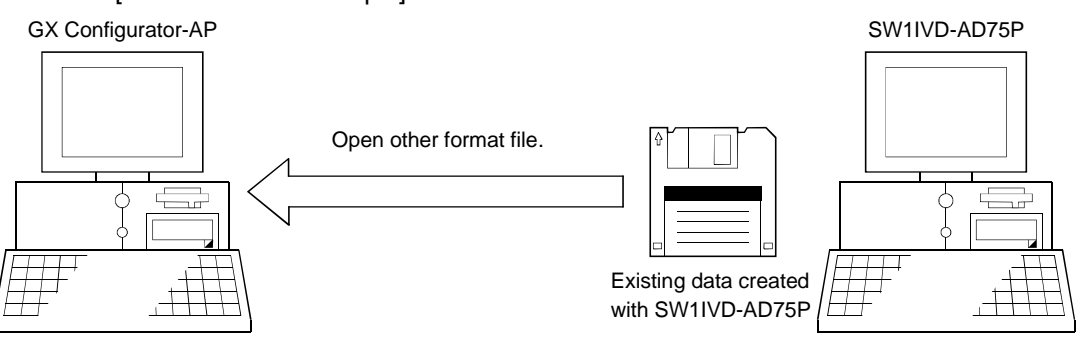

#### (5) Enhanced functions assist debugging and maintenance

Functions have been enhanced the offline simulation function displays a virtual positioning result which has been calculated from the addresses and command speeds set in positioning data and the monitor function is useful for debugging and maintenance of the positioning system, e.g. sampling monitor which shows the positioning module's I/O signal, external I/O signal and buffer memory states with a line graph.

#### [Offline simulation example]

This example assumes that the following positioning data was offline simulated.

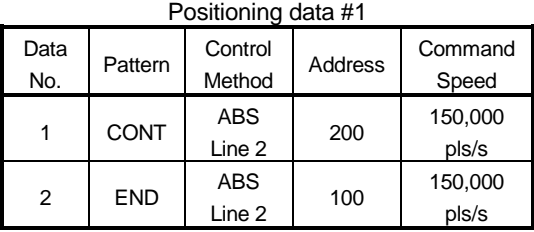

Positioning data #2

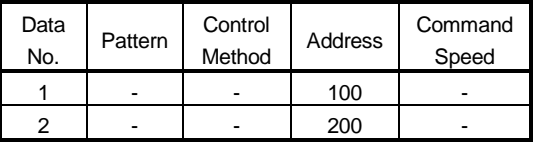

Locus data is displayed for 2-axis interpolation control. Waveform data of speed is displayed for 1-axis control. When positioning data is set, offline simulation allows you to pre-assume axis operation in advance, reducing debugging time.

#### [Sampling monitor example]

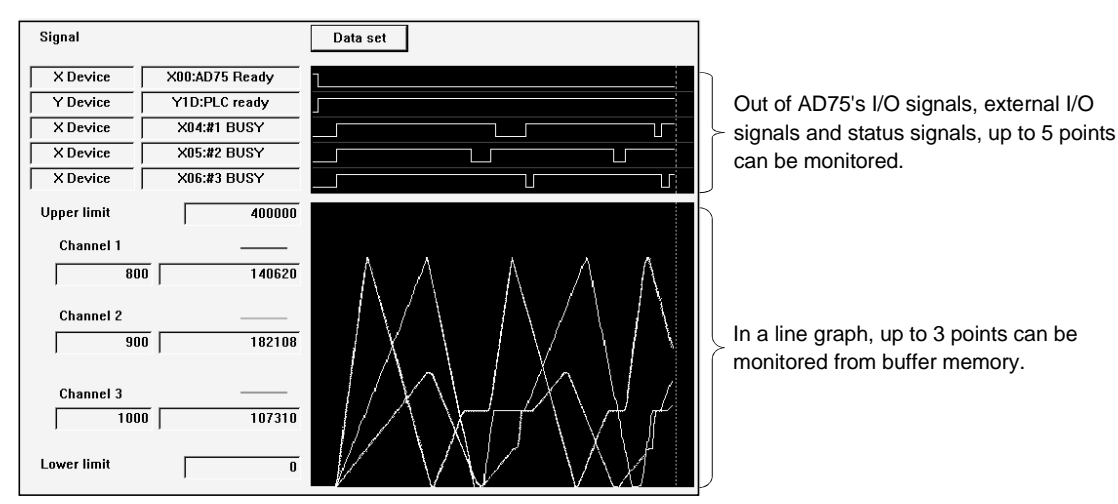

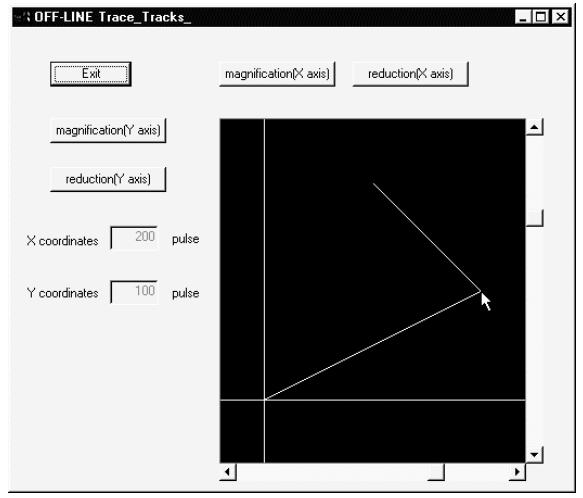

2-axis interpolation simulation screen

#### (6) Real-time checking of error and warning factors

With the online help function, you can instantaneously check the occurrence factor and corrective action of the error or warning code displayed on the operation monitor, error history monitor or other screen of the positioning system.

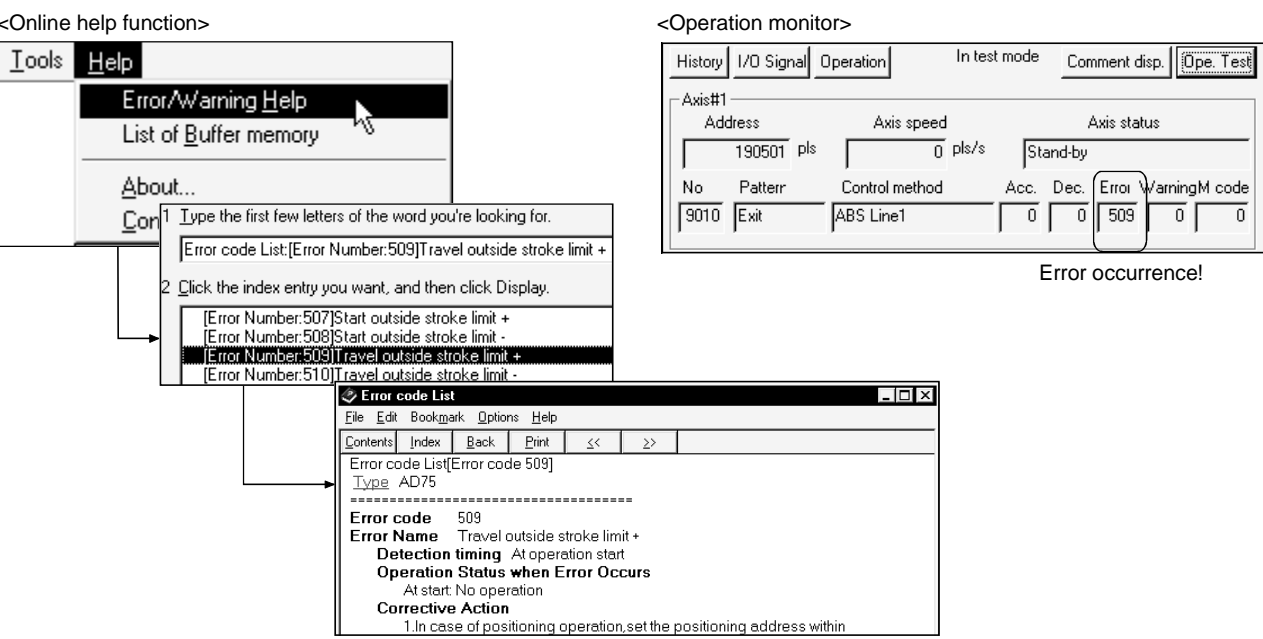

#### (7) Simultaneous start of GX Configurator-AP and GX Developer

GX Configurator-AP can be started simultaneously with the GX Developer. (Two COM ports are required to make communication with the PLC CPU and positioning module at the same time.)

[Example of starting GX Configurator-AP and GX Developer simultaneously]

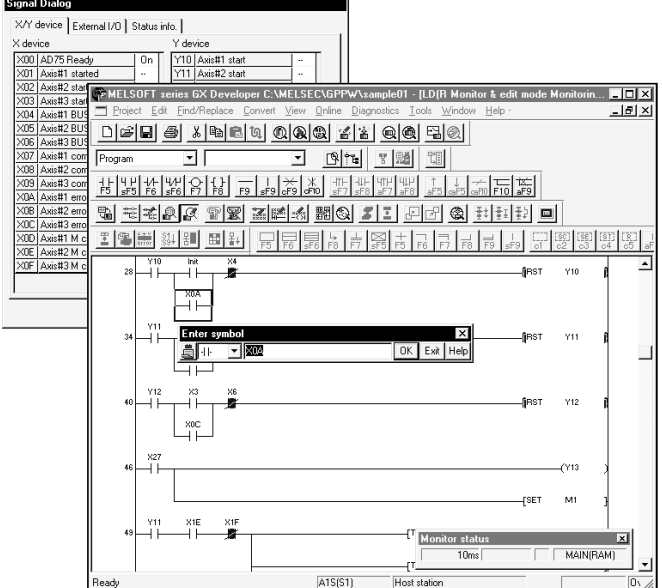

(8) Read from AD75/write to AD75/verify AD75 data can be performed axis-by-axis on a data basis

GX Configurator-AP allows each of the positioning data, start block data and parameters to be specified as the object of read from AD75/write to AD75/verify AD75 data axis-by-axis.

Further, positioning data can be specified on a data No. basis, and block No. 0 of start block data can be specified independently.

Hence, during debugging when data is written frequently for modification, wasteful waiting time is greatly reduced to improve working efficiency.

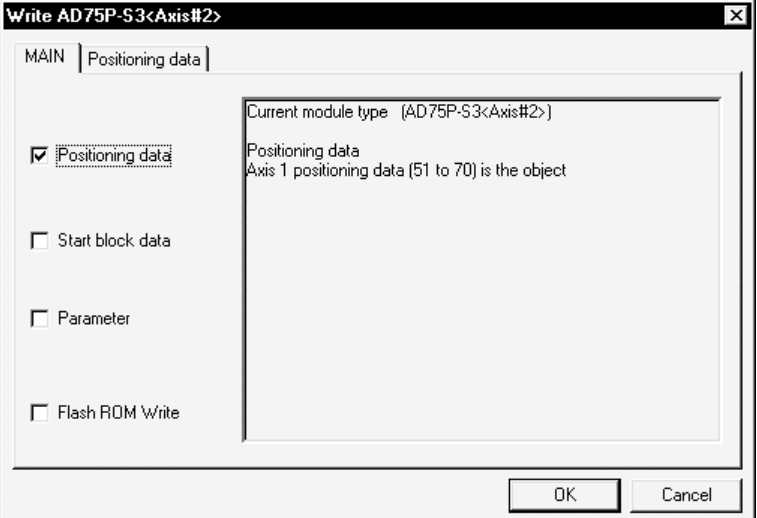

[Write range is set to 2-axis positioning data No. 51 to 70]

### 1.2 Manual Makeup

This manual is made up of 12 chapters and appendices.

This manual assumes that GX Configurator-AP is used to perform steps from positioning system connection checking to operation in the following procedure.

<Sequence of steps taken by the user up to positioning system operation>

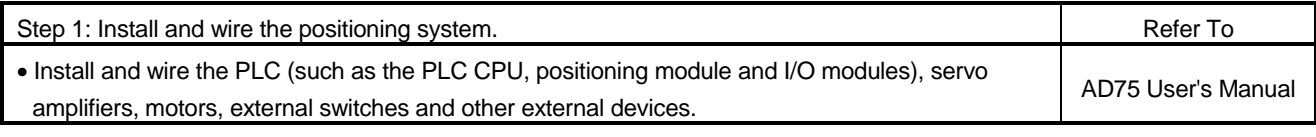

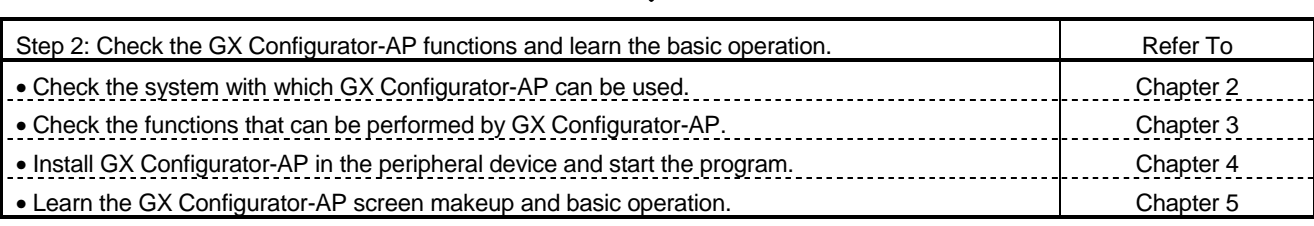

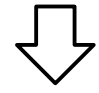

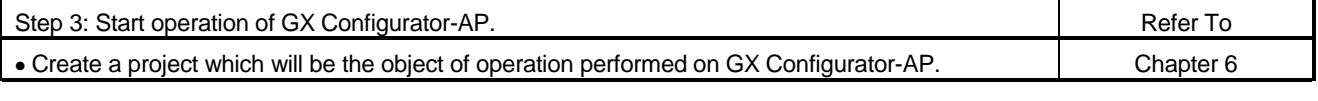

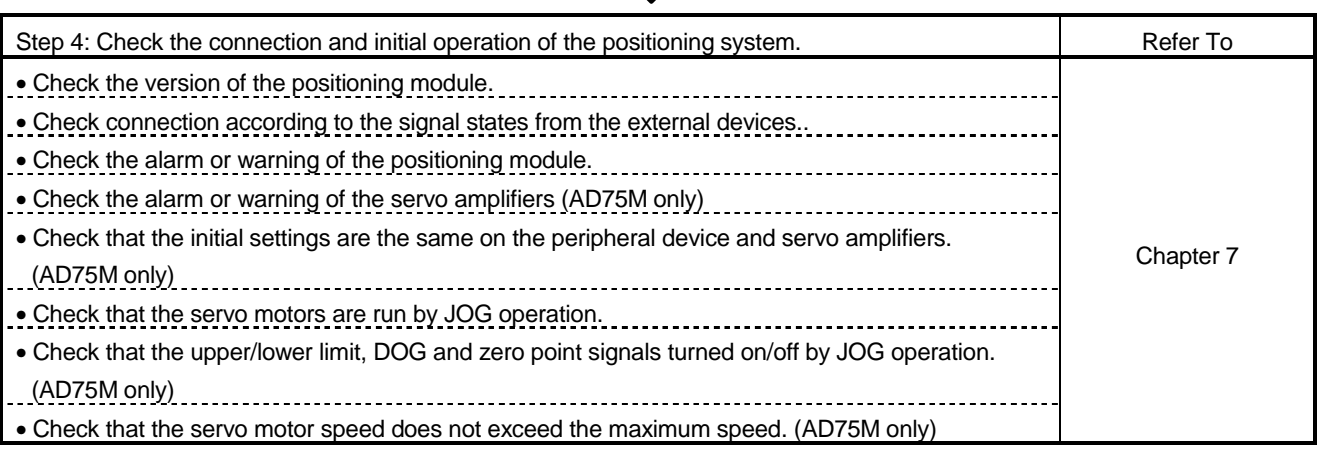

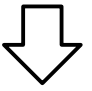

(To the next page)

#### (From the preceding page)

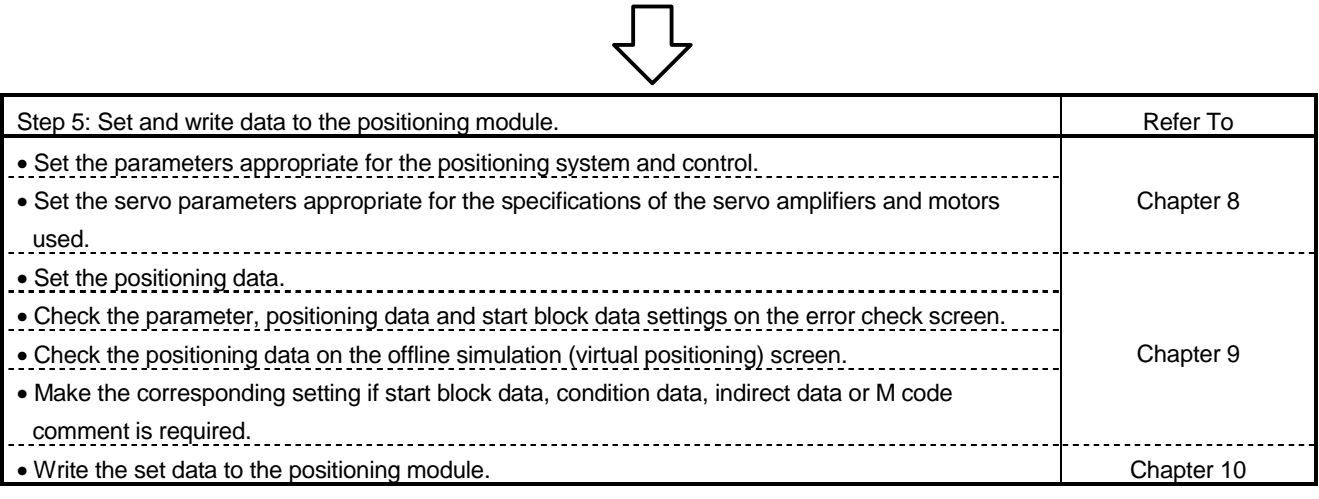

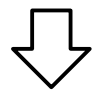

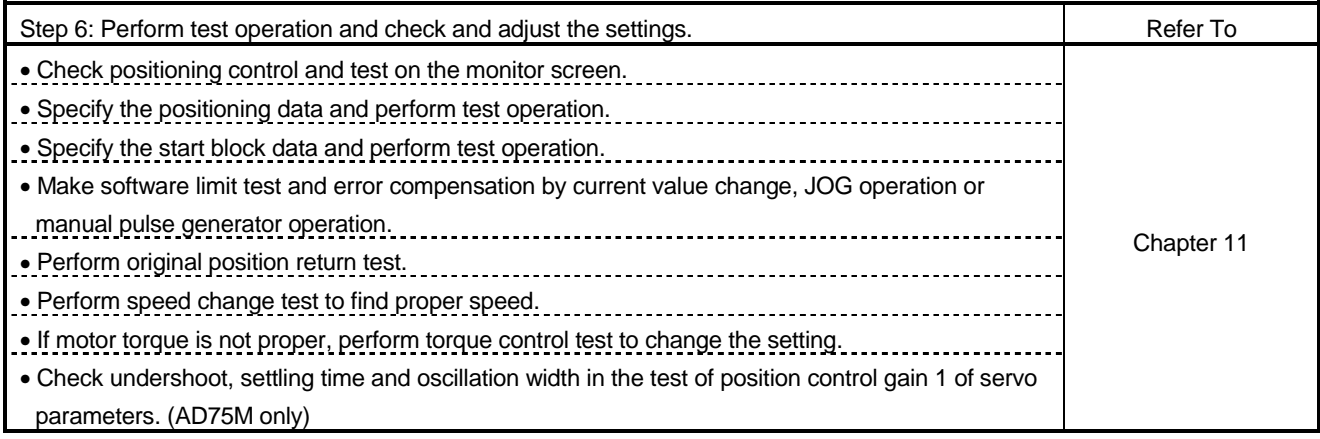

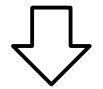

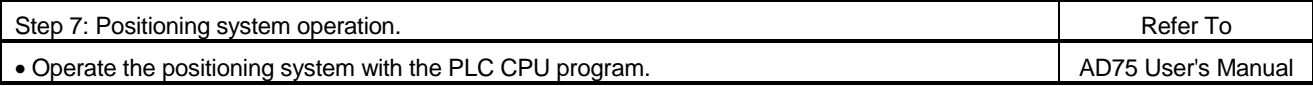

## 2.1 System Configuration

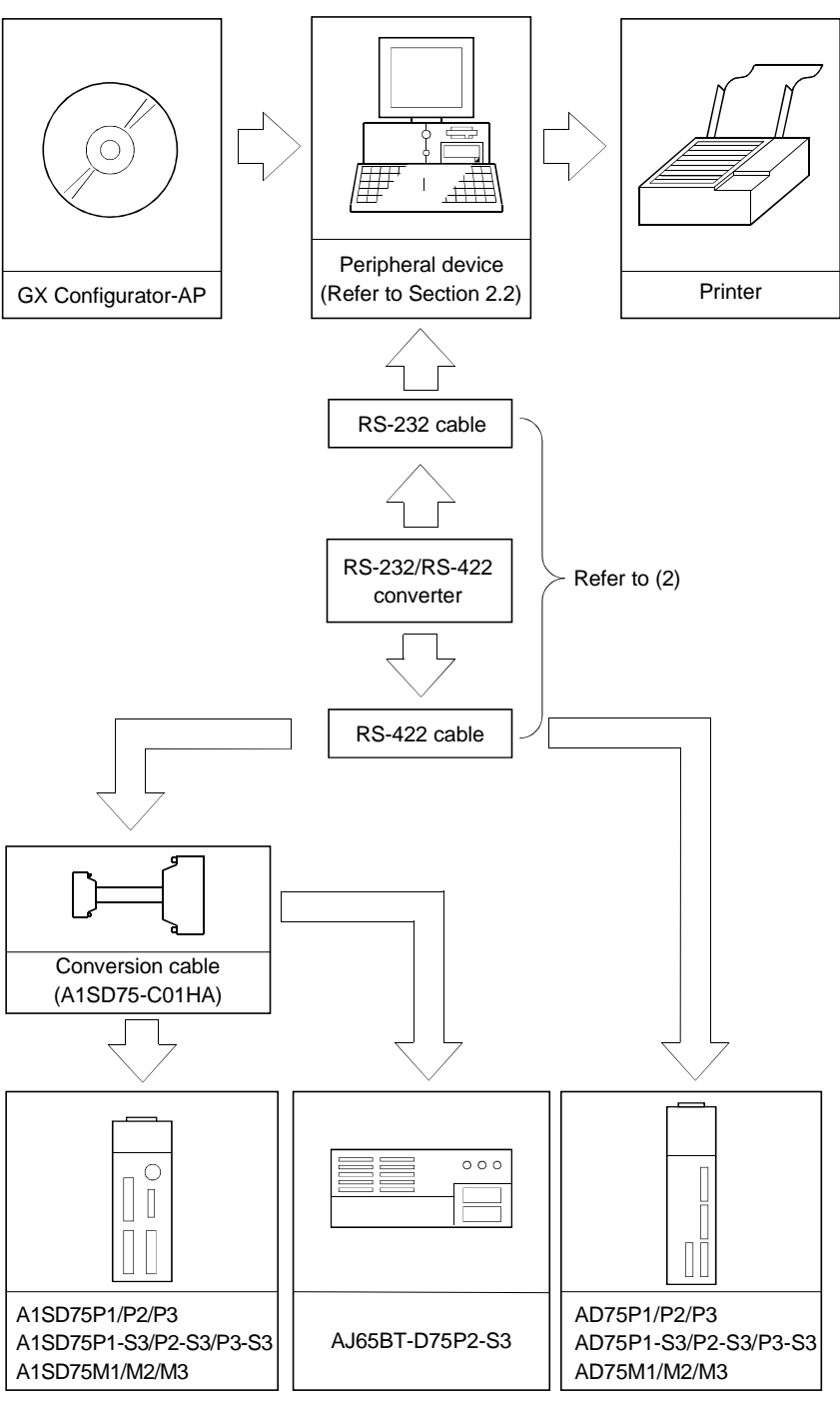

### (1) Overall configuration of this system

#### (2) About the RS-232 cable

For use of the FX-232AW(C) (Mitsubishi Electric make)

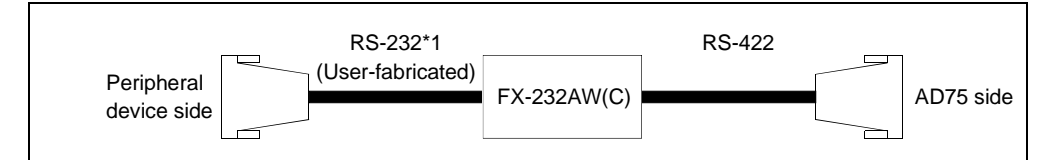

\*1: A conversion connector is required if the peripheral device has a 9-pin connector.

#### RS-232 cable wiring

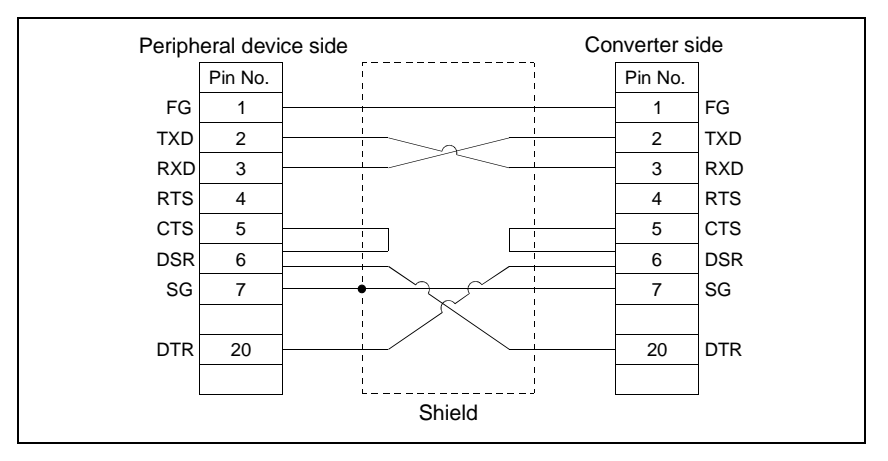

The following products of RS-232 and RS-422 cables are recommended.

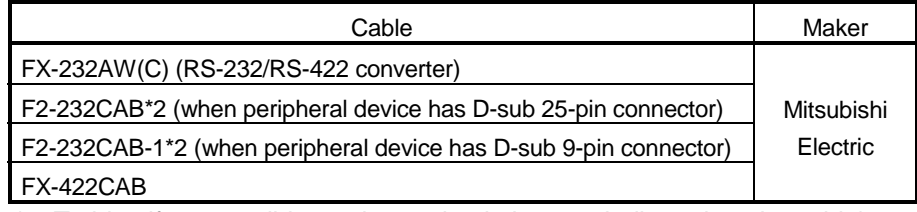

\*2: To identify compatible products, check the type indicated on the cable's type label.

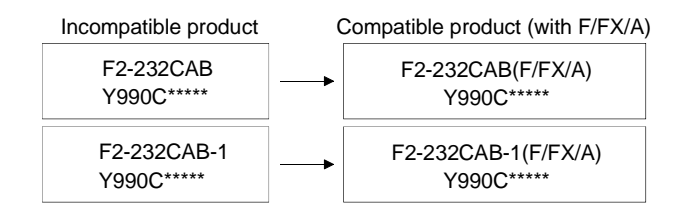

### 2.2 Operating Environment

#### The operating environment of GX Configurator-AP is indicated below.

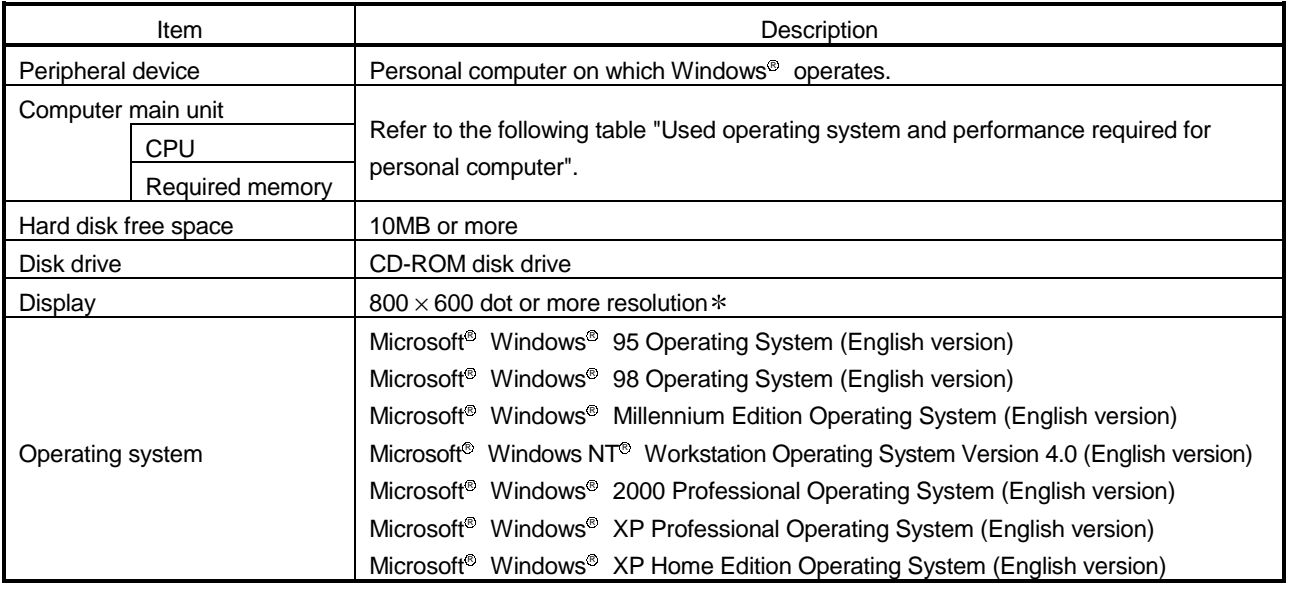

: When Windows® XP Professional or Windows® XP Home Edition is used, Large Fonts are not supported.

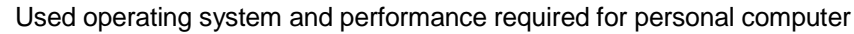

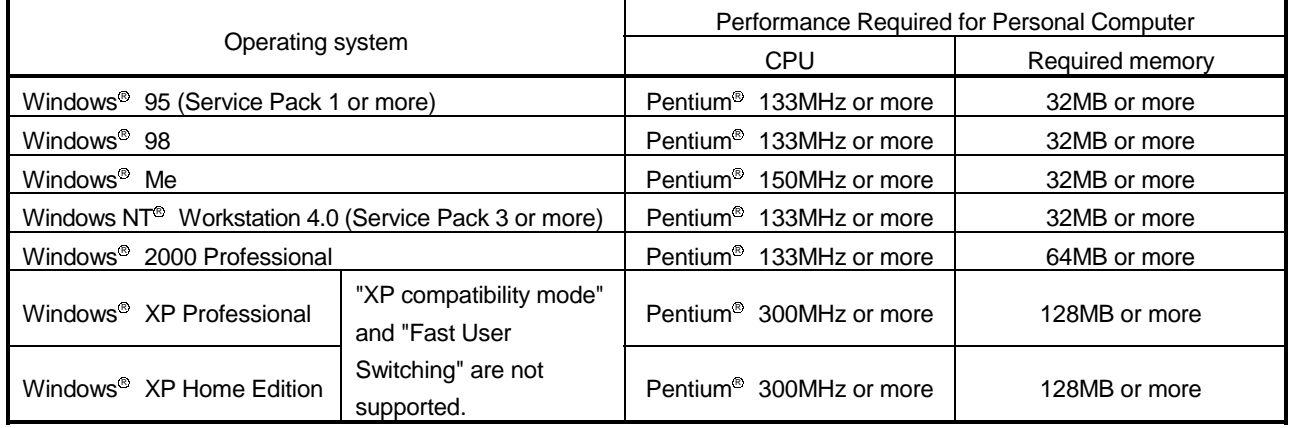

# 3. FUNCTION LIST

#### 3.1 Function List

#### (1) Function list

GX Configurator-AP functions are listed below mode-by-mode.

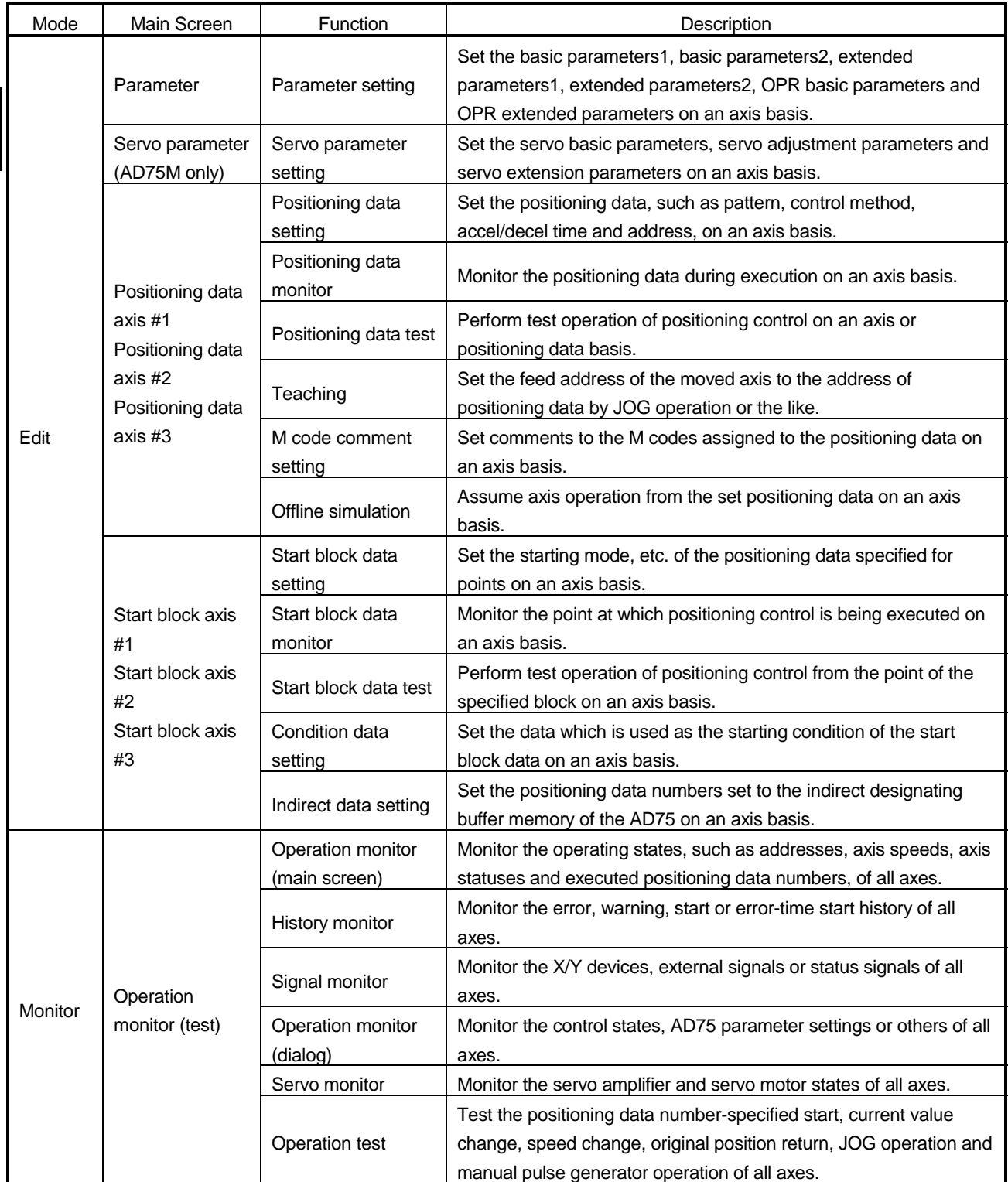

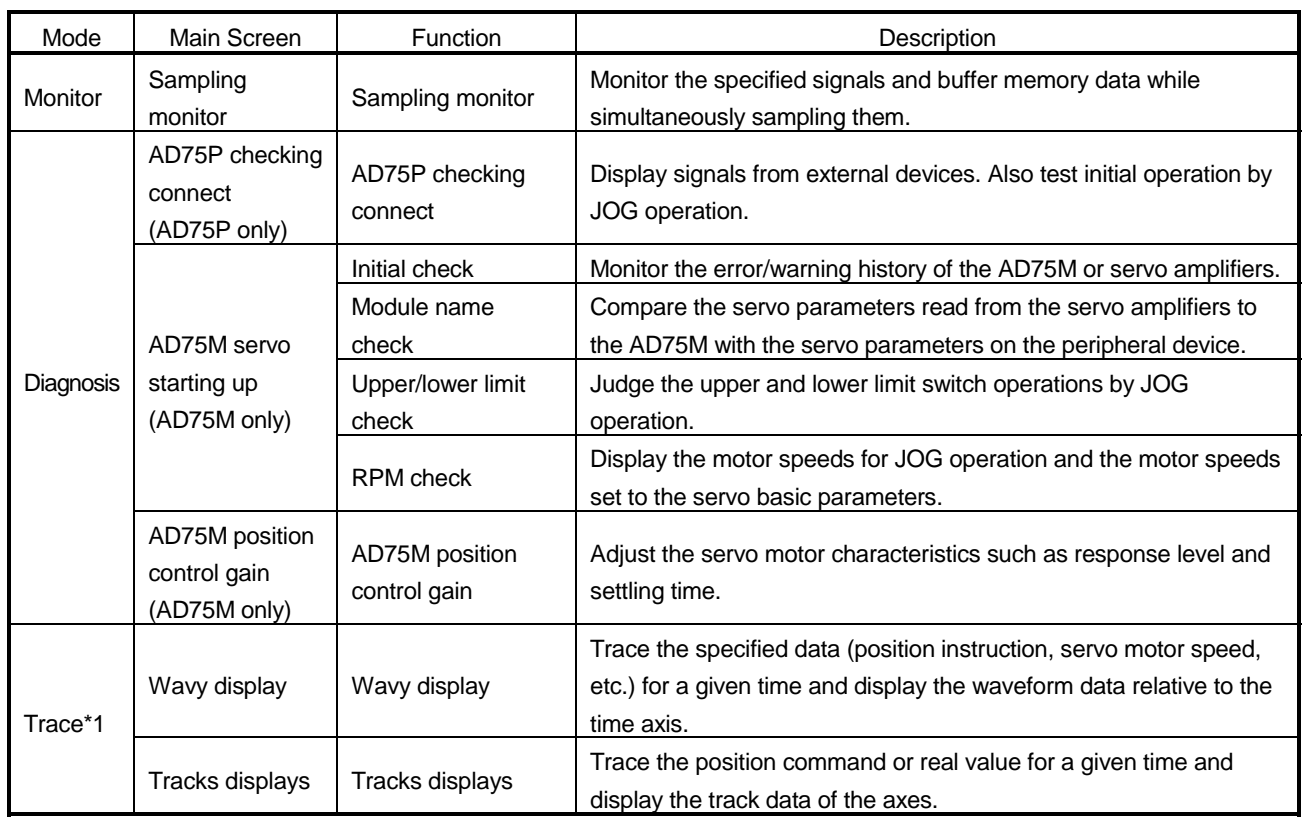

\*1 The following positioning modules do not have the trace mode.

• AD75P1/P2/P3

• A1SD75P1/P2/P3

(2) Menu list

The menu bar drop-down menus are listed below.

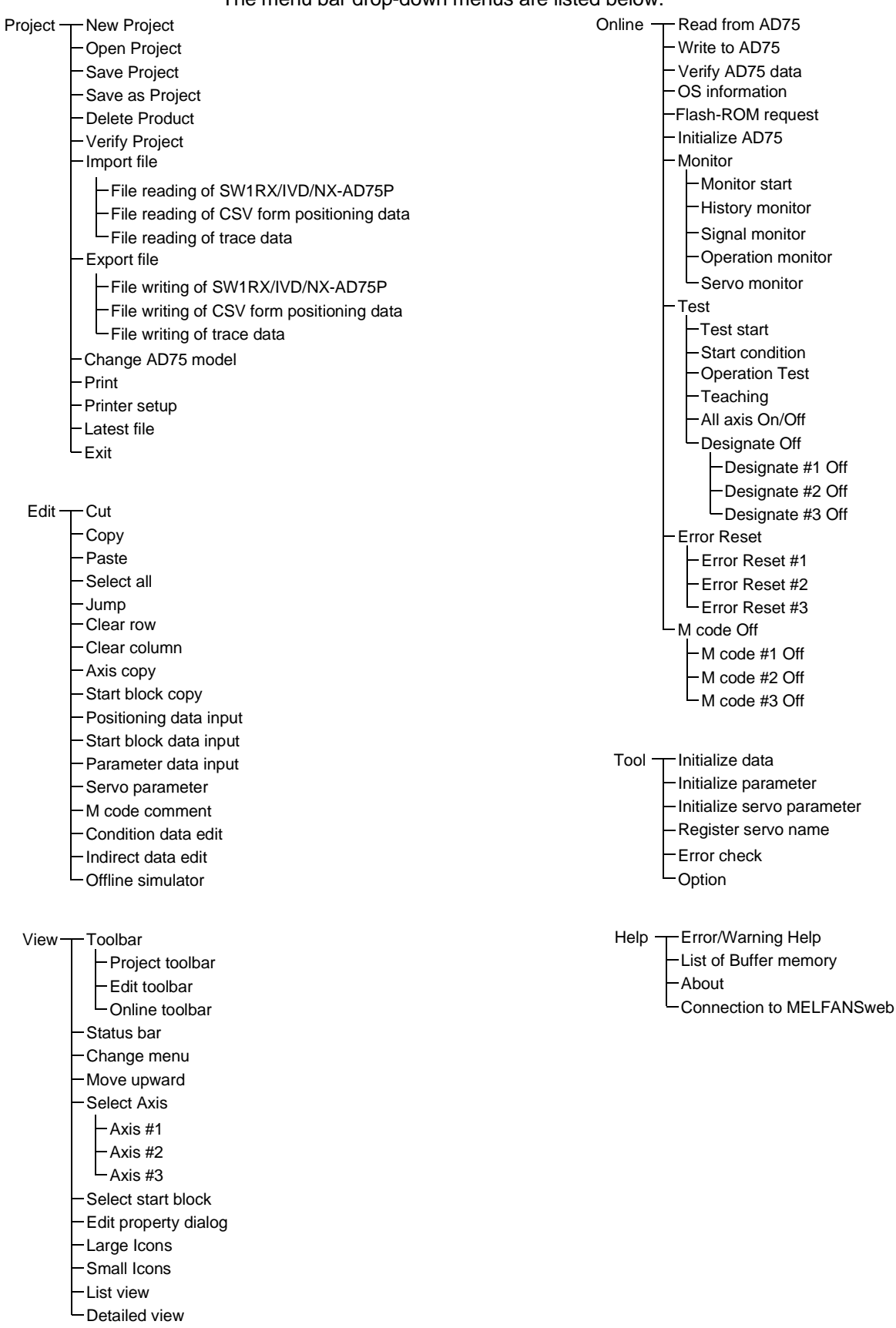

This chapter describes how to install and uninstallation of GX Configurator-AP.

#### 4.1 Installation

This section explains the installation procedure and operation of GX Configurator-AP.

#### (1) Installation procedure

Install GX Configurator-AP in the following procedure.

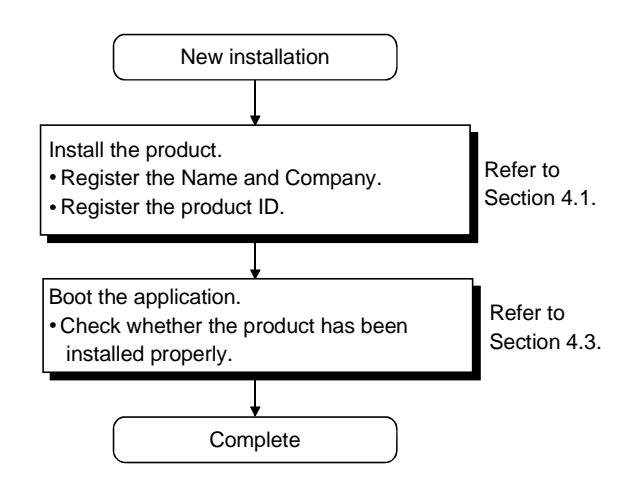

(2) Installation operation

Check the following before starting installation.

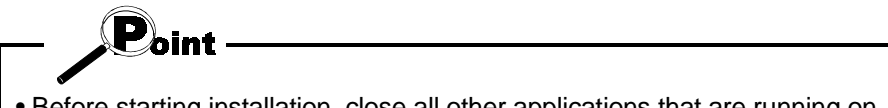

- Before starting installation, close all other applications that are running on Microsoft<sup>®</sup> Windows<sup>®</sup> Operating System.
- When using Windows® XP Professional, Windows® XP Home Edition, Windows® 2000 Professional or Windows NT® Workstation 4.0, logon as a user who has the attributes of an administrator (for computer management).

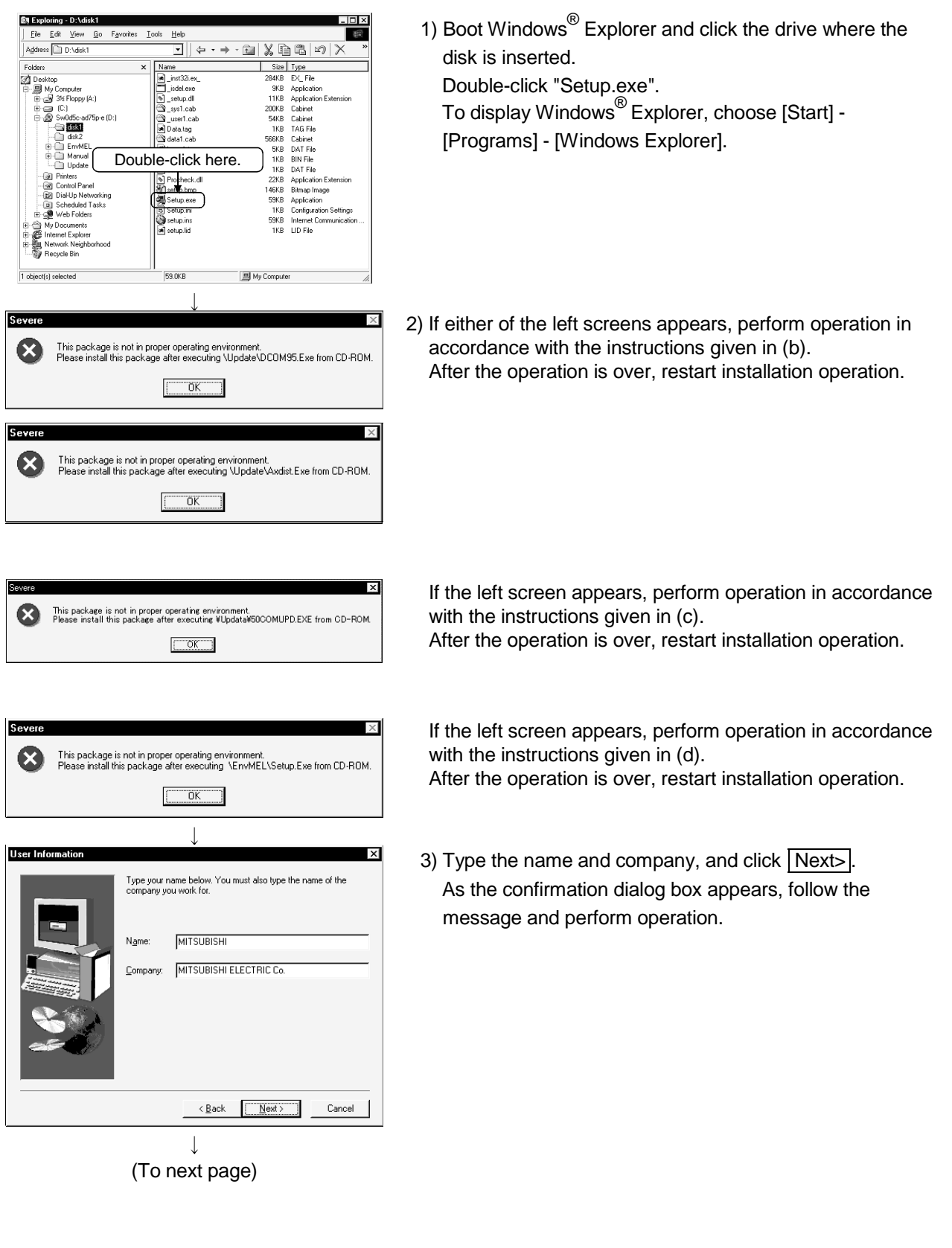

(a) Installing the product (The screen is that of Windows  $^{\circ}$  98.)

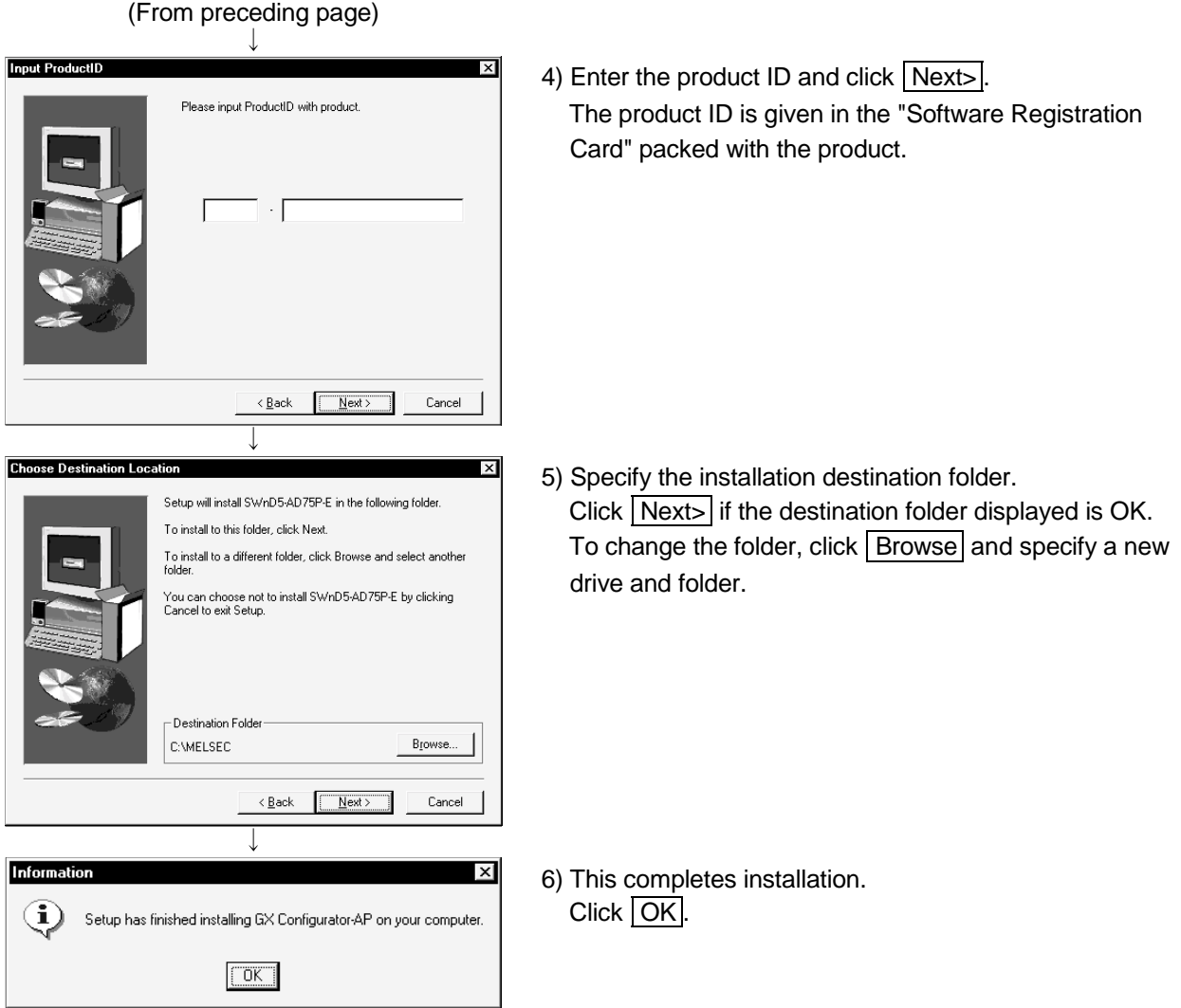

#### (b) Installation of dcom95.exe or Axdist.exe

This section explains the updating operation of Windows<sup>®</sup> using "Update\dcom95.exe" or "Update\Axdist.exe" on the CD-ROM. Execute dcom95.exe or Axdist.exe provided for GX Configurator-AP. Install GX Configurator-AP after executing the exe file and restarting the IBM-PC/AT compatible.

The exe file to be executed on the corresponding operating system is indicated below.

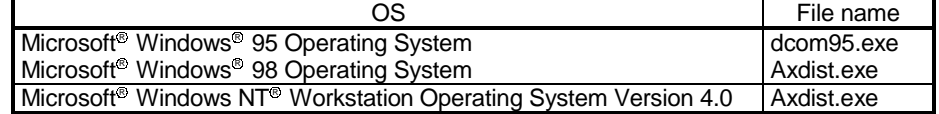

(dcom95.exe and Axdist.exe are in the "Update" folder on CD-ROM.)

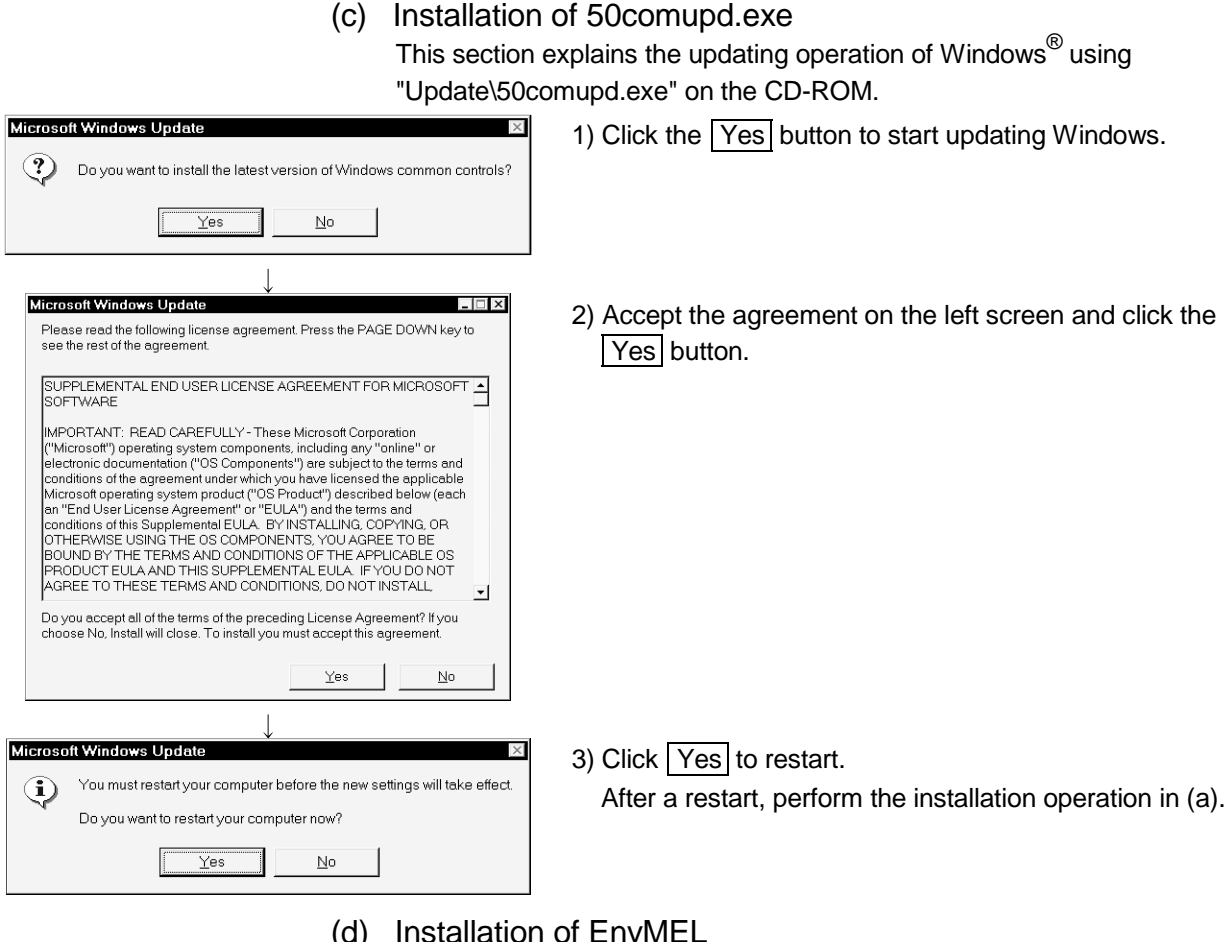

(d) Installation of EnvMEL

Execute Setup.exe in the "EnvMEL" folder on this product CD-ROM. Install GX Configurator-AP after executing the "Setup exe".

: After executing the above exe file, install the product again. If this product is not installed properly at this time, reboot the personal computer.

#### (e) Registered icon

The following icon is registered by installing GX Configurator-AP.

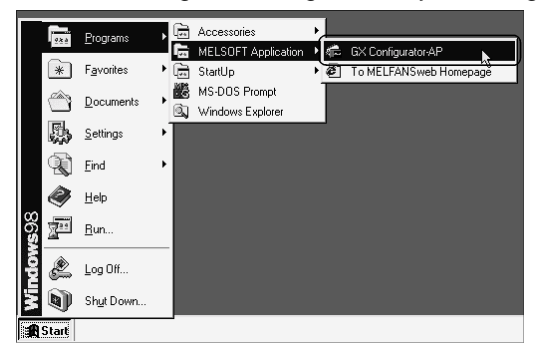

# REMARK

When Windows® XP Professional or Windows® XP Home Edition is used, the icons are registered to [Start] - [All Programs] - [MELSOFT Application].

#### 4.2 Uninstallation

This section provides the operation to delete GX Configurator-AP from the hard disk.

#### Uninstalling the GX Configurator-AP

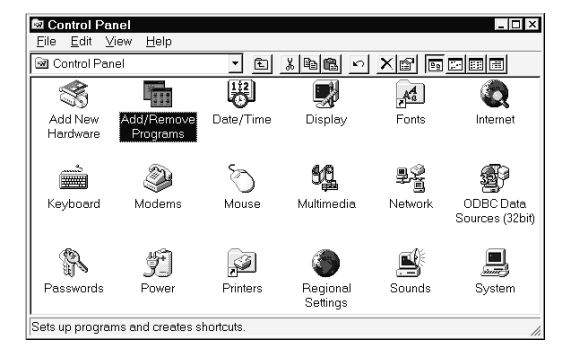

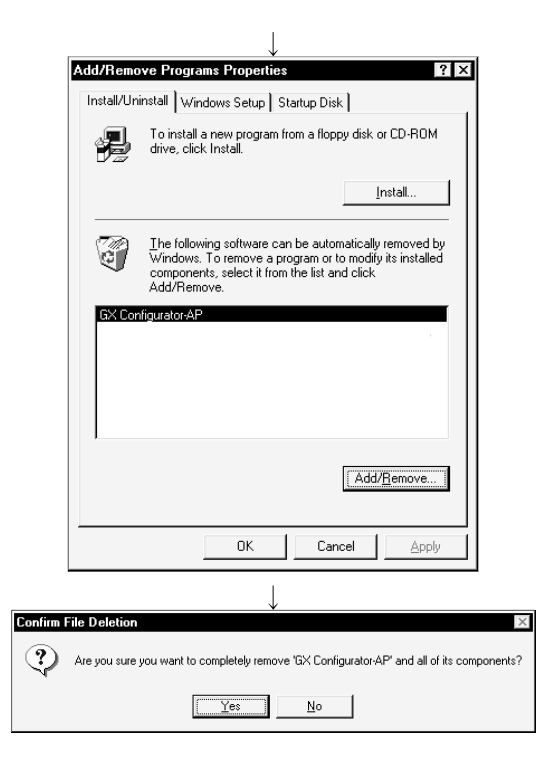

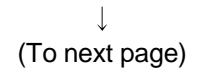

1) Choose and double-click "Add/Remove Programs" in the Control Panel.

To display the Control Panel, choose [Start] - [Setting] - [Control Panel].

#### REMARKS

When using Windows $^\circ$  XP Professional or Windows $^\circ$ XP Home Edition, choose "Add or Remove Programs" from the Control Panel.

To display the Control Panel, choose [Start] - [Control Panel].

2) Choose " GX Configurator-AP ". After making selection, click Add/Remove.

#### **REMARKS**

The screen shown on the left is that of Windows $^{\circ}$  98. The displayed screen varies with the OS. When using Windows $^\circ$  2000 Professional, Windows $^\circ$ XP Professional and Windows<sup>®</sup> XP Home Edition, perform the following operation.

- (a) Click "Change/Remove Programs".
- (b) Click "GX Configurator-AP".
- (c) Click the "Change/Remove".
- 3) Confirm that GX Configurator-AP may be removed. When uninstalling the program, click the "Yes" button to start uninstallation.

When not executing uninstallation, click the "No".button to return to the previous screen.

\*Components indicate the installed icon files.

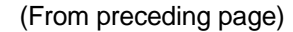

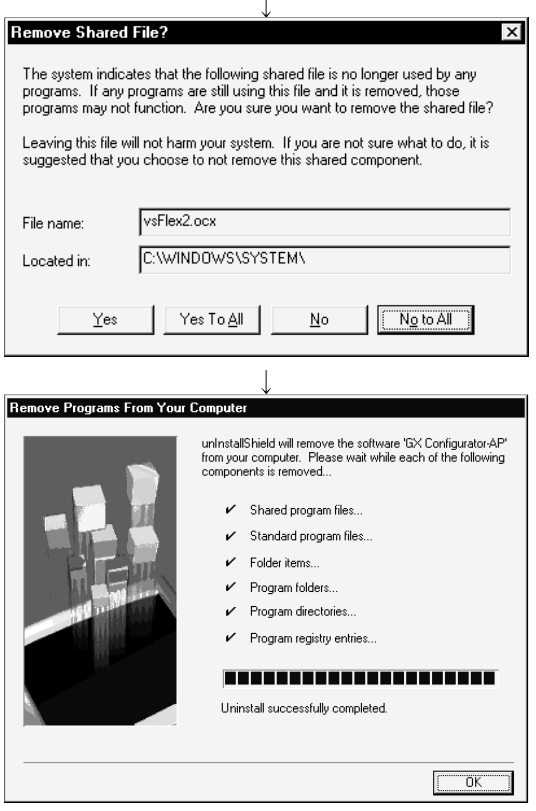

4) If the left screen has appeared, click the "No To All" button.

If you click the "Yes" or "Yes To All" button, the shared file of the Windows<sup>®</sup> compatible MELSOFT software is removed. Therefore, click the "No To All" button when removing GX Configurator-AP only.

- 5) Click the "OK" button if the "Uninstall successfully completed" message appears.
	- $*$  If a warning appears for the files that were not removed, open "Explorer", click the files, and remove unnecessary files.

Note that if you remove necessary files accidentally, the other applications may not be booted.

### 4.3 Starting GX Configurator-AP

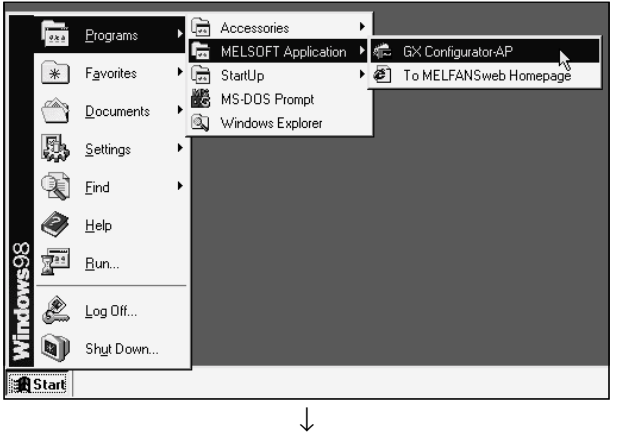

This section provides how to start GX Configurator-AP in the start menu.

- 1) Click the Windows $^{\circ}$  "Start" button and move the cursor to [Programs $*$ ]  $\rightarrow$  [MELSOFT application].
	- \*: [All Programs] appears when using Windows® XP Professional or Windows<sup>®</sup> XP Home Edition.

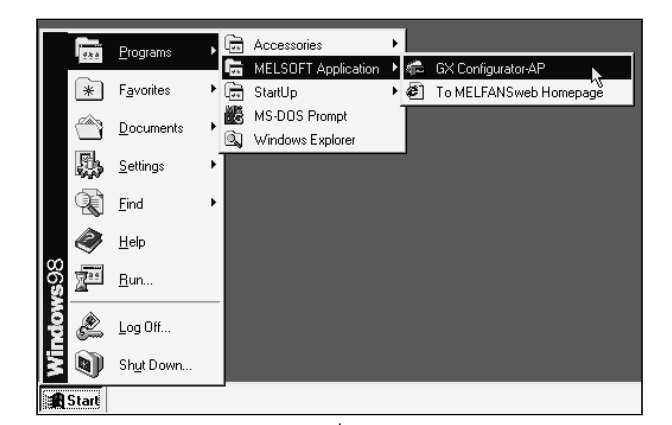

2) Click [GX Configurator-AP].

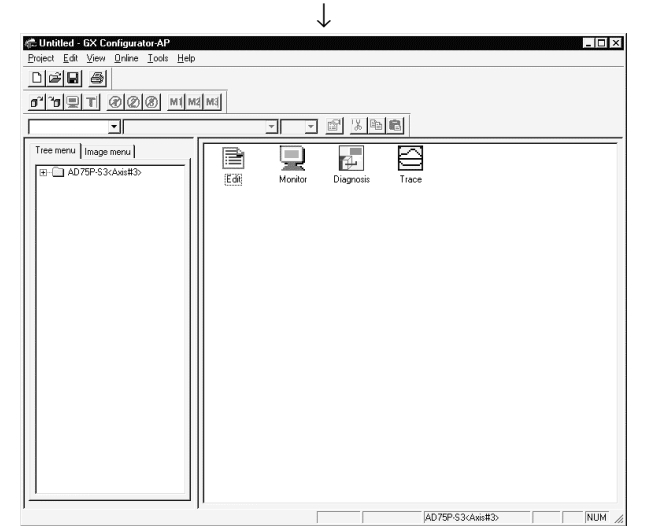

3) GX Configurator-AP starts.

### 4.4 Ending GX Configurator-AP

This section describes how to end GX Configurator-AP in the project menu.

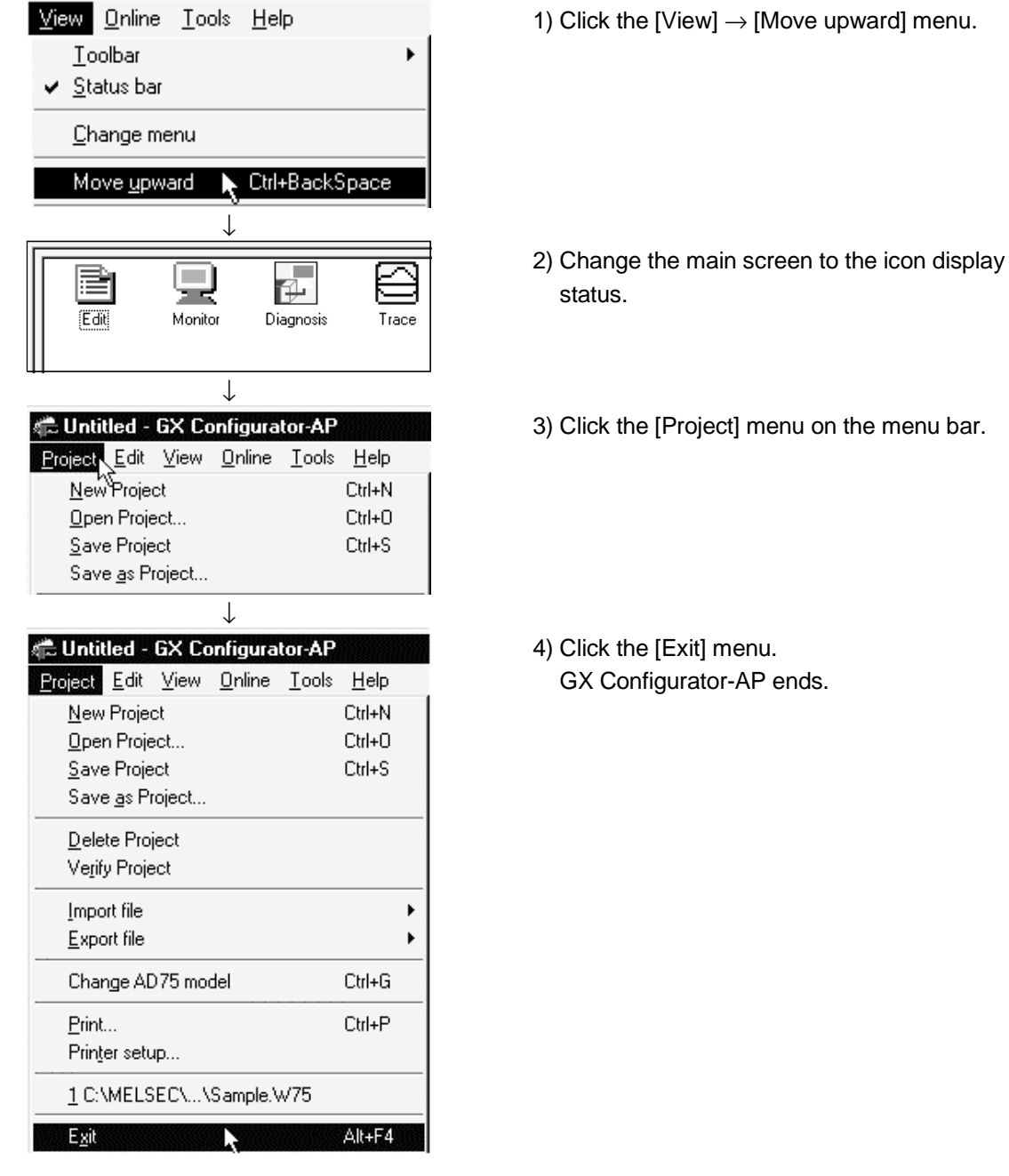

# 5. SCREEN MAKEUP AND BASIC OPERATIONS

#### 5.1 Screen Makeup

This section provides the screen makeup and various tools of GX Configurator-AP.

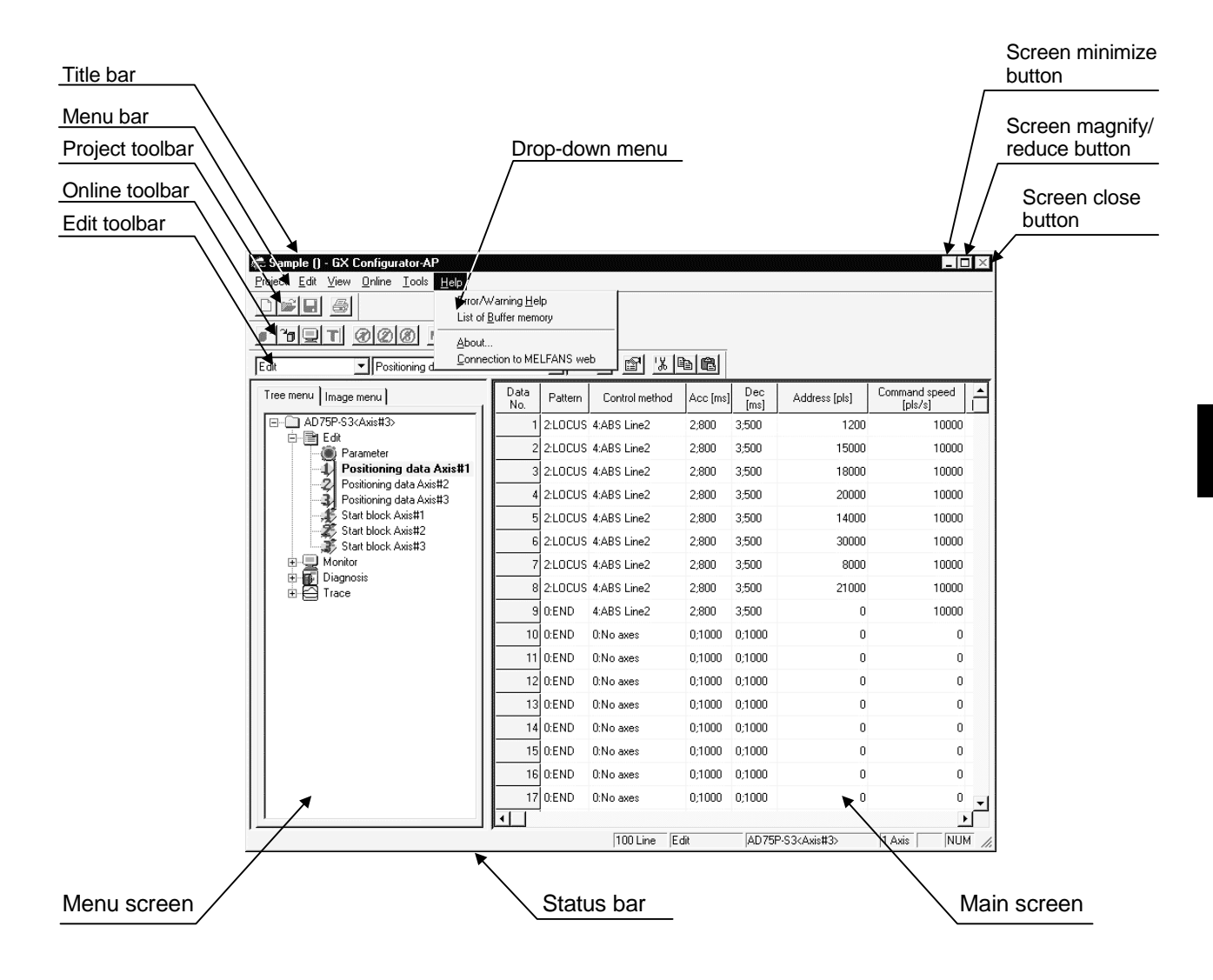
#### 5.2 Basic Operations

#### (1) Menu screen

The menu screen is used to choose the mode and main screen type. There are tree and image menu screens, either of which can be selected by clicking the corresponding tab, <<Tree menu>> or <<Image menu>>.

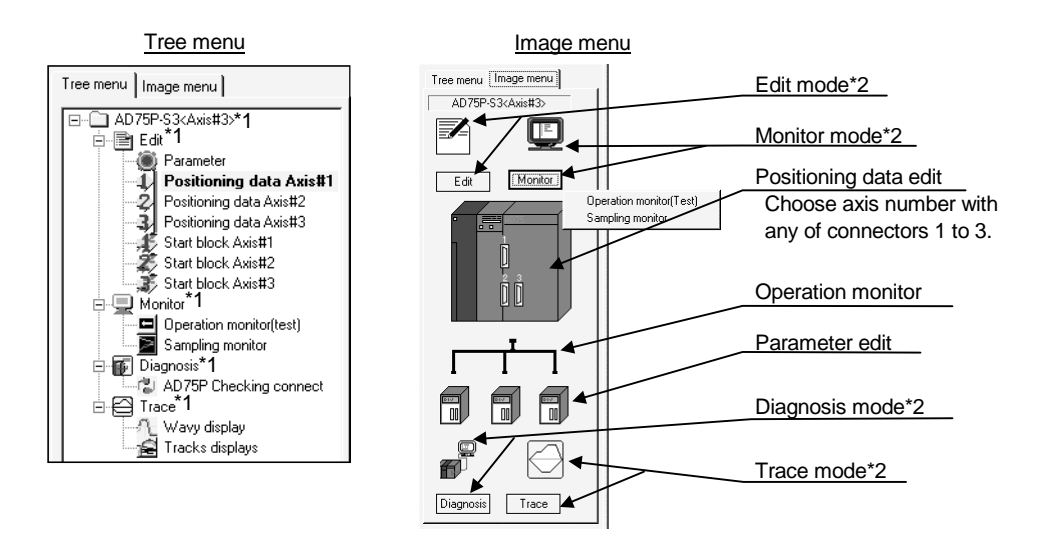

- \*1 Double-clicking the unit model name (AD75P-S3 <Axis #3> in the above example) displays the menu of the mode selected on the main screen with an icon.
- \*2 Clicking the icon provides the same operation results as in \*1.

Displaying the command box lists the menu items of the chosen mode. The above diagram shows a display example provided when you click [Monitor].

### Remarks

Use the "F6" key to move the cursor from the main screen to the menu screen through the keyboard.

To move the cursor from the menu screen to the main screen, move the cursor to the <<Tree menu>>/<<Image menu>> tab on the menu screen and press the "F6" key.

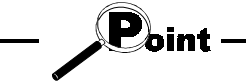

Operations described in Chapter 6 and later are those selected from the tree menu. When performing any operation from the image menu, confirm the above explanation before starting the operation.

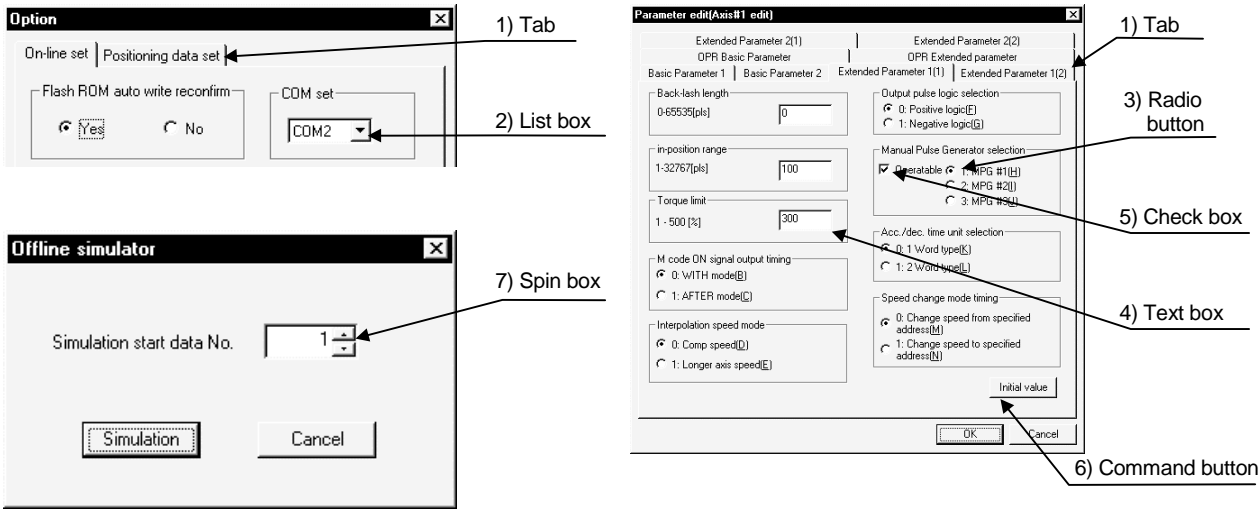

#### (2) Basic operation for dialog boxes

#### 1) Tab

Click the setting item name to select.

#### 2) List box

Click  $\blacktriangleright$  to list choices, then click the item to be chosen.

#### 3) Radio button

Click  $\circ$  to choose one from among more than one selection item.

#### 4) Text box

Type characters.

#### 5) Check box

To execute any item, click  $\Box$  to check it off.

6) Command button

Click this button when executing "OK", "Cancel" or the like, or when displaying the dialog box.

#### 7) Spin box

Used either to type a value directly or to change a value by clicking  $\div$ 

When typing a value directly, click inside the spin box and enter the value from the keyboard.

When clicking  $\div$  to change a value, click  $\div$  to increase the value, or  $click$   $\overline{\cdot}$  to decrease.

#### Remarks

When performing operation from the keyboard, choose the setting item with the "Tab" key.

When there are two or more choices, use the " $\leftarrow$ ", " $\rightarrow$ ", " $\uparrow$ " and/or " $\downarrow$ " key.

## (3) Shortcut key list

The following shortcut keys can be used on GX Configurator-AP.

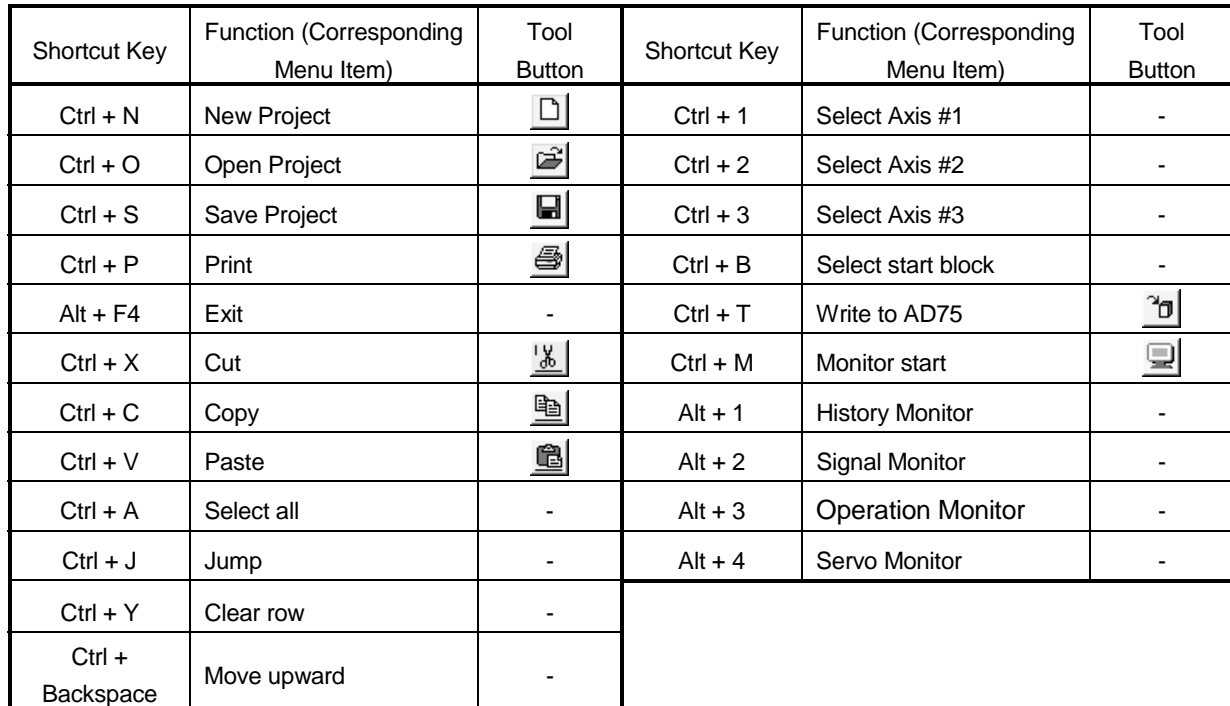

## 6. PROJECT CREATION MELSOFT

## 6. PROJECT CREATION

A project is a collection of parameters, servo parameters (AD75M only), positioning data and start block data.

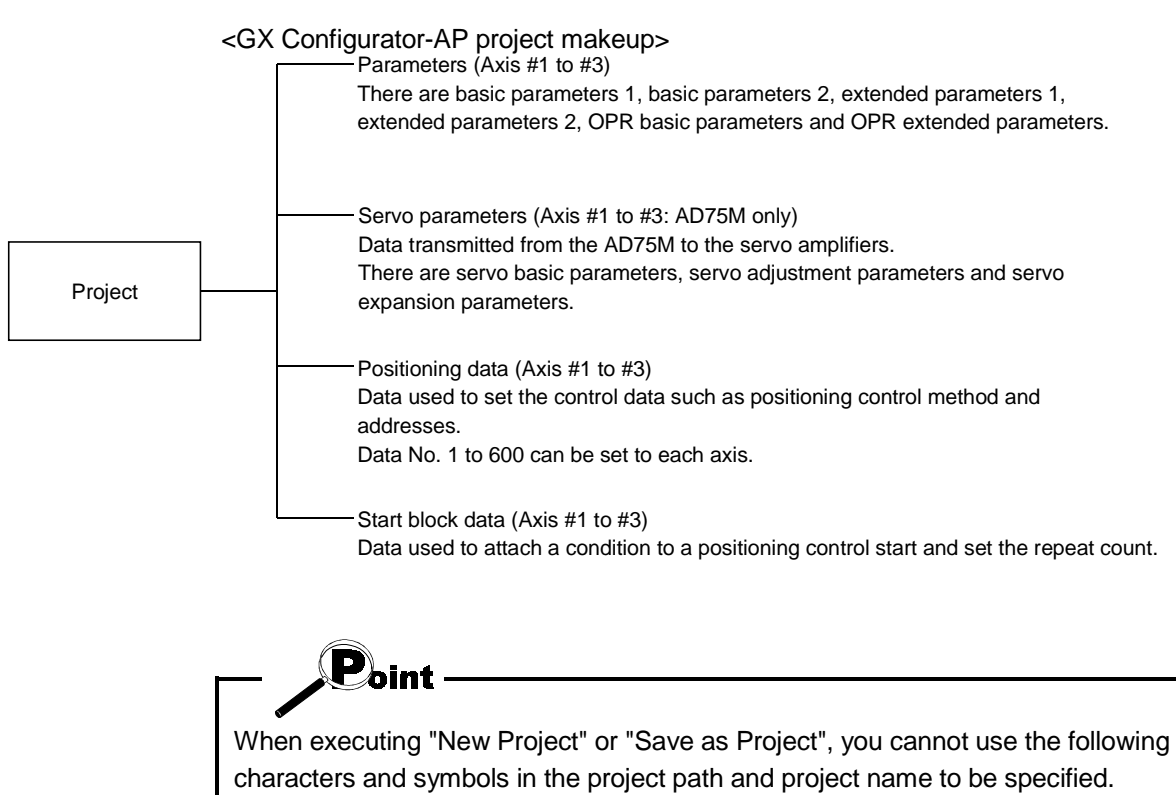

 $/$ , : ; \* " < > | \\ COM LPT AUX CON PRN NUL CLOCK\$

6

### 6.1 Creating a New Project

Set the AD75 model used to create a new project and the project items.

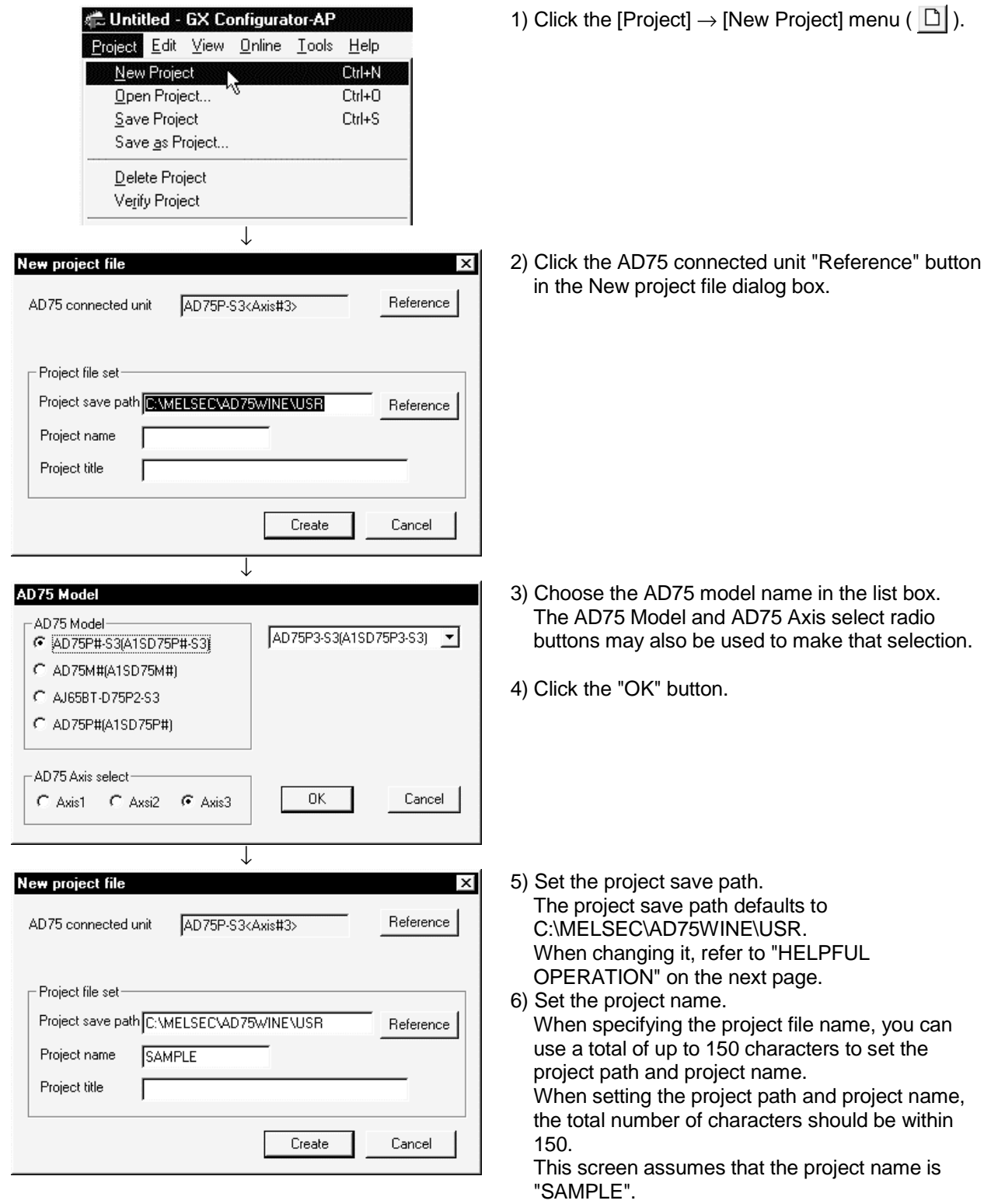

- 7) Set the project title as required.
- 8) Click the "Create" button. This creates a new project.

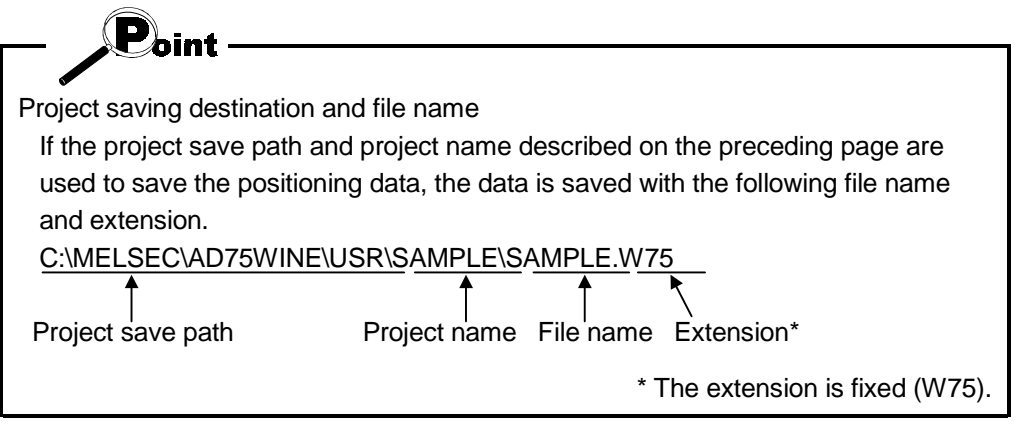

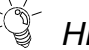

# *HELPFUL OPERATION*

You can perform the operation of changing the project save path while simultaneously checking the project tree.

In step 5) on the preceding page, click the Project file set "Reference" button. As the following dialog box appears, choose the project save path from the project tree or type it from the keyboard.

This operation is also used to perform such operations as "Open Project", "Save Project" and "Delete Project".

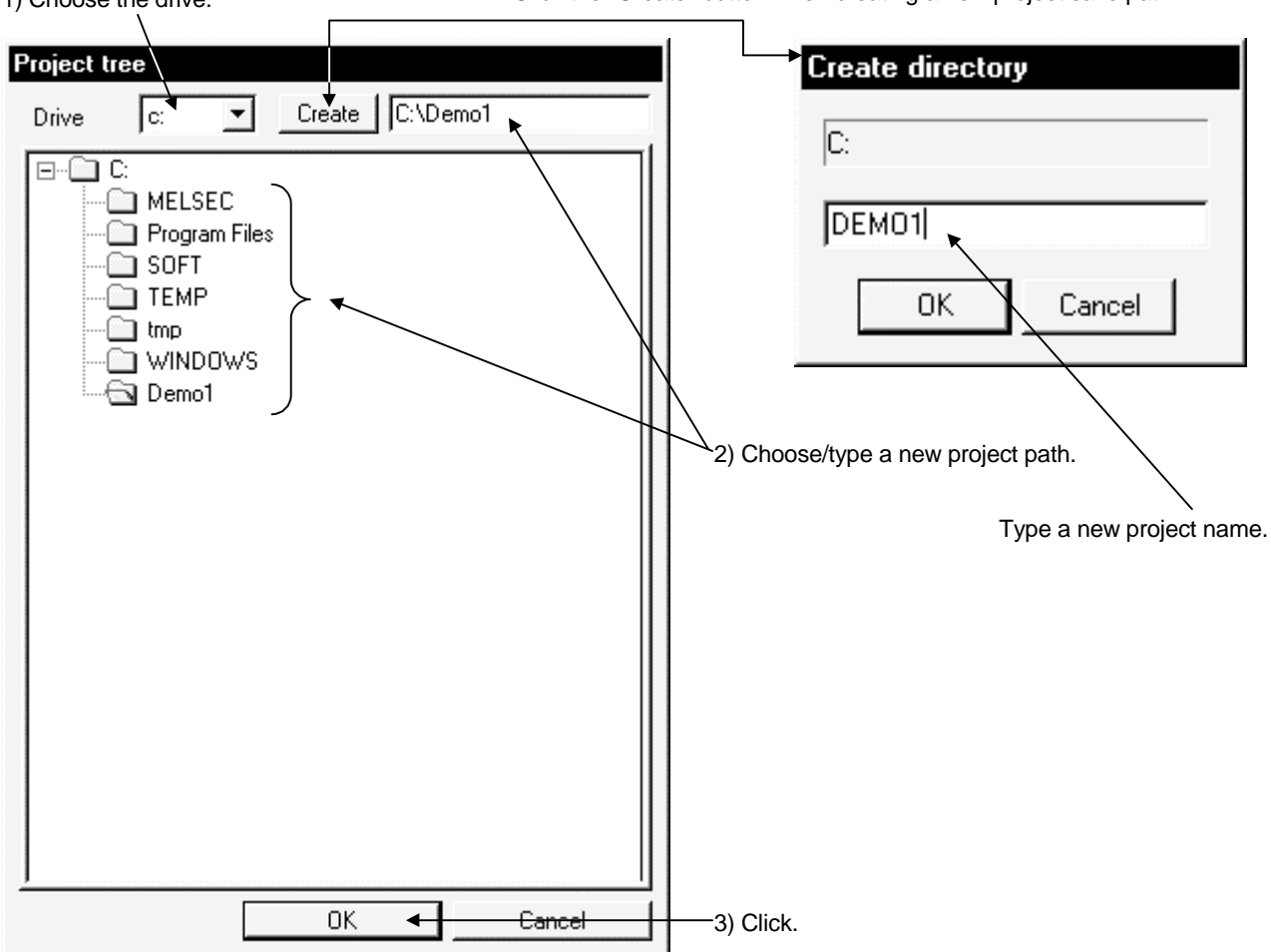

1) Choose the drive. Click the "Create" button when creating a new project save path.

### 6.2 Opening the Existing Project

This section explains the operation of opening the saved project.

1) Click the [Project]  $\rightarrow$  [Open Project] menu ( $\mathbb{B}$ ).

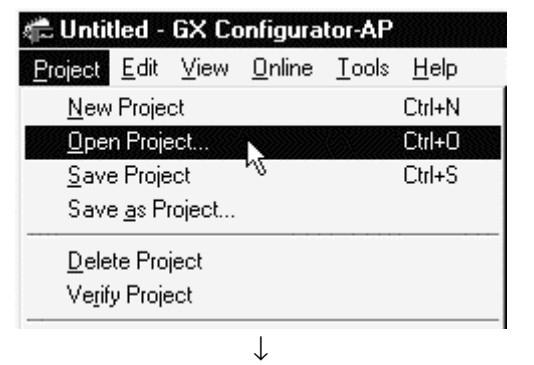

#### Open project file

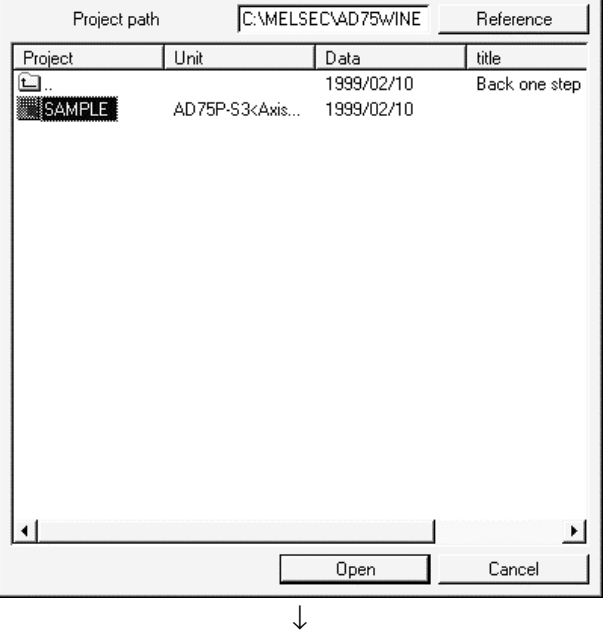

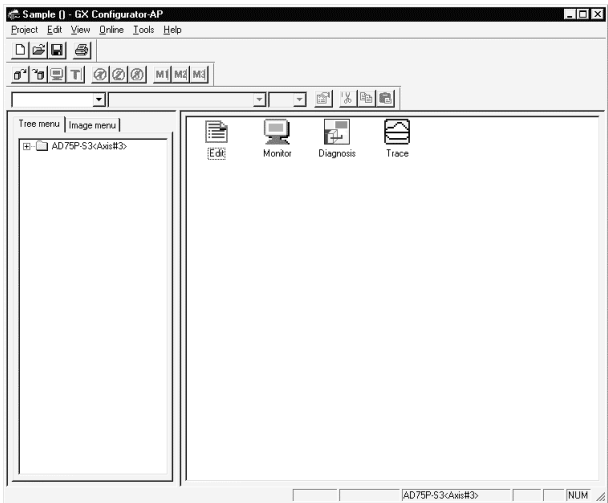

- 2) Click the name of the project you will open. For the setting operation of referring to the save path of the project to be opened, refer to "HELPFUL OPERATION" in Section 6.1.
- 3) Click the "Open" button.

4) The specified project opens.

#### 6.3 Saving the Project

*PURPOSE*

The project file which is currently edited is saved.

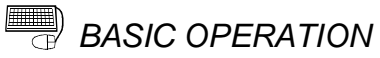

• Save

Click the [Project]  $\rightarrow$  [Save Project] menu ( $\blacksquare$ ).

• Save as

Click the [Project]  $\rightarrow$  [Save as Project] menu.

When specifying the project file name, you can use a total of up to 150

characters to set the project path and project name.

When setting the project path and project name, the total number of characters should be within 150.

For the operation of setting the project save path and project name, refer to "HELPFUL OPERATION" in Section 6.1.

### *DISPLAY/SETTING SCREEN*

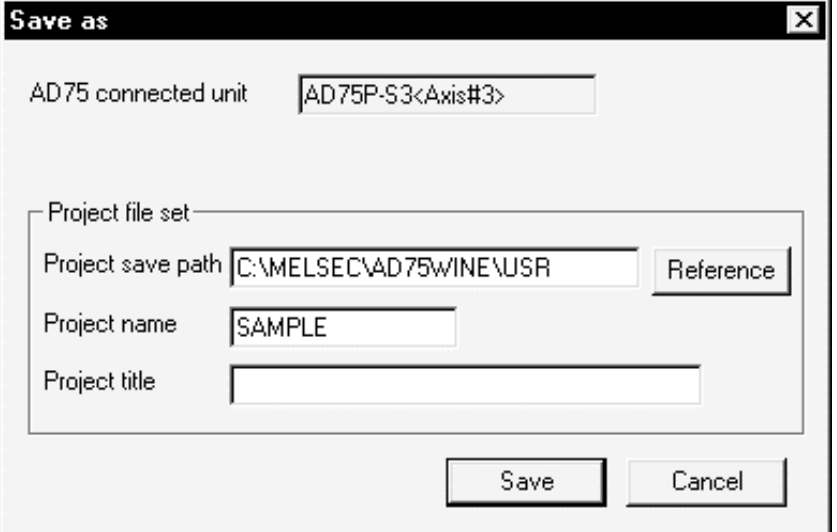

#### 6.4 Deleting the Project

 $\frac{1}{2}$ *PURPOSE*

The project is deleted from HD, FD or the like.

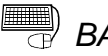

## **BASIC OPERATION**

- 1. Click the [Project]  $\rightarrow$  [Delete Project] menu.
- 2. In the Delete project file dialog box, choose the project you want to delete and click the "Delete" button.
	- Refer to Section 6.2 for the operation of changing the project path.
- 3. As the project file deletion confirmation dialog box appears, click the "Yes" button.
- 4. The project is deleted.

## *DISPLAY/SETTING SCREEN*

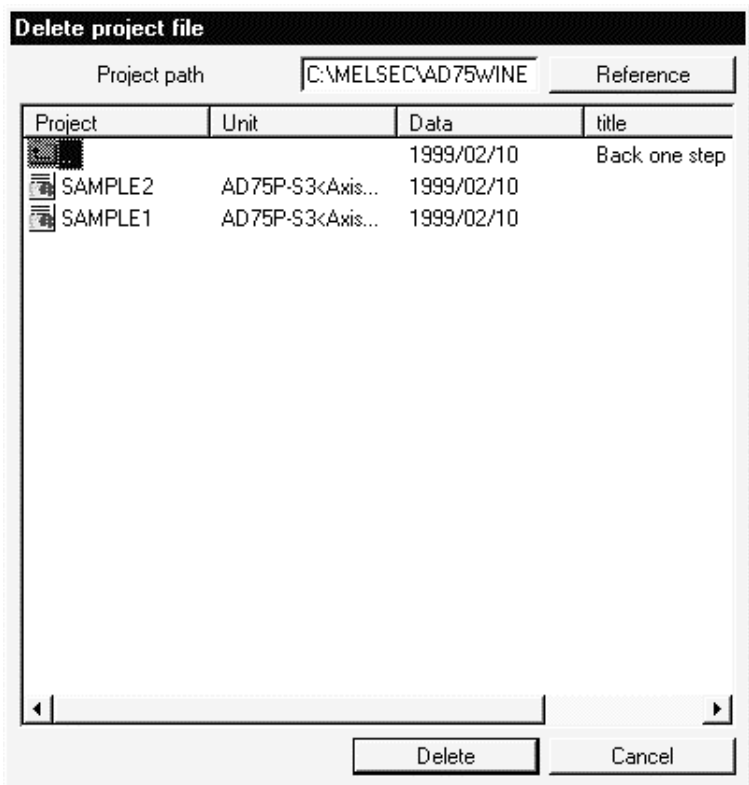

6.5 Reading the Other Format File (Import file)

6.5.1 Reading the SW1∗-AD75P format file

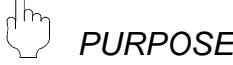

The positioning data, M code comments, start block data, condition data, indirect data, parameters and servo parameters are read from the file saved on MS-DOS version SW1∗-AD75P to the project of GX Gonfigurator-AP.

**BASIC OPERATION** 

1. Click the [Project] → [Import file] → [File reading of SW1RX/IVD/NX-AD75P] menu.

### *DISPLAY/SETTING SCREEN*

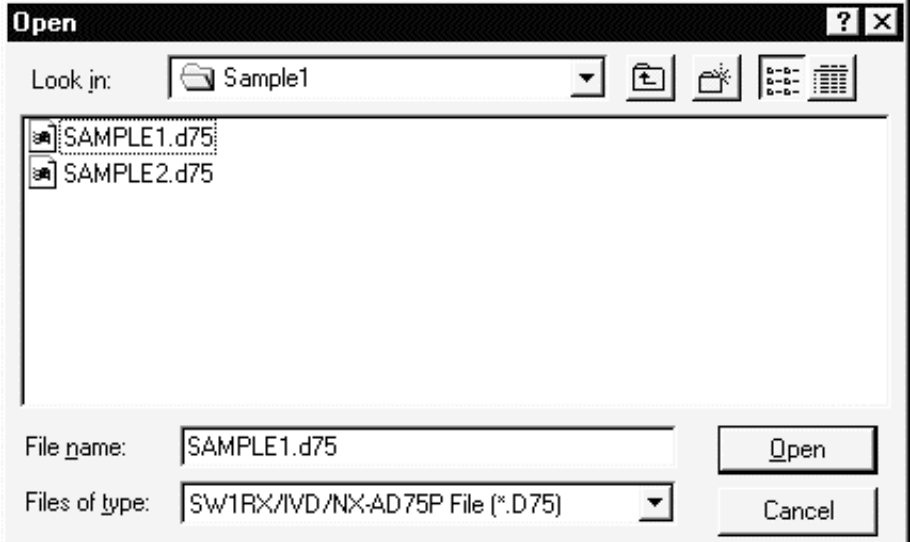

## *DISPLAY/SETTING DATA*

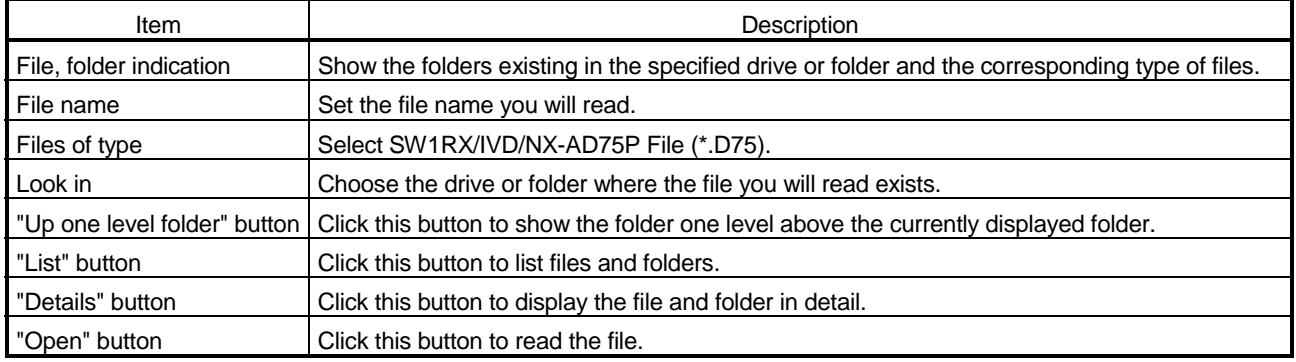

#### 6.5.2 Reading the CSV format file

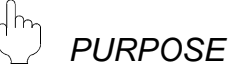

GX Configurator-AP allows CSV format files created with spreadsheet software or the like to be read as positioning data (axis #1 to #3). (Parameters and start block data cannot be read.)

The creating method and reading operation of CSV format data are described below.

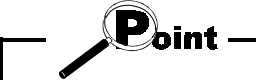

- If all items that make up positioning data have not been entered, CSV format data cannot be read, resulting in an error.
- Since CSV format data is read axis-by-axis, create CSV format data noting which axis (#1/#2/#3) data is being created.

#### (1) CSV format data creating method

The following sheet indicates the items and values of CSV format data set on a column basis. It should be noted that you cannot set the interpolation axis and circular addresses for interpolation control.

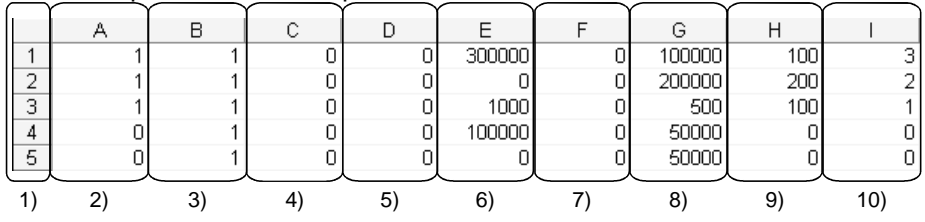

#### <Example of data set to spreadsheet software>

#### <Data set to the above spreadsheet software was read with

GX Configurator-AP >

| Data<br>No. | Pattern   | Control method | Acc [ms] | Dec<br>[ms] | Address [pls] | Arc Addr [pls] | Command speed<br>[pls/s] | Dwell<br>[ms DataNo.] | M code |
|-------------|-----------|----------------|----------|-------------|---------------|----------------|--------------------------|-----------------------|--------|
|             | II 1:CONT | 1:ABS Line1    | 0:1000   | 0:1000      | 300000        |                | 100000                   | 100                   | зI     |
|             | 2 1:CONT  | 1:ABS Line1    | 0:1000   | 0:1000      |               |                | 200000                   | 200                   | o I    |
|             | 3 1:CONT  | 1:ABS Line1    | 0:1000   | 0:1000      | 1000          |                | 500                      | 100                   |        |
|             | 4 0:END   | 1:ABS Line1    | 0:1000   | 0:1000      | 100000        |                | 50000                    | 0                     | ٥I     |
|             | 50END     | 1:ABS Line1    | 0:1000   | 0:1000      |               |                | 50000                    | ۵                     | ٥I     |

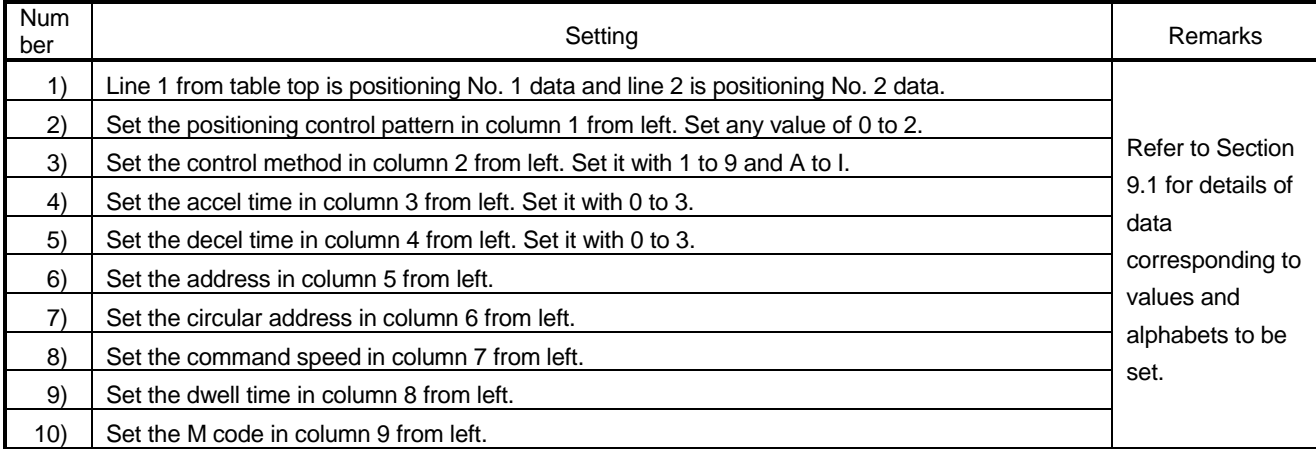

(2) CSV format file reading operation

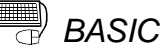

- **BASIC OPERATION** 
	- 1. Click the [Project]  $\rightarrow$  [Import file]  $\rightarrow$  [File reading of CSV form positioning data] menu.

## *DISPLAY/SETTING SCREEN*

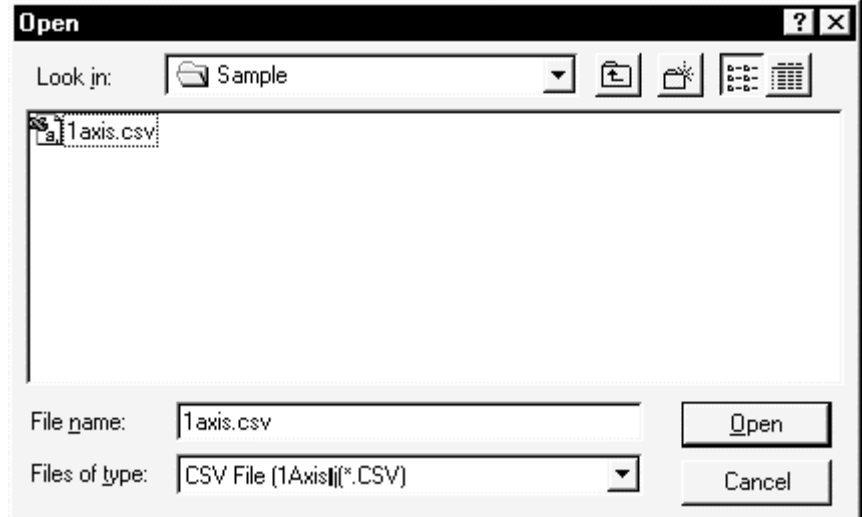

#### O *DISPLAY/SETTING DATA*

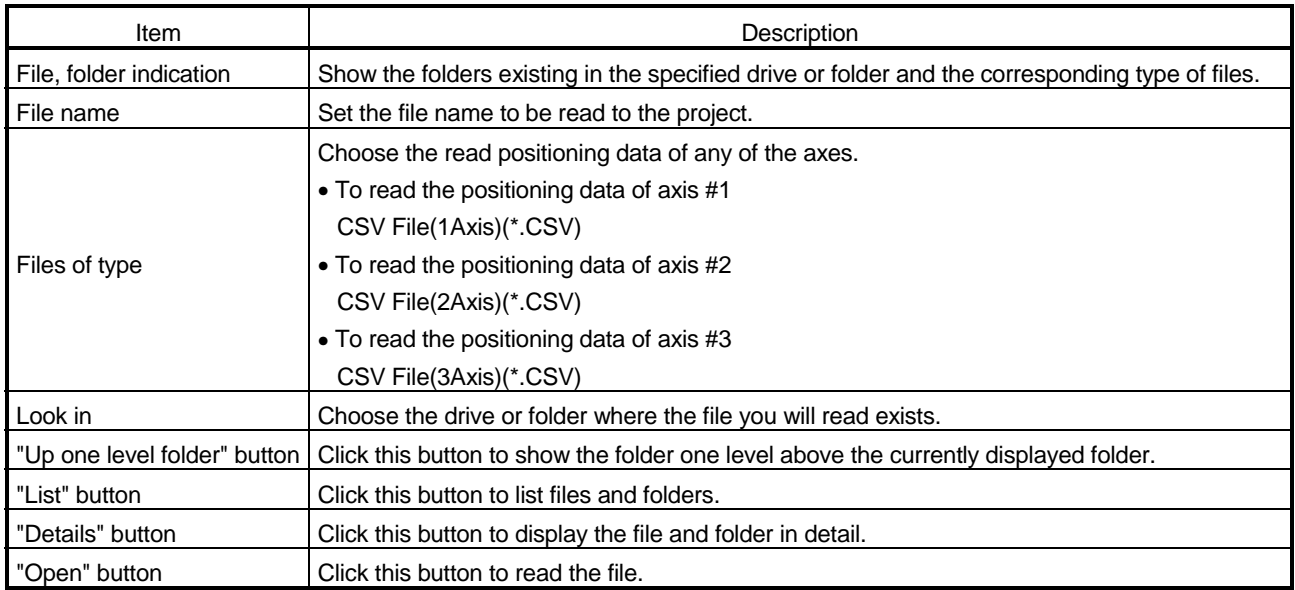

6.6 Write to Other Format File (Export file)

6.6.1 Saving in SW1∗-AD75P format file

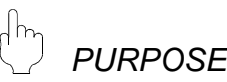

The positioning data, M code comments, start block data, condition data, indirect data, parameters and servo parameters set on GX Configurator-AP are saved in the MS-DOS version SW1∗ -AD75P format file.

**BASIC OPERATION** 

1. Click the [Project] → [Export file] → [File writing of SW1RX/IVD/NX-AD75P] menu.

### *DISPLAY/SETTING SCREEN*

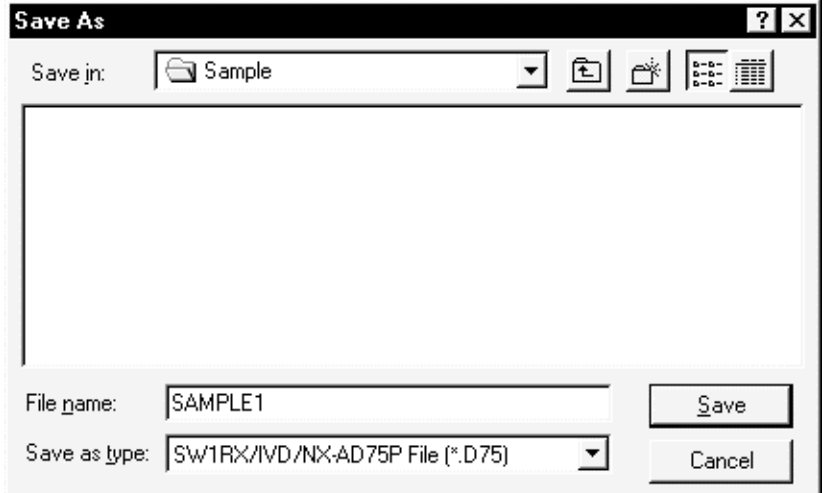

#### ■ *DISPLAY/SETTING DATA*

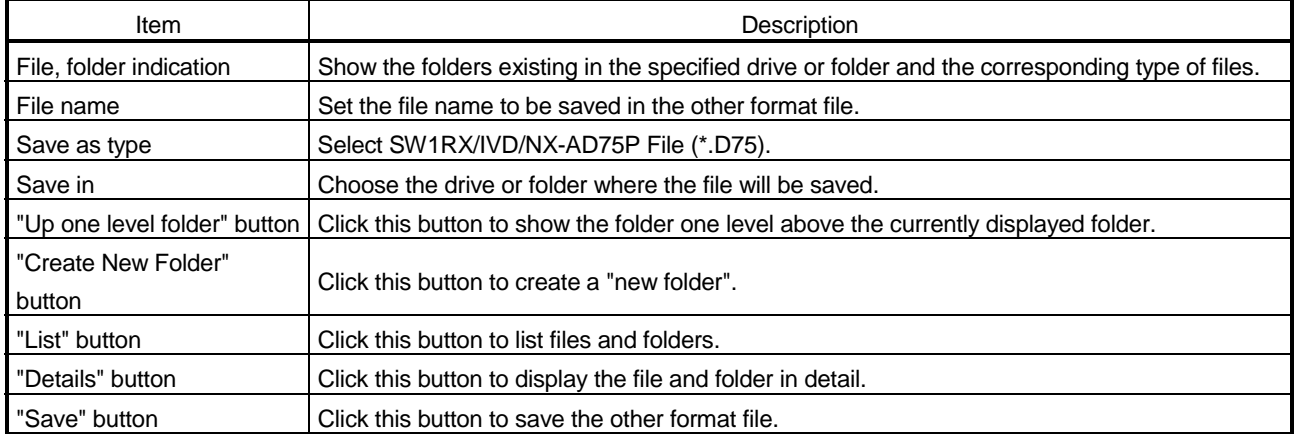

#### 6.6.2 Saving in CSV format file

*PURPOSE*

The positioning data set in the GX Configurator-AP project is saved in the CSV format file.

Refer to Section 6.5.2 for the positioning data setting items and CSV format data.

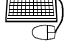

## *BASIC OPERATION*

1. Click the [Project]  $\rightarrow$  [Export file]  $\rightarrow$  [File writing of CSV form positioning data] menu.

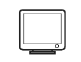

#### *DISPLAY/SETTING SCREEN*

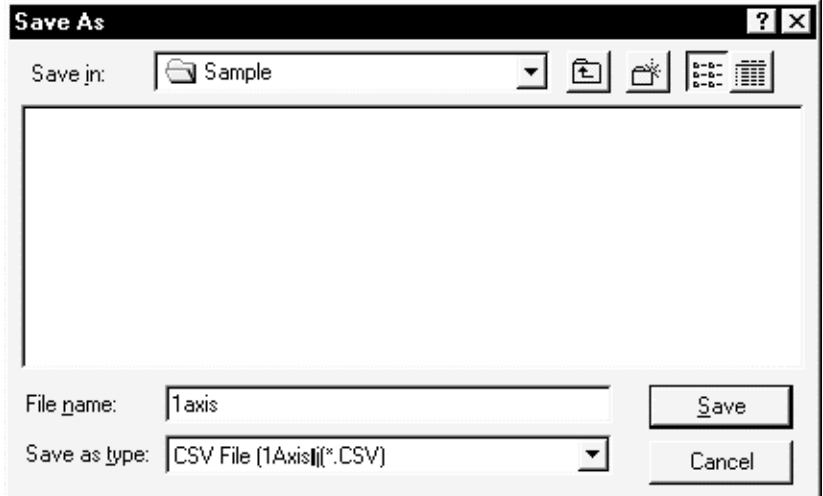

#### *DISPLAY/SETTING DATA*  $\textcolor{red}{\textcircled{\color{white}y}}$

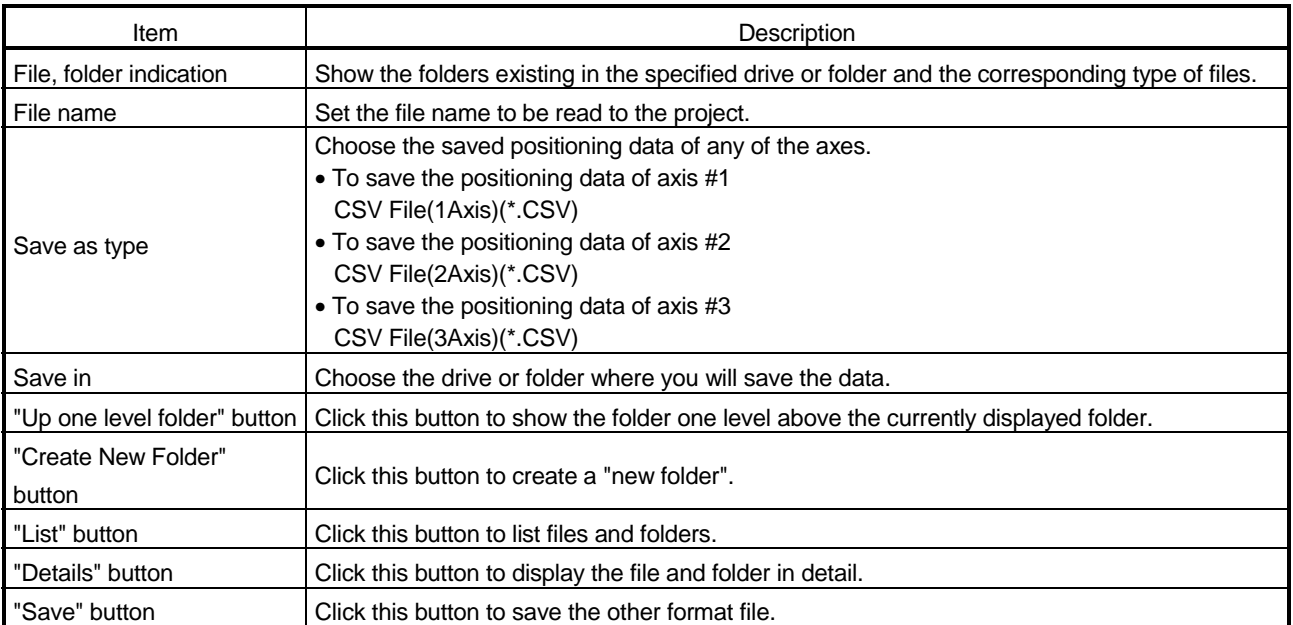

## 7. SYSTEM CHECKING FROM PERIPHERAL DEVICE

On the peripheral device, check the connection of the AD75 and external devices (servo amplifiers, servo motors, etc.) and perform the initial operation test of servo motors.

For the AD75M, operation tests can be made on the peripheral device to check the servo amplifier status and servo parameters and further to check that the servo parameters are valid.

- When the model used is the AD75P1/P2/P3, A1SD75P1/P2/P3, AD75P1-S3/P2- S3/P3-S3 or A1SD75P1-S3/P2-S3/P3/S3, perform the following operation. Section 7.1 Checking the AD75 Module Version (OS Information) Section 7.2 AD75P Checking Connect
- When the model used is the AJ65BT-D75P2-S3, perform the following operation. Section 7.2 AD75P Checking Connect
- When the model used is the AD75M1/M2/M3 or A1SD75M1/M2/M3, perform the following operation.

Section 7.1 Checking the AD75 Module Version (OS Information)

Section 7.3 AD75M Servo Starting Up

Section 7.3.1 Servo initial check

Section 7.3.2 Servo model name check

Section 7.3.3 Servo upper/lower limit check

Section 7.3.4 Servo speed check

 $\mathbf{P}_{\mathsf{oint}}$ 

Before starting the OS information checking, AD75P checking connect or AD75M servo starting up, make COM setting using the optional function (refer to Section 12.5).

If the COM setting is incorrect, a communication error will occur.

To check the usable COM port, perform the following operation.

- 1) Click the Microsoft<sup>®</sup> Windows<sup>®</sup> Operating System "Start" button and choose [Setting] → [Control Panel].
- 2) As the control panel opens, choose "System".
- 3) As the system property dialog box opens, choose the <<Device Manager>> tab.
- 4) Choose "Ports (COM & LPT)" and check the usable COM port.

#### 7.1 Checking the AD75 Module Version (OS Information)

# *PURPOSE*

Depending on the software version of the AD75 module, the parameters and some functions cannot be used.

Before setting various data, check the software version of the module on the peripheral device.

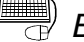

## **BASIC OPERATION**

- 1. Click the  $[Online] \rightarrow [OS$  information] menu.
- 2. Check the software version in the OS information dialog box.
- 3. To exit, click the "Close" button.

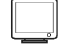

### *DISPLAY/SETTING SCREEN*

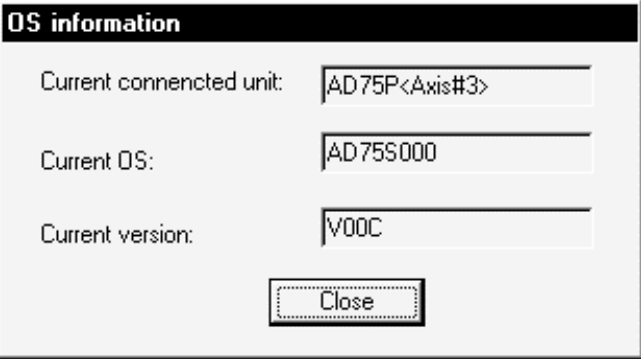

*DISPLAY/SETTING DATA*

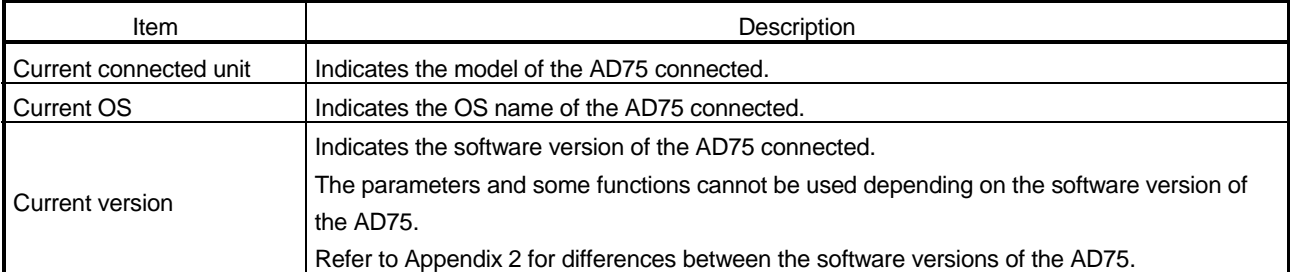

### 7.2 AD75P Checking Connect

*PURPOSE*

Make sure that the cables between AD75P and servo amplifiers and between servo motors, servo amplifiers and external devices are connected properly.

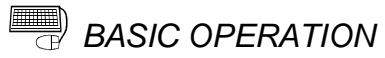

- 1. Power on the positioning system and STOP the PLC CPU.
- 2. Choose AD75P Checking connect.

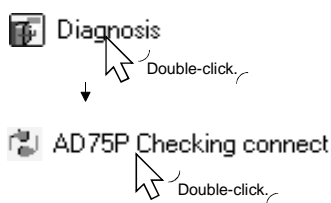

- 3. The online processing (test mode shift ) confirmation dialog box appears. Click the "Initialize" button to check connection after initializing the AD75P. Click "OK" to check connection without initializing the AD75P.
- 4. Make sure that the external I/O signals are in the following states on the AD75P checking connect main screen.

Drive unit ready, Upper limit, Lower limit:  $\bullet$  (ON)  $Stop: O(OFF)$ 

If any of the above states is not established, refer to "HELPFUL CORRECTIVE ACTIONS" in this section.

- 5. Check whether the following signals from the external devices are ON or OFF. Stop, External start, V/P switch, Deviation counter clr
- 6. Set the JOG speed.
- 7. Choose the arrow  $($   $\blacksquare$ ) of the JOG operation direction.
- 8. Move the mouse pointer ( $\setminus$ ) to the chosen arrow and press the left button of the mouse or press the space key on the keyboard to start JOG operation. Hold down the mouse's left button or the space key to continue JOG operation.
- 9. Perform JOG operation and check the operation, rotation direction and axis speed of the servo motor.
- 10.Perform JOG operation and check whether Zero phase, In-position signal and DOG turn on or off and the position (feed address) where each signal turns on.
- 11.Perform JOG operation and check whether the upper and lower limit switches turn on or off.

Refer to Section 7.3.3 for the way of restoring an axis stop due to OFF of the upper/lower limit switch.

- 12.When an error has occurred, check the error code with the help function (refer to Section 12.11), then click [Online]  $\rightarrow$  [Error Reset]  $\rightarrow$  [Error Reset #1](  $\circled{2}$ ] )/[Error Reset #2]( $\mathcal{D}$ )/[Error Reset #3]( $\mathcal{D}$ ) menu.
- 13.To exit, click the "OFF-LINE" button and click the "OK" button in the test mode end confirmation dialog box.

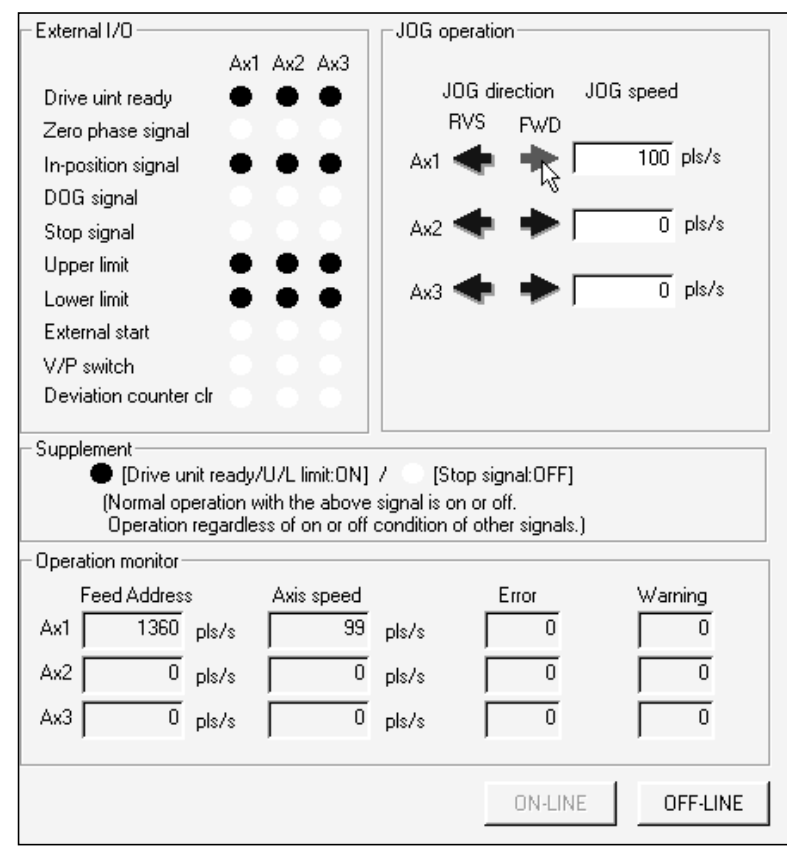

*DISPLAY/SETTING SCREEN*

*DISPLAY/SETTING DATA*

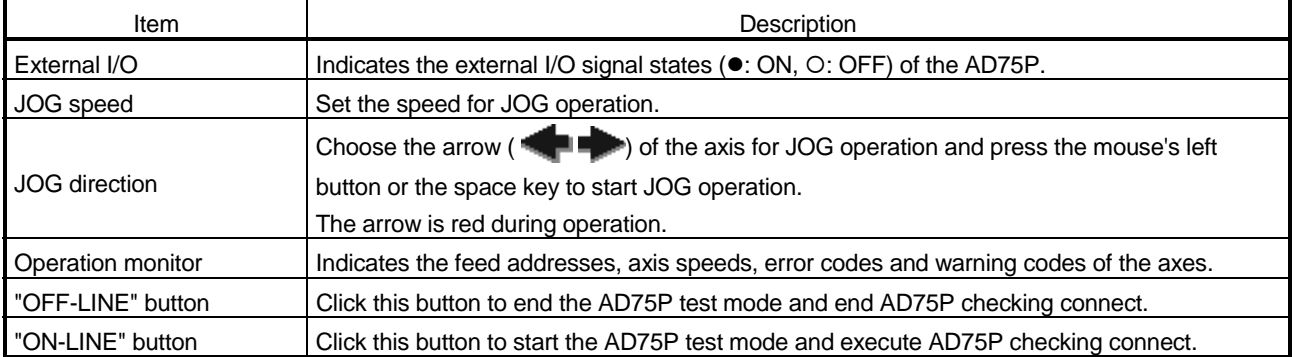

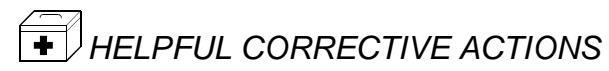

Take the following corrective actions when AD75P checking connect cannot be completed properly.

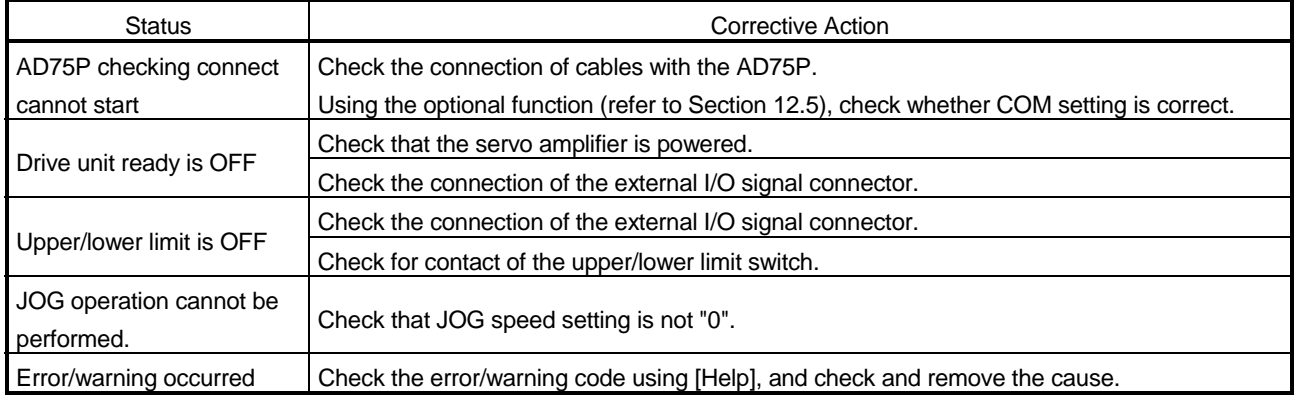

#### 7.3 AD75M Servo Starting Up

With the AD75M servo starting up function, check the following.

- Error/warning history read from the AD75M
- Servo parameters of the servo amplifiers and project
- Operations of the upper/lower limit switches by JOG operation
- Motor speeds set to the servo parameters

The AD75M servo starting up function requires some servo parameters to be set and write operation to AD75M to be performed in advance.

- (1) Setting the servo parameters
	- Using the Initialize servo parameter wizard (refer to Section 12.4.2), set the servo parameters.

For the setting data of the servo parameters, refer to positioning module type A1SD75M1/M2/M3, AD75M1/M2/M3 User's Manual and the servo amplifier or servo motor installation guide and instruction manual.

[Initialize servo parameter wizard dialog box]<br>Initialize servo parameter wizard

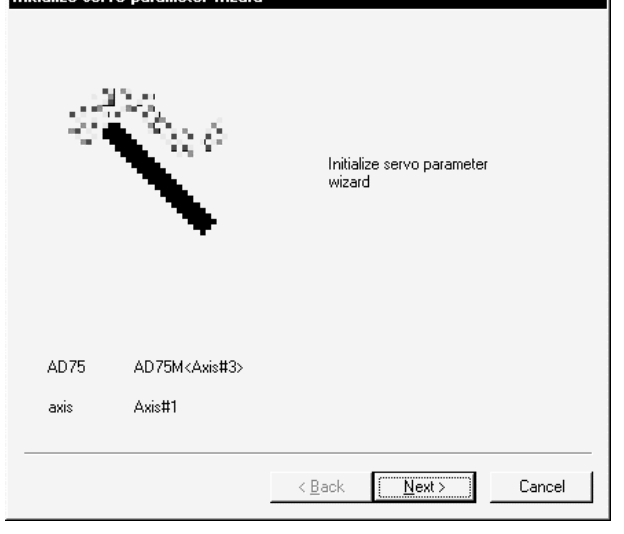

(2) Writing the servo parameters to the AD75M

For write, refer to Section 10.1.

[Write dialog box]

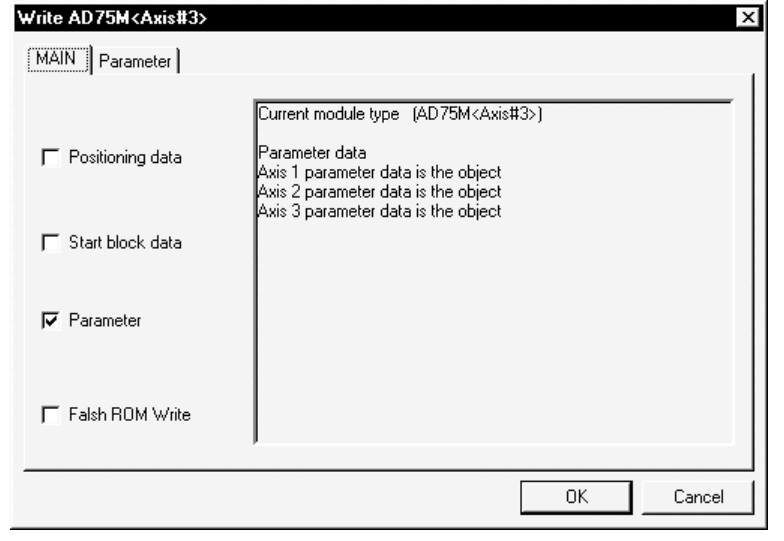

#### 7.3.1 Servo initial check

*PURPOSE*

The history of errors/warnings that occurred in the AD75M or servo amplifiers is read from the AD75M and checked.

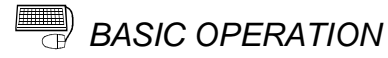

1. Choose AD75M Servo starting up.

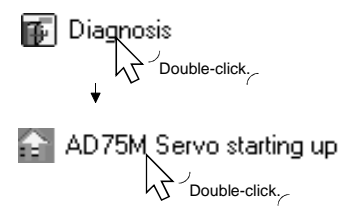

- 2. Click the "OK" button in the AD75M test mode start confirmation dialog box.
- 3. Click the << Initial check>> tab on the AD75M servo starting up main screen.
- 4. Check for errors and warnings on the initial check screen.
	- If any errors and warnings have occurred, check the causes and corrective actions using the help function (refer to Section 12.11) and remove the causes.
- 5. To exit, click the "Servo end" button and click the "OK" button in the test mode end confirmation dialog box.

## *DISPLAY/SETTING SCREEN*

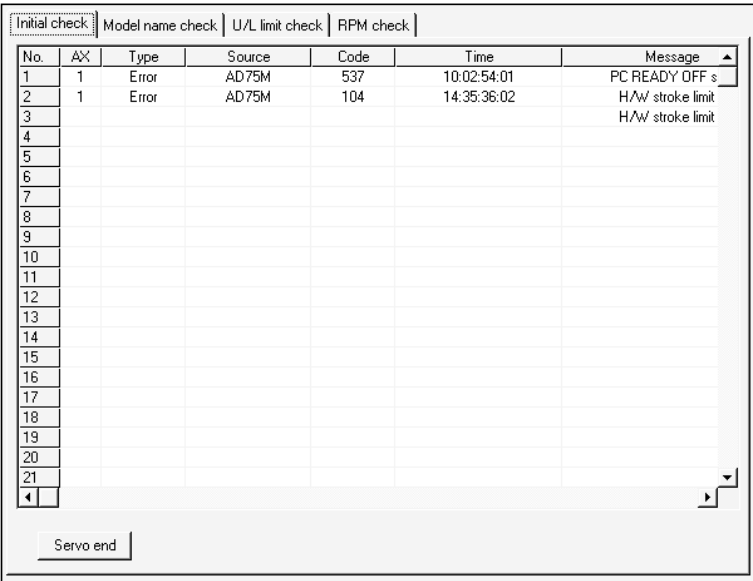

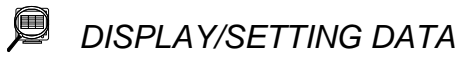

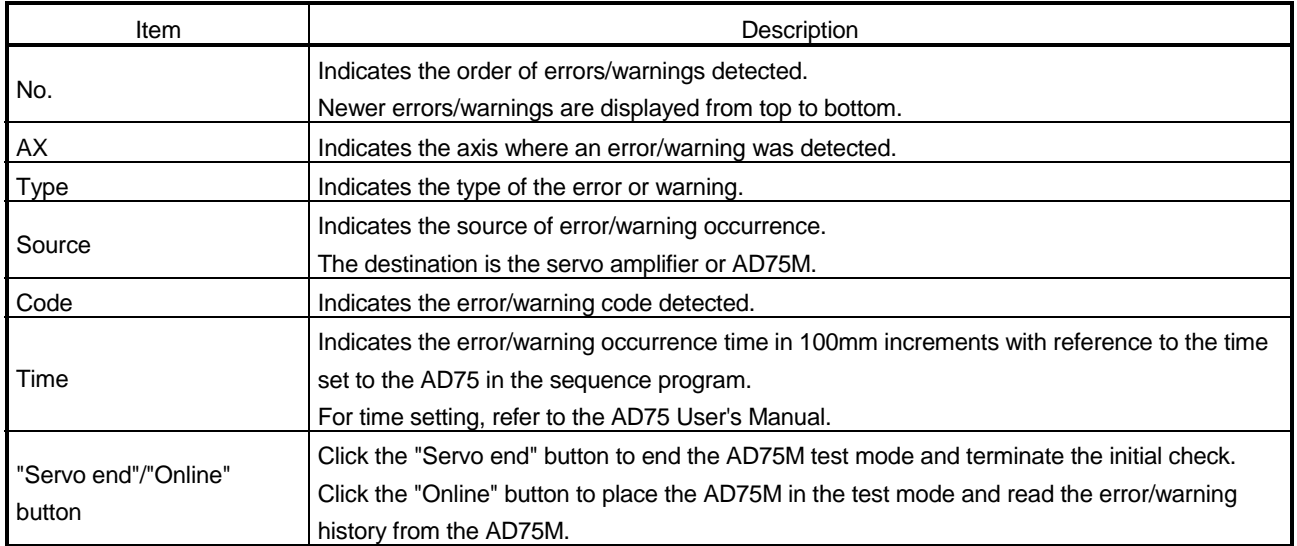

#### 7.3.2 Servo model name check

*PURPOSE*

The servo basic parameters of the currently open project and the servo basic parameters read from the servo amplifiers by the AD75M are displayed to make sure that their settings are the same.

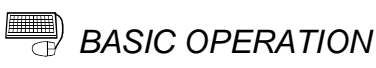

1. Choose AD75M Servo starting up.

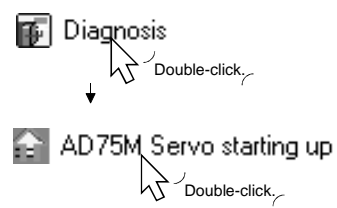

- 2. Click the "OK" button in the AD75M test mode start confirmation dialog box.
- 3. Click the <<Model name check>> tab on the AD75M servo starting up main screen.
- 4. Check whether the servo basic parameters of the servo amplifier and peripheral device are the same axis-by-axis.
- 5. If any servo parameter mismatch is found, write the parameters to the AD75M (refer to Section 10.1).
- 6. To exit, click the "Servo end" button and click the "OK" button in the test mode end confirmation dialog box.

## *DISPLAY/SETTING SCREEN*

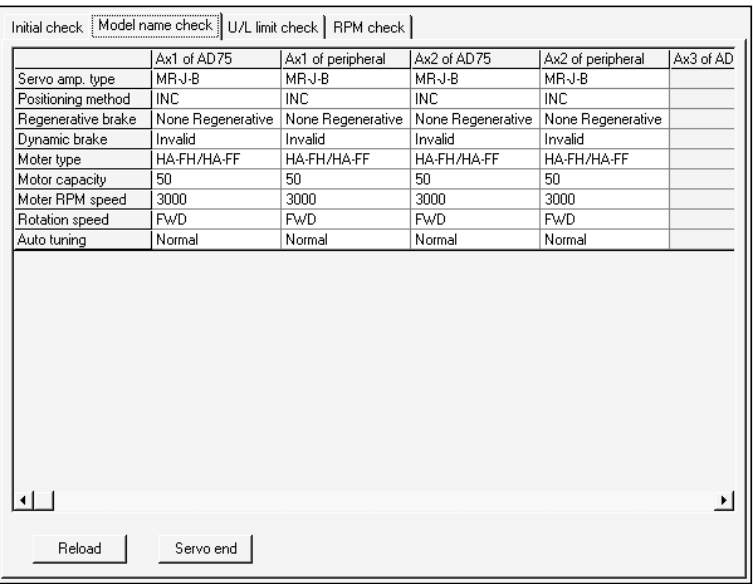

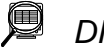

*DISPLAY/SETTING DATA*

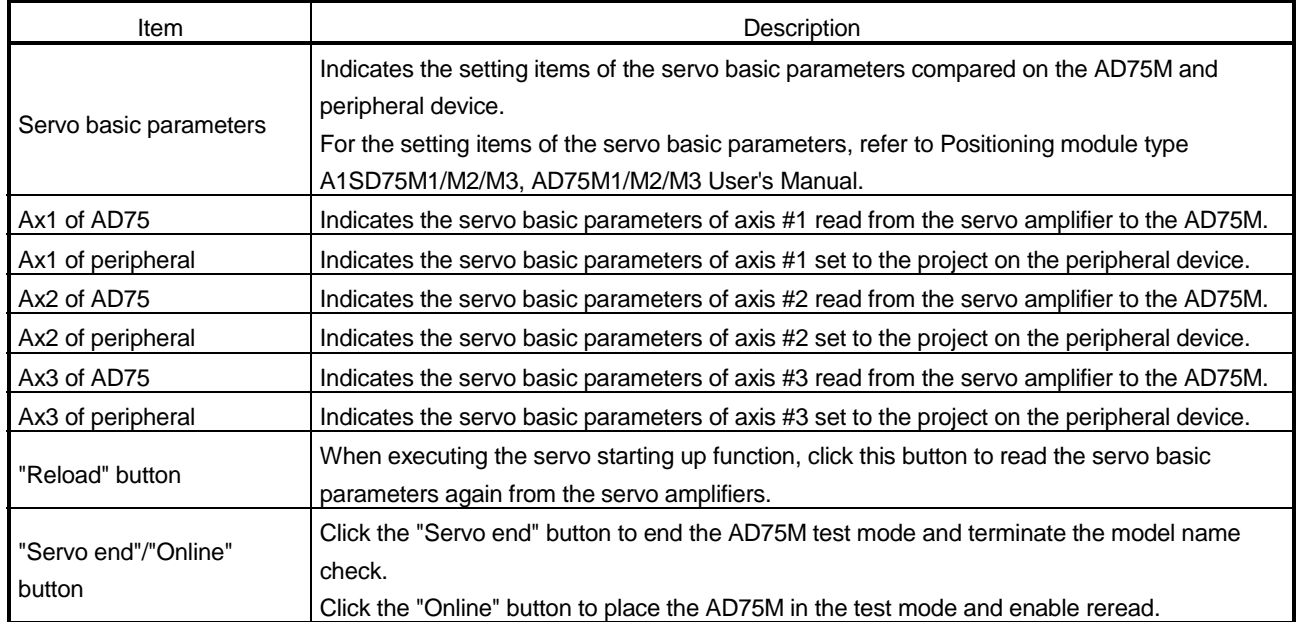

#### 7.3.3 Servo upper/lower limit check

*PURPOSE*

Perform forward or reverse JOG operation to make sure that the upper and lower limit switches installed in the positioning system operate properly.

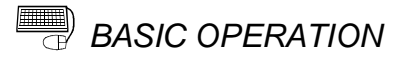

1. Choose AD75M Servo starting up.

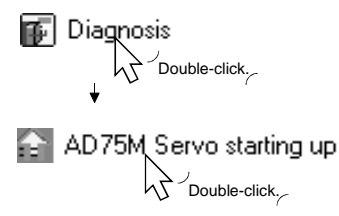

- 2. Click the "OK" button in the AD75M test mode shift confirmation dialog box.
- 3. Click the <<U/L limit check>> tab on the AD75M servo starting up main screen. 4. Make sure that the signals are in the following states.
- Servo, Ready, Upper limit, Lower limit:  $\bullet$  (ON) Alarm, Stop:  $\circ$  (OFF)
- 5. Set the JOG speed.
- 6. Choose the arrow  $($   $\blacksquare$ ) of the JOG operation direction.
- 7. Move the mouse pointer ( $\aleph$ ) to the chosen arrow and press the left button of the mouse or press the space key on the keyboard to start JOG operation. Hold down the mouse's left button or the space key to execute JOG operation.
- 8. Perform JOG operation to move the axis into contact with the upper/lower limit switch, and make sure that "OK" appears at Upper or Lower limit.
- 9. To exit, click the "Servo end" button and click the "OK" button in the test mode end confirmation dialog box.

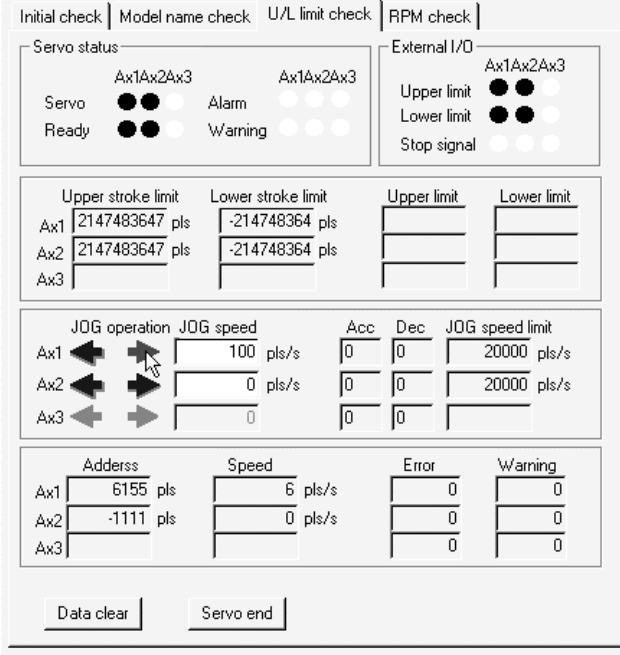

# *DISPLAY/SETTING DATA*

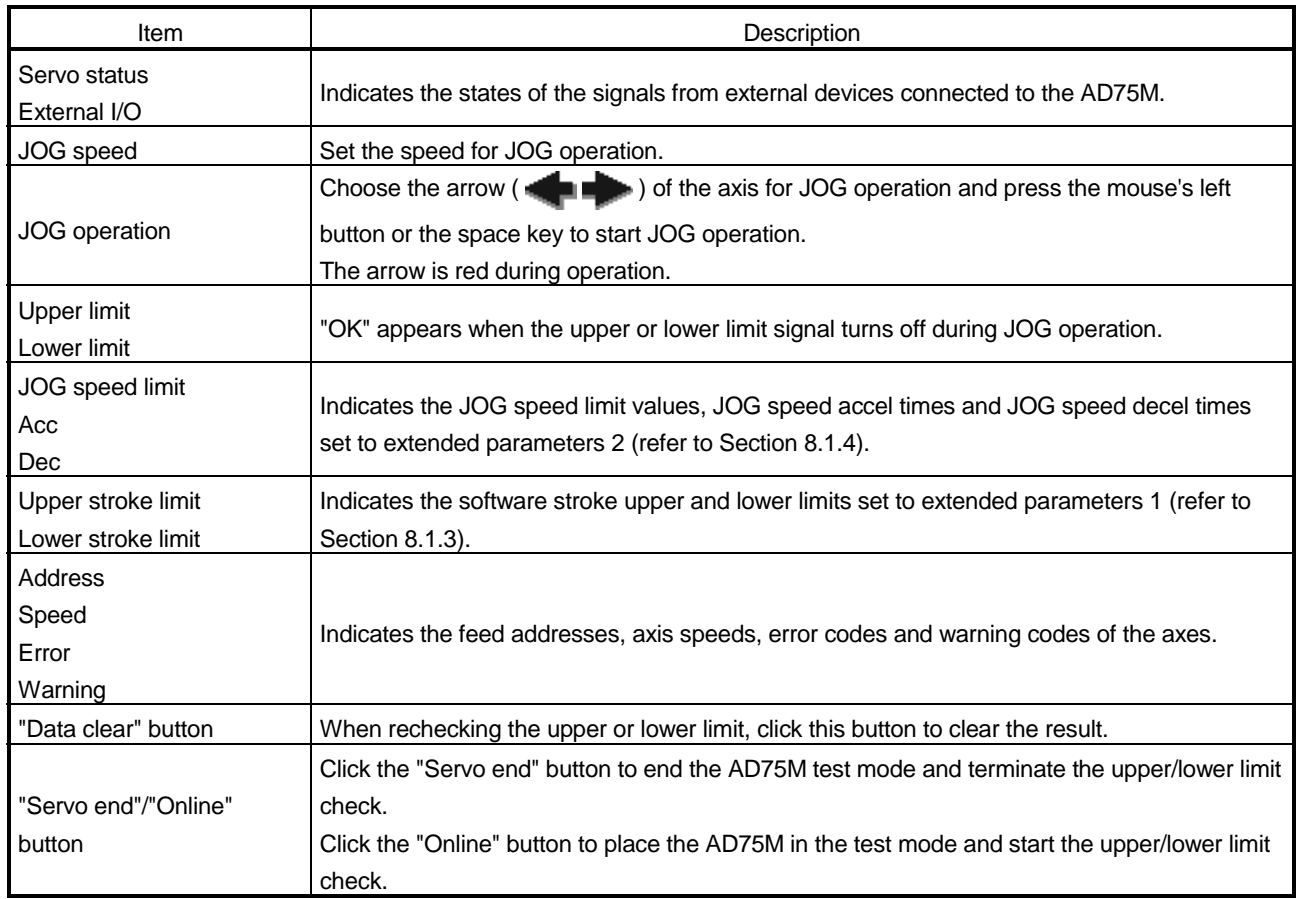

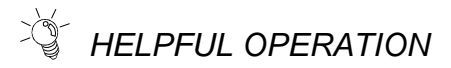

When the upper/lower limit switch is turned off by JOG operation, the corresponding axis stops. To restart the axis, perform the following operation.

- 1. Click [Online] → [Error Reset] → [Error Reset #1](  $\bigcirc$  )/[Error Reset #2](  $\bigcirc$ )/[Error Reset #3] $(\circled{2})$  menu.
- 2. Perform JOG operation to move the axis to within the upper or lower limit range.

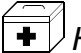

## *HELPFUL CORRECTIVE ACTIONS*

Take the following corrective actions when the upper/lower limit check cannot be made.

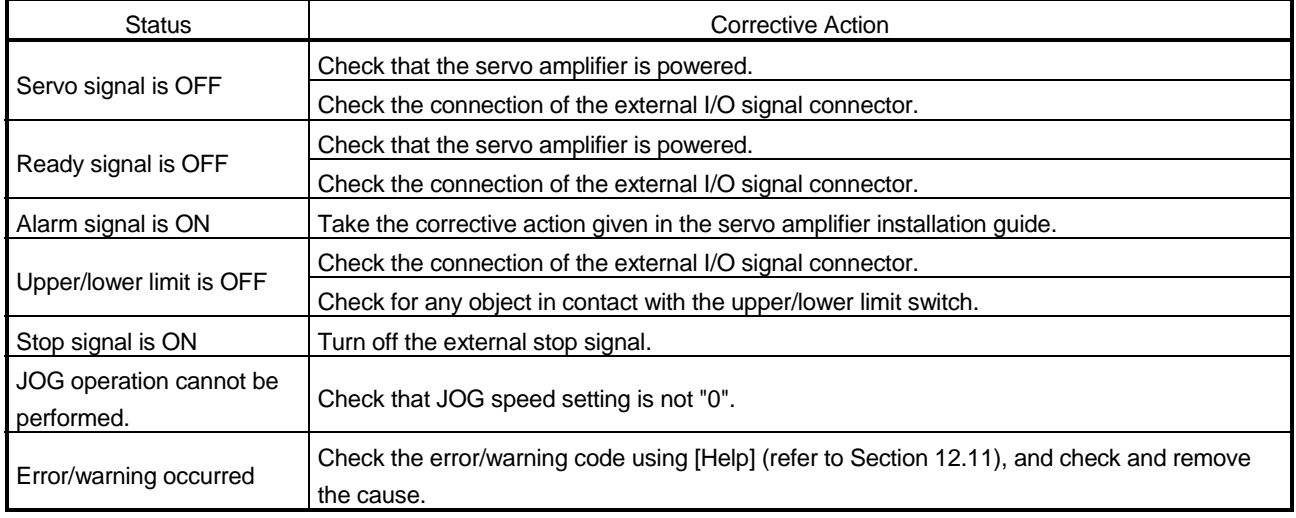

#### 7.3.4 Servo speed check

*PURPOSE*

Perform forward/reverse JOG operation to make sure that the servo motor speed does not exceed the motor speed set in the servo parameter.

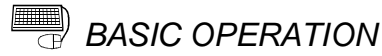

1. Choose AD75M Servo starting up.

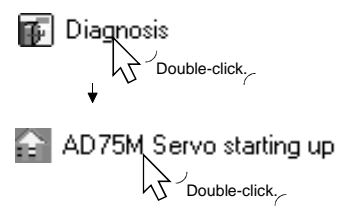

- 2. Click the "OK" button in the AD75M test mode shift confirmation dialog box.
- 3. Click the <<RPM check>> tab on the AD75M servo starting up main screen.
- 4. Make sure that the signals are in the following states. Servo, Ready, Upper limit, Lower limit:  $\bullet$  (ON) Alarm, Stop:  $\circ$  (OFF)
- 5. Set the JOG speed.
- 6. Choose the arrow ( :Forward :Reverse ) of the JOG operation direction.
- 7. Move the mouse pointer ( $\aleph$ ) to the chosen arrow and press the left button of the mouse or press the space key on the keyboard to start JOG operation. Hold down the mouse's left button or the space key to execute JOG operation.
- 8. Perform JOG operation, and check that the Max. For. and Max. Rev. speeds are not more than their parameter settings.
- 9. To exit, click the "Servo end" button and click the "OK" button in the test mode end confirmation dialog box.

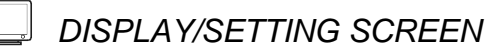

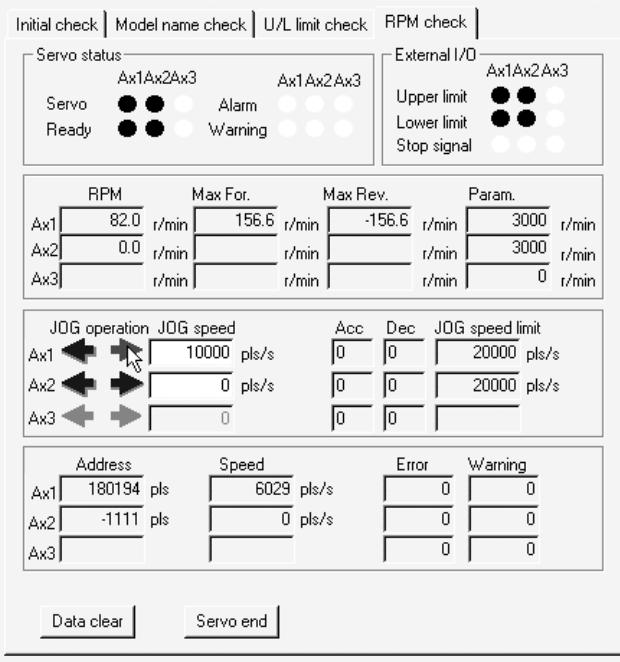

## *DISPLAY/SETTING DATA*

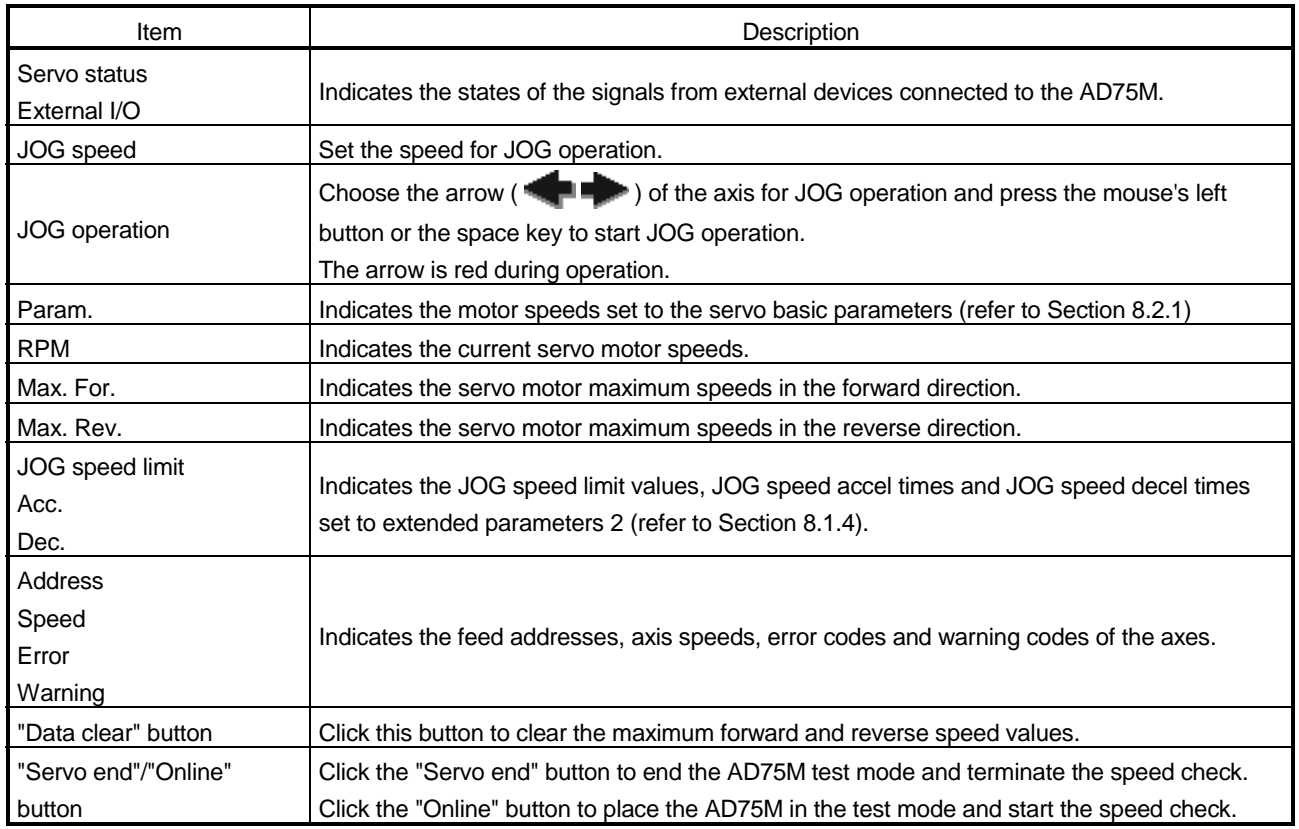

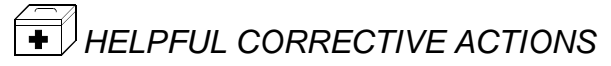

Take the following corrective actions when the speed check cannot be made.

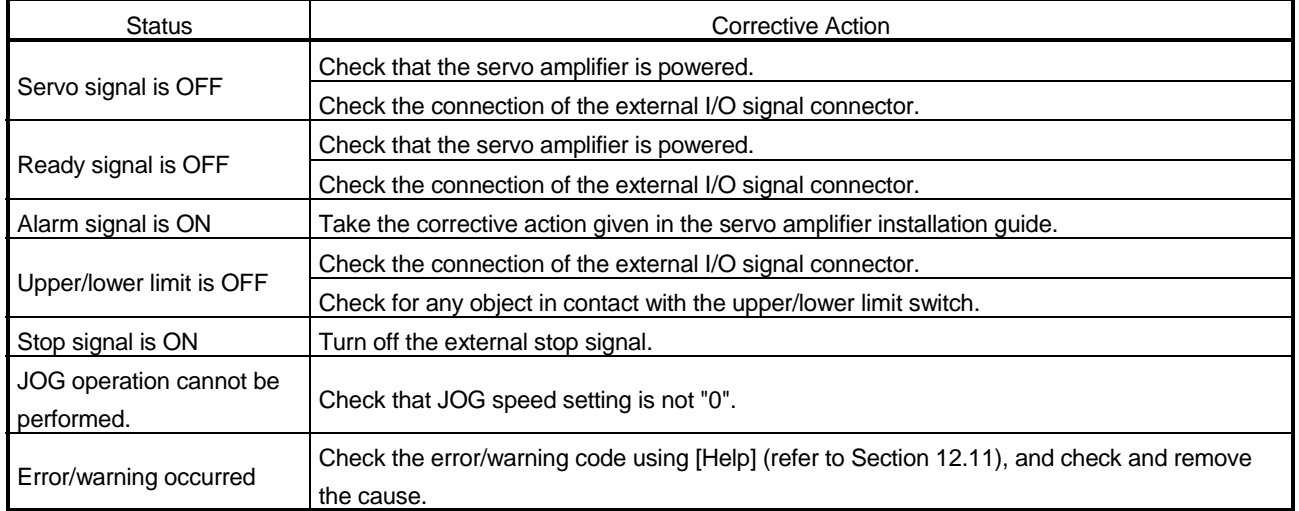

## 8. PARAMETER SETTING

Set the parameters necessary to exercise positioning control.

There are parameters required for the AD75P and AD75M and those required for the AD75M only.

Write the set parameters to the AD75 before starting positioning operation.

For the operation of writing data to the AD75, refer to Section 10.1.

For the setting data, refer to the AD75 User's Manual.

#### 8.1 Parameters

*PURPOSE*

There are the following four parameter types.

- Basic parameters
- Extended parameters
- OPR basic parameters
- OPR extended parameters

The basic and extended parameters are divided into parameters 1 needed for system start and parameters 2 optimized according to the connected external devices and control.

Set each parameter type in the Parameter edit dialog box.

Perform the following operation until the Parameter edit dialog box appears.

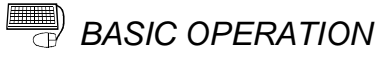

1. Choose Parameter.

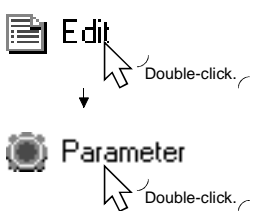

2. Double-click any item in the column of the axis to be set on the parameter main screen.

Double-click any item in this column to set the axis #2 parameters.

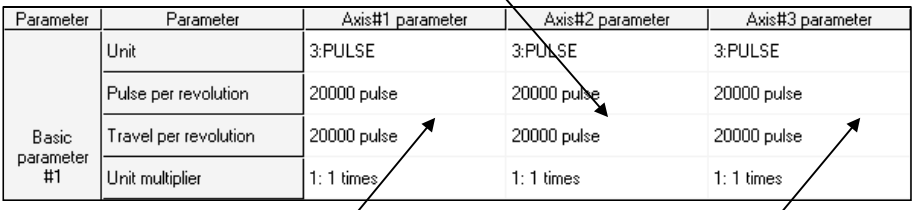

to set the axis #1 parameters. to set the axis #3 parameters.

Double-click any item in this column Double-click any item in this column

- 3. As the Parameter edit dialog box appears, click the corresponding tab to display the setting screen.
- 4. Set the screen data on the display/setting screen shown in any of Sections 8.1.1 to 8.1.6.
- 5. To exit, click the "OK" button.

# *HELPFUL OPERATION*

Perform the following operation when you want to return the parameters to the initial values type-by-type to modify the positioning system.

- 1. Perform the basic operation to display the Parameter edit dialog box.
- 2. Click the "Initial value" button.
- 3. Using the check boxes, set the parameters to be initialized on the Parameter edit dialog box tab screen basis.
- 4. Click the "OK" button to return the settings of the checked parameters to the initial values.

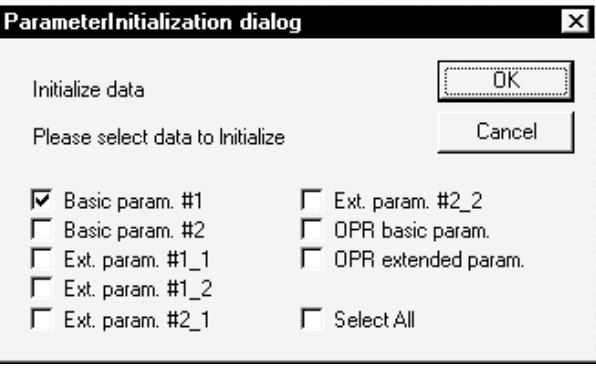

8.1.1 Basic parameter 1 setting screen

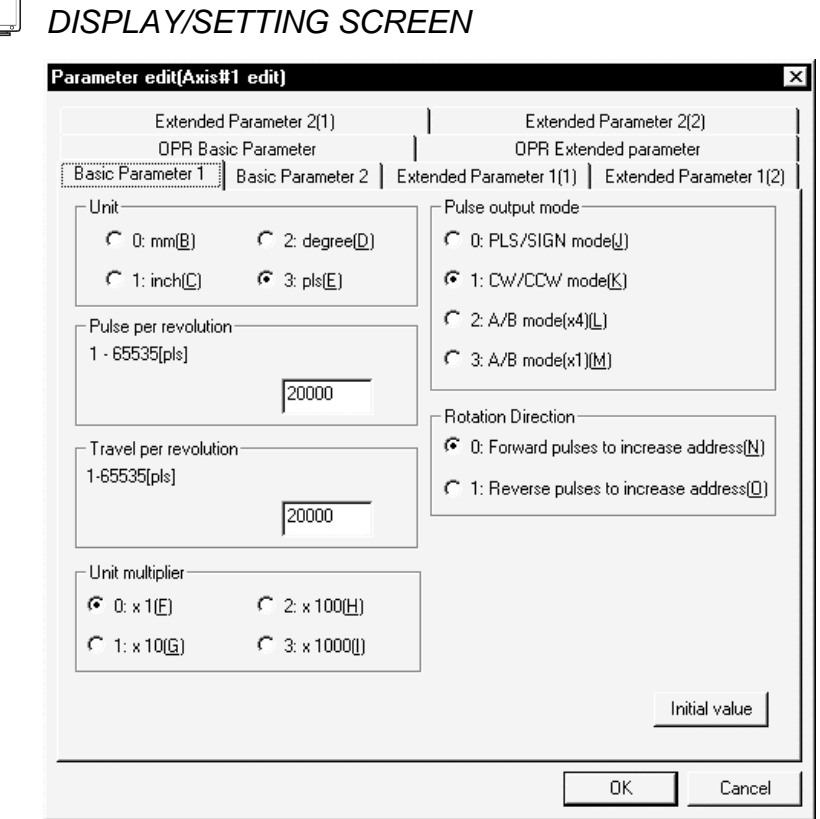

8.1.2 Basic parameter 2 setting screen

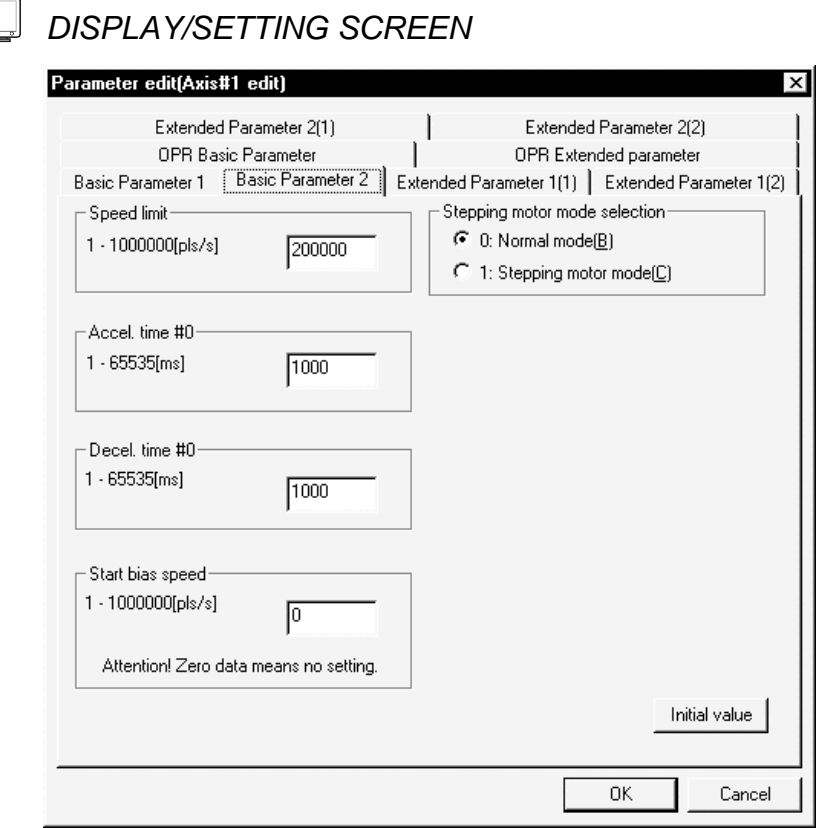

## 8.1.3 Extended parameter 1 setting screen

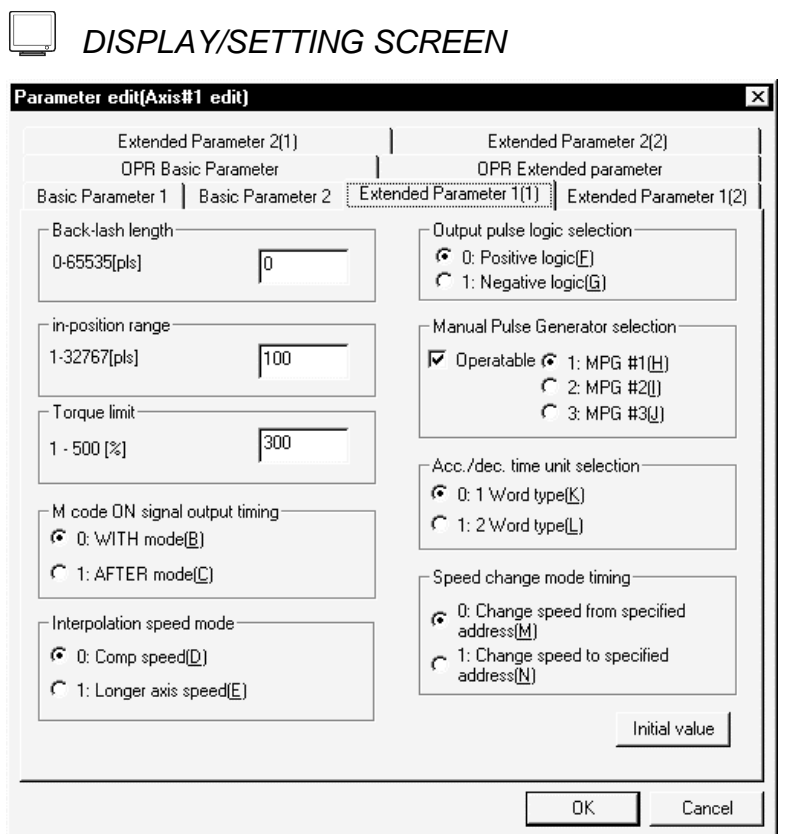

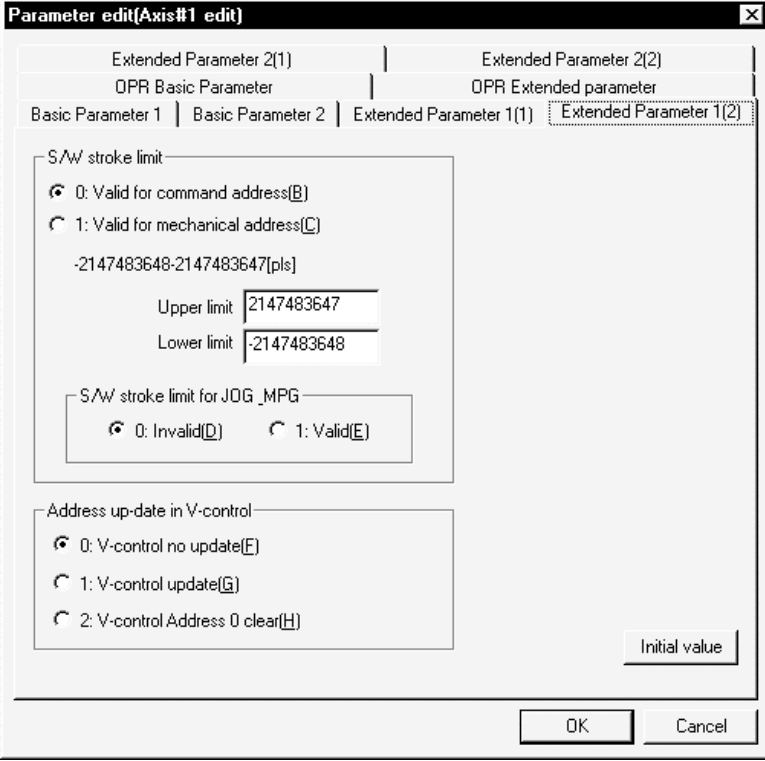

(Screen example: Screen displayed when AD75P#-S3 was selected in Change AD75 model)

8.1.4 Extended parameter 2 setting screen

 $\overline{\phantom{a}}$ 

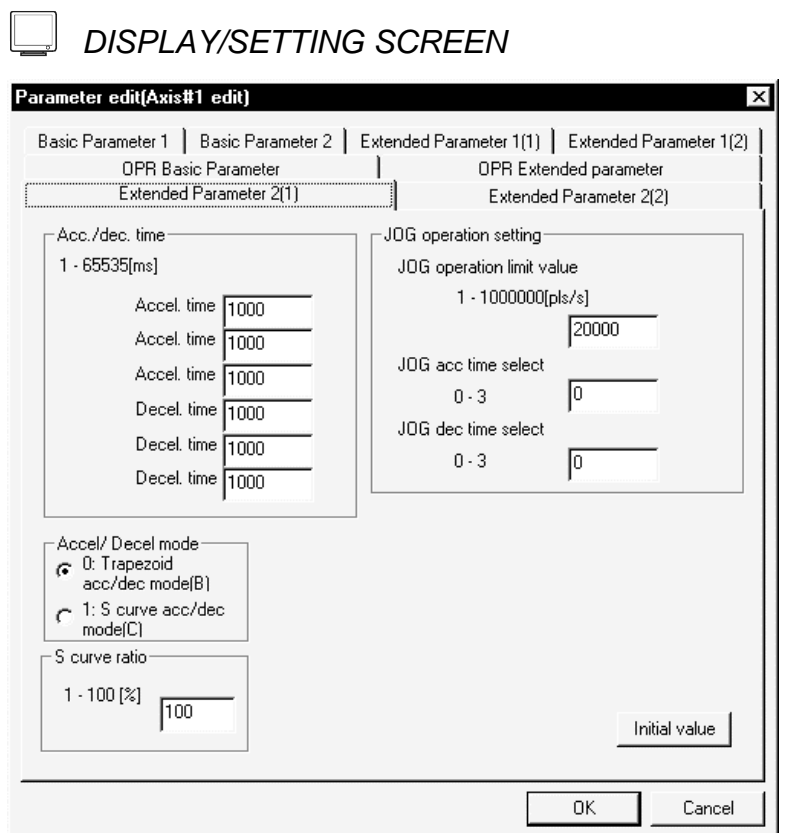

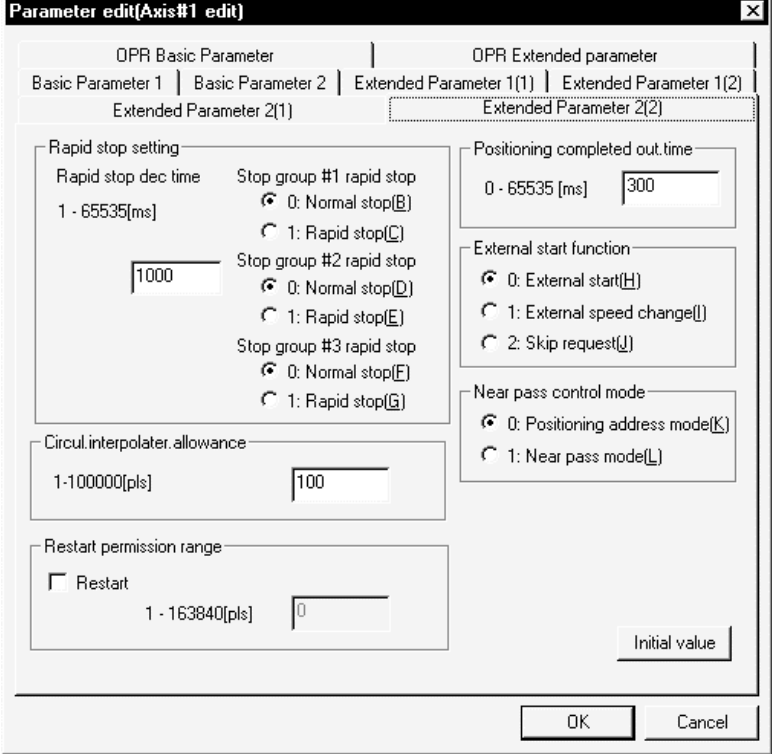

(Screen example: Screen displayed when AD75M# was selected in Change AD75 model)
8.1.5 OPR basic parameter setting screen

 $\overline{r}$  $\overline{\phantom{a}}$ 

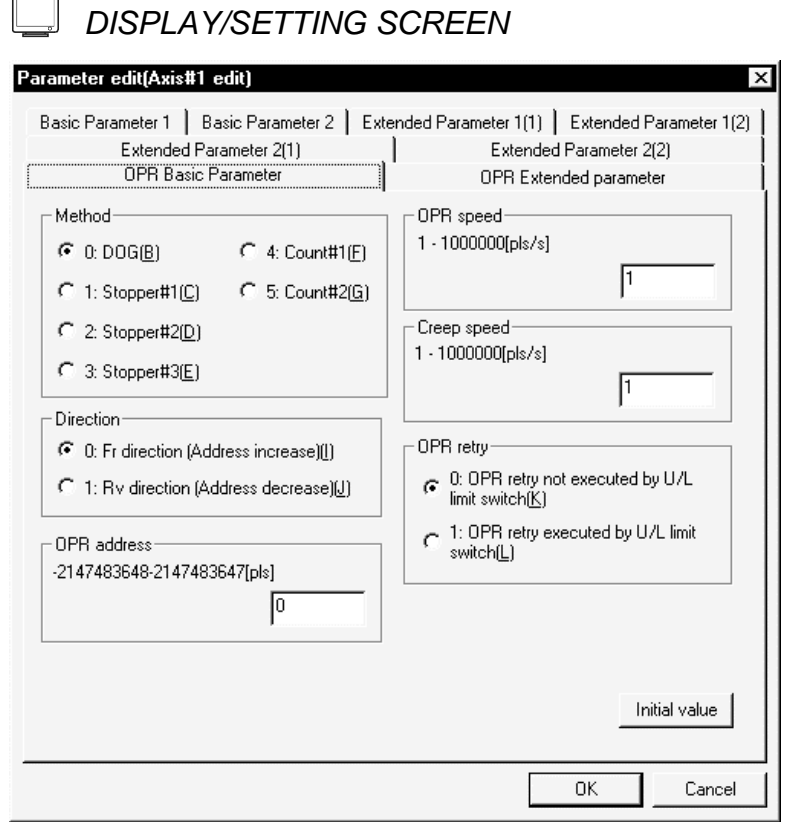

(Screen example: Screen displayed when AD75P#-S3 was selected in Change AD75 model)

8.1.6 OPR extended parameter setting screen

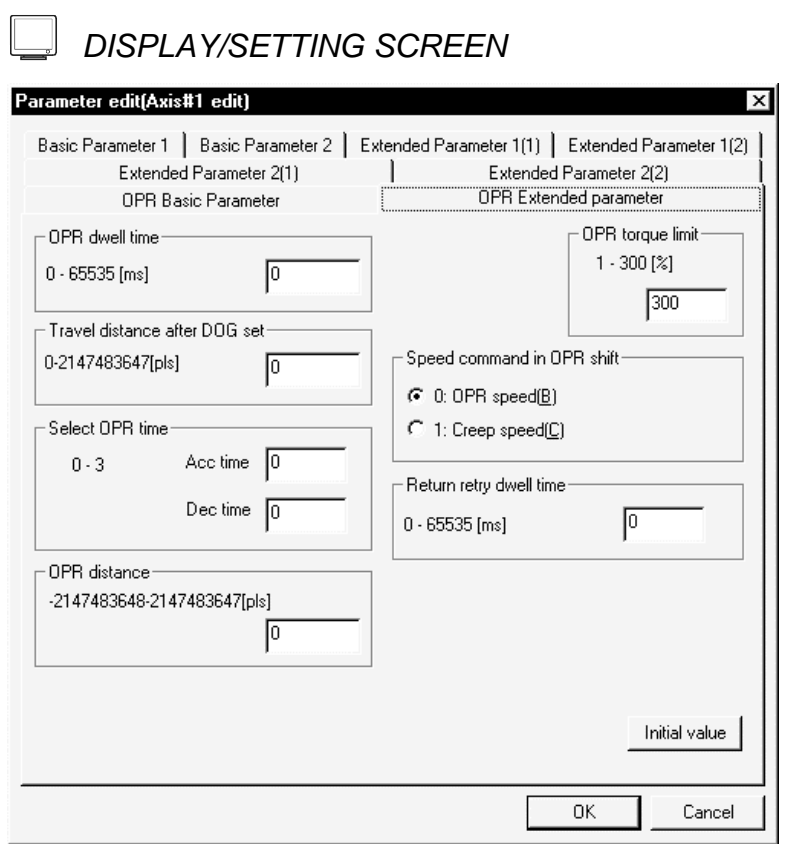

(Screen example: Screen displayed when AD75P#-S3 was selected in Change AD75 model)

#### 8.2 Servo Parameters

*PURPOSE*

Set the servo parameters transferred from the AD75M to the servo amplifiers over the SSCNET (Servo System Controller NETwork).

There are the following three servo parameter types.

- Servo basic parameters
- Servo adjustment parameters
- Servo extension parameters

Set each servo parameter type in the Servo parameter edit dialog box. Perform the following operation until the Servo parameter edit dialog box appears. For the setting data, refer to the installation guide or instruction manual of the servo amplifier and servo motor used.

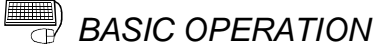

1. Choose Servo parameter.

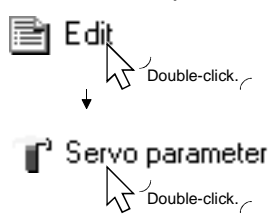

2. Double-click any item in the column of the axis to be set on the servo parameter main screen.

Double-click any item in this column to set the axis #2 servo parameters.

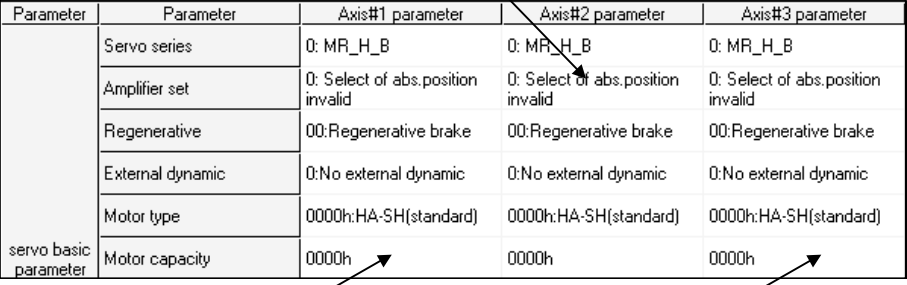

Double-click any item in this column Double-click any item in this column to set the axis #1 servo parameters. to set the axis #3 servo parameters.

- 3. As the Servo parameter edit dialog box appears, click the corresponding tab to display the setting screen.
- 4. Set the screen data on the display/setting screen shown in any of Sections 8.2.1 to 8.2.3.
- 5. To exit, click the "OK" button.

# *HELPFUL OPERATION*

Perform the following operation to return the servo parameters to the initial values type-by-type.

- 1. Clicking the "Initial value" button displays the Servo parameter Initialization dialog box.
- 2. Click the servo parameter type to be initialized.
- 3. Click the "OK" button to return the checked parameter type to the initial values.

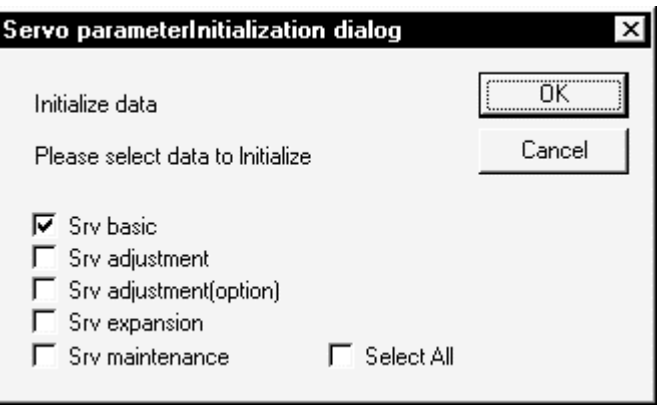

8.2.1 Servo basic parameter setting screen

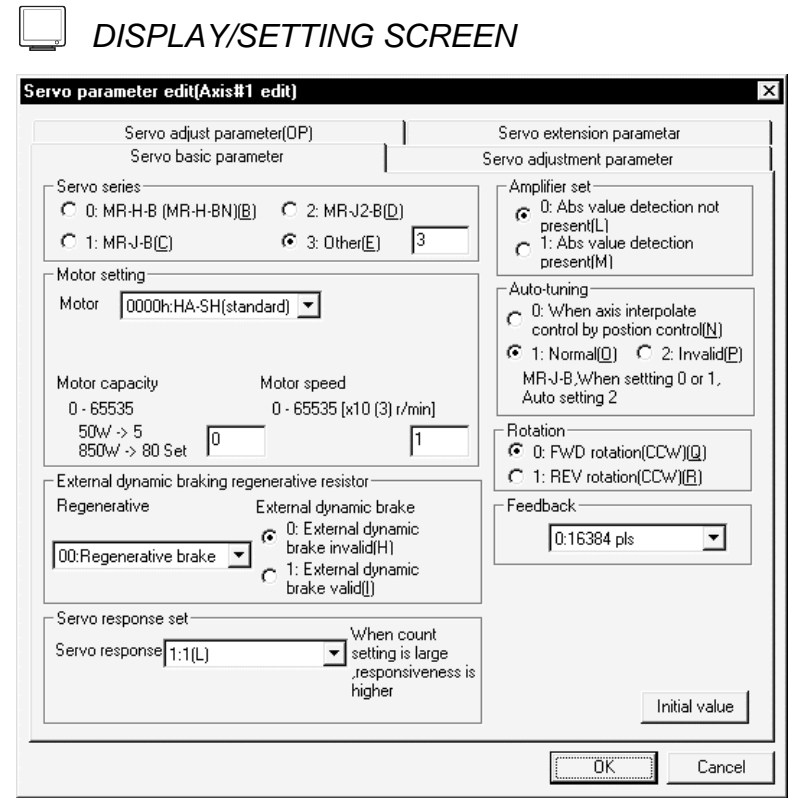

(Screen example: Screen displayed when Other was selected in Servo series)

8.2.2 Servo adjustment parameter setting screen

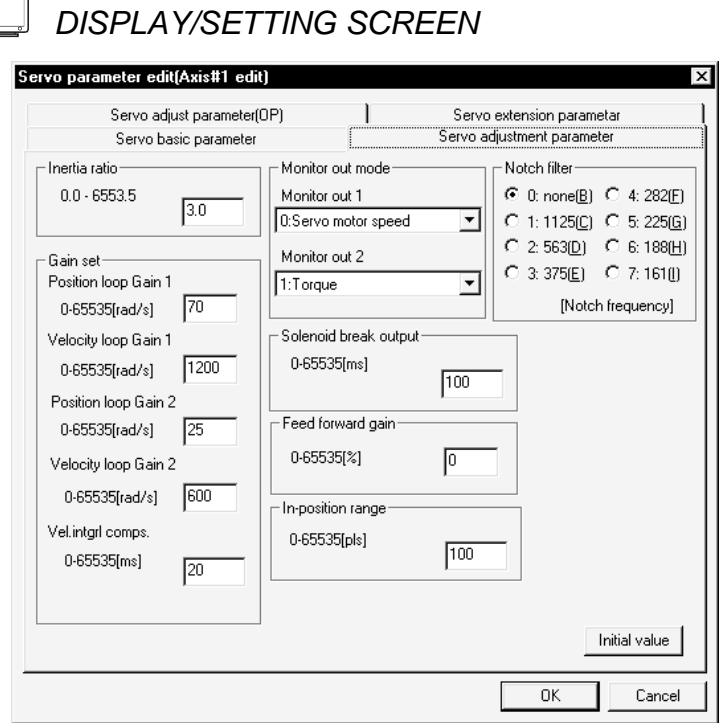

(Screen example: Screen displayed when Other was selected in Servo series)

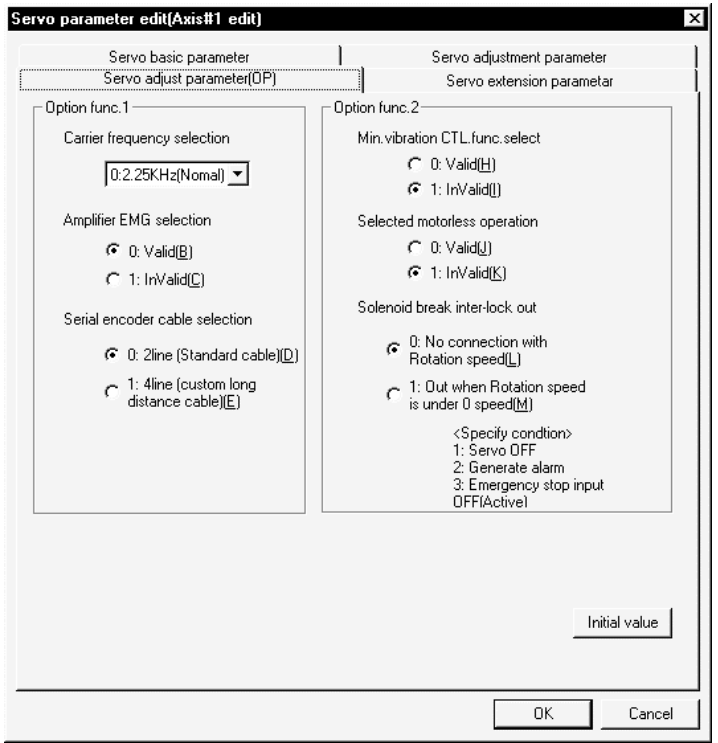

(Screen example: Screen displayed when Other was selected in Servo series)

8.2.3 Servo extension parameter setting screen

 $\overline{r}$ 

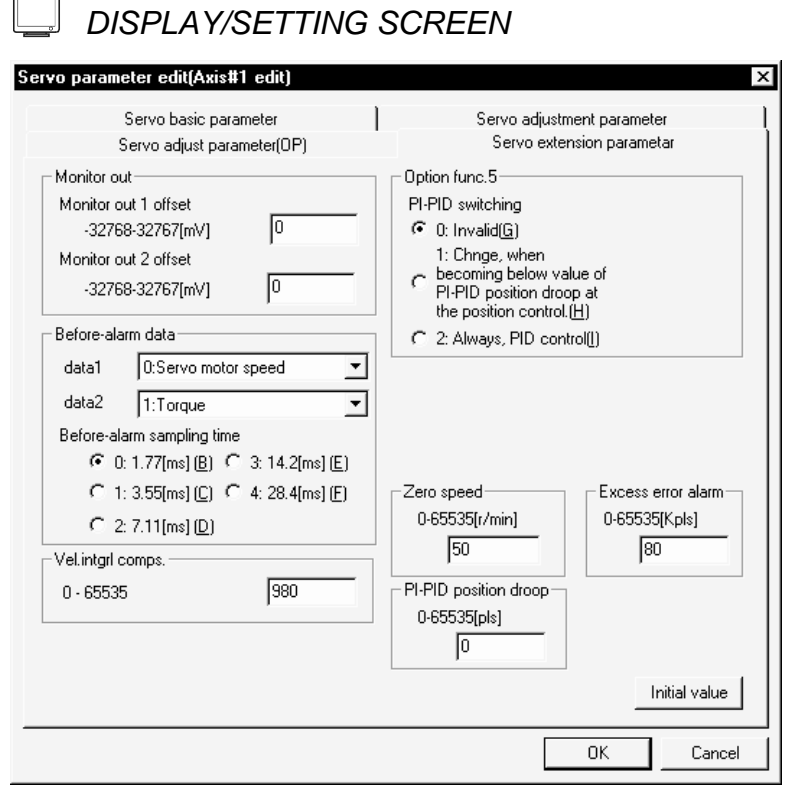

(Screen example: Screen displayed when Other was selected in Servo series)

### 9. SETTING OF POSITIONING DATA AND START BLOCK DATA

Set the positioning data, start block data, special start condition data and other data.

#### 9.1 Positioning Data Setting

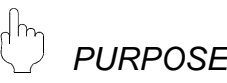

Set the positioning data such as the pattern, control method, accel time, decel time, address and command speed.

For details of the positioning data, refer to the AD75 User's Manual.

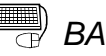

**BASIC OPERATION** 

1. Choose the axis to which the positioning data will be set.

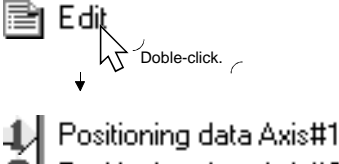

Positioning data Axis#2<br>Positioning data Axis#3

Double-click any of the items.

2. Set the data on the positioning data edit main screen.

### *DISPLAY/SETTING SCREEN*

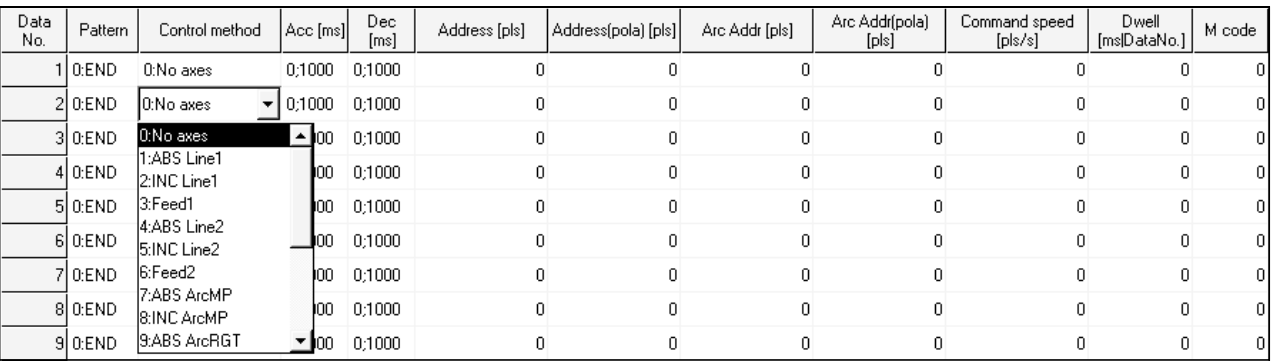

9

 $\sqrt{2}$  Note: This screen is the one where all setting items are displayed using the option function (refer to Section 12.5).

Double-click to choose from the list box.

When using the keyboard, press the "space", then "F4" key to display the list, and press the "Enter" key to choose.

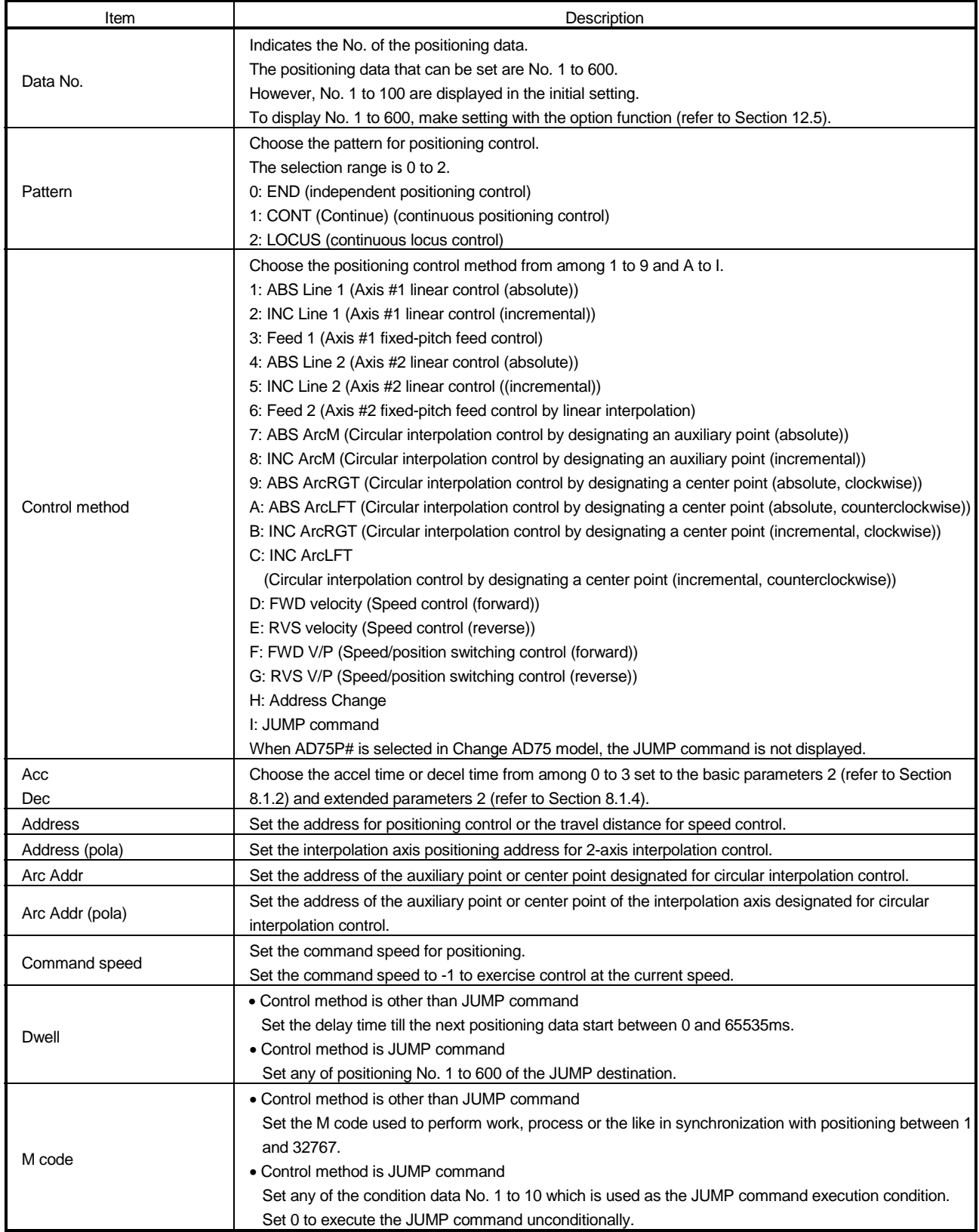

# *HELPFUL OPERATION (1)*

GX Configurator-AP allows a comment to be set for each positioning data. When setting the positioning data comments, perform the following operation.

- 5. Click the  $[Tools] \rightarrow [Option]$  menu.
- 2. Click the <<Positioning data set>> tab in the Option dialog box.
- 3. Click the "Positioning data comment line" check box.
- 4. Click the "OK" button.

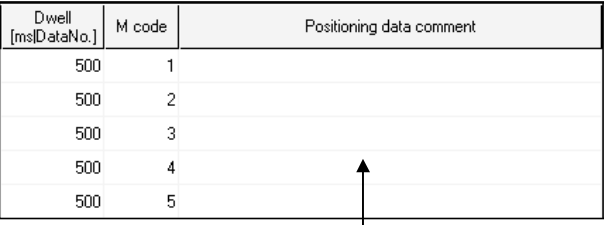

This item is added to the positioning data edit main screen. A single positioning data comment accepts up to 32 characters.

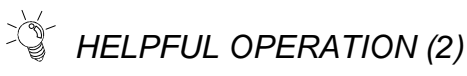

When you want to check the setting range limiting parameters during positioning data setting, perform the following operation.

- 5. Click the [View]  $\rightarrow$  [Edit property dialog] menu ( $\mathbb{S}$ ).
- 2. In the Edit property dialog box, check the speed limit, interpolation speed mode, acc./dec. time unit selection and stepping motor of each axis.

When AD75M# is selected in Change AD75 model, the servo series is displayed.

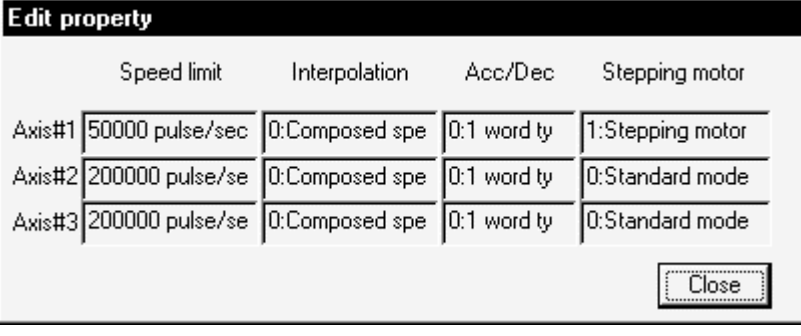

#### 9.2 Positioning Data Checking

Check the positioning data, start block data and parameter settings for errors. Also, since operation can be checked virtually by the offline simulation of the positioning data, debugging efficiency improves. (Refer to Section 9.2.2.)

#### 9.2.1 Error check

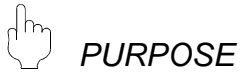

Make error check to check the parameter settings, positioning data and start block data for mismatches and setting omissions.

For the error check range, refer to the AD75 user's manual.

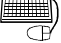

# **BASIC OPERATION**

5. Choose any of the edit mode items.

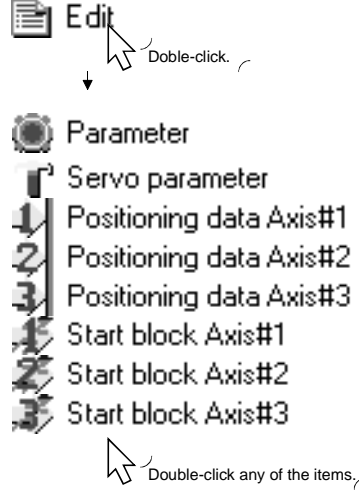

2. Click the  $[Tools] \rightarrow [Error check]$  menu.

### *DISPLAY/SETTING SCREEN*

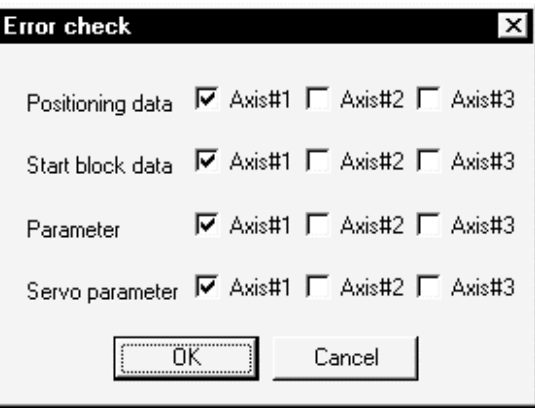

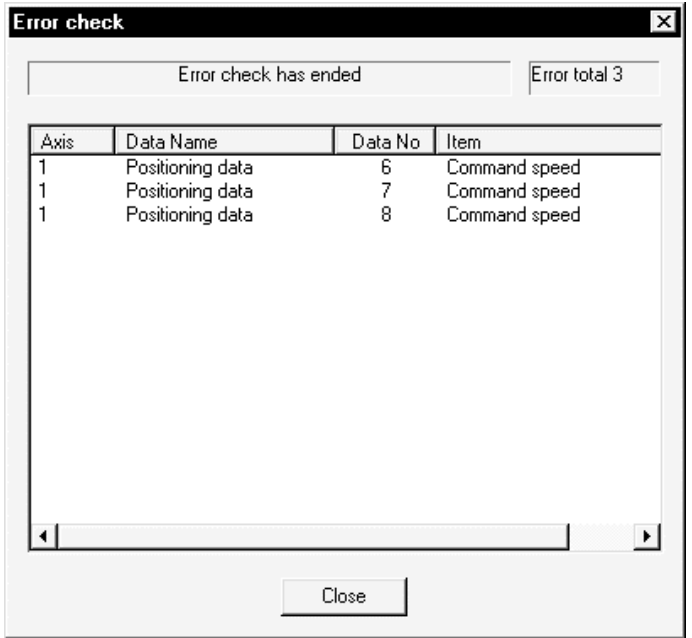

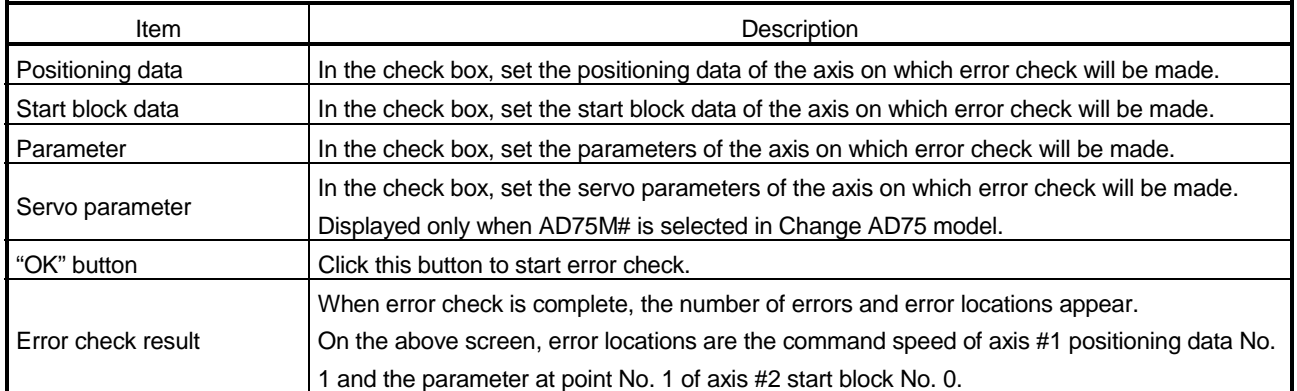

#### 9.2.2 Offline simulation

*PURPOSE*

Execute virtual positioning (offline simulation) with the set positioning data to check the operation of the axis.

The speed is displayed as waveform data for 1-axis control or as locus data for 2 axis interpolation control.

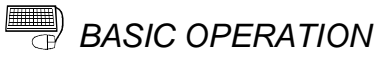

5. Choose the positioning data of the axis on which offline simulation will be made.

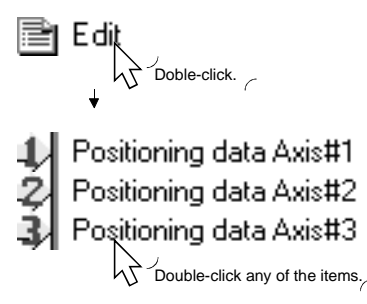

- 2. Click the  $[Edit] \rightarrow [Official$  simulator] menu.
- 3. Type the positioning data No. in the Offline simulation dialog box and click the "Simulation" button.
- 4. Check the offline simulation result.
- 5. To exit, click the "Exit" button.

### *DISPLAY/SETTING SCREEN*

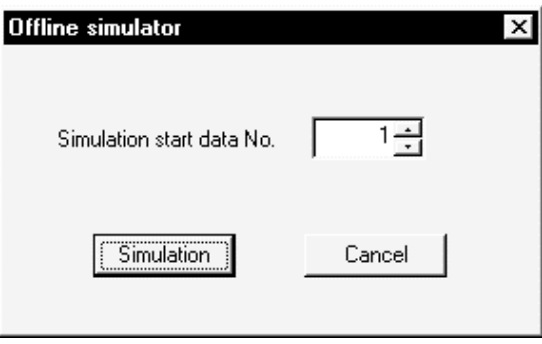

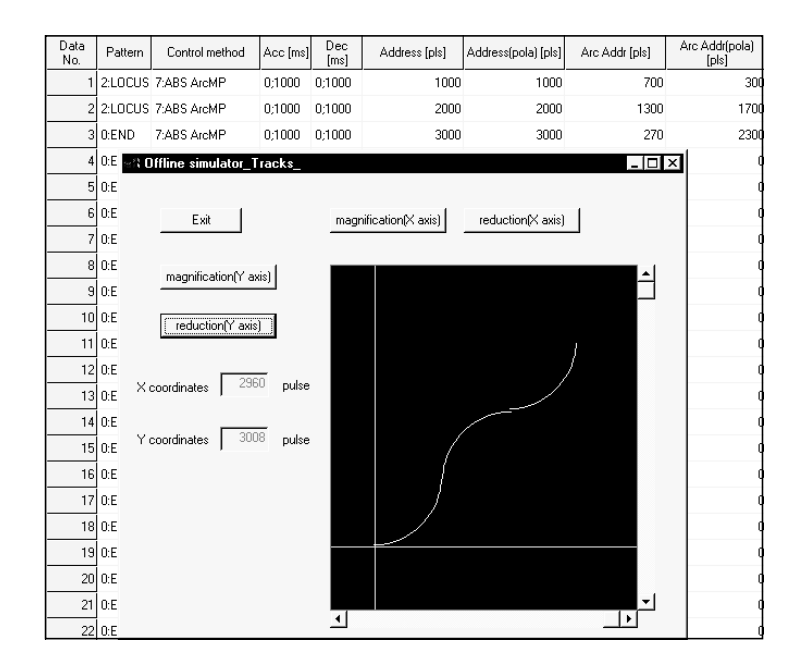

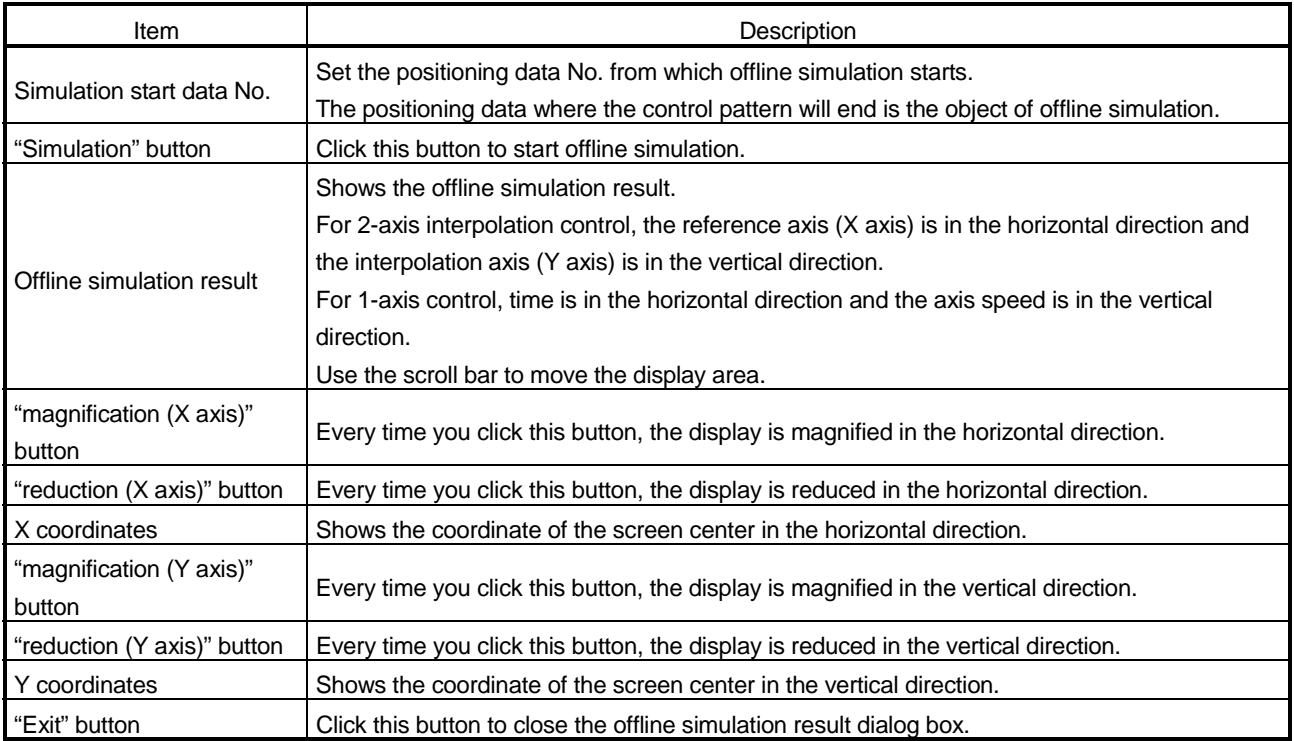

#### 9.3 Start Block Data Setting

*PURPOSE*

Set the start block data of blocks: a single block ranges from the starting positioning data No. to the end positioning data No.

The start block data can be set between No. 0 and 10 for each axis.

Note that only block No. 0 may be set when AD75P# is selected in Change AD75 model.

For details of the start block data, refer to the AD75 User's Manual.

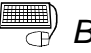

### *BASIC OPERATION*

1. Choose the axis to which the start block data will be set.

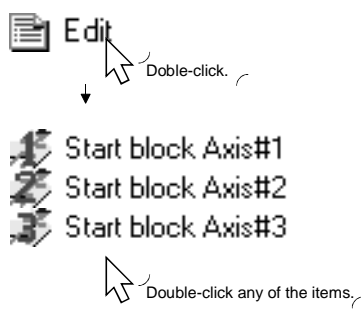

2. Set the data on the start block data edit main screen.

### *DISPLAY/SETTING SCREEN*

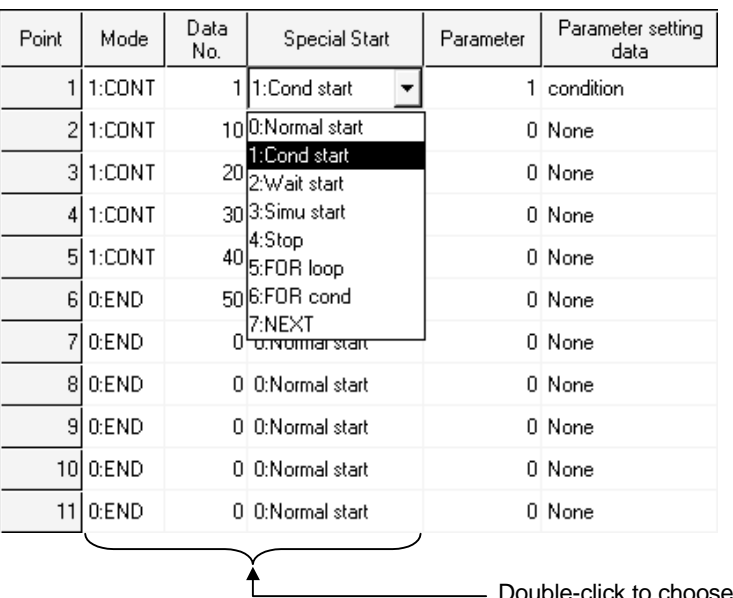

**Double-click to choose from the list box.** 

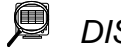

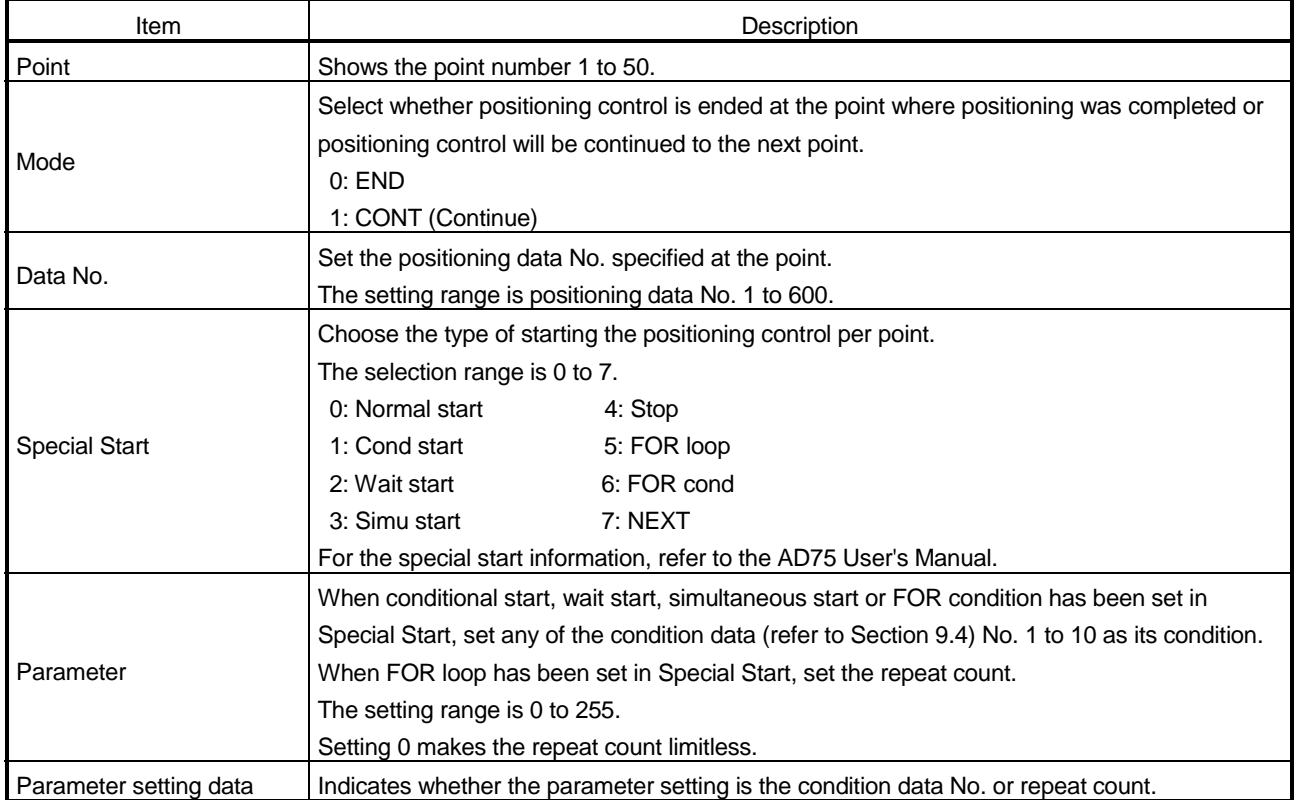

#### 9.4 Condition Data Setting

*PURPOSE*

Set the condition data which will be the condition of the JUMP command in the positioning data or the conditions of the conditional start, wait start, simultaneous start and FOR condition start in the start block data.

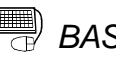

# **BASIC OPERATION**

1. Choose the start block data of the axis to which the condition data will be set.

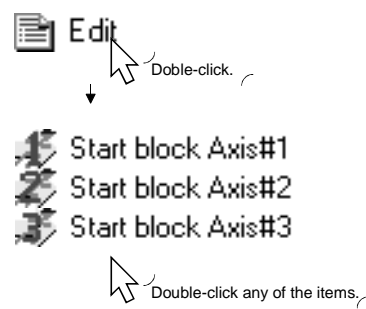

- 2. Click the [Edit]  $\rightarrow$  [Condition data edit] menu.
- 3. Choose the data No. to be set in the Condition Data Edit dialog box.
- 4. Click the "Edit" button in the Condition Data Edit dialog box.
- 5. Choose the Condition calculate and Condition discrim in the Condition data input dialog box and set the condition values.
- 6. Click the "OK" button in the Condition data input dialog box.
- 7. To exit, click the "OK" button in the Condition Data Edit dialog box.

### *DISPLAY/SETTING SCREEN*

#### **Condition Data Edit (Axis#1)**

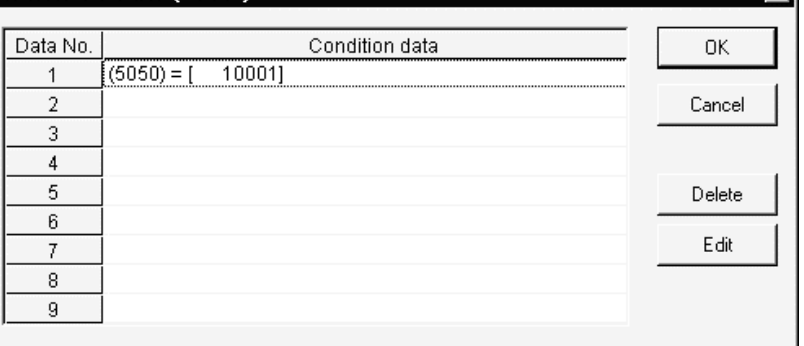

ГxН

# 9. SETTING OF POSITIONING DATA AND START BLOCK DATA MELSOFT

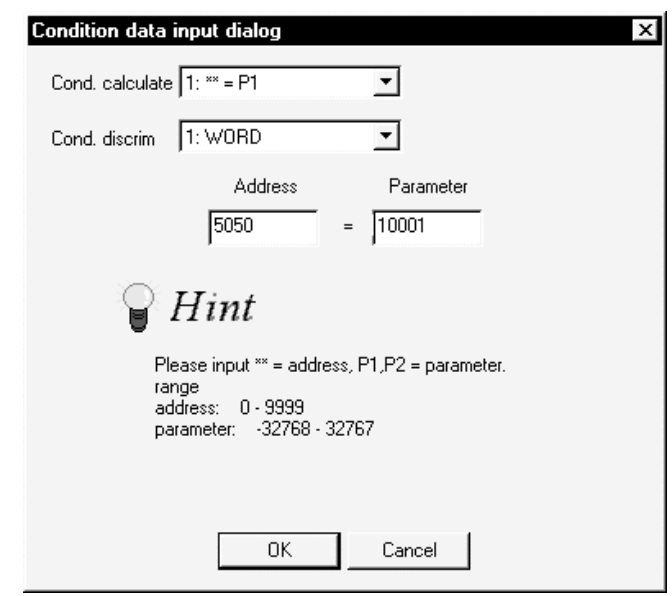

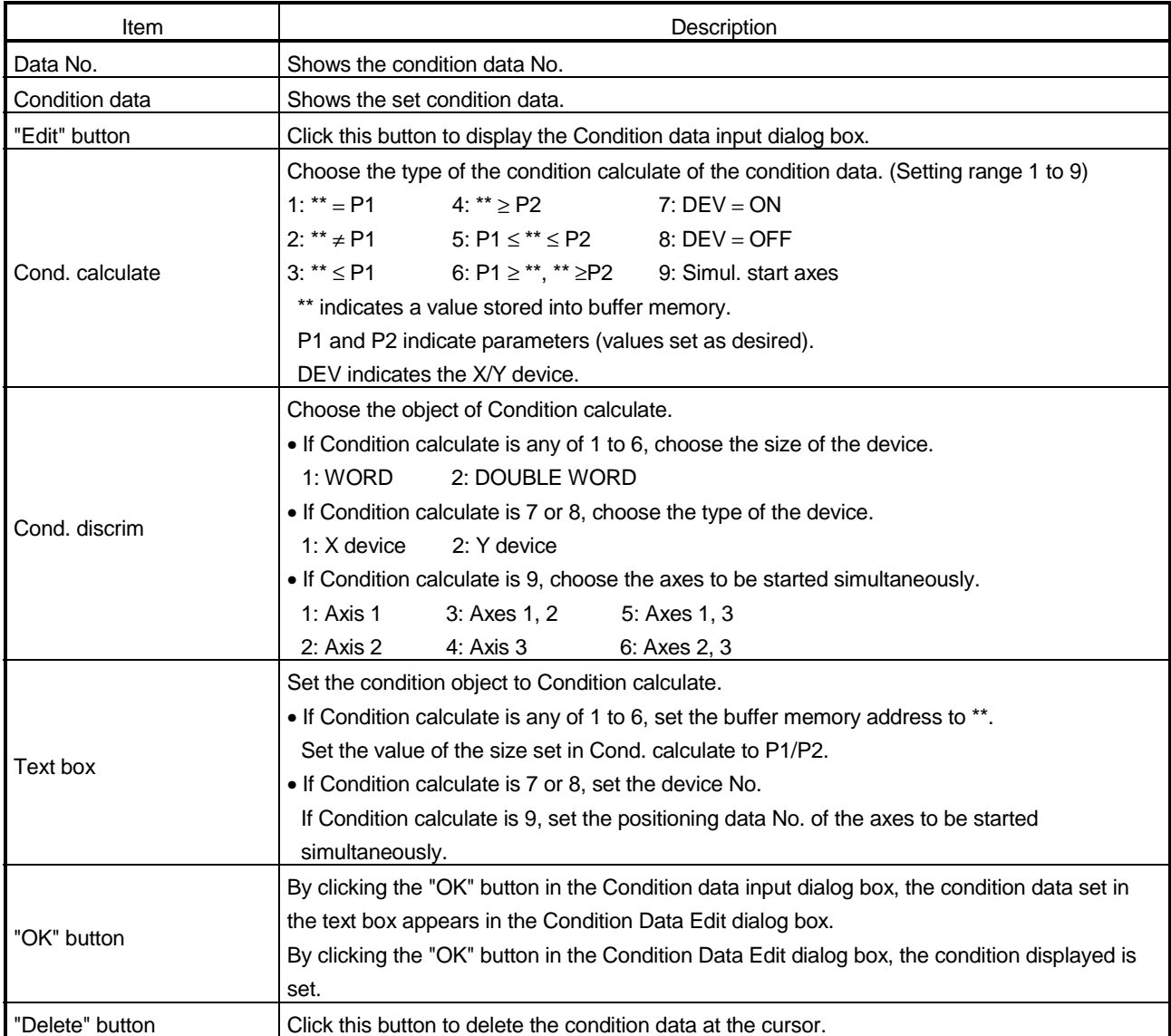

#### 9.5 Indirect Data Setting

*PURPOSE*

Set the indirect data which is used to register the positioning data No. to the indirect data buffer memory.

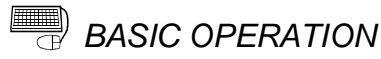

1. Choose the start block data of the axis to which the indirect data will be set.

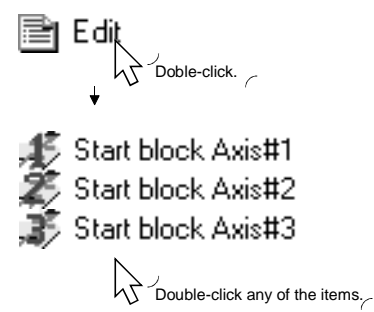

- 2. Click the  $[Edit] \rightarrow [Indirect data edit]$  menu.
- 3. Set the indirect data.
- 4. To exit, click the "OK" button in the Indirect data dialog box.

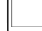

#### *DISPLAY/SETTING SCREEN*

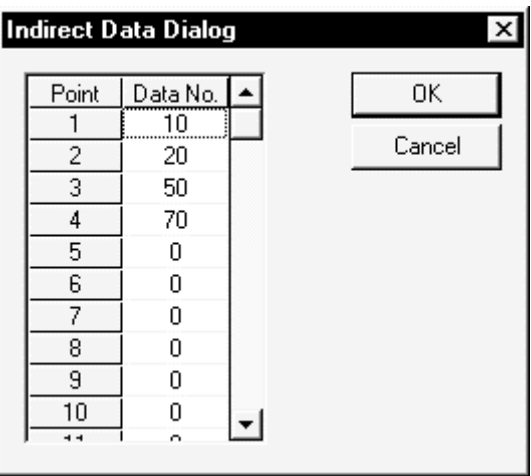

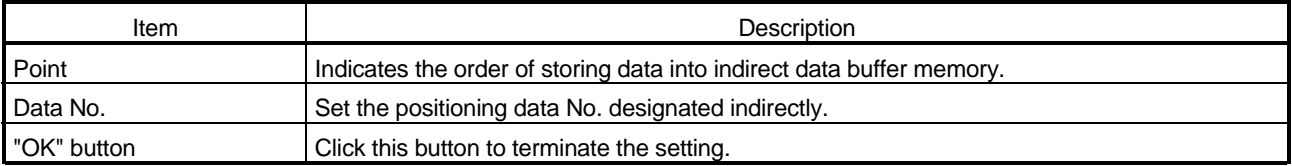

#### 9.6 M Code Comment Setting

*PURPOSE*

Set comments to M codes which are required for control exercised in synchronization with positioning.

M code comments are data which can be saved only on the peripheral device. Up to 50 comments can be set for each axis.

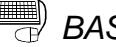

# **BASIC OPERATION**

1. Choose the start block data of the axis to which the M code comments will be set.

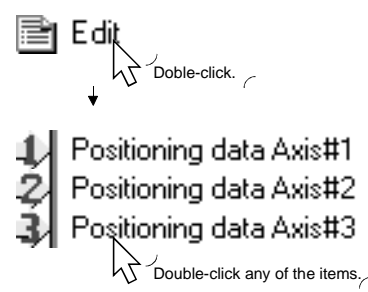

- 2. Click the  $[Edit] \rightarrow [M \ code \ comment]$  menu.
- 3. Set the M code comments.
- 4. To exit, click the "OK" button in the M Code Comment dialog box.

### *DISPLAY/SETTING SCREEN*

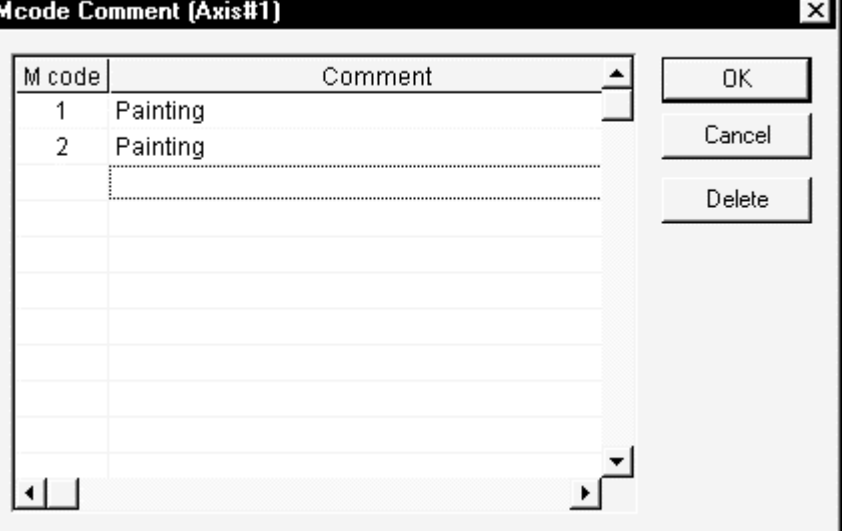

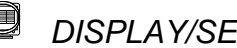

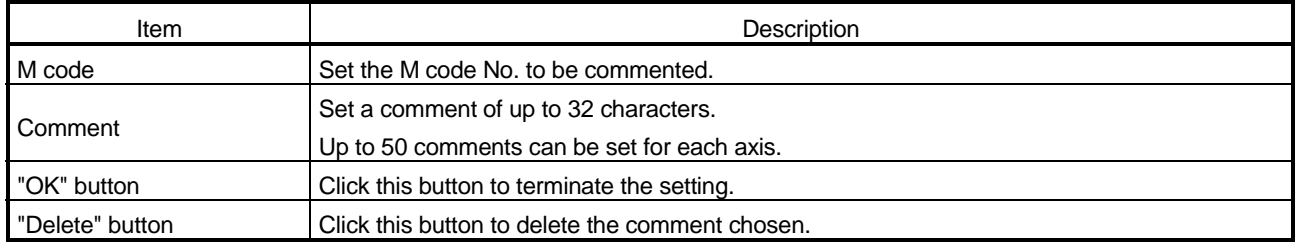

### 10. POSITIONING MODULE DATA WRITE/READ/VERIFY

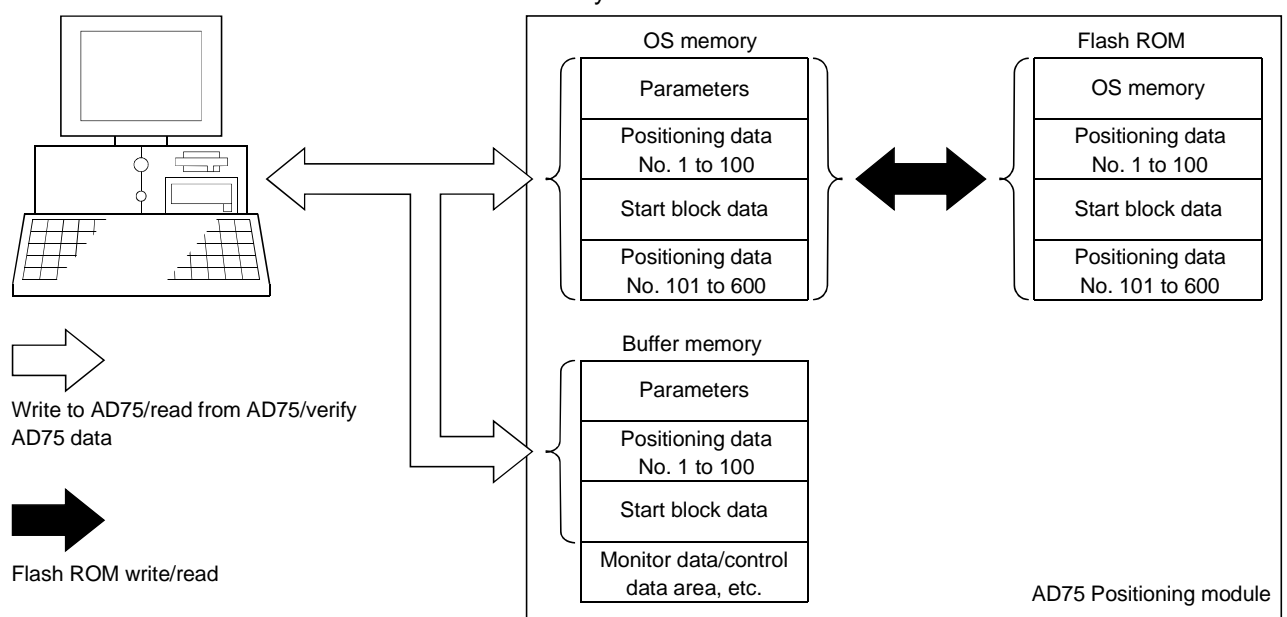

Perform write to AD75/read from AD75/verify AD75 data, and data transfer between flash ROM and OS memory in the AD75.

### 10.1 Write to AD75/Read from AD75/Verify AD75 Data

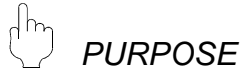

On the peripheral device, write, read and verify the set data (parameters, positioning data, start block data) on an axis basis.

Read from AD75/verify AD75 data can be performed when the main screen is displaying the icons.

For write to AD75, the full range can be selected when the main screen is displaying the icons, and only the data being displayed can be written when the main screen for parameters, positioning data or start block data is being displayed.

## *BASIC OPERATION*

1. Click the [Online]  $\rightarrow$  [Write to AD75] ( $\partial^2$  )/[Read from AD75] ( $\partial^2$  )/ [Verify AD75 data] menu.

If the current module type is different from the project model, the confirmation dialog box appears.

Check the current module type and the project's Change AD75 model.

- 2. Set the data type and range in the Write/Read/Verify dialog box.
- 3. Click the "OK" button to start operation.
- 4. For AD75 data verify, the verify result appears.

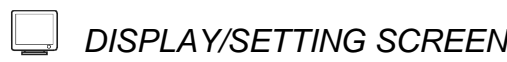

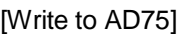

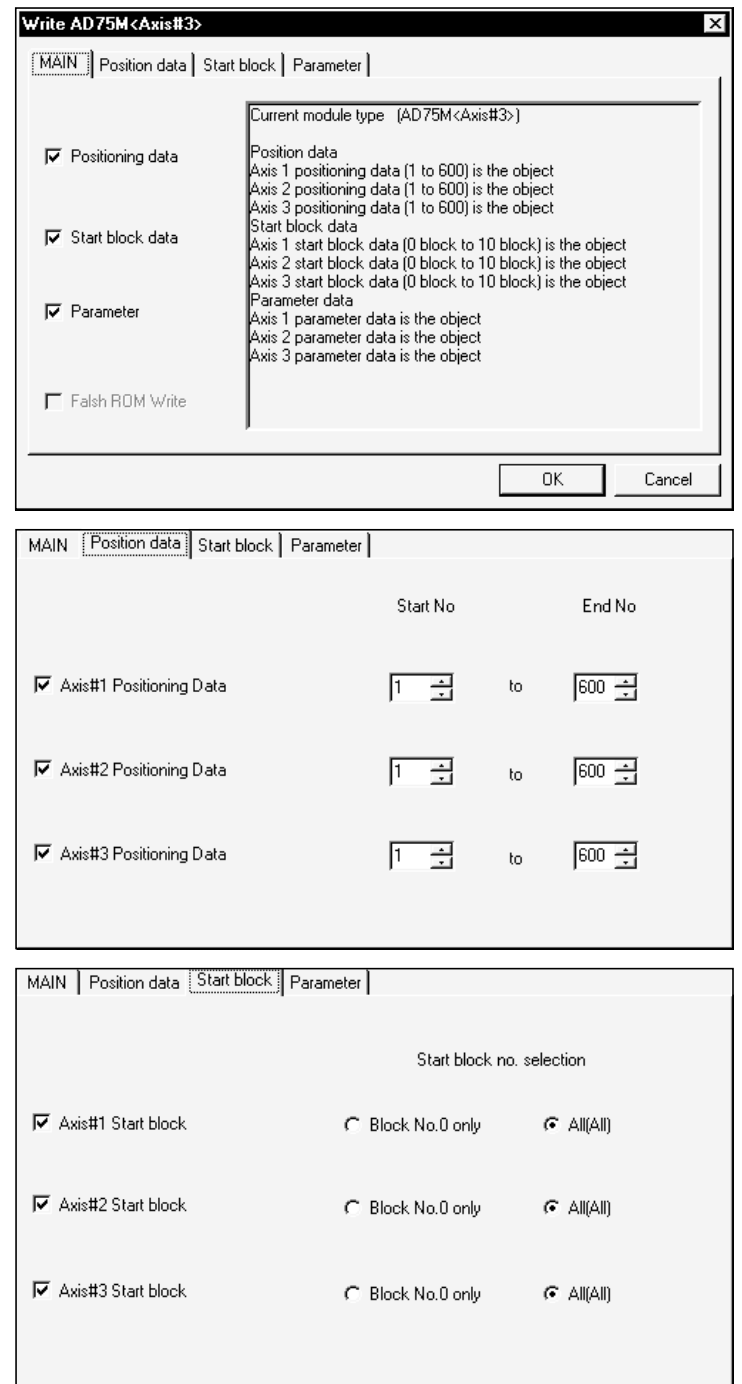

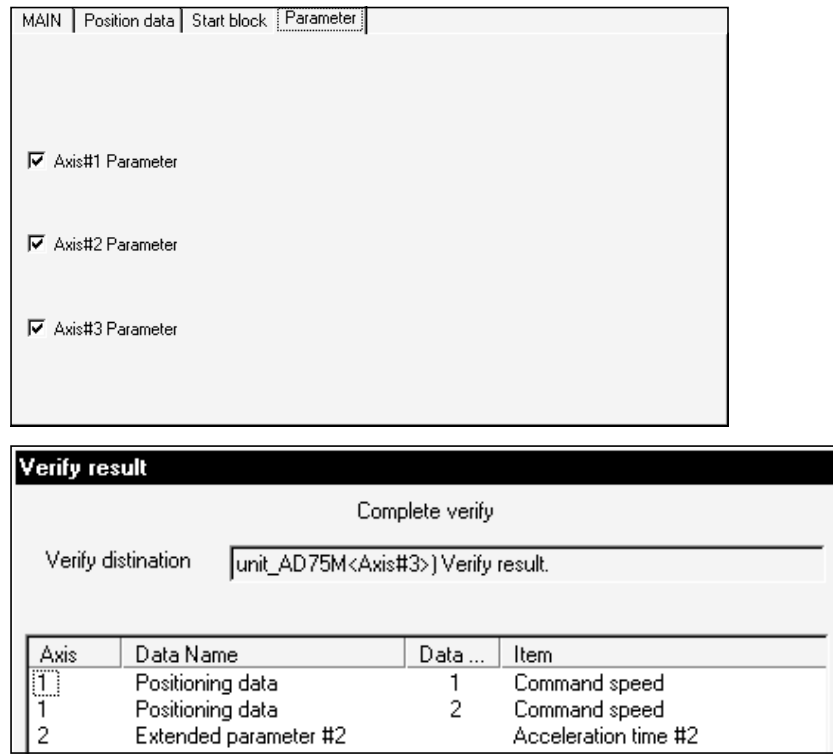

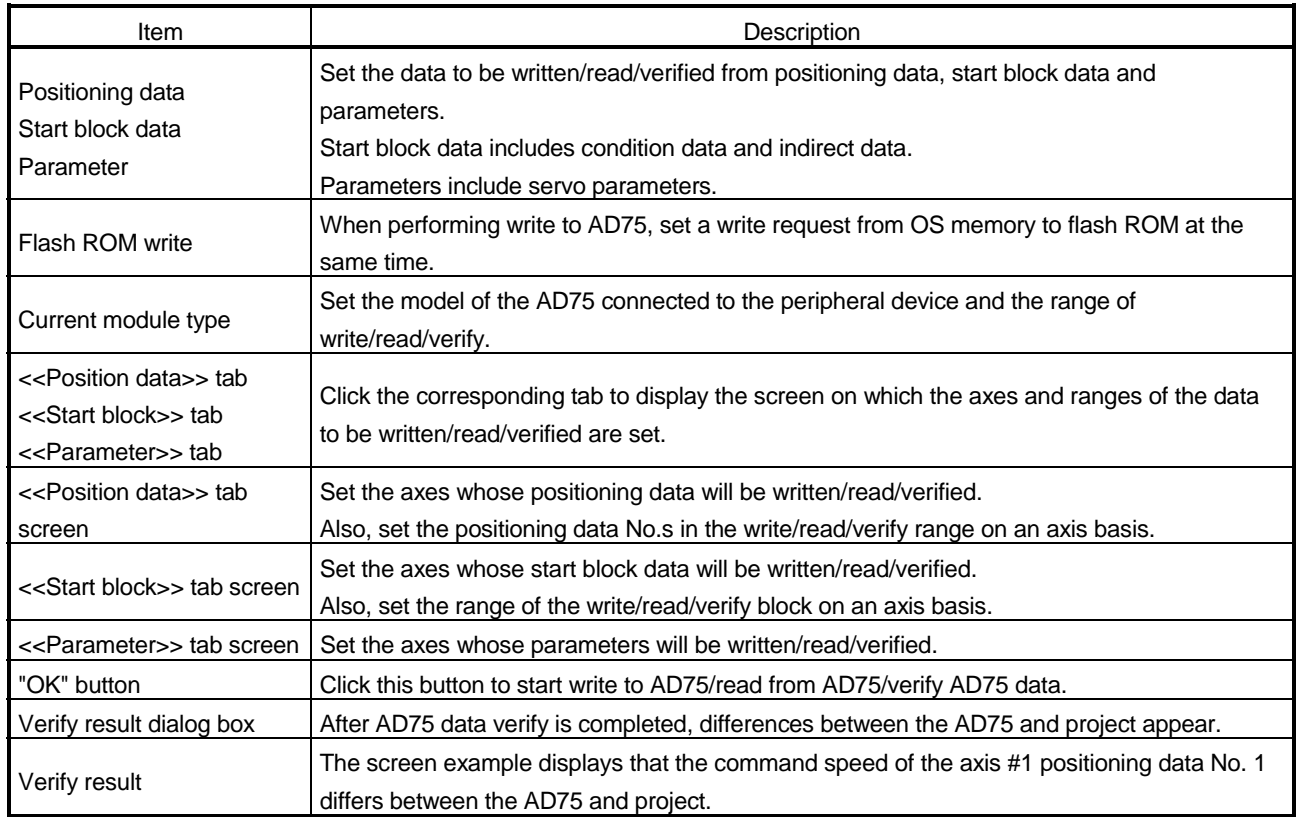

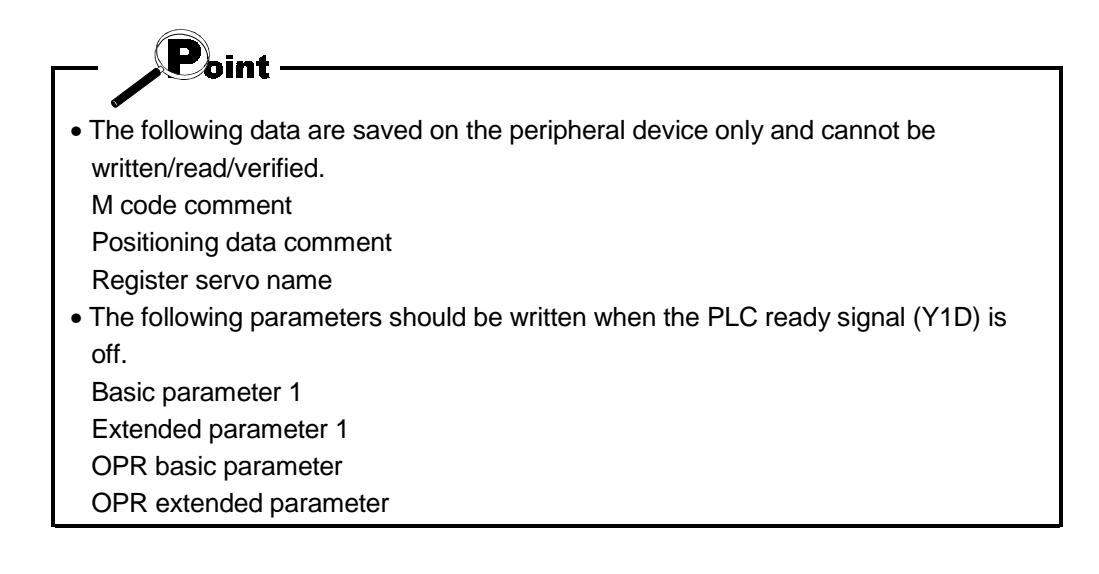

#### 10.2 Flash ROM write/read request to AD75

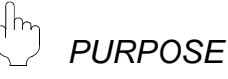

Using the flash ROM request function, give from the peripheral device a command to write data from the AD75's OS memory to flash ROM or a command to read data from flash ROM to OS memory.

Between OS memory and flash ROM, the full ranges of parameters (including servo parameters), positioning data and start block data (including condition data and indirect data) are batch-written/read.

The AD75 flash ROM write request can be given when the main screen is displaying the icons.

However, the request cannot be executed if the PLC ready signal (Y1D) of the AD75 is ON.

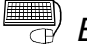

### *BASIC OPERATION*

- 1. Click the [Online]  $\rightarrow$  [ROM request] menu.
- 2. Choose Flash ROM write request or Buf-Memory read request in the Flash ROM request dialog box.
- 3. Click the "Execute" button to start.

### *DISPLAY/SETTING SCREEN*

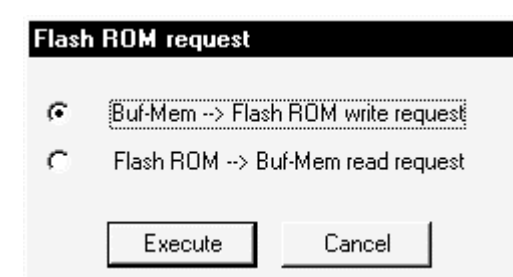

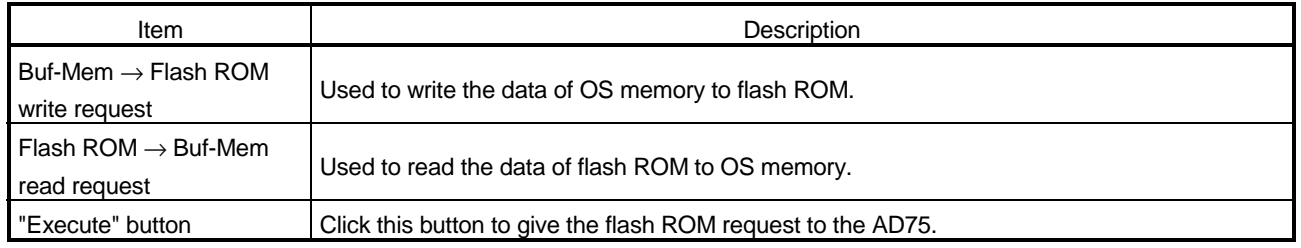

### 11. POSITIONING DEBUGGING

Debug positioning operation by monitoring the positioning operation, making test operation for positioning data, and performing various operation tests by JOG operation.

# *HELPFUL OPERATION (1)*

If the conversion cable has come off or the PLC CPU is reset during monitoring or testing, the monitor or test mode is forced to end.

To resume the monitor or test, perform the following operation.

- 1. Check the cable connection, PLC CPU status, etc. and remove the cause of monitor or test suspension.
- 2. Click the [Online]  $\rightarrow$  [Monitor]  $\rightarrow$  [Monitor start] menu ( $\Box$ ).
- 3. To perform a test, further click the [Online]  $\rightarrow$  [Test]  $\rightarrow$  [Test start] menu ( $\boxed{\top}$ ]).

# *HELPFUL OPERATION (2)*

If an error has occurred in the axis being monitored or tested, perform the following operation.

- 1. Check the axis status using operation monitor or the like.
- 2. When the axis status indicated is error occurrence, check the error code.
- 3. For the error code, confirm the error cause and its corrective action using the error/warning help.
- 4. Reset the error on the peripheral device.

If during monitoring, click the [Online]  $\rightarrow$  [Error reset]  $\rightarrow$  [Error reset #1](  $\circled{2}$ )/[Error reset #2]( $\otimes$ )/[Error reset #3]( $\otimes$ ) menu.

If during testing, click the error resetting command button in the corresponding test dialog box.

5. Remove the error cause according to the corrective action.

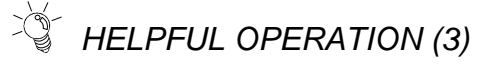

To turn off the M code during monitoring or testing, perform the following operation.

Click the [Online]  $\rightarrow$  [M code Off]  $\rightarrow$  [M code #1 Off]( M1 )/[M code #2 Off]( M2 )/[M code #3 Off] $(\overline{MS})$  menu.

#### 11.1 Monitor

Monitor the positioning data and start block data execution states on an axis basis or perform extended monitor of the error histories, signal states, current values, speeds, etc. of all axes.

#### 11.1.1 Monitoring the positioning data/start block data

# *PURPOSE*

From the screen of the positioning data/start block data of any axis, monitor the positioning data No.s or block No.s and point No.s being executed, and further monitor the operating status indicators such as the feed addresses, feed speeds, error/warning codes and M codes.

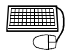

### *BASIC OPERATION*

1. Choose the positioning or start block data to be monitored.

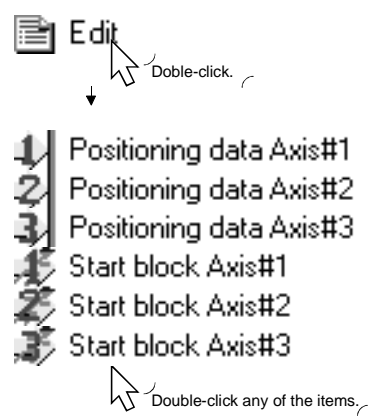

2. Click the [Online]  $\rightarrow$  [Monitor]  $\rightarrow$  [Monitor start] menu ( $\Box$ ).

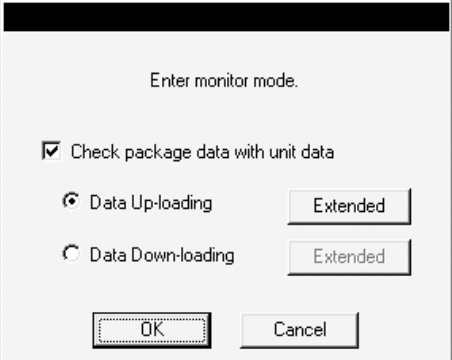

- 3. Choose "Data Up-loading" (read from AD75) or "Data Down-loading" (write to AD75) in the monitor mode start confirmation dialog box.
- 4. Click the "Extended" button and set the required data and range in the Write or Read dialog box.
- 5. Click the "OK" button in the monitor mode start confirmation dialog box.
- 6. To exit, click the [Online]  $\rightarrow$  [Monitor]  $\rightarrow$  [Monitor start] menu ( $\boxed{\equiv}$ ).

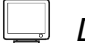

### *DISPLAY/SETTING SCREEN*

#### [Screen example shows positioning data monitor.]

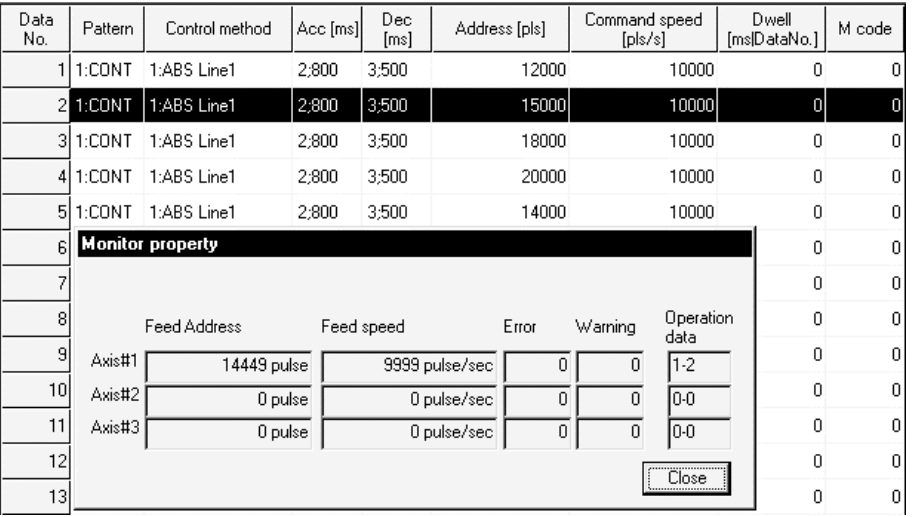

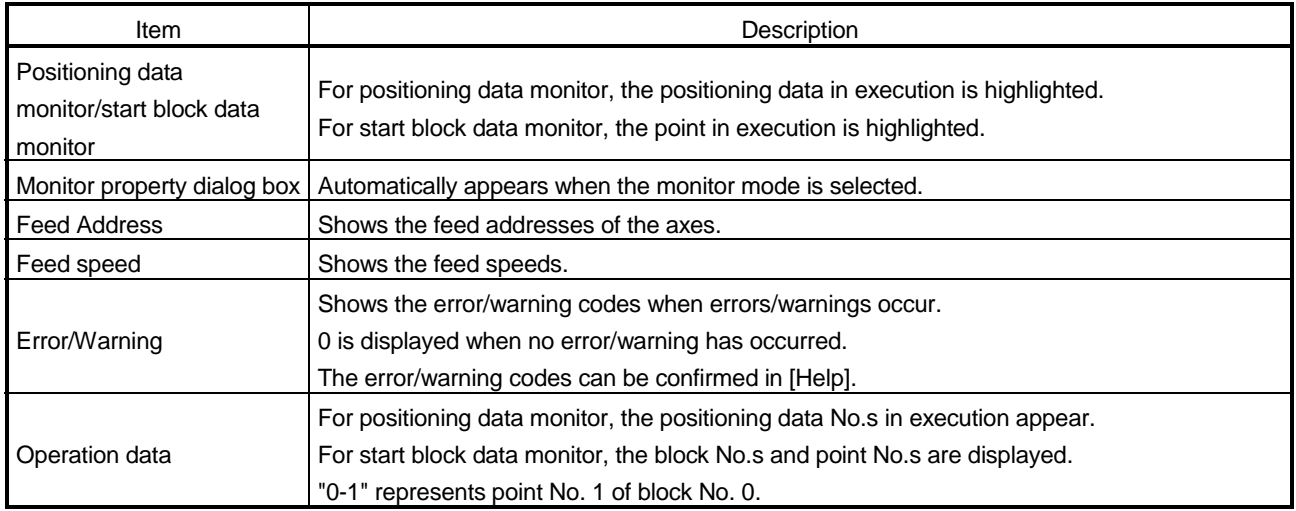

#### 11.1.2 Operation monitor (main screen)

# *PURPOSE*

By monitoring the operation monitor main screen, monitor the address, axis speed, axis status, positioning data No. executed last, error/warning code occurring currently, and M code of each axis.

This monitor is used to confirm the axis states during operation test under positioning control.

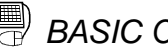

# **BASIC OPERATION**

1. Choose Operation monitor.

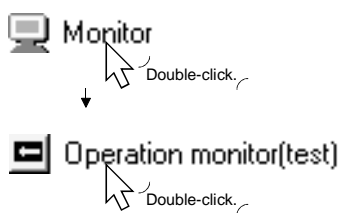

2. To exit, click the [Online]  $\rightarrow$  [Monitor]  $\rightarrow$  [Monitor start] menu ( $\mathbb{Q}$ ).

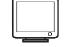

#### *DISPLAY/SETTING SCREEN*

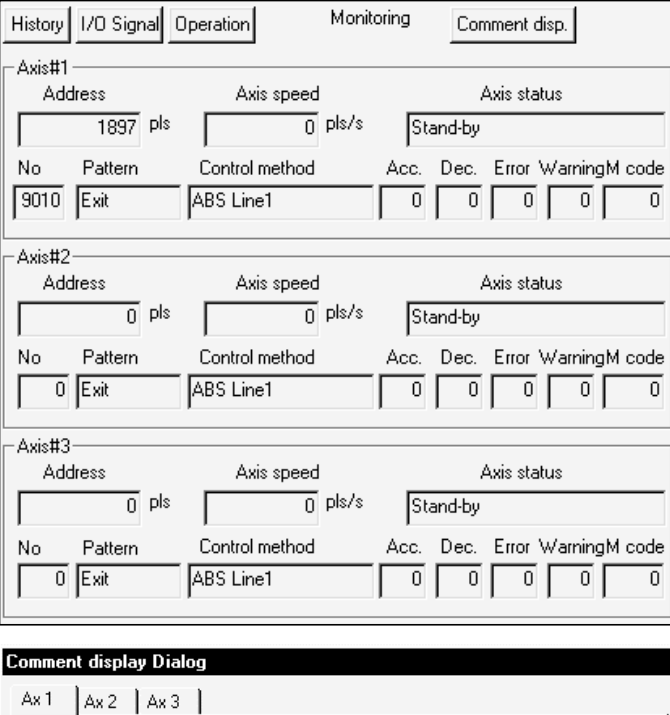

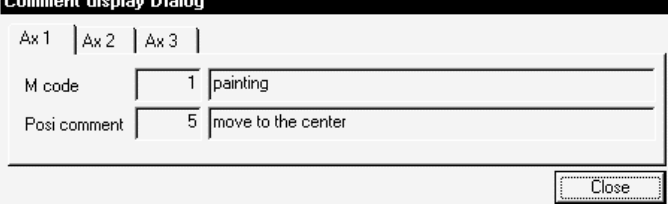

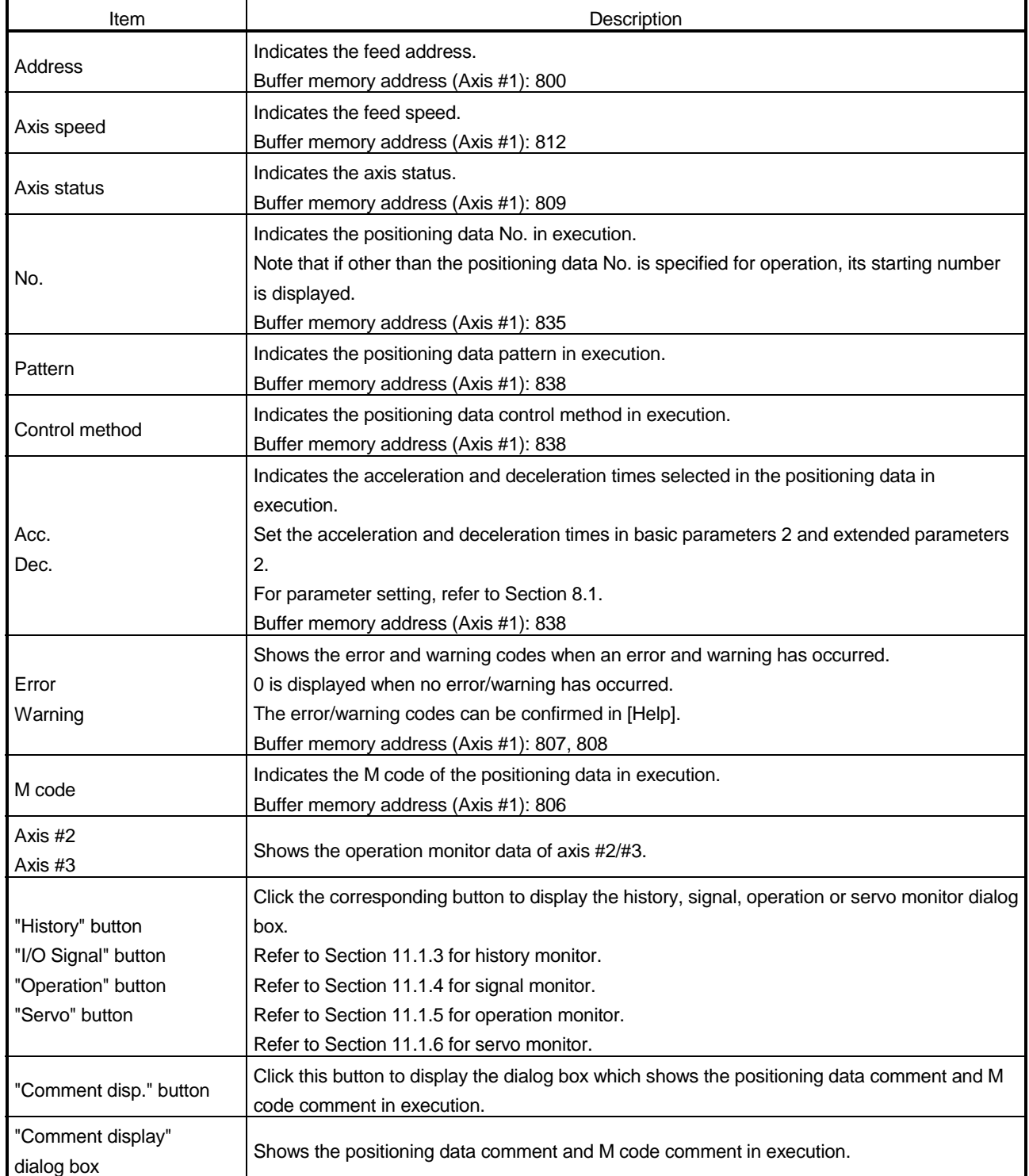

#### 11.1 3 History monitor

# *PURPOSE*

Monitor the error, warning, start and error-time start histories stored in the AD75 buffer memory during operation monitor.

The error-time start history is the history of starts until when an error occurs.

# **BASIC OPERATION**

- 1. Perform the basic operation in Section 11.1.2 to display the operation monitor main screen.
- 2. Click the "History" button on the operation monitor main screen.
- 3. Click the <<Err. hist.>>/<<Warn. hist.>>/<<Start hist.>>/<<Start with err.>> tab.
- 4. To exit, click the "Close" button.

### *DISPLAY/SETTING SCREEN*

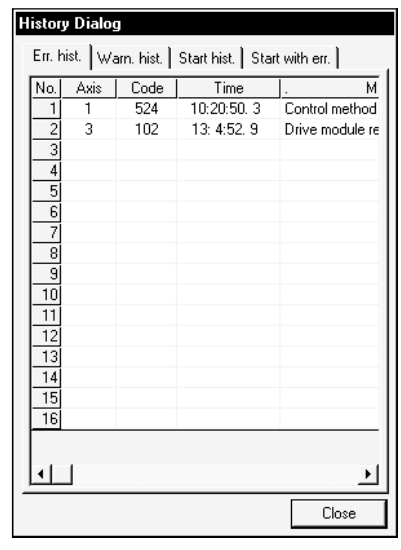

#### [Error history monitor] [Warning history monitor]

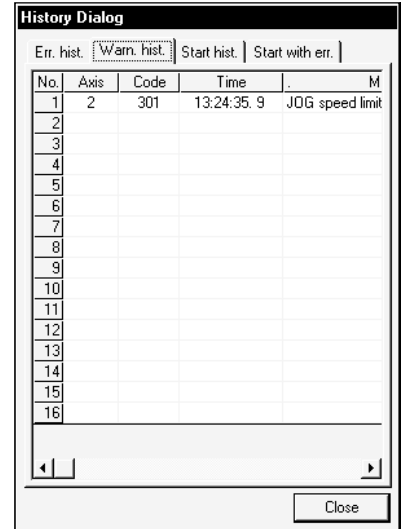

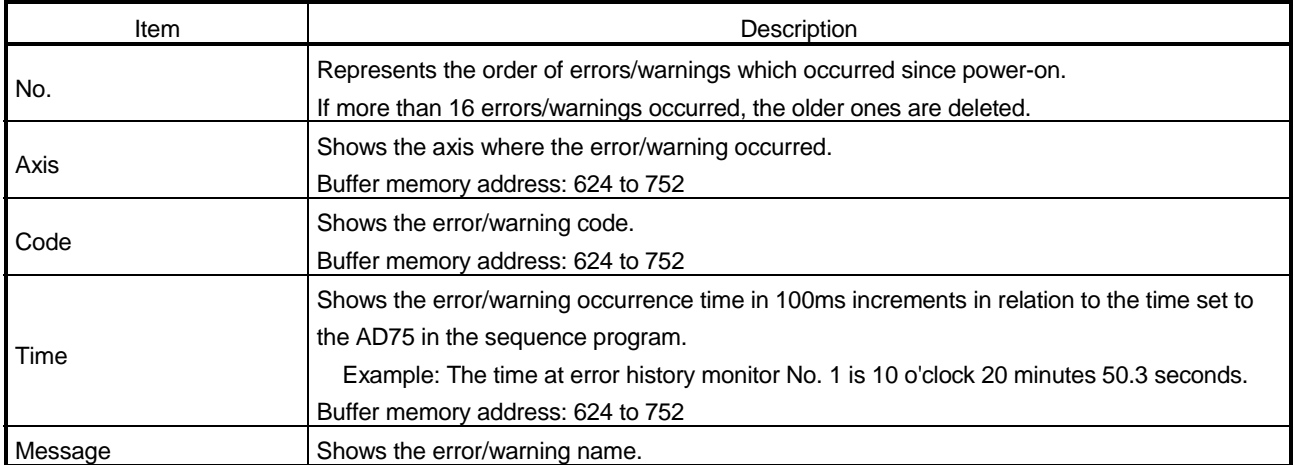

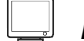

### *DISPLAY/SETTING SCREEN*

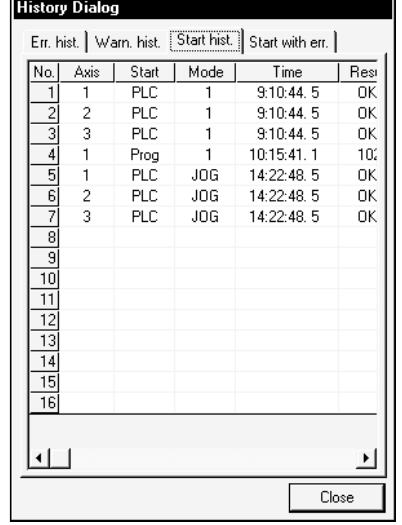

### [Start history monitor] [Start with error history monitor]

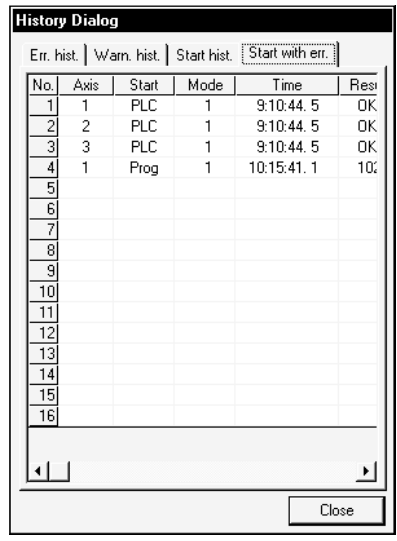

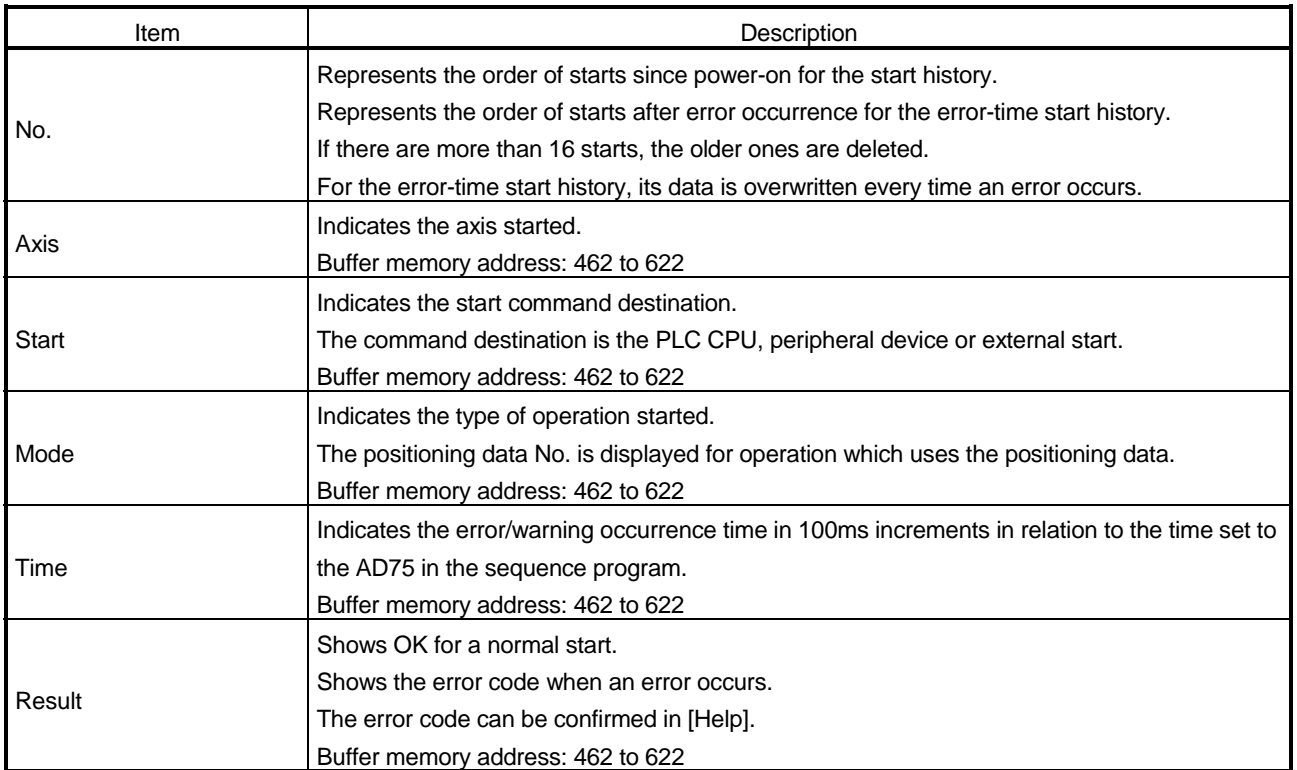

#### 11.1.4 Signal monitor

*PURPOSE*

Monitor the I/O signals (X/Y devices), external I/O signals and status signals of the AD75.

For the signals, refer to the AD75 User's Manual.

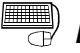

# **BASIC OPERATION**

- 1. Perform the basic operation in Section 11.1.2 to display the operation monitor main screen.
- 2. Click the "Signal" button on the operation monitor main screen.
- 3. Click the <<X/Y device>>/<<External I/O>>/<<Status info.>> tab.
- 4. To exit, click the "Close" button.

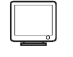

### *DISPLAY/SETTING SCREEN*

#### [X/Y device monitor]

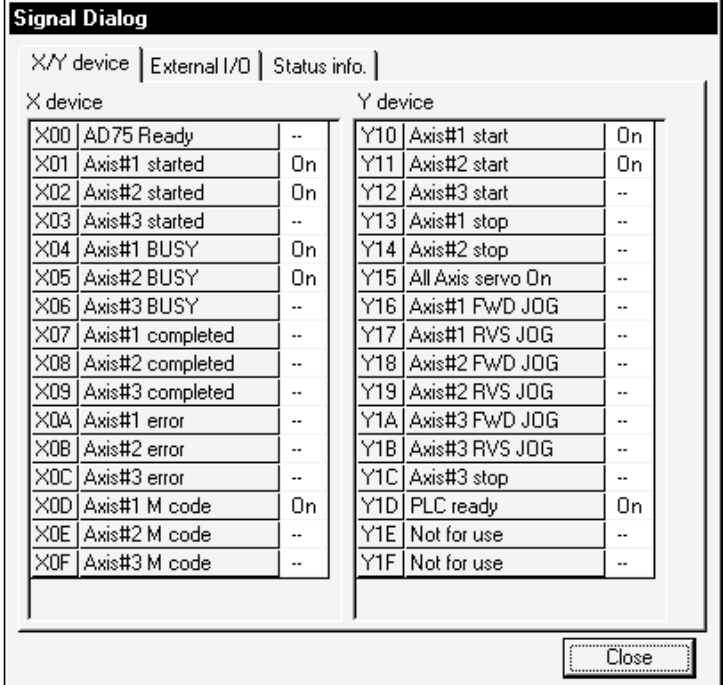

(Screen example: Screen displayed when AD75M# is selected in Change AD75 model)

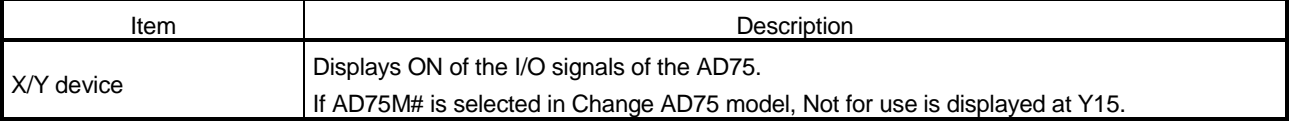

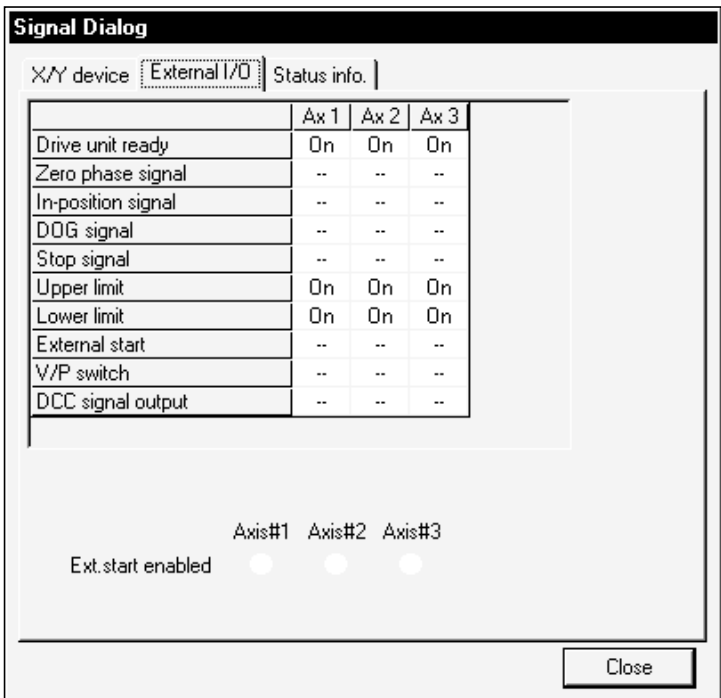

### [External I/O monitor]

*DISPLAY/SETTING SCREEN*

(Screen example: Screen displayed when AD75P#-S3 is selected in Change AD75 model)

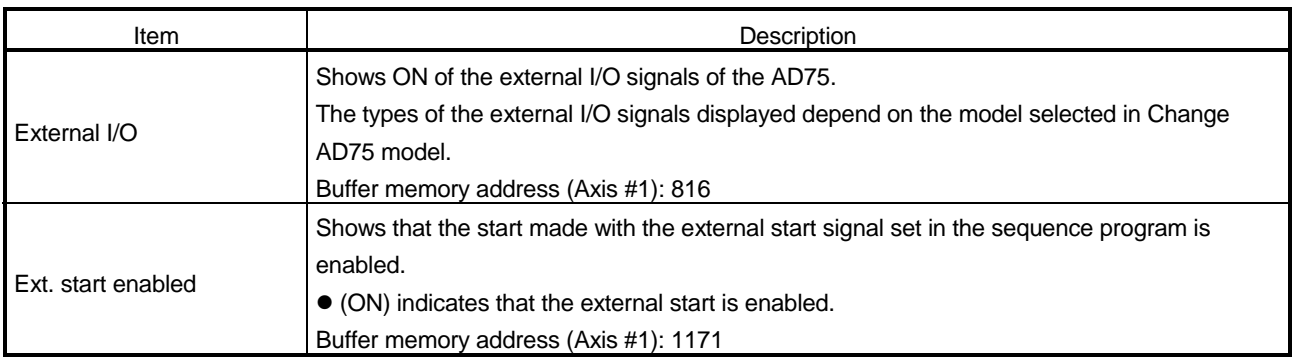

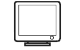

# *DISPLAY/SETTING SCREEN*

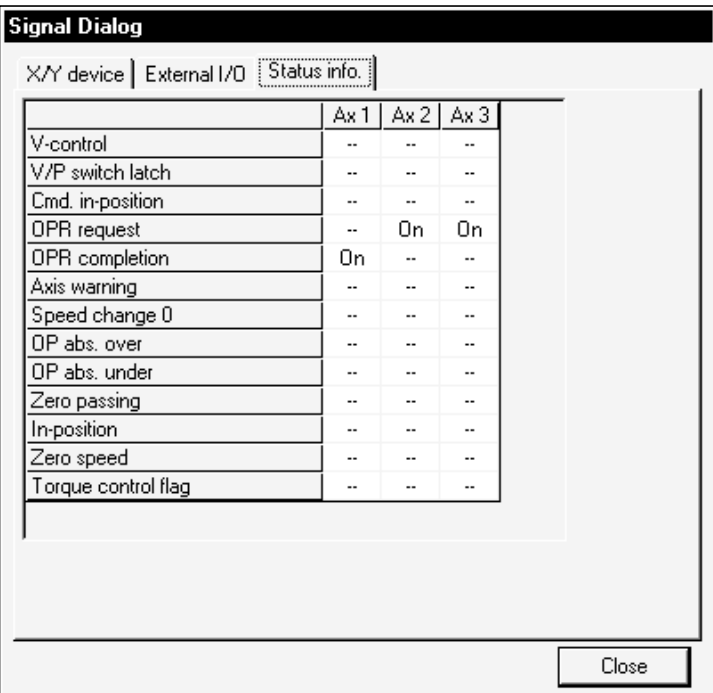

#### [Status information monitor]

(Screen example: Screen displayed when AD75M# is selected in Change AD75 model)

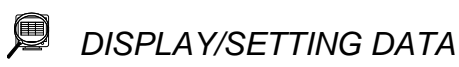

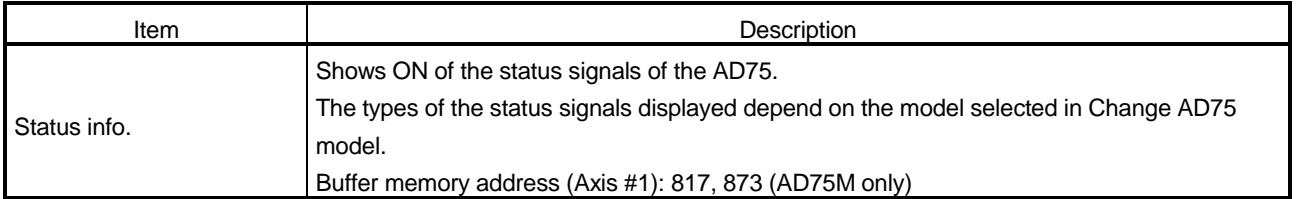

#### 11.1.5 Operation monitor (dialog)

# *PURPOSE*

Monitor the settings, states and others of the axis control data, speed/position control, original point return, JOG operation, and manual pulse generator operation during operation monitor.

With operation monitor, you can check the detailed states of operation and the settings made to the AD75 with the sequence program or peripheral device. For each monitor item, refer to the AD75 User's Manual.

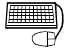

### *BASIC OPERATION*

- 1. Perform the basic operation in Section 11.1.2 to display the operation monitor main screen.
- 2. Click the "Operation" button on the operation monitor main screen.
- 3. Click the <<Axis data>>/<<V/P control>>/<<OPR monitor>>/<<JOG/MPG monitor>> tab in the Operation Monitor dialog box.
- 4. To exit, click the "Close" button.

### *DISPLAY/SETTING SCREEN*

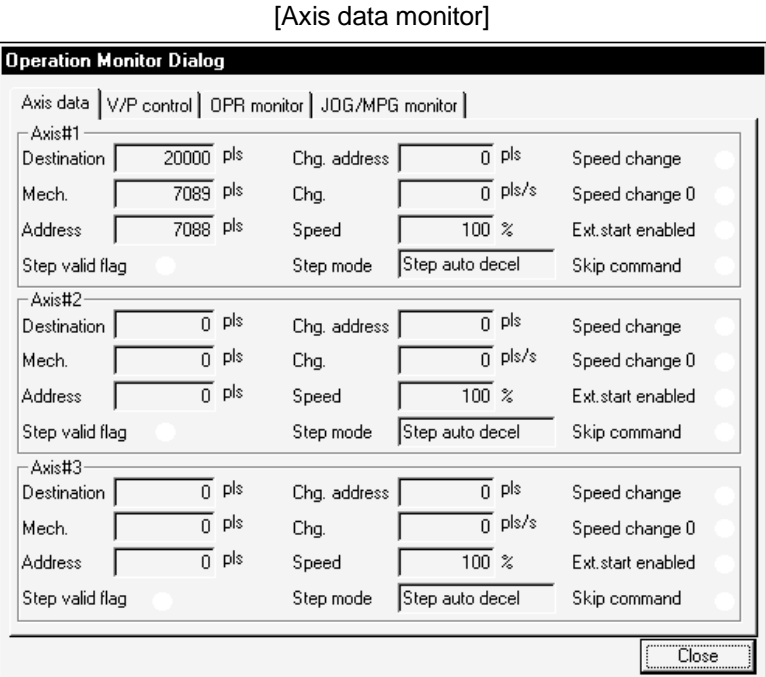

(Screen example: Screen displayed when AD75M# is selected in Change AD75 model)
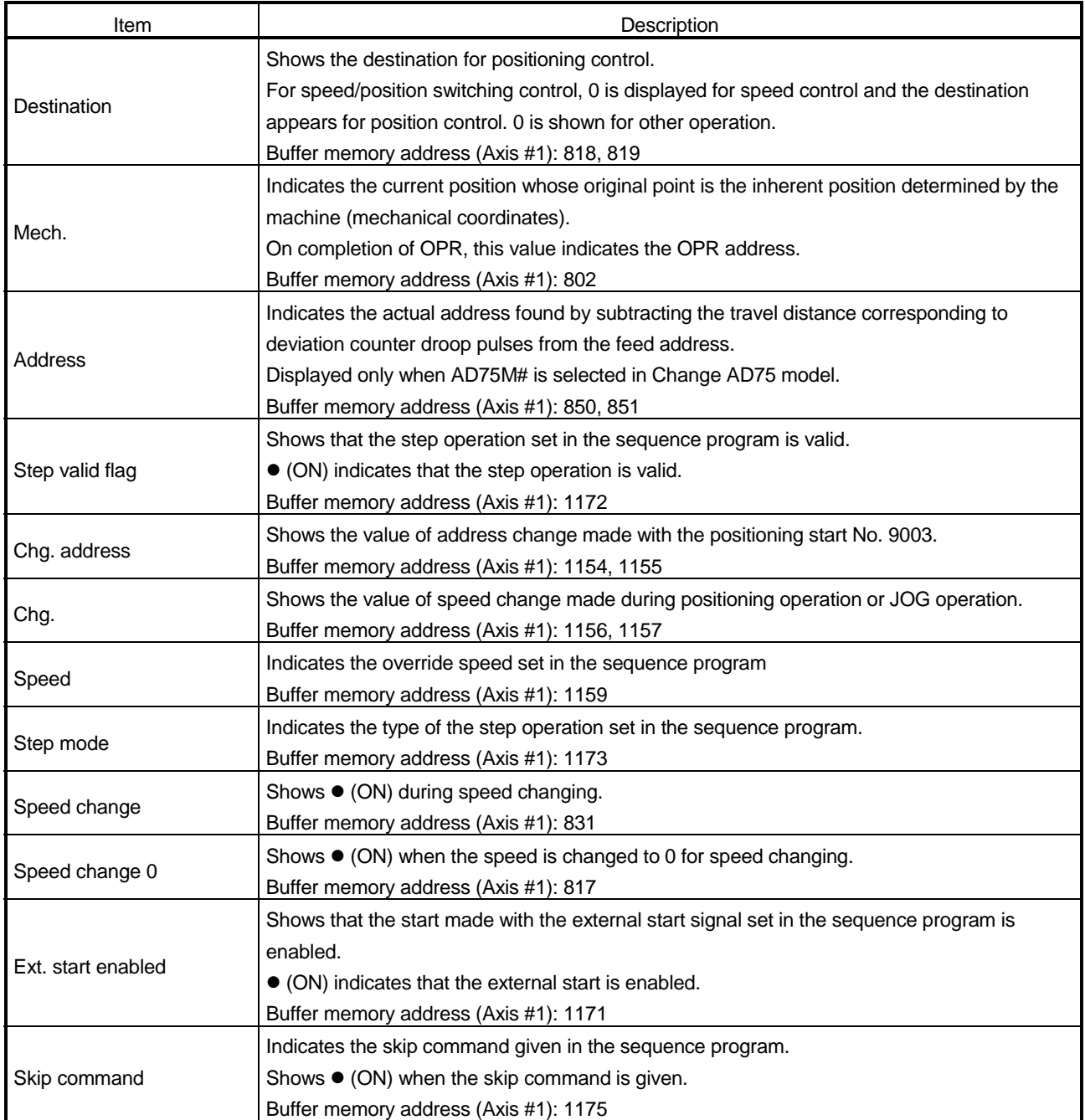

*DISPLAY/SETTING SCREEN*

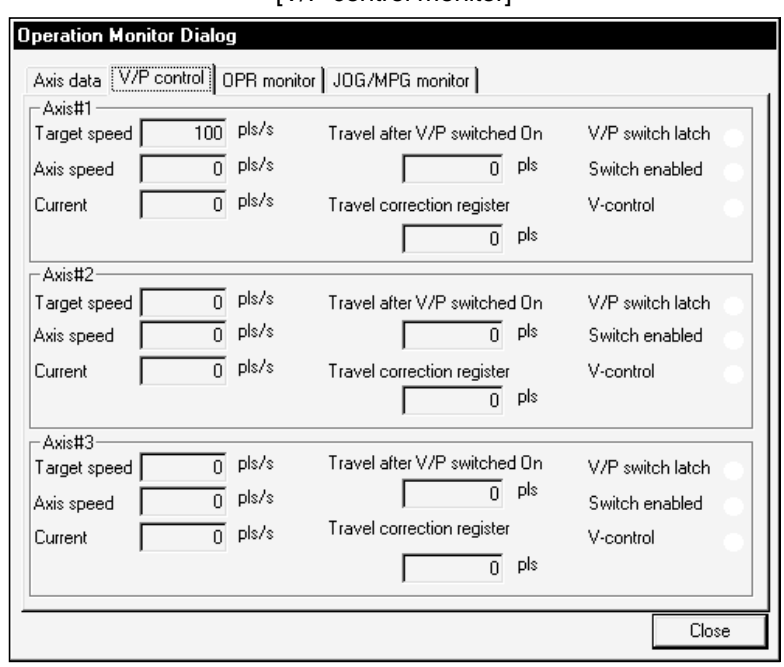

[V/P control monitor]

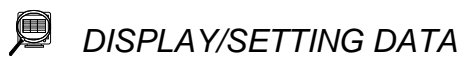

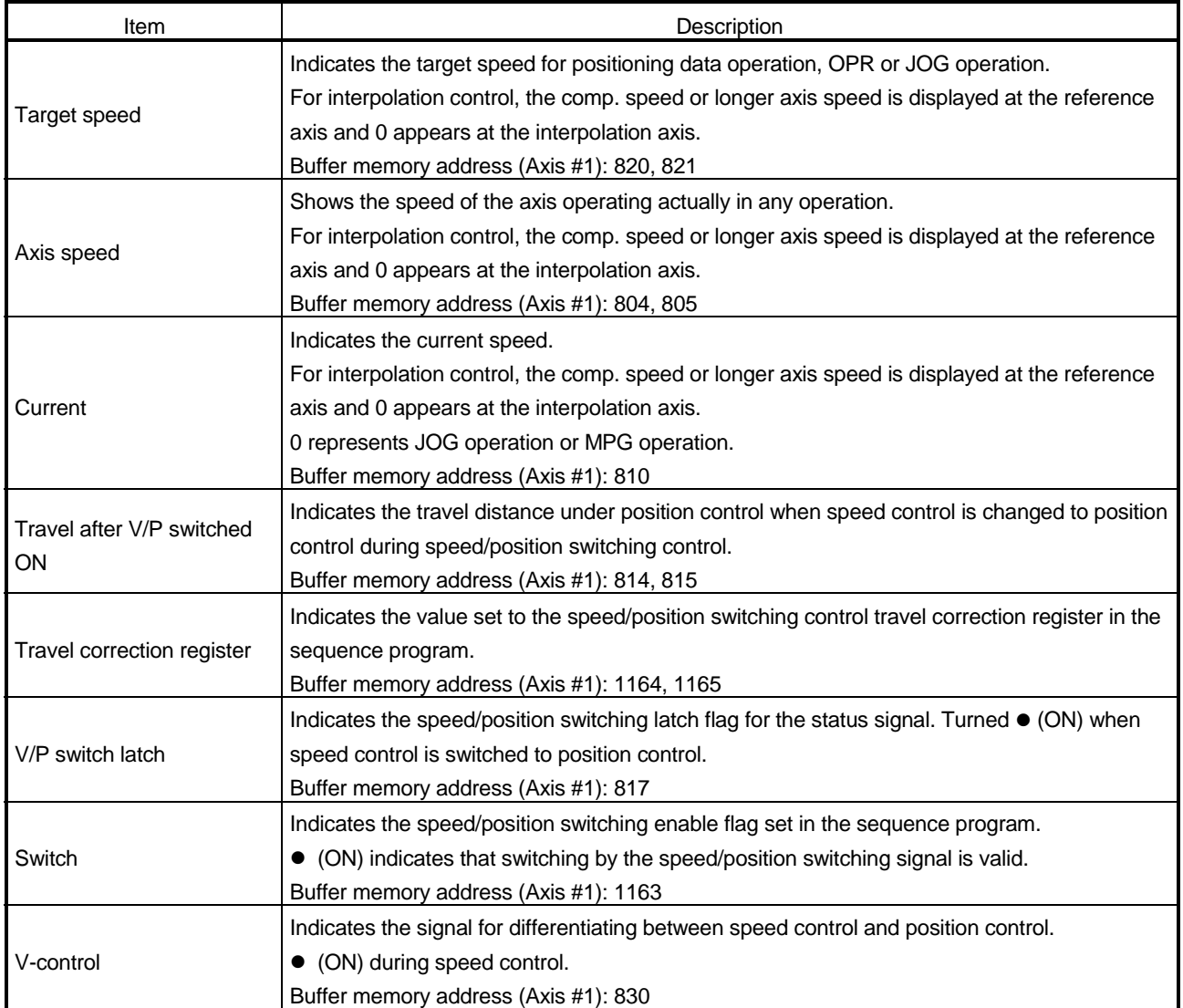

*DISPLAY/SETTING SCREEN*

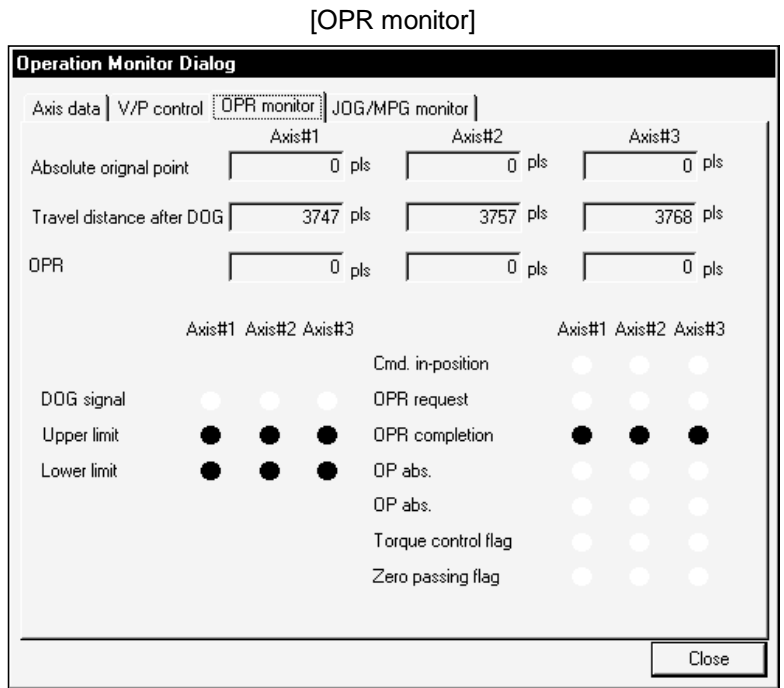

(Screen example: Screen displayed when AD75M# is selected in Change AD75 model)

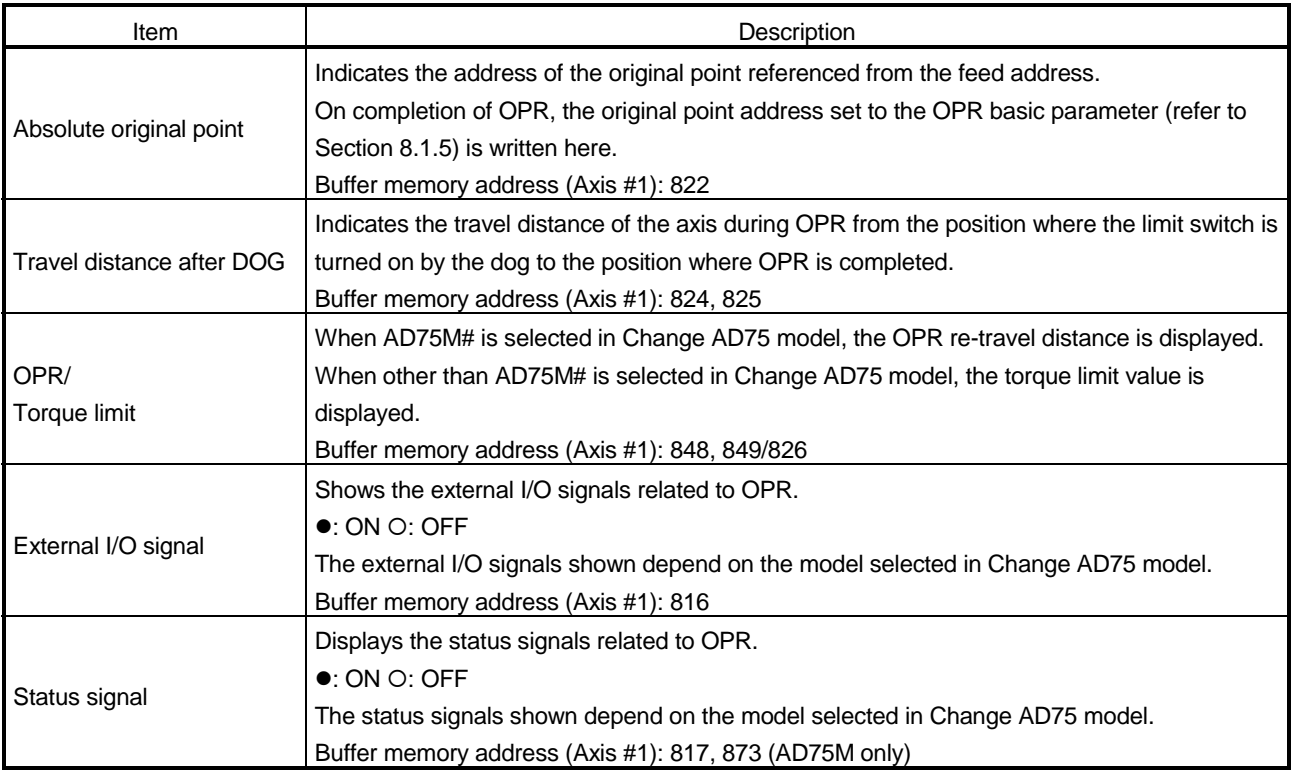

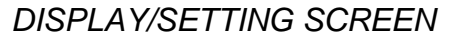

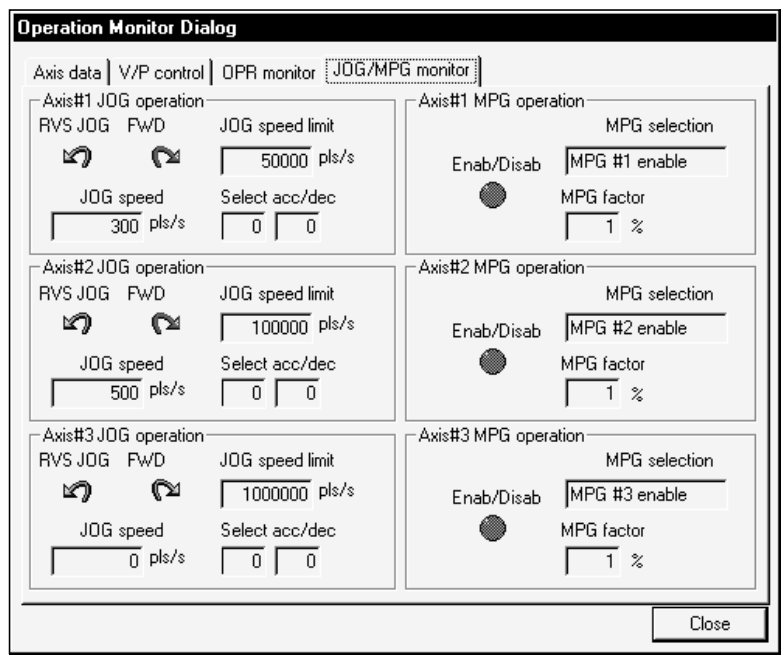

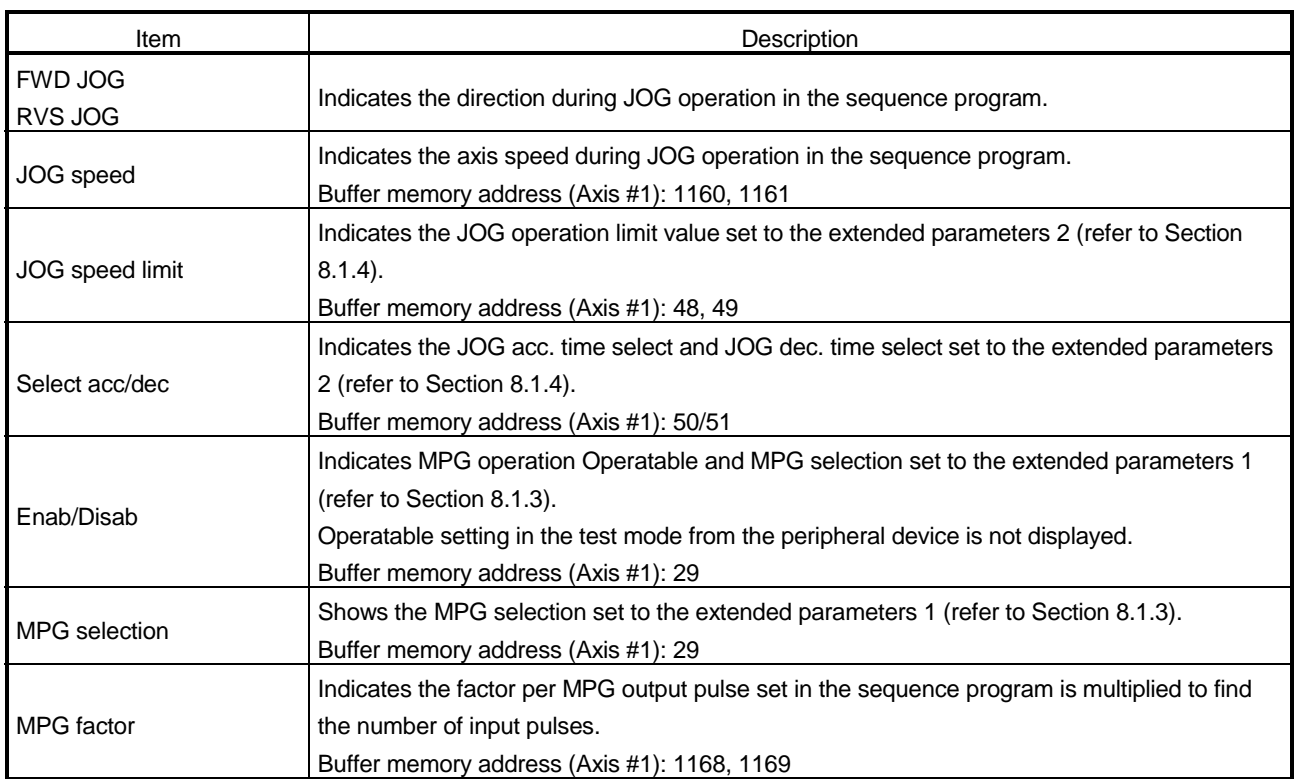

#### 11.1.6 Servo monitor

*PURPOSE*

Perform servo monitor, torque control/servo load monitor or servo parameter/servo parameter error monitor during operation monitor.

With servo monitor, you can check the states of the servo amplifiers and servo motors connected to the AD75M.

For monitor items, refer to positioning module type A1SD75M1/M2/M3, AD75M1/M2/M3 User's Manual or the servo amplifier and servo motor installation guides and instruction manuals.

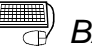

### **BASIC OPERATION**

- 1. Perform the basic operation in Section 11.1.2 to display the operation monitor main screen.
- 2. Click the "Servo" button on the operation monitor main screen.
- 3. Click the <<Servo moni.>>/<<Torq. moni./Servo load>>/<<Servo moni. [param./error]>> tab in the Servo Monitor dialog box.
- 4. To exit, click the "Close" button.

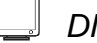

### *DISPLAY/SETTING SCREEN*

[Servo monitor]

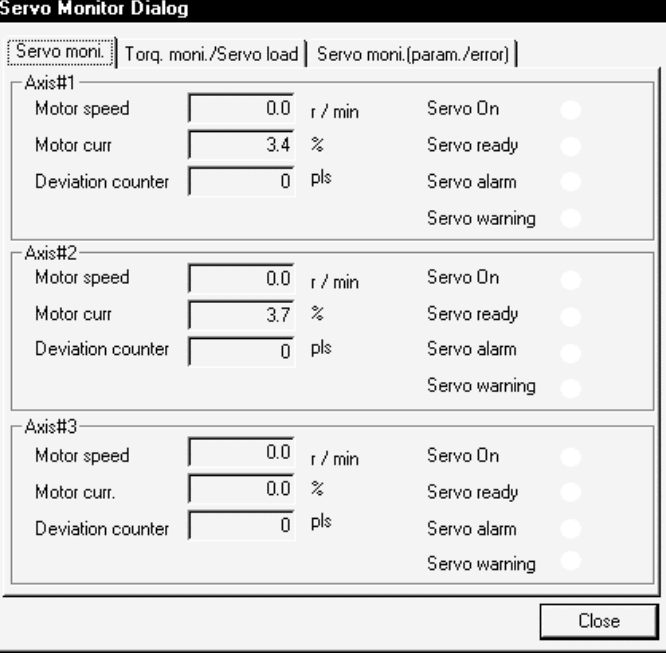

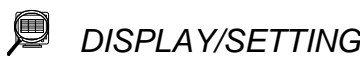

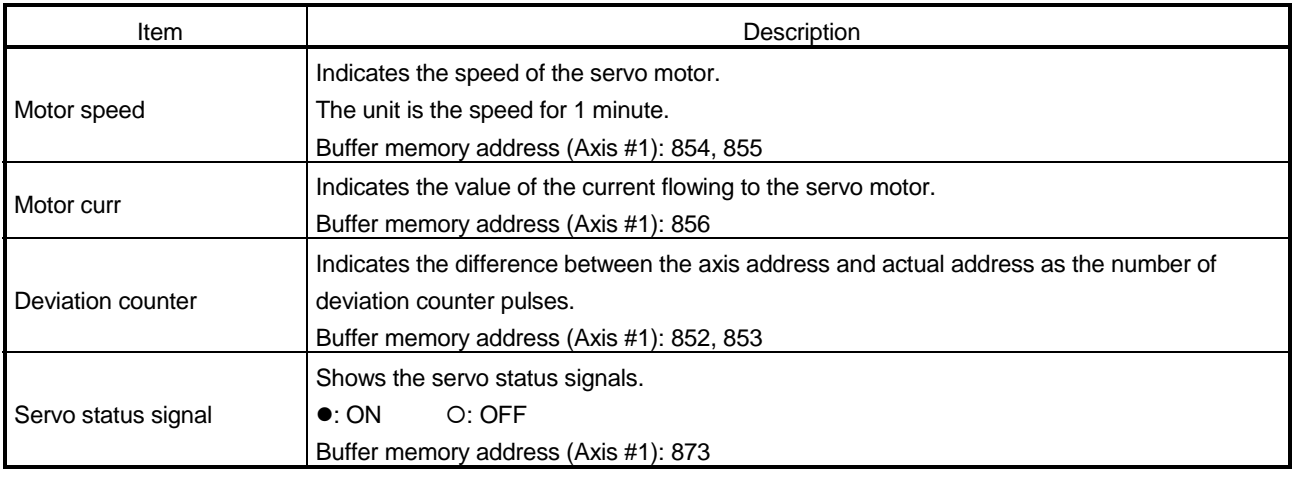

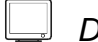

### *DISPLAY/SETTING SCREEN*

#### [Torque control/Servo load monitor]

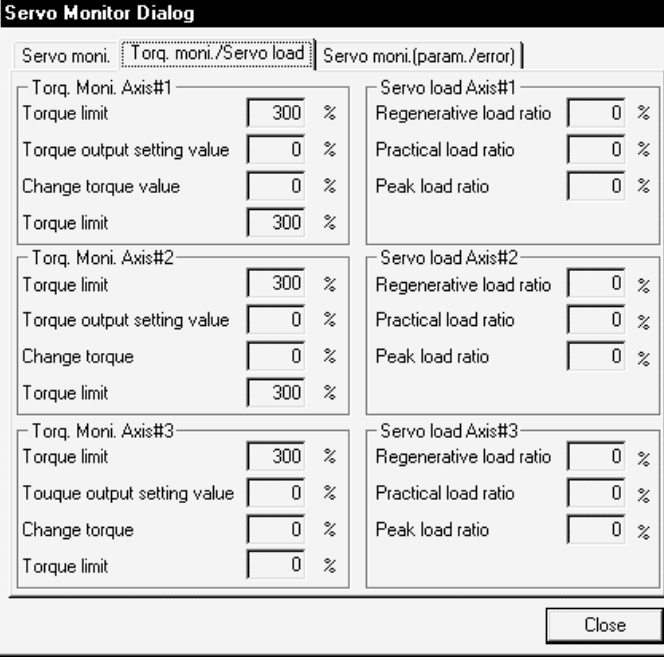

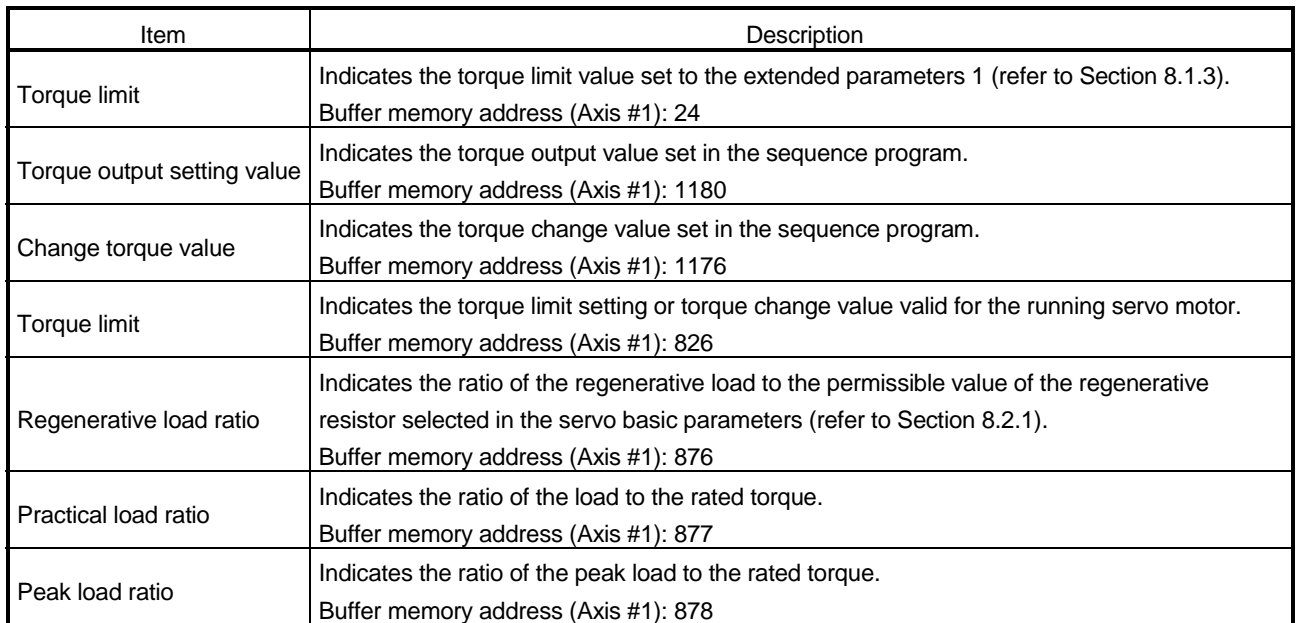

### *DISPLAY/SETTING SCREEN*

#### [Servo parameter/Servo parameter error monitor]

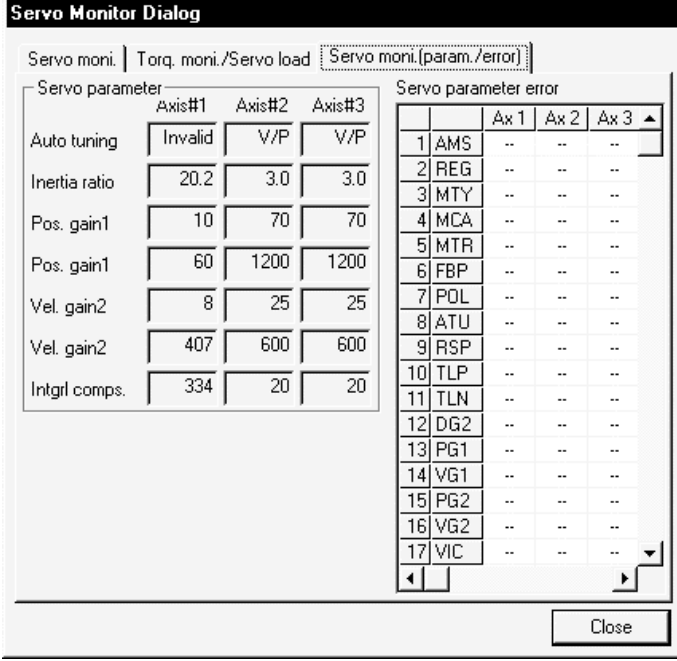

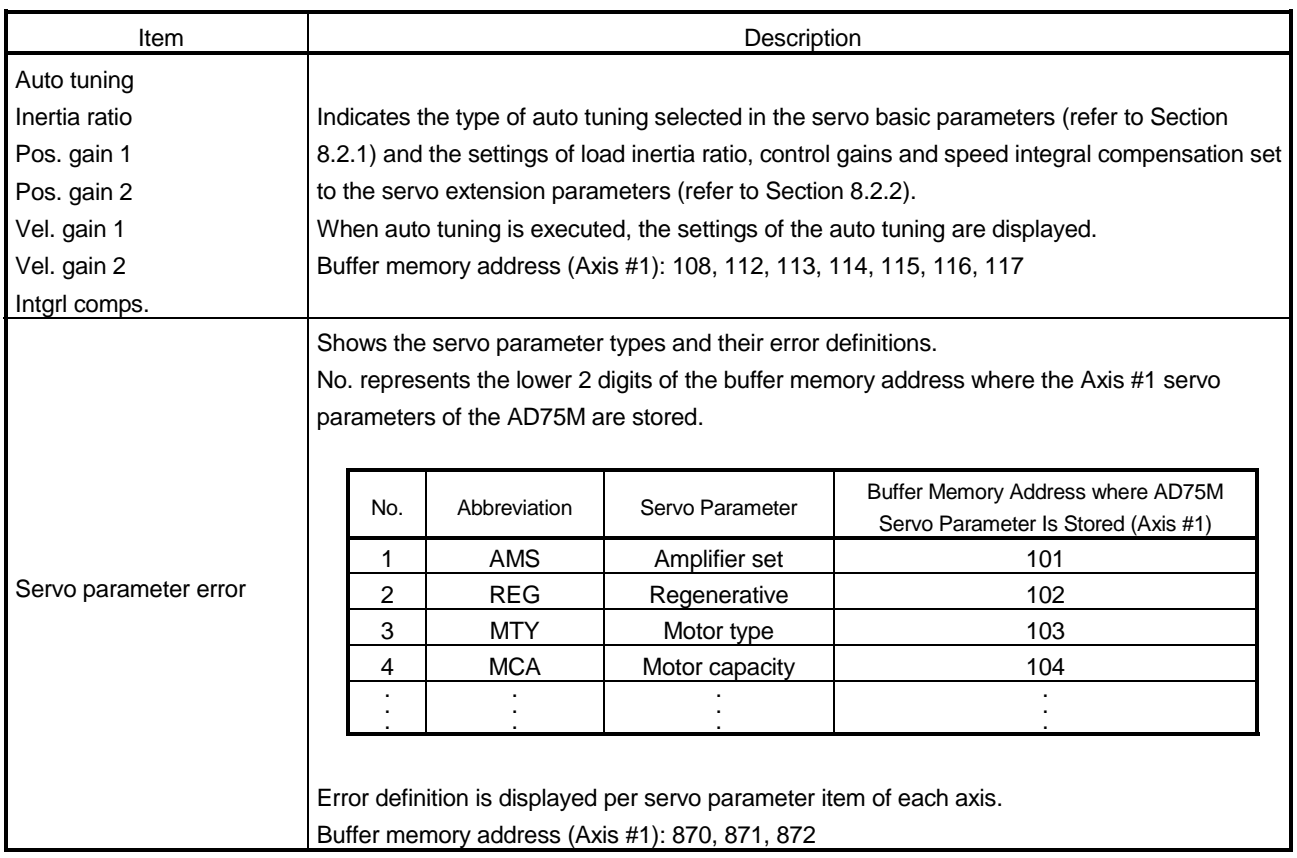

### 11.1.7 Sampling monitor

*PURPOSE*

Monitor the ON/OFF timings of any registered signals and the changes of the buffer memory values which are synchronized with each other. You can check the start, error reset and other timings in the sequence program.

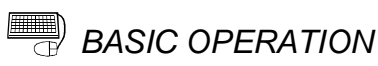

1. Choose Sampling monitor.

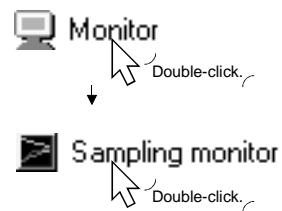

- 2. Click the "Data set" button on the sampling monitor main screen.
- 3. Set the signals and buffer memory addresses to be monitored in the Sampling monitor set dialog box.
- 4. Click the [Online]  $\rightarrow$  [Monitor]  $\rightarrow$  [Monitor start] menu ( $\Box$ ).
- 5. Check the results displayed on the sampling monitor main screen.
- 6. To exit, click the [Online]  $\rightarrow$  [Monitor]  $\rightarrow$  [Monitor start] menu ( $\boxed{\equiv}$ ).

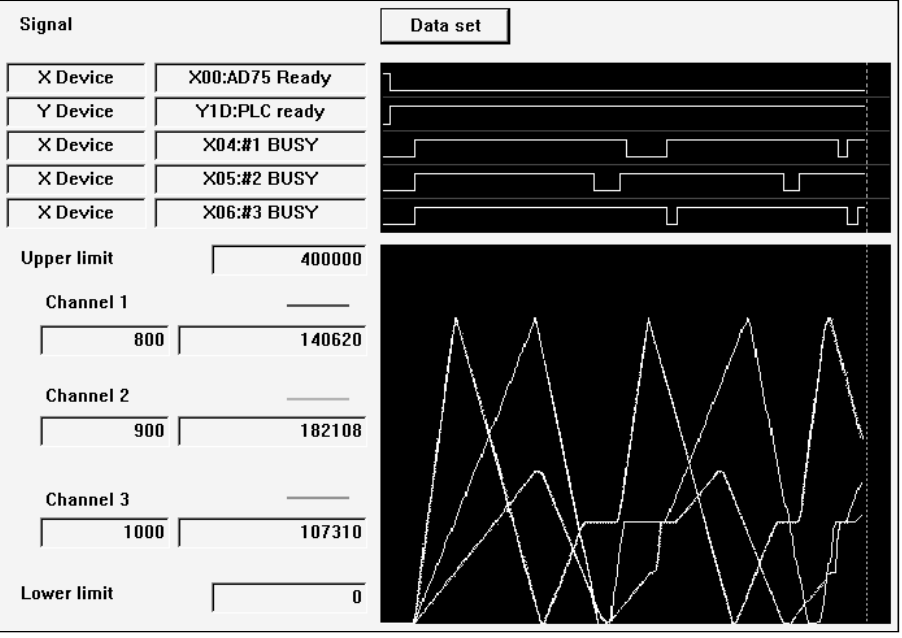

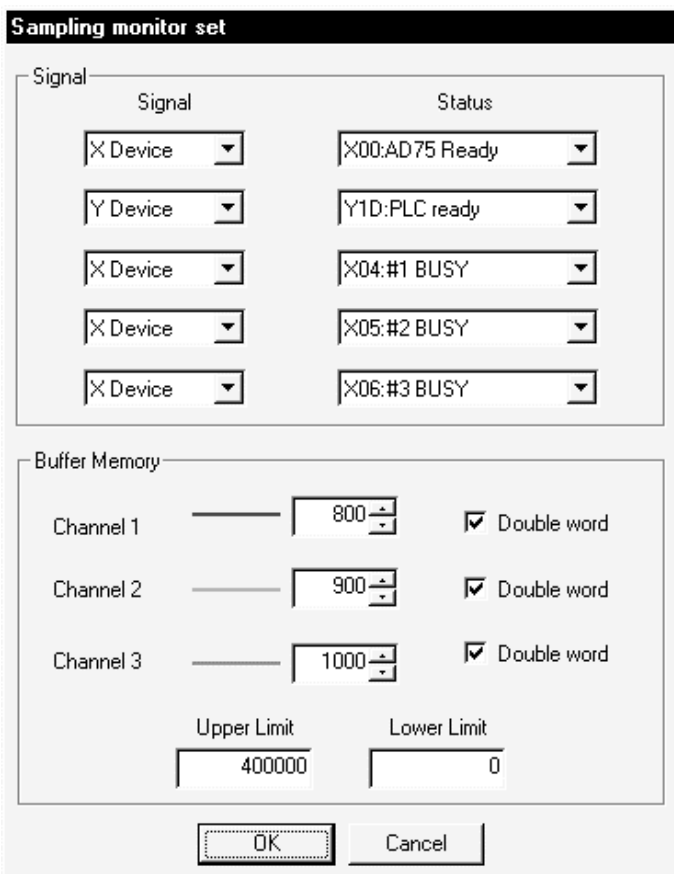

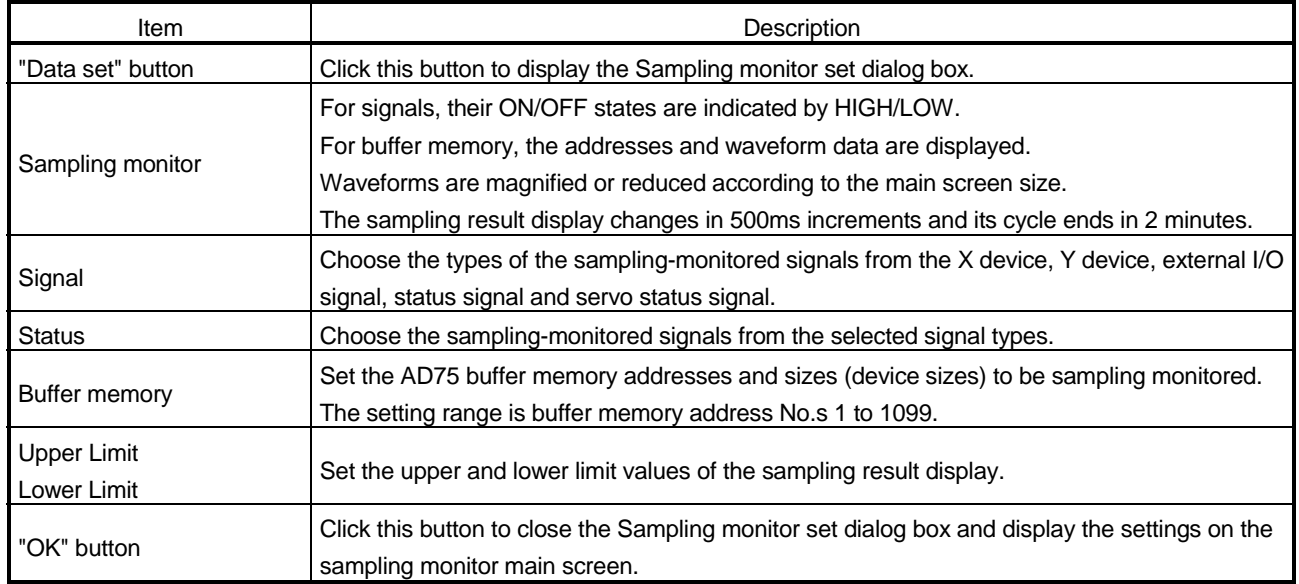

### 11.2 Test

Place the AD75 in the test mode during positioning or start block data monitor, and perform test operation with the specified positioning data No. or start block data. Also, put the AD75 in the test mode during operation monitor and make the current value change, speed change, OPR, JOG operation, MPG operation and/or servo control operation test.

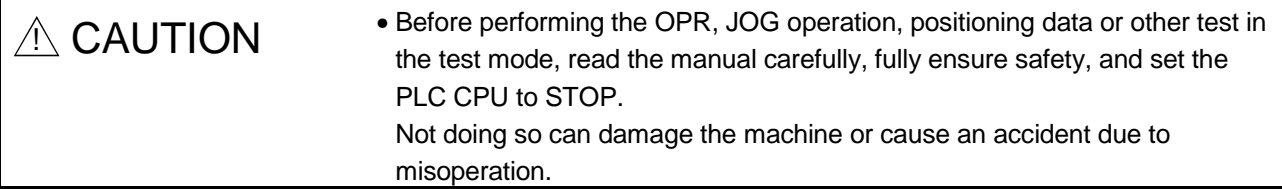

#### 11.2.1 Positioning data-specified operation

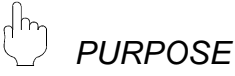

By performing test operation on an axis basis, you can check the addresses and command speeds set to the positioning data with the actual operations of the axes.

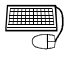

### **BASIC OPERATION**

- 1. Perform the basic operation in Section 11.1.1 to start positioning data monitor.
- 2. Click the [Online]  $\rightarrow$  [Test]  $\rightarrow$  [Test start] menu ( $\boxed{1}$ ).
- 3. Click the "OK" button in the test mode start confirmation dialog box.
- 4. Click the "Start Condition" button in the Test start/set dialog box.
- 5. Set the positioning data No. of the axis to be test operated at Start point in the Position data test set dialog box.
- 6. Click the "OK" button.
- 7. Select the axis to be started in the Test start/set dialog box and click the "Start" button.
- 8. To end the positioning data test, click the "Exit" button.
- 9. Clicking the "OK" button in the test mode end confirmation dialog box returns to the positioning data monitor status.

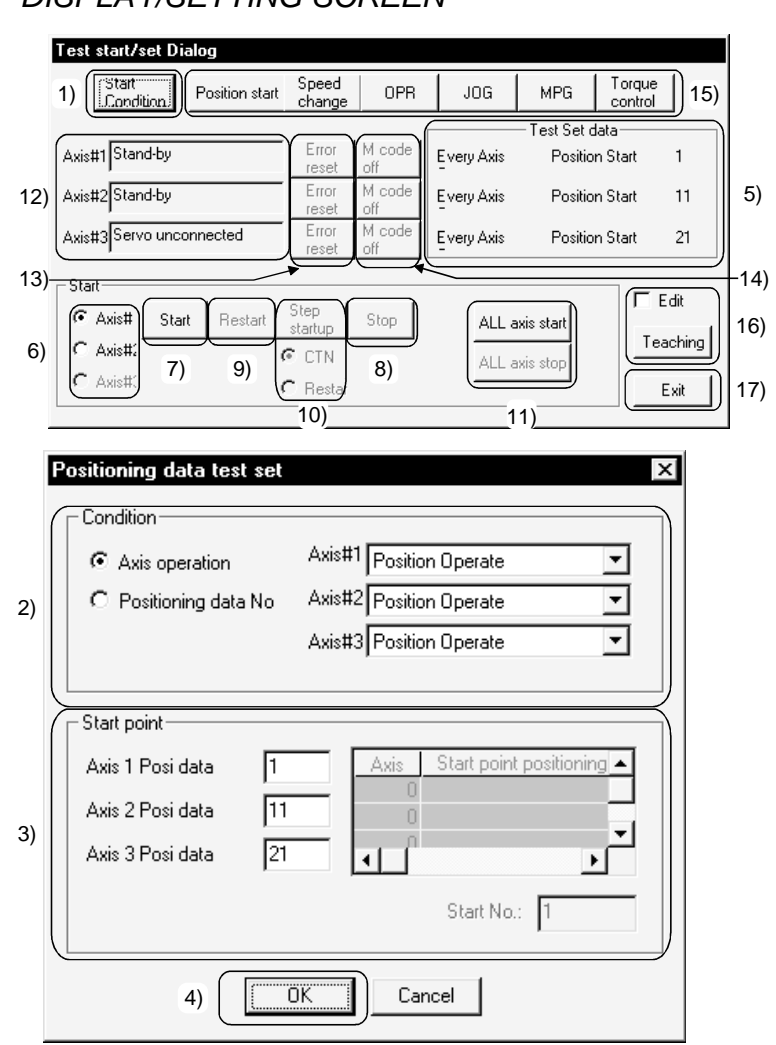

### *DISPLAY/SETTING SCREEN*

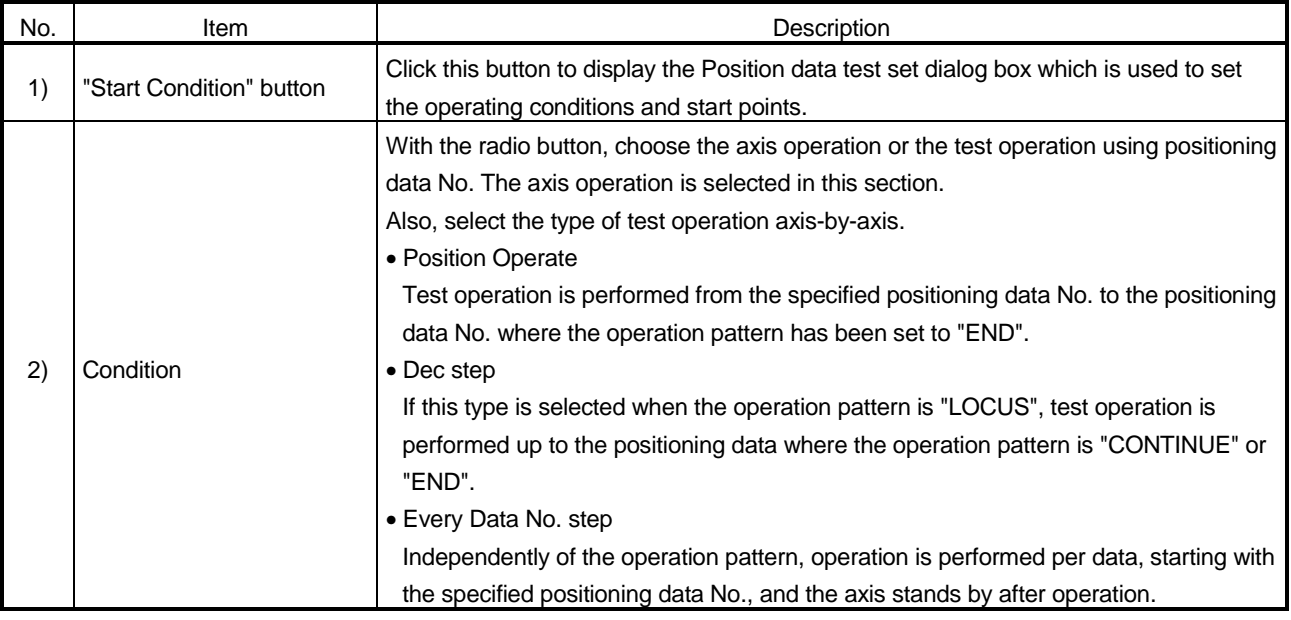

# 11. POSITIONING DEBUGGING<br>
MELSOFT

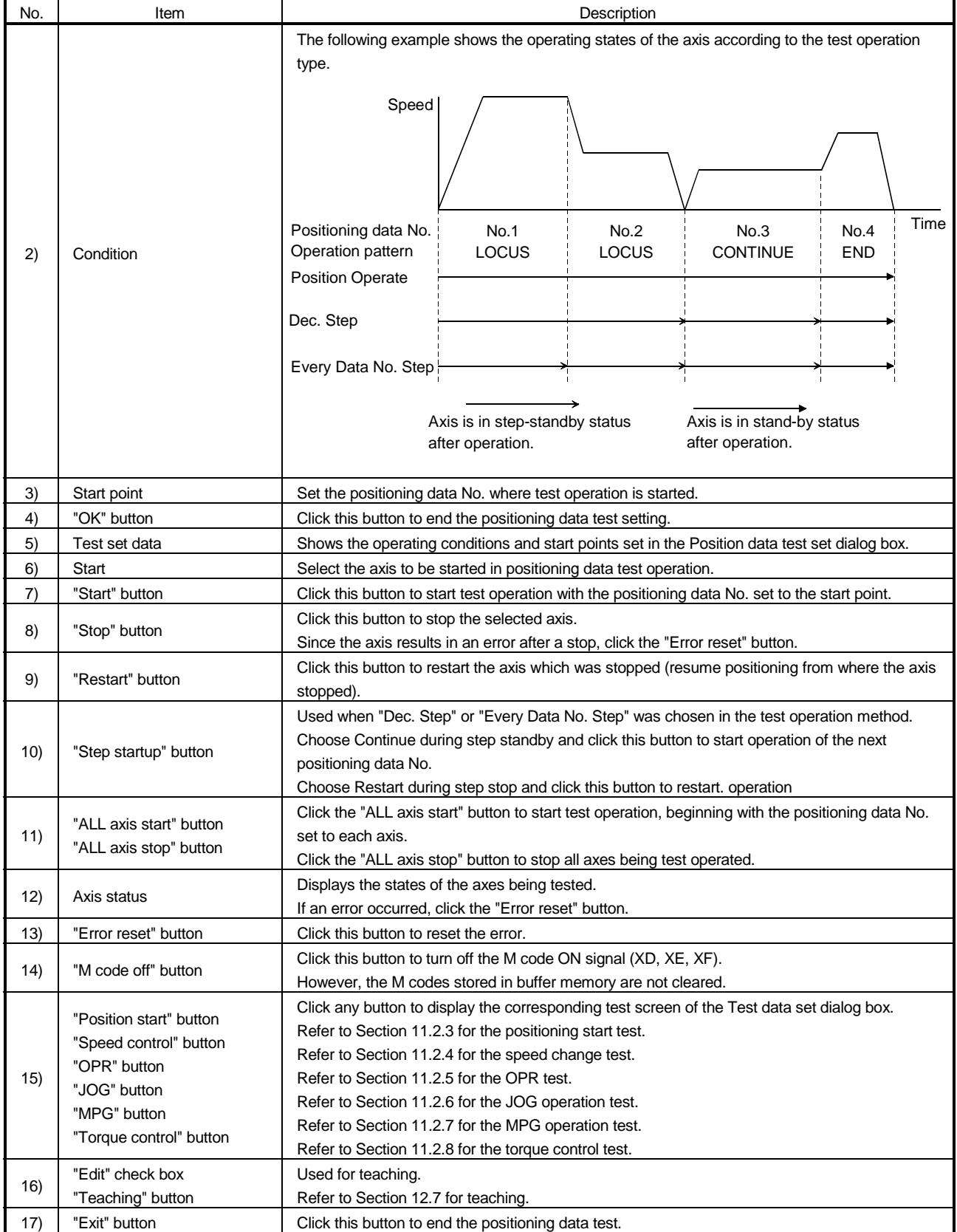

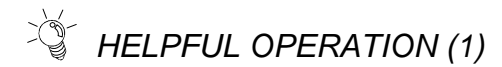

To carry out the interpolation control test operation, perform the following operation.

- 1. Perform the basic operation steps 1 to 4 to display the Position data test set dialog box.
- 2. Select "Position data No." in Condition in the Position data test set dialog box.
- 3. Set the reference axis and positioning data No. of interpolation control to Start point in the Position data test set dialog box.
- 4. When you have set the start point, move the cursor to the top line and make sure that "1" appears in Start No.
- 5. Click the "OK" button.
- 6. Click the "Start" button in the Test start/set dialog box.
	- At this time, test operation is started with the positioning data No. of the axis set to Start No. "1".
- 7. To end the positioning data test, click the "Exit" button.

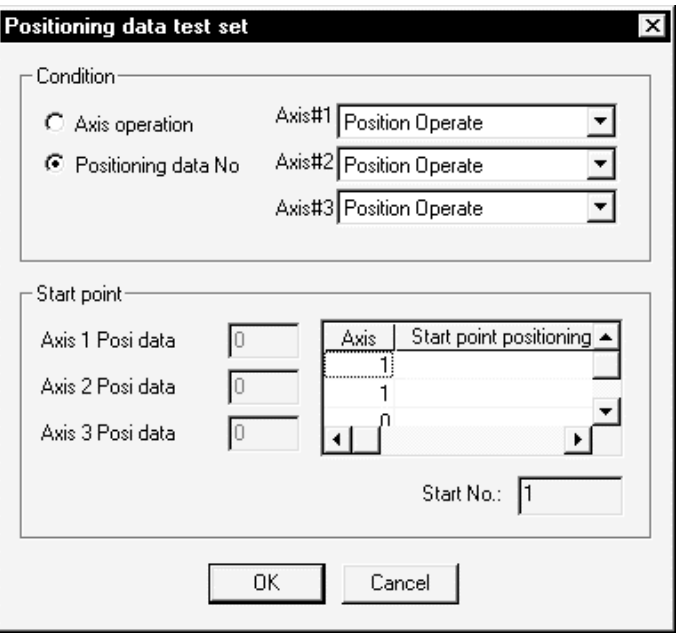

## *HELPFUL OPERATION (2)*

To carry out operation per positioning data, perform the following operation.

- 1. Perform the basic operation steps 1 to 4 to display the Position data test set dialog box.
- 2. Choose "Every Data No. Step" in Condition in the Position data test set dialog box.
- 3. Set the positioning data No. axis-by-axis to Start point in the Position data test set dialog box.
- 4. Click the "OK" button.
- 5. Choose the axis to be started and click the "Start" button in the Test start/set dialog box to start operation with the positioning data No. set to Start point.
- 6. If the started positioning data pattern is other than "End", clicking the "Step startup" button starts operation with the next positioning data No.
- 7. To end the positioning data test, click the "Exit" button.

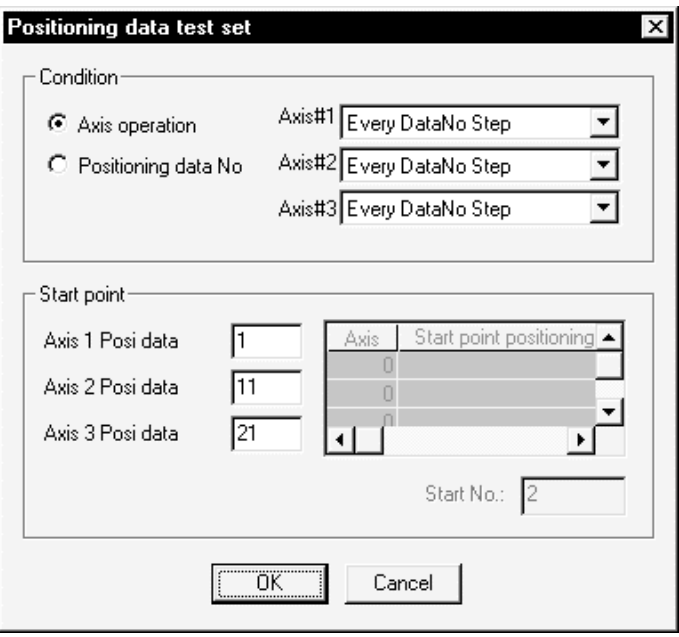

#### 11.2.2 Start block data-specified operation

*PURPOSE*

Enter the test mode during start block data monitor, and perform test operation with the specified start block No. and point No.

Check the mode, point, special start condition enable and repeat count set to the start block data.

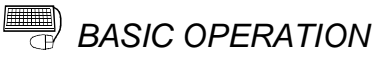

#### 1. Perform the basic operation i Section 11.1.1 to start the start block data monitor.

- 2. Click the [Online]  $\rightarrow$  [Test]  $\rightarrow$  [Test start] menu ( $\boxed{\perp}$ ]).
- 3. Click the "OK" button in the test mode start confirmation dialog box.
- 4. Click the "Start Condition" button in the Test start/set dialog box.
- 5. Choose the operating conditions in the Condition data test set dialog box.
- 6. When you have set the start point, move the cursor to the top line and make sure that "1" appears in Start No.
- 7. Click the "OK" button.
- 8. Select the axis to be started in the Test start/set dialog box and click the "Start" button.

At this time, test operation is started with the positioning data No. of the axis set to Start No. "1".

- 9. To end the start block data test, click the "Exit" button.
- 10.Clicking the "OK" button in the test mode end confirmation dialog box returns to the start block data monitor status.

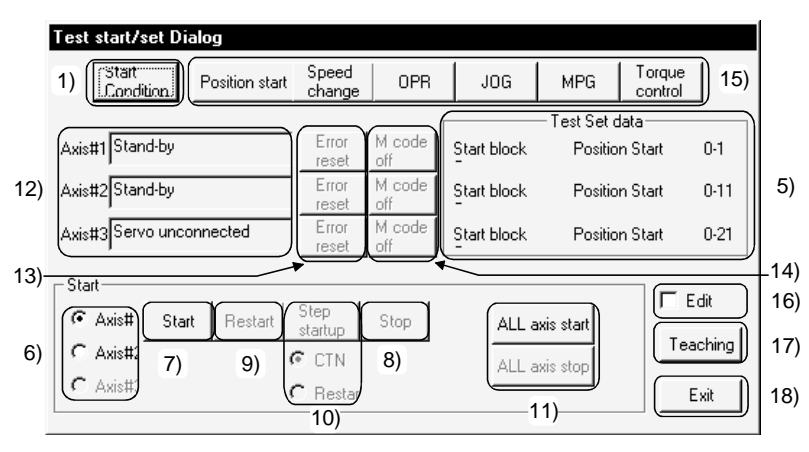

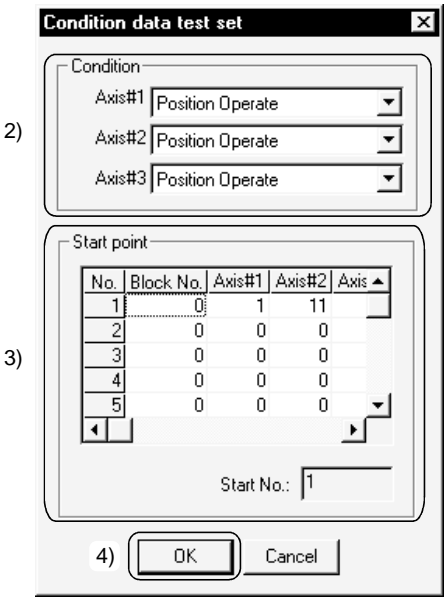

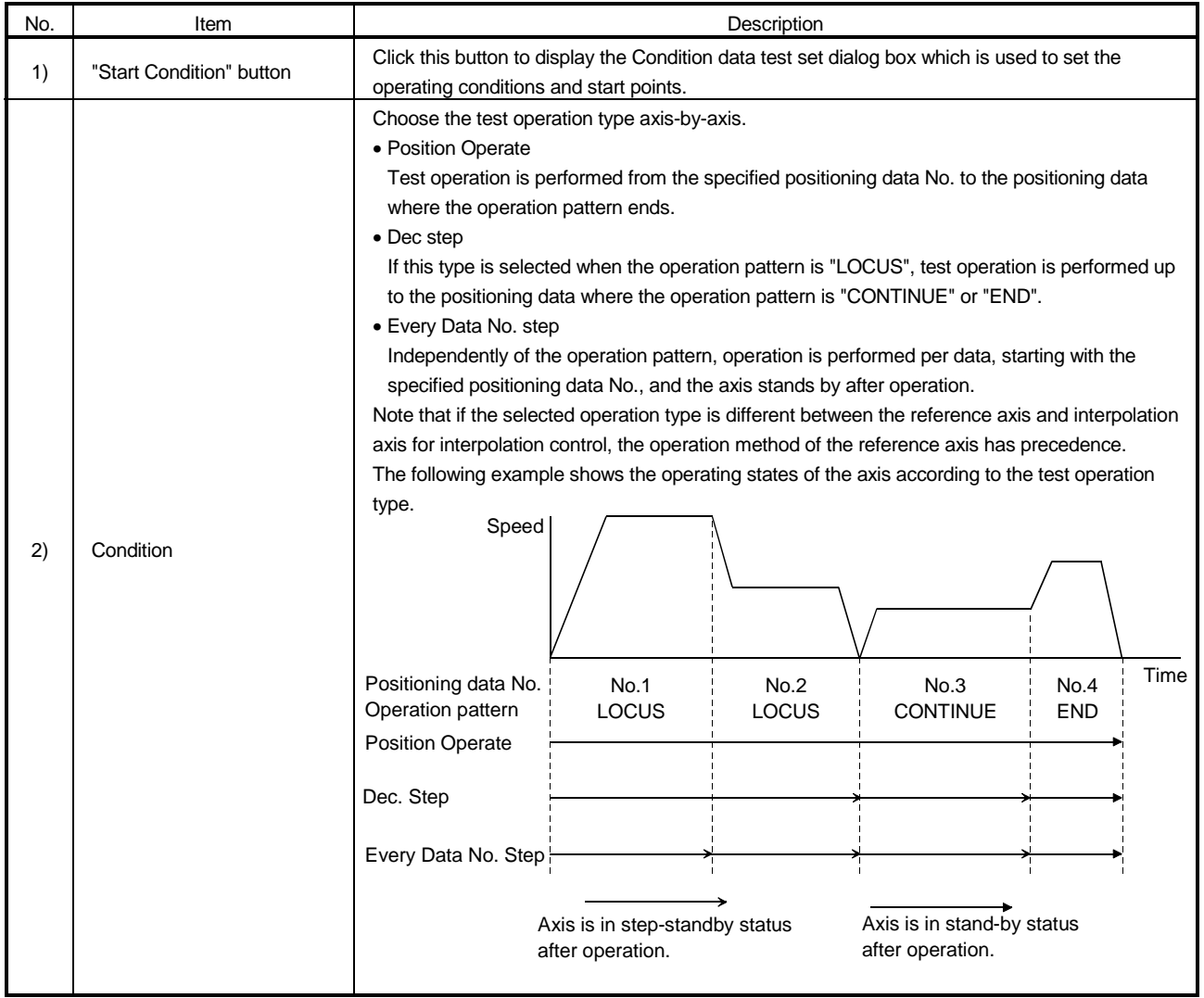

# 11. POSITIONING DEBUGGING<br>
MELSOFT

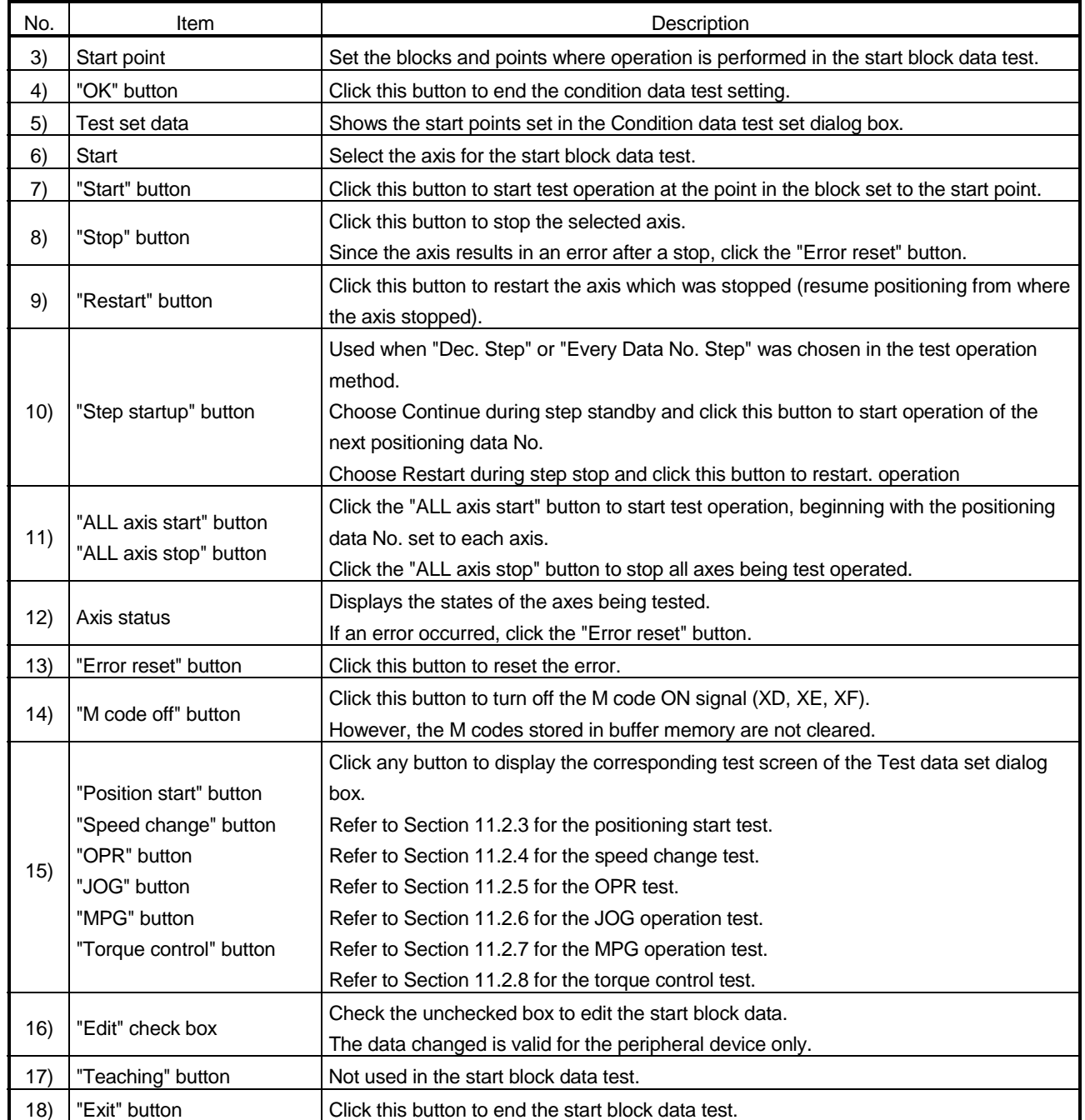

### 11.2.3 Positioning start test (Current value change test)

# *PURPOSE*

Enter the test mode during operation monitor, and make the start test and current value change test with the specified positioning data No. on an axis basis. With the positioning data start test, you can check the control method, address, command speed, etc. of the positioning data.

Also, positioning starts as the object of the speed change test.

With the current value change test, you can clear the feed address after JOG operation and test the software stroke limit.

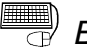

### **BASIC OPERATION**

- 1. Perform the basic operation in Section 11.1.2 to start operation monitor.
- 2. Click the [Online]  $\rightarrow$  [Test]  $\rightarrow$  [Test start] menu ( $\boxed{\perp}$ ).
- 3. Click the "OK" button in the test mode start confirmation dialog box.
- 4. Click the "Ope. Test" button on the operation monitor main screen.
- 5. Start the positioning start test or current value change test in the Test data set dialog box.
- 6. To end the positioning start test, click the [Online]  $\rightarrow$  [Test]  $\rightarrow$  [Test start] menu (  $\mathbb{I}$ ).
- 7. Clicking the "OK" button in the test mode end confirmation dialog box returns to the operation monitor status.

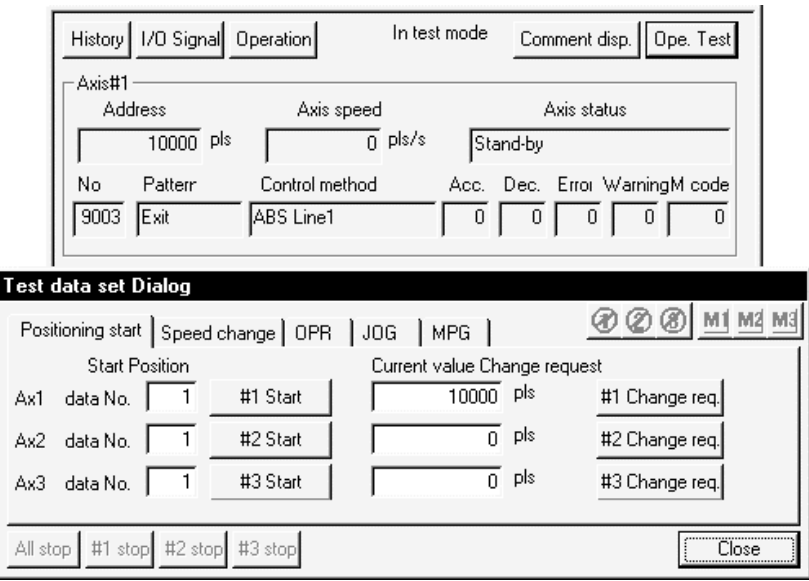

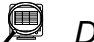

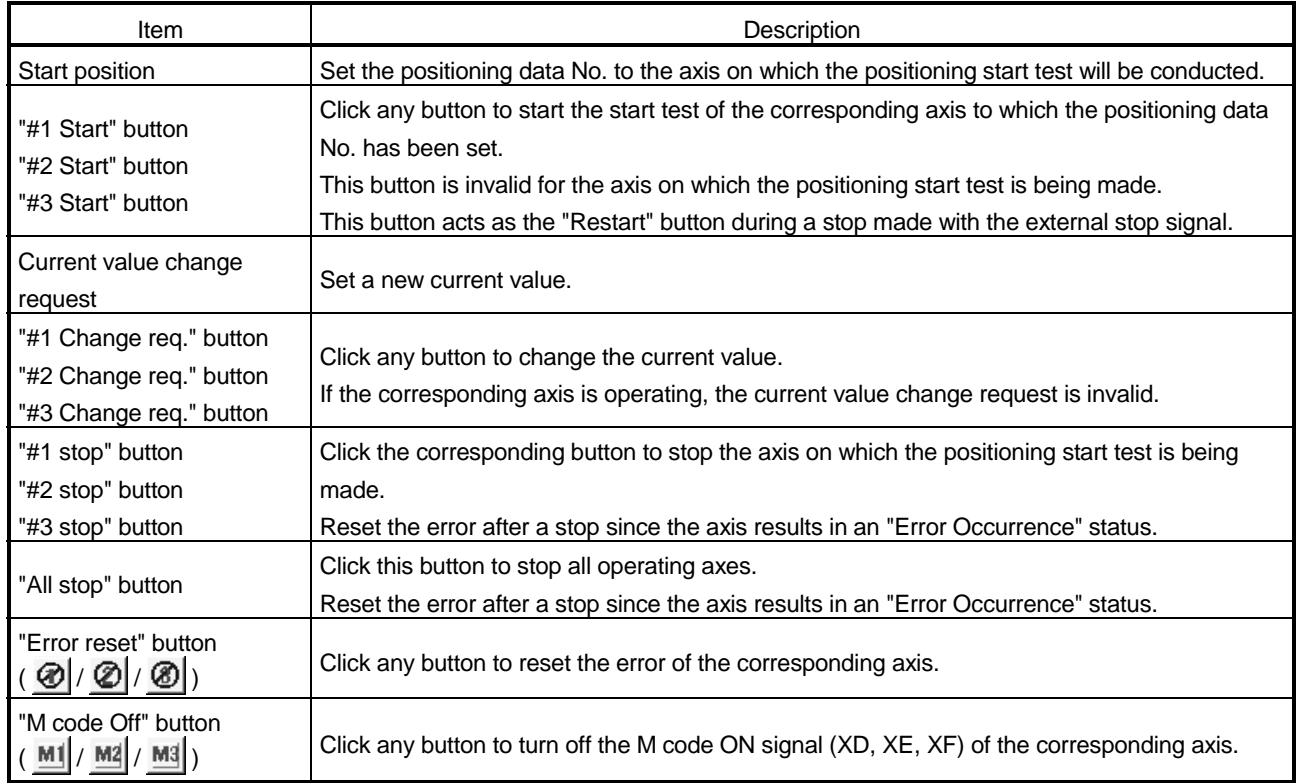

#### 11.2.4 Speed change test

*PURPOSE*

In the speed change test, speed change is made to the positioning start, OPR or JOG operation test by the operation test of GX Configurator-AP to confirm the proper speed.

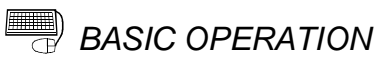

- 1. Perform the basic operation in Section 11.1.2 to start operation monitor.
- 2. Click the [Online]  $\rightarrow$  [Test]  $\rightarrow$  [Test start] menu ( $\boxed{\perp}$ ]).
- 3. Click the "OK" button in the test mode start confirmation dialog box.
- 4. Click the "Ope. Test" button on the operation monitor main screen.
- 5. Start the positioning start test in the Test data set dialog box.
- 6. Click the <<Speed change>> tab in the Test data set dialog box.
- 7. Conduct the speed change test on the axis being operated in the positioning start test.
- 8. To end the speed change test, click the  $[Online] \rightarrow [Test] \rightarrow [Test]$  menu (  $\mathbb{I}$ ).
- 9. Clicking the "OK" button in the test mode end confirmation dialog box returns to the operation monitor status.

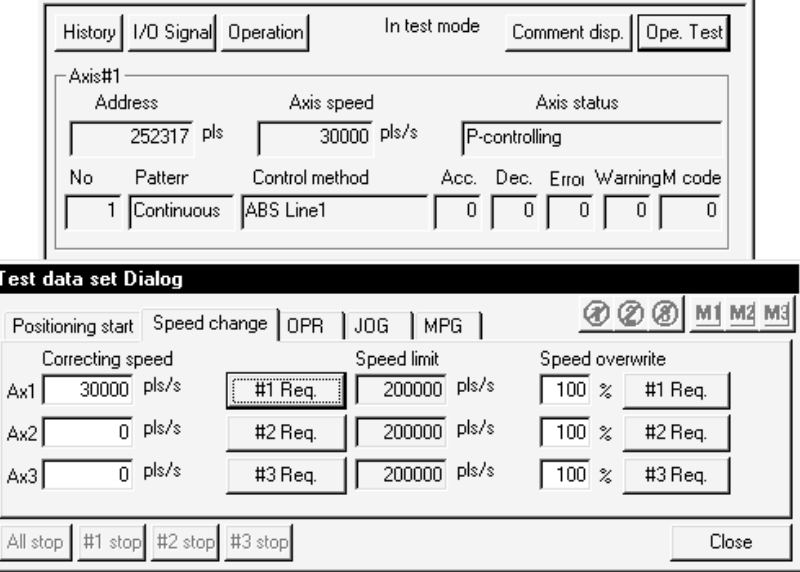

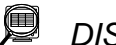

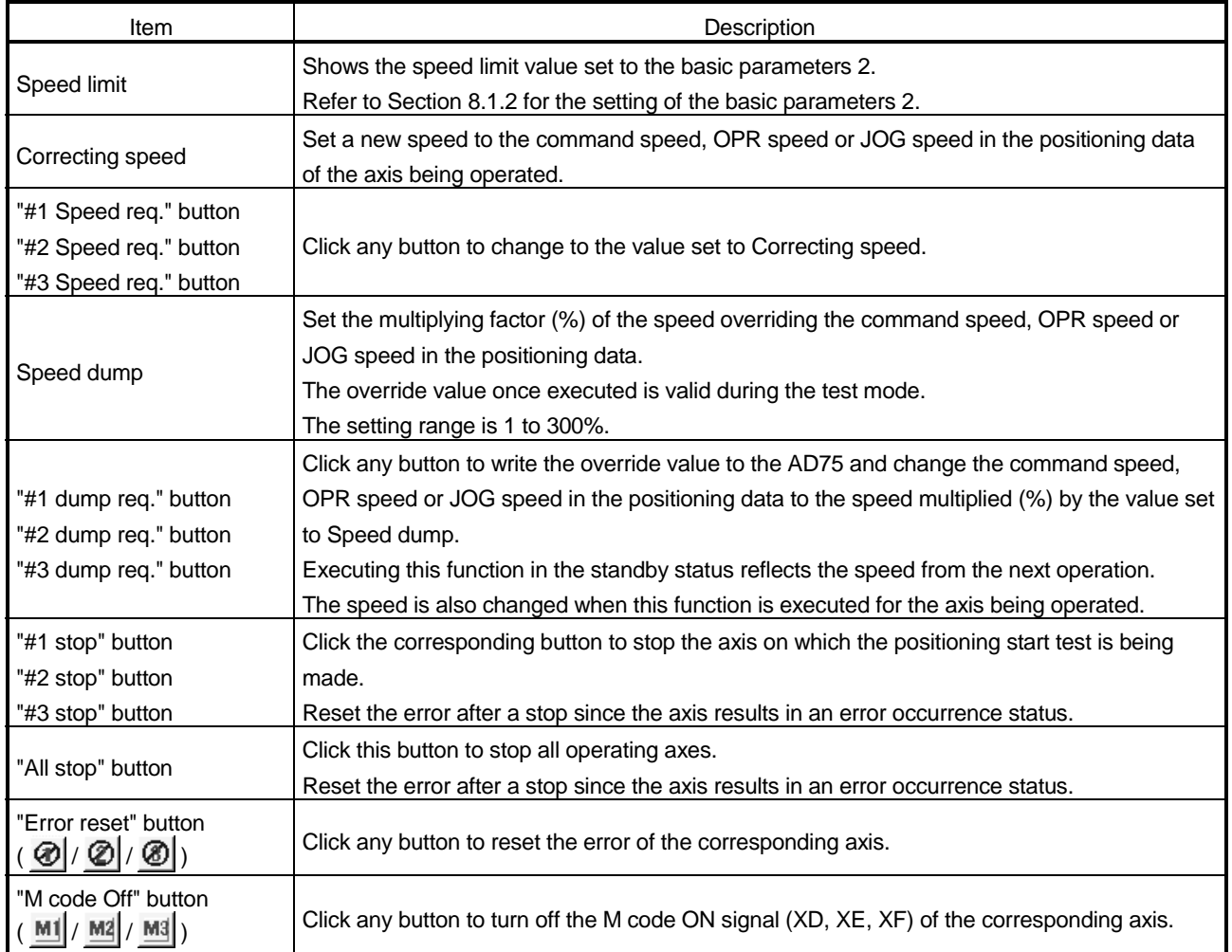

# *HELPFUL OPERATION*

When you want to monitor the target speed and current speed during a speed change test, perform the following operation.

- 1. Perform steps 1 to 3 of the basic operation.
- 2. Click the "Operation" button on the operation monitor main screen.
- 3. Click the <<Speed change>> tab in the Operation Monitor dialog box.
- 4. Click the "Ope. Test" button in the Operation Monitor dialog box.
- 5. After that, perform the operation in step 5 of the basic operation.

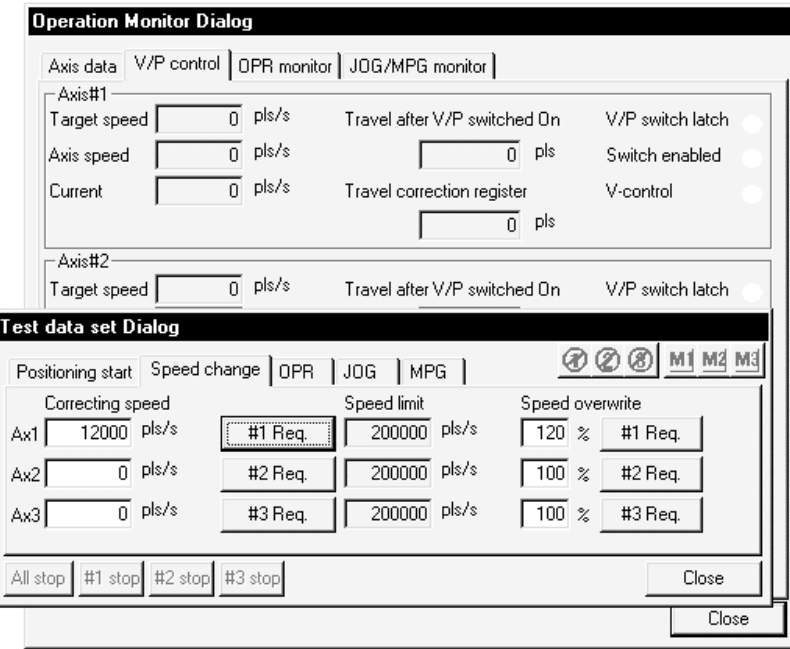

#### 11.2.5 OPR test

*PURPOSE*

Make the OPR test to correct the OPR basic and extended parameters and set up the original point.

### **BASIC OPERATION**

- 1. Perform the basic operation in Section 11.1.2 to start operation monitor.
- 2. Click the [Online]  $\rightarrow$  [Test]  $\rightarrow$  [Test start] menu ( $\boxed{1}$ ).
- 3. Click the "OK" button in the test mode start confirmation dialog box.
- 4. Click the "Ope. Test" button on the operation monitor main screen.
- 5. Click the <<OPR>> tab in the Test data set dialog box.
- 6. Perform the OPR test.
- 7. To end the OPR test, click the [Online]  $\rightarrow$  [Test]  $\rightarrow$  [Test start] menu ( $\boxed{1}$ ).
- 8. Clicking the "OK" button in the test mode end confirmation dialog box returns to the operation monitor status.

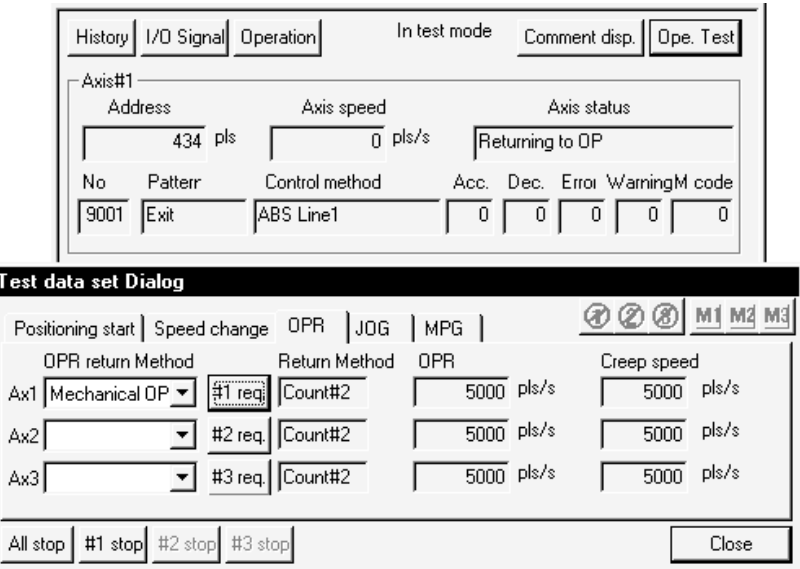

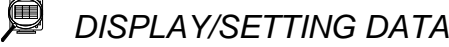

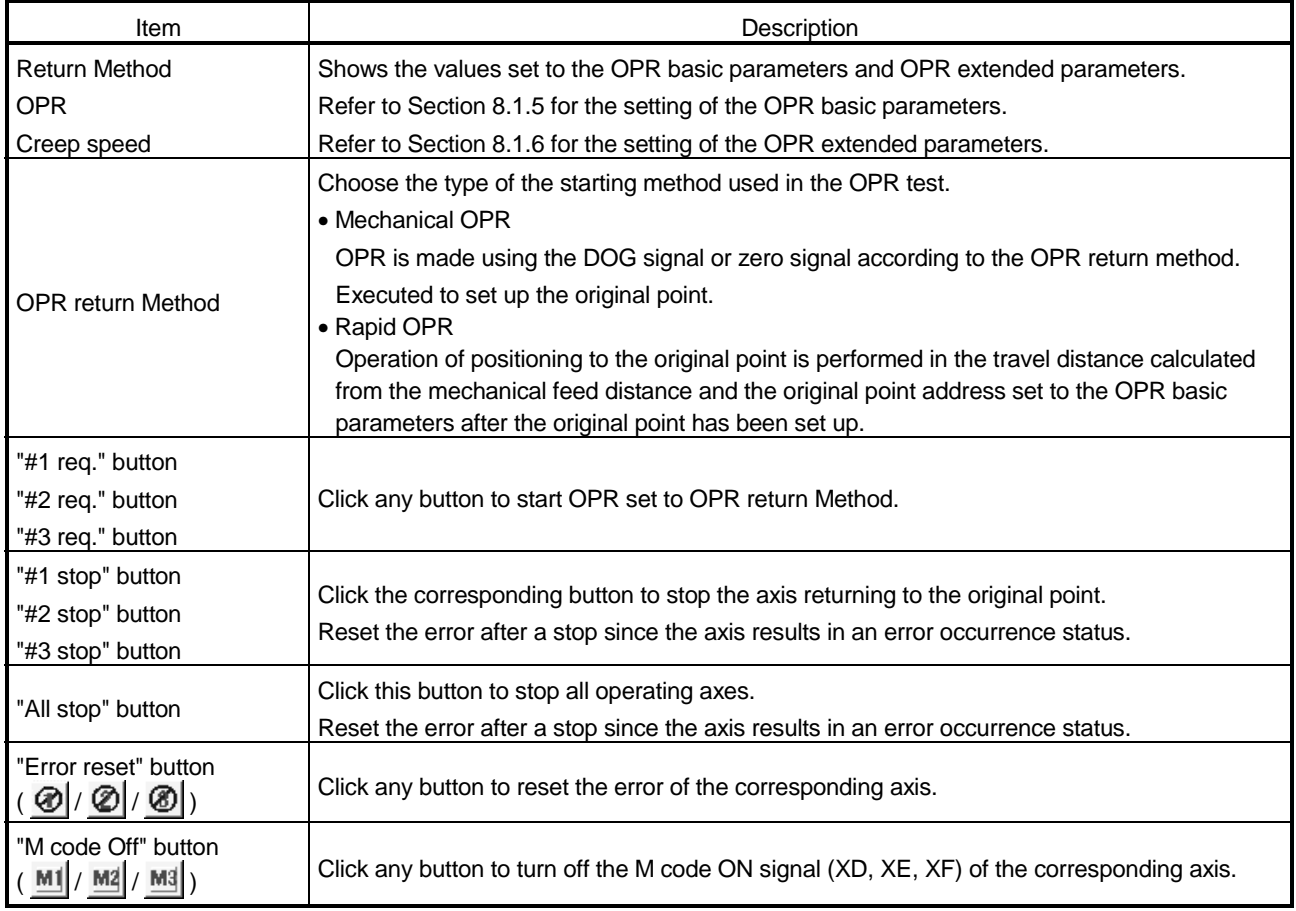

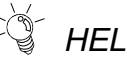

## *HELPFUL OPERATION*

Use the following operation example to set up the original point when the OPR method is the count type #2.

- 1. Perform steps 1 to 3 of the basic operation.
- 2. Click the "Operation" button on the operation monitor main screen.
- 3. Click the <<OPR monitor>> tab in the Operation Monitor dialog box.
- 4. Click the "Ope. Test" button in the Operation Monitor dialog box.
- 5. Click the <<OPR>> tab in the Test data set dialog box.
- 6. Make the OPR test in the Mechanical OPR method.
- 7. If the position defined as the original point in the OPR test is different from the planned position, perform JOG operation to measure the error. Refer to Section 11.2.6 for JOG operation.
- 8. Correct the error to the travel distance after DOG in the OPR extended parameters.

Refer to Section 8.1.6 for the setting of the OPR extended parameters.

#### 11.2.6 JOG operation test

*PURPOSE*

JOG operation allows the following tests to be made during debugging of positioning.

- Forward/reverse direction checking
- Checking of the ON/OFF of the external signals such as upper/lower limit, zero phase and DOG signals
- Speed and accel/decel operation tests
- Measurement of backlash compensation by forward or reverse operation

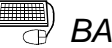

### **BASIC OPERATION**

- 1. Perform the basic operation in Section 11.1.2 to start operation monitor.
- 2. Click the [Online]  $\rightarrow$  [Test]  $\rightarrow$  [Test start] menu ( $\boxed{\perp}$ ).
- 3. Click the "OK" button in the test mode start confirmation dialog box.
- 4. Click the "Ope. Test" button on the operation monitor main screen.
- 5. Click the <<JOG>> tab in the Test data set dialog box.
- 6. Perform JOG operation according to the purpose.
- 7. To end the JOG operation test, click the [Online]  $\rightarrow$  [Test]  $\rightarrow$  [Test start] menu (  $\mathbb{I}$ ).
- 8. Clicking the "OK" button in the test mode end confirmation dialog box returns to the operation monitor status.

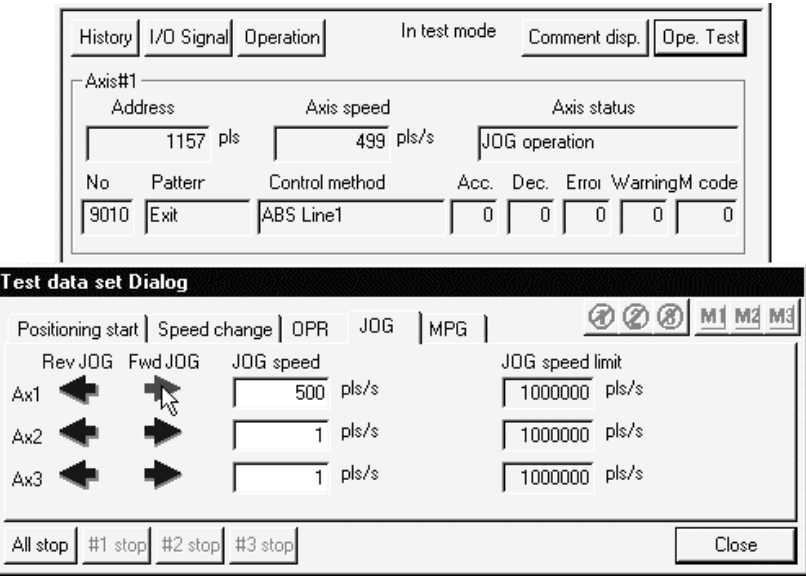

 $\overline{a}$ 

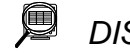

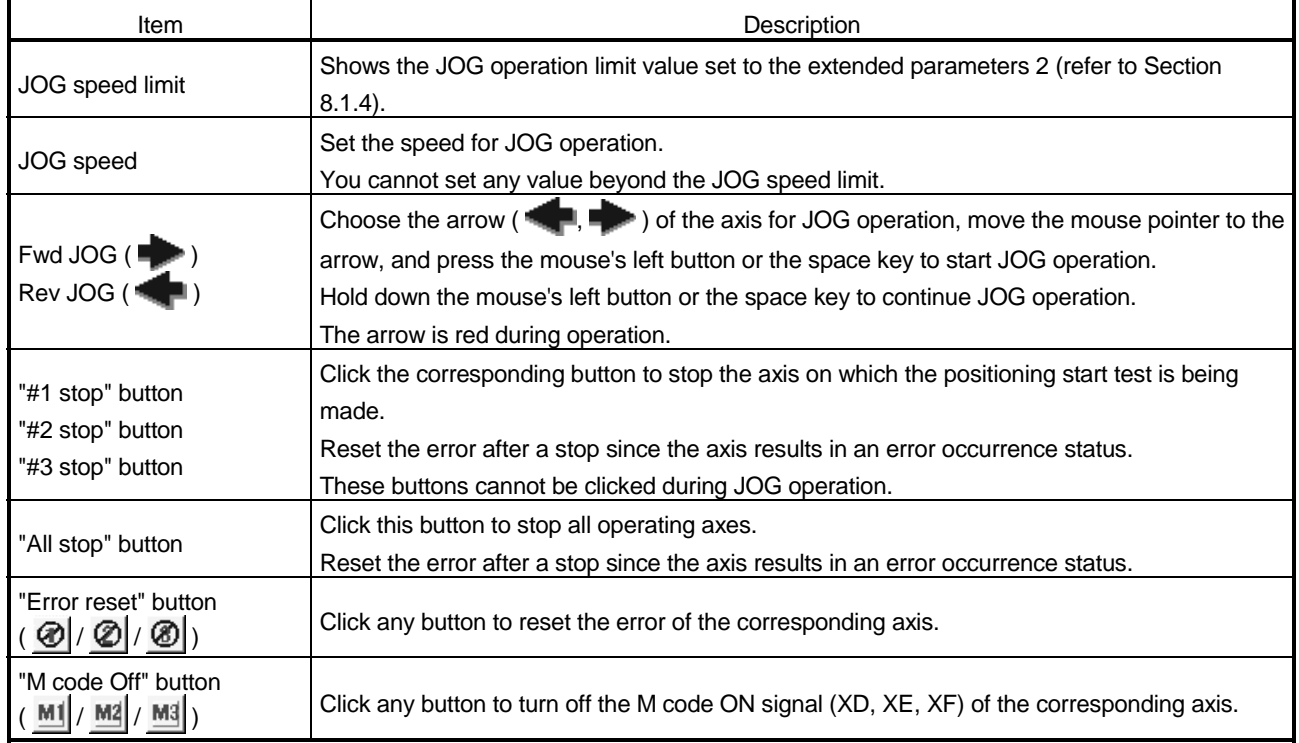

# *HELPFUL OPERATION*

Perform the following operation when you want to check the ON/OFF of the external I/O signals such as DOG, zero phase and in-position signals.

- 1. Perform steps 1 to 3 of the basic operation.
- 2. Click the "Operation" button on the operation monitor main screen.
- 3. When you want to monitor external signals, click the <<OPR monitor>> tab in the Operation Monitor dialog box.
- 4. Click the "Ope. Test" button in the Operation Monitor dialog box.
- 5. Click the <<JOG>> tab in the Test data set dialog box.
- 6. Set the JOG speed and start JOG operation.
- 7. Check the ON/OFF of the signals of the axis moved.

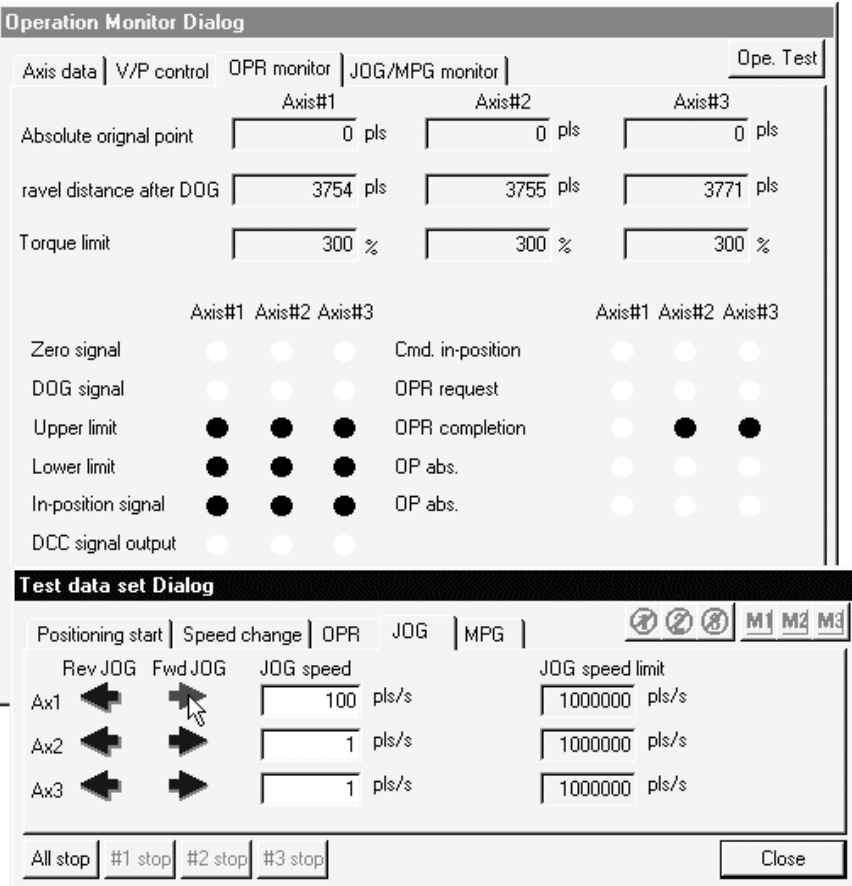

#### 11.2.7 MPG operation test

*PURPOSE*

MPG operation allows the following tests to be made during debugging of positioning.

- Checking of the ON/OFF of the external signals such as upper/lower limit, zero phase and DOG signals
- Measurement of backlash compensation by forward or reverse operation
- Measurement of accurate addresses and travel distances

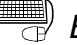

### *BASIC OPERATION*

- 1. Perform the basic operation in Section 11.1.2 to start operation monitor.
- 2. Click the [Online]  $\rightarrow$  [Test]  $\rightarrow$  [Test start] menu ( $\boxed{\perp}$ ).
- 3. Click the "OK" button in the test mode start confirmation dialog box.
- 4. Click the "Ope. Test" button on the operation monitor main screen.
- 5. Click the <<MPG>> tab in the Test data set dialog box.
- 6. Enable MPG operation.
- 7. Perform MPG operation.
- 8. To end the MPG operation test, click the [Online]  $\rightarrow$  [Test]  $\rightarrow$  [Test start] menu (  $\mathbb{I}$ ).
- 9. Clicking the "OK" button in the test mode end confirmation dialog box returns to the operation monitor status.

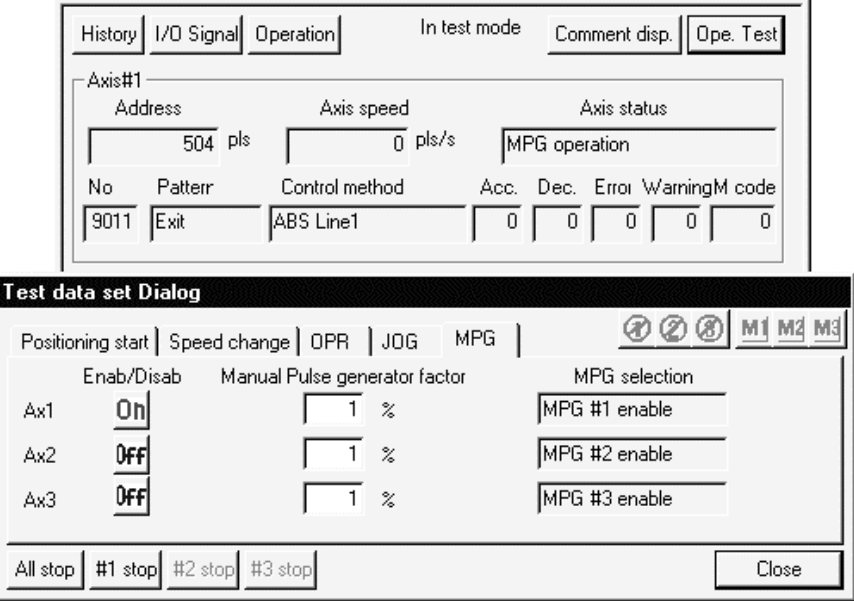

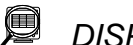

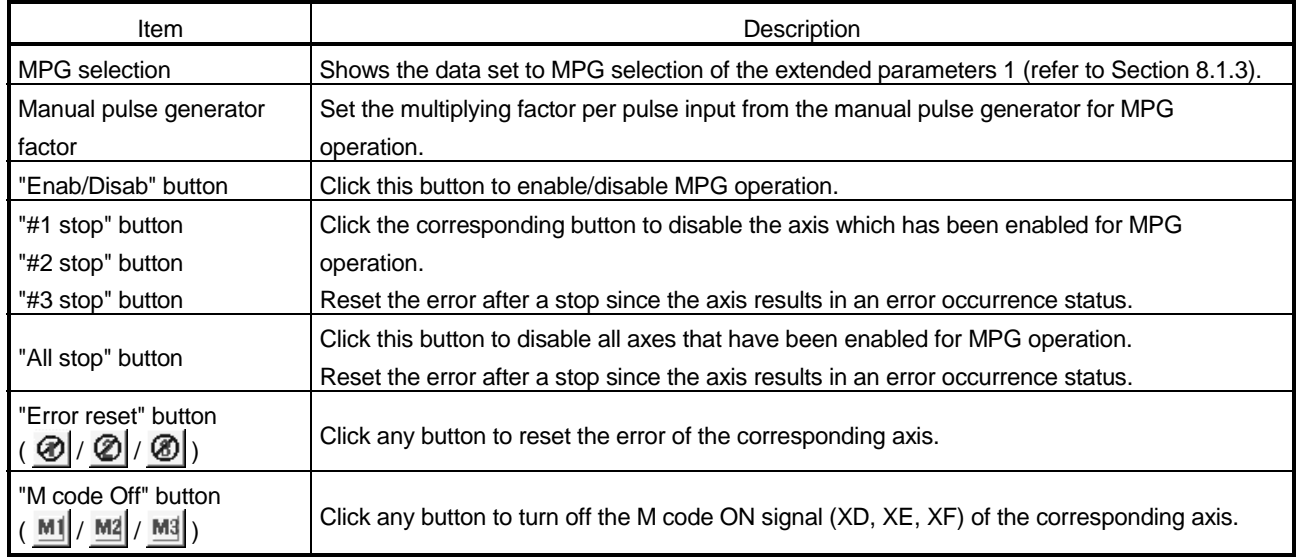

#### 11.2.8 Torque control test

*PURPOSE*

Perform the torque control test to determine the appropriate torque. The torque control test can be made only when the AD75M# is selected in Change AD75 model.

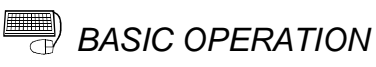

- 1. Perform the basic operation in Section 11.1.2 to start operation monitor.
- 2. Click the [Online]  $\rightarrow$  [Test]  $\rightarrow$  [Test start] menu ( $\boxed{\perp}$ ]).
- 3. Click the "OK" button in the test mode start confirmation dialog box.
- 4. Click the "Ope. Test" button on the operation monitor main screen.
- 5. Click the <<Torque>> tab in the Test data set dialog box.
- 6. Set the torque output value or new torque value.
- 7. When you have set the torque output value, click the "Output set req." button. When you have set a new torque value, click the "Change req." button.
- 8. To end the torque control test, click the  $[Online] \rightarrow [Test] \rightarrow [Test]$  menu (  $\mathbb{I}$ ).
- 9. Clicking the "OK" button in the test mode end confirmation dialog box returns to the operation monitor status.

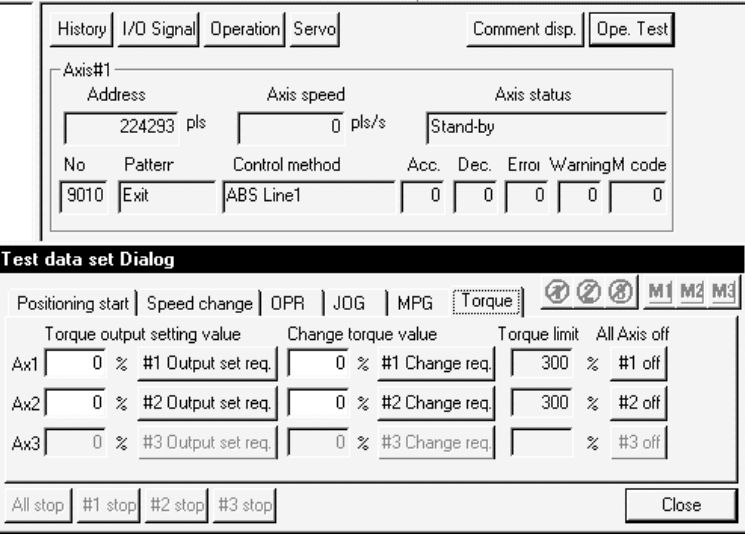

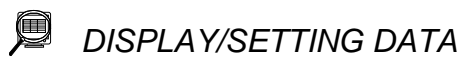

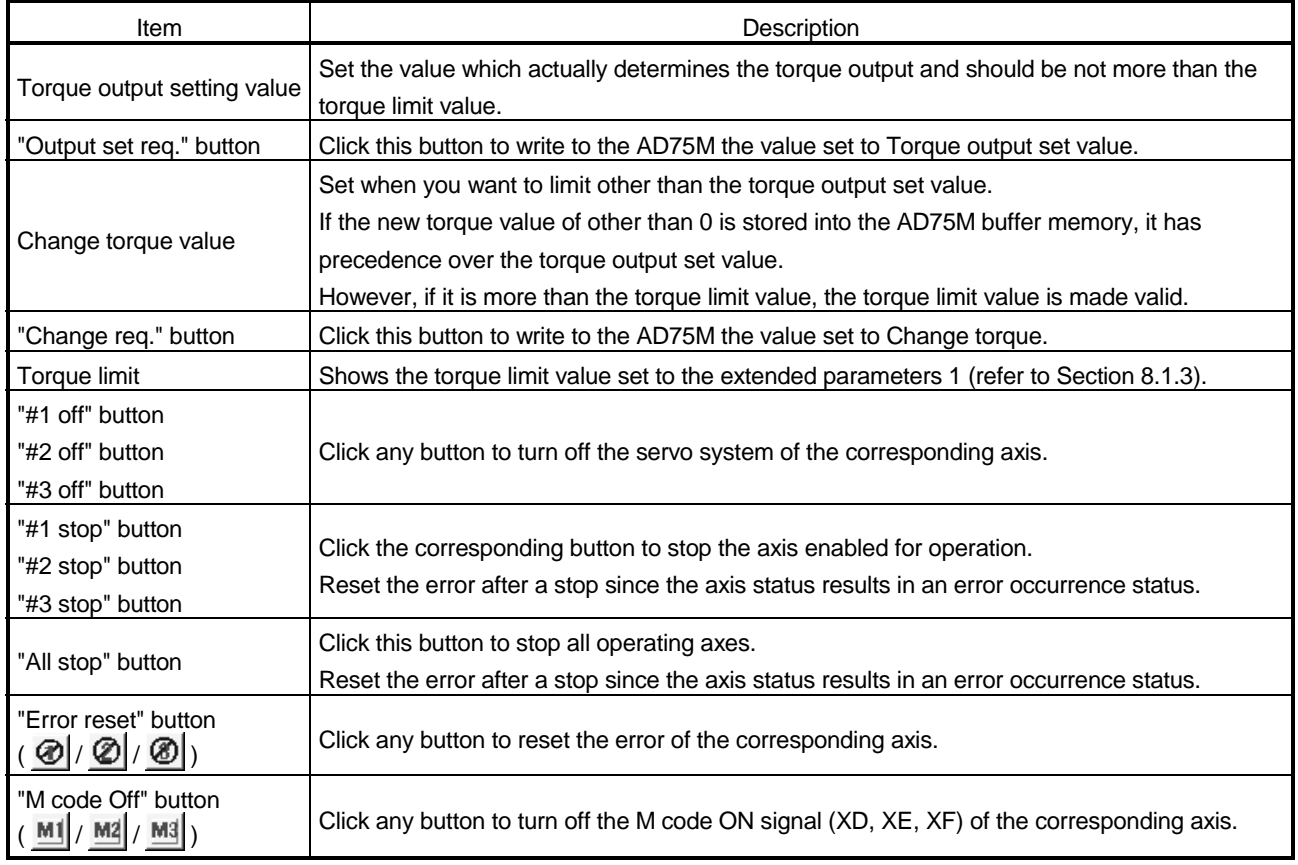

### 11.3 Position Control Gain Adjustment

## *PURPOSE*

To set the position loop gain 1 of the AD75M servo adjustment parameters, perform a test with the AD75M servo position gain function and determine a proper value.

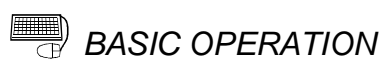

1. Choose AD75M position control gain.

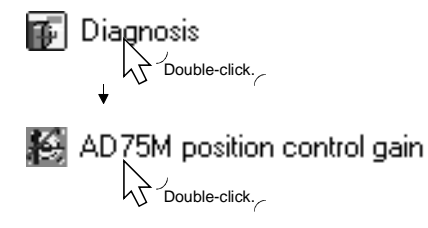

- 2. Click the "OK" button in the test mode start confirmation dialog box.
- 3. Check the external signals in the Servo Monitor diagnosis dialog box.
- 4. Click the "Close" button in the Servo diagnosis dialog box.
- 5. Set the position loop gain 1 on the AD75M servo position control gain main screen.
- 6. Choose the axis to be tested and click the "Change" button.
- 7. Clicking the "Forward gain"/"Reverse gain" button starts the test.
- 8. To end the AD75M servo position control gain function, click the "Servo end" button.

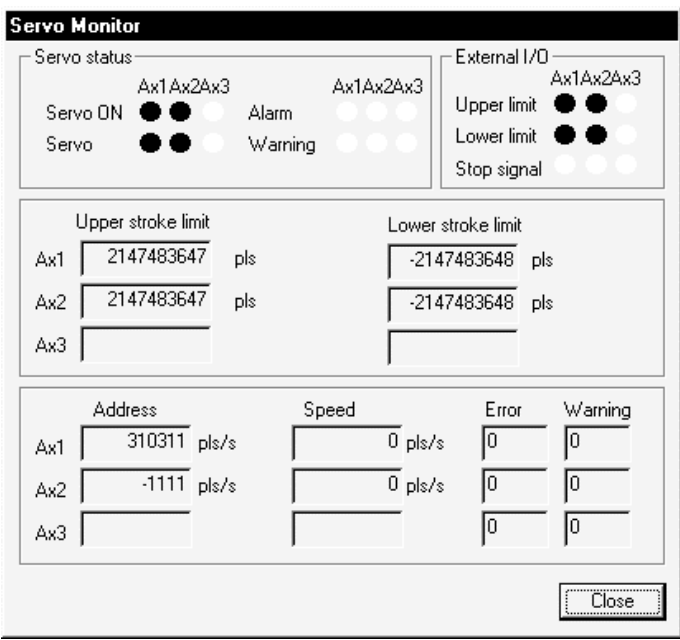

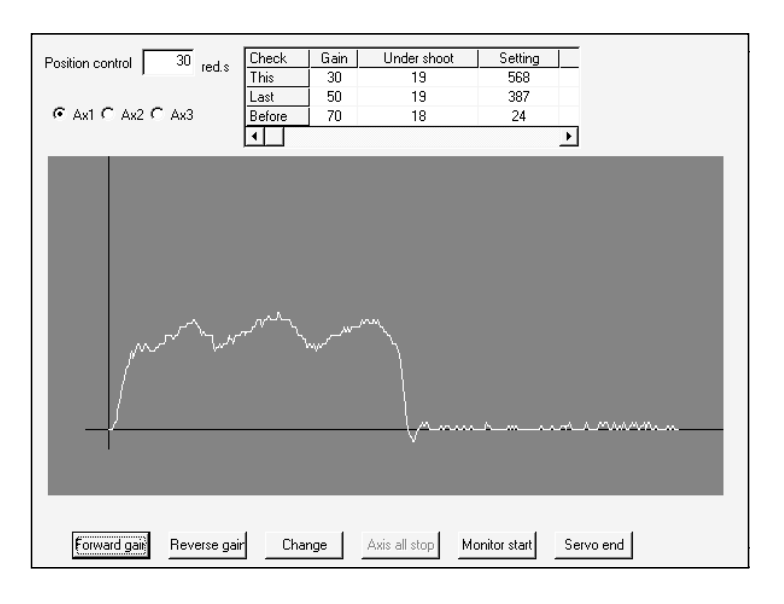

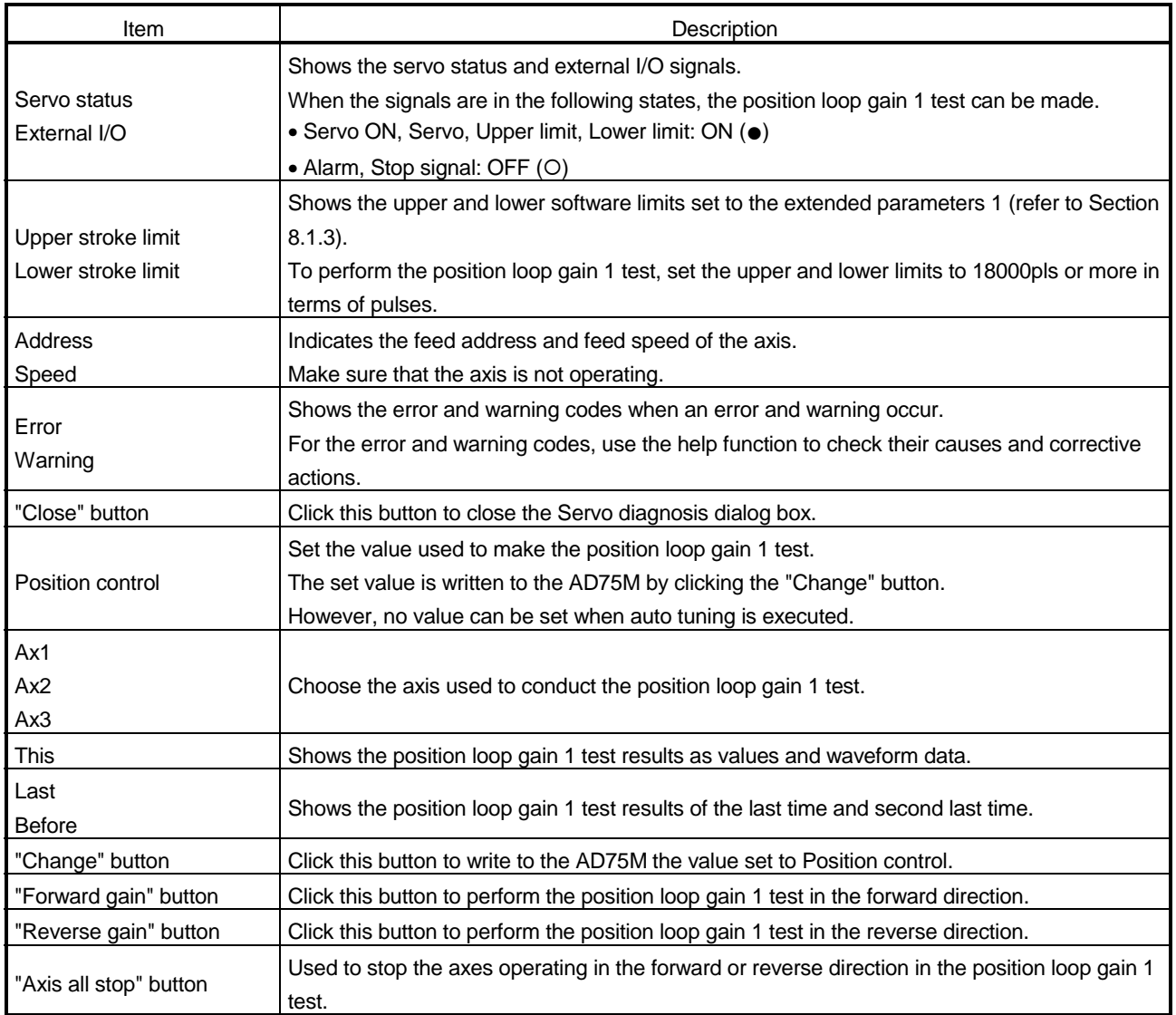

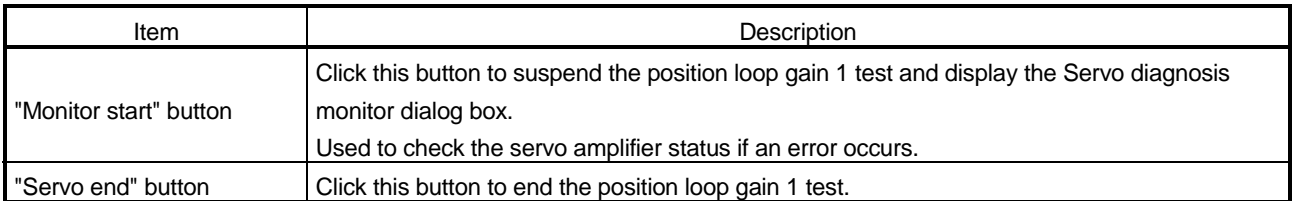

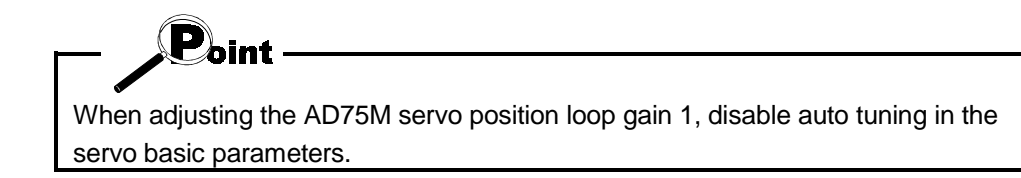
### 11.4 Servo Off

*PURPOSE*

Turn off the electromagnetic brake of the servo motor in the test mode of the AD75M to coast the motor.

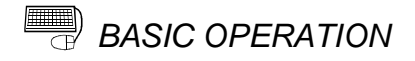

- 1. Using any of the following functions, place the AD75M in the test mode.
	- Positioning data test (refer to Section 11.2.1)
	- Start block data test (refer to Section 11.2.2)
	- Operation test (refer to Section 11.2.3 to 11.2.8)
	- AD75M servo starting up (refer to Section 7.3.1 to 7.3.4)
	- AD75M position control gain (refer to Section 11.3)
- 2. When turning off the servo motor brakes of all axes at the same time, click the  $[Online] \rightarrow [Test] \rightarrow [All Axis On/Off]$  menu.

When turning off the servo motor brake on an axis basis, click the [Online]  $\rightarrow$ [Test] → [Designate Off] → [Designate #1 Off]/[Designate #2 Off]/[Designate #3 Off] menu.

3. To turn on the servo motor brake, click the [Online]  $\rightarrow$  [Test]  $\rightarrow$  [All Axis On/Off] menu.

## 12. USEFUL FUNCTIONS

Out of the functions that can be performed on GX Configurator-AP, this chapter describes the functions and operations useful for project execution, positioning data setting, etc. and the functions which support settings.

This chapter also explains the teaching function which measures positioning addresses, the function which prints project setting data, and the trace function which displays operation results as waveform/track data.

### 12.1 Useful Functions for Project Execution

This section describes the functions and operations which are helpful for utilizing project data to create a project and for changing set data.

### 12.1.1 Verifying the project data

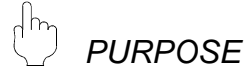

Compare and verify the parameters, servo parameters, positioning data, M code comments, start block data and condition data of the currently open project and the saved project.

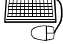

## *BASIC OPERATION*

- 1. Place the main screen in the icon display status.
- 2. Click the [Project]  $\rightarrow$  [Verify Project] menu.
- 3. Choose the verify destination project in the Verify Project dialog box and click the "Verify" button.
- 4. Set the types and ranges of the data to be verified in the Verify dialog box.
- 5. Check the results in the Verify result dialog box.

### *DISPLAY/SETTING SCREEN*

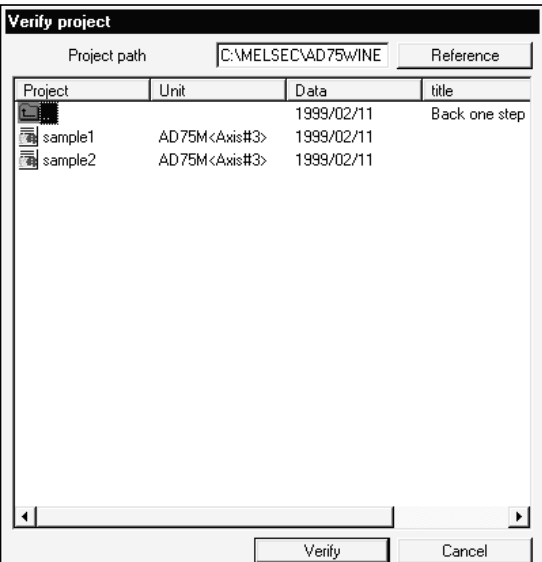

ᆓ

Verify AD75M<Axis#3> MAIN Position data | Start block | Parameter | Current module type (AD75M<Axis#3>) Position data Positioning data Position data<br>Axis 1 positioning data (1 to 600) is the object<br>Axis 2 positioning data (1 to 600) is the object<br>Axis 3 positioning data (1 to 600) is the object<br>Start block data **▽** Start block data Start block data (0 block to 10 block) is the object<br>Axis 1 start block data (0 block to 10 block) is the object<br>Axis 3 start block data (0 block to 10 block) is the object Parameter data **⊽** Parameter Axis 1 parameter data is the object Axis 2 parameter data is the object Axis 3 parameter data is the object Falsh ROM Write  $\overline{OK}$ Cancel Verify result Complete verify Verify distination Project File(SAMPLE1) Verify result. Axis Data Name Data ... Item II Positioning data Control method  $\overline{\mathbf{1}}$ Positioning data<br>Start block  $\mathbf{1}$ Command speed  $\begin{bmatrix} 1 \\ 2 \\ 2 \\ 2 \\ 3 \end{bmatrix}$  $0-1$ Data No.<br>Special Start Start block  $0-1$ Start block  $0-1$ Parameter Basic parameter #2 Speed limit ⊡∟

### g *DISPLAY/SETTING DATA*

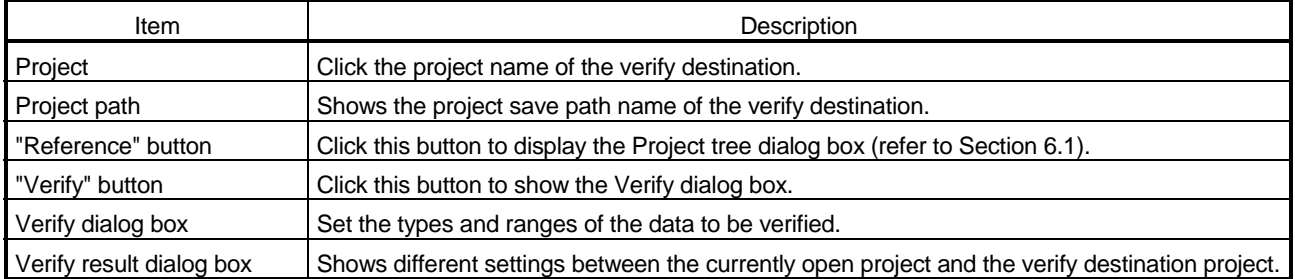

 $Close$ 

### 12.1.2 Changing the AD75 model after data setting

# *PURPOSE*

Change the AD75 model after setting the parameters, positioning data or other data.

When you want to utilize the project data which is different in AD75 model, change the AD75 model after reading the saved project.

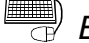

### *BASIC OPERATION*

- 1. Place the main screen in the icon display status.
- 2. Click the [Project]  $\rightarrow$  [Change AD75 model] menu.
- 3. Choose the model and the number of axes in the AD75 model dialog box.
- 4. Click the "OK" button.

### *DISPLAY/SETTING SCREEN*

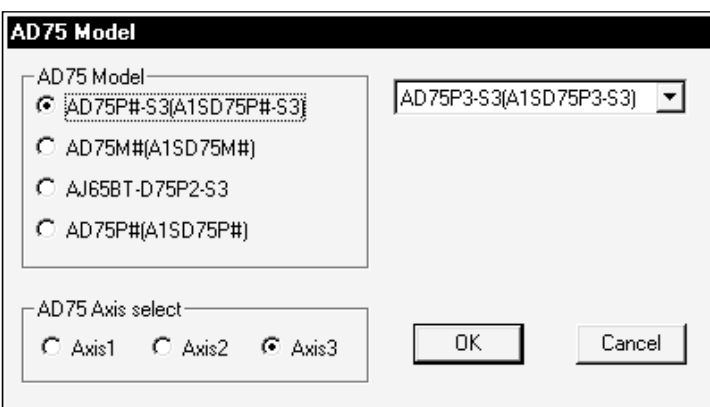

## *DISPLAY/SETTING DATA*

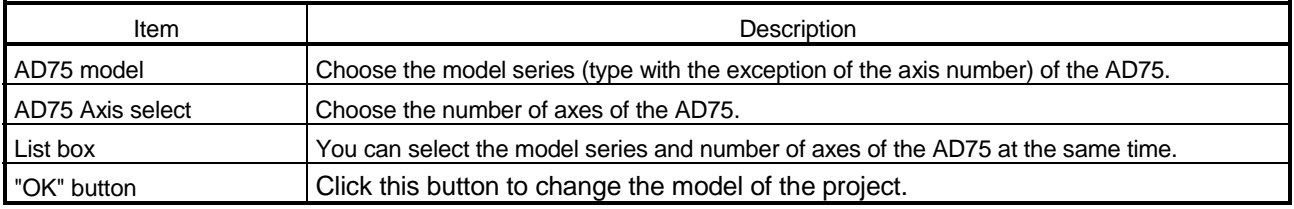

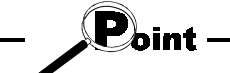

Independently of the AD75 model selected for the project, all data that can be set in the edit mode are saved in the project.

In a new project whose number of axes is 1, the parameters, positioning data, start block data, etc. of undisplayed Axis 2/Axis 3 are saved. (However, the data of Axis 2/Axis 3 are initial values.)

When the project whose number of axes is 3 is saved after changing to a model for 1/2 axes, the data of Axis 3 is saved unchanged.

Therefore, the model can be changed without restriction on the model selected when a new project is created.

### 12.1.3 Changing the view

The following table lists the functions of the [View] menu which changes the view on GX Configurator-AP.

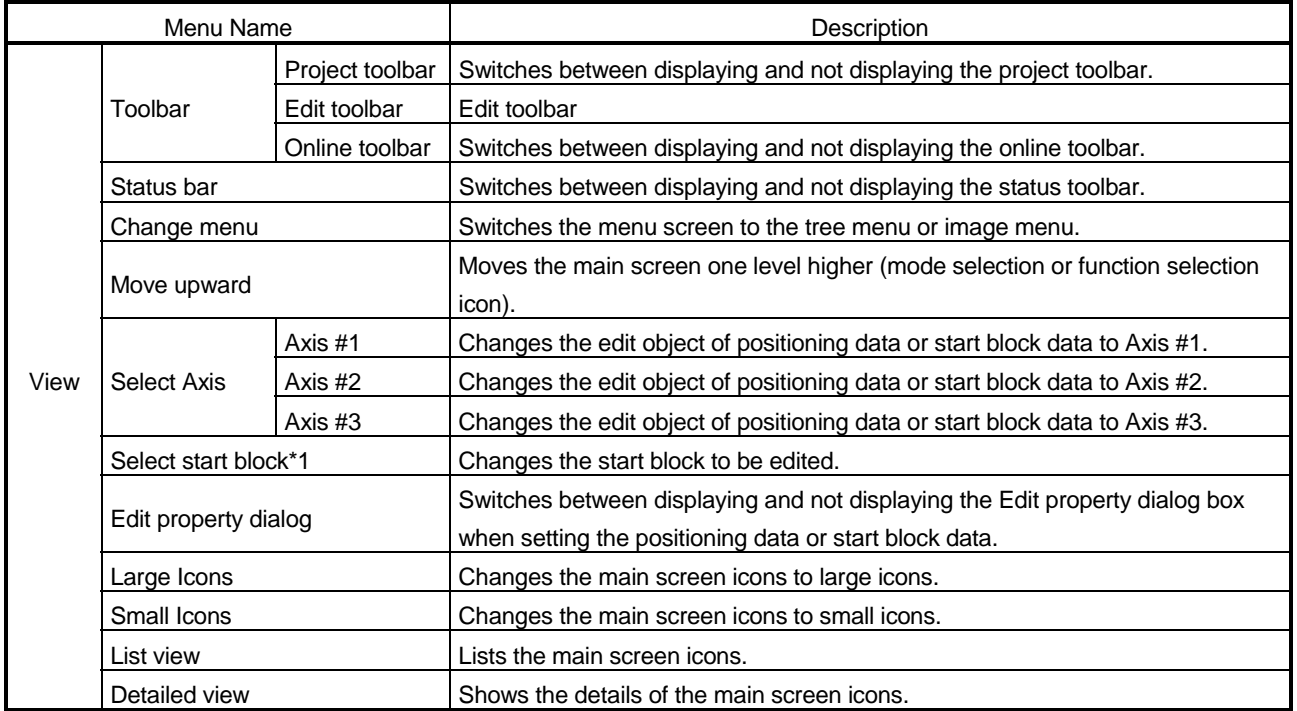

\*1: When you have chosen the [Select start block] menu, select the block No. in the following dialog box.

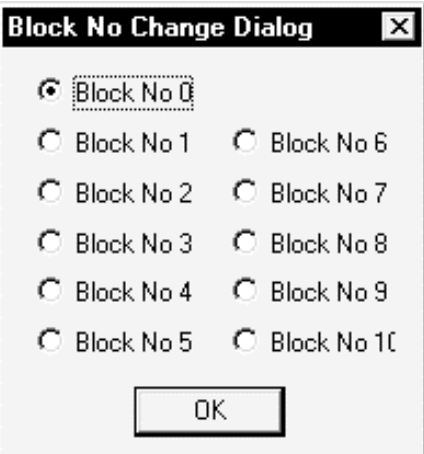

### 12.2 Edit Functions for Data Setting

This section explains the edit functions which can be used for positioning data or start block data setting.

### 12.2.1 Cut/copy/paste

These functions cut/copy and paste some part of the positioning or start block data settings.

Also these functions cut/copy the values entered in Microsoft<sup>®</sup> Excel or Word table and pastes them to the positioning data or start block data of GX Configurator-AP.

(1) Cut

Used to cut the selected range.

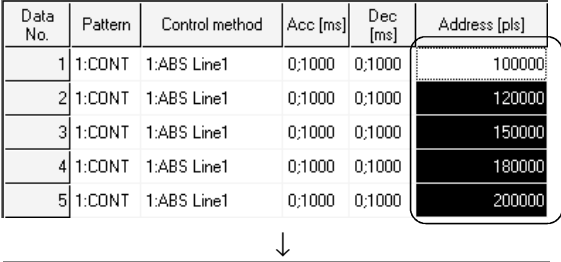

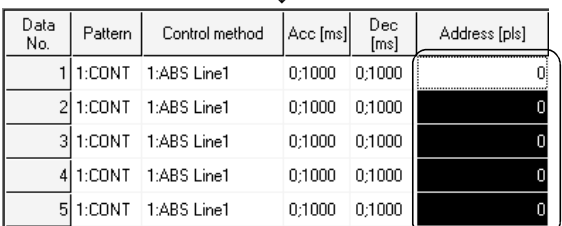

1) Choose the area to be cut.

2) Click the [Edit]  $\rightarrow$  [Cut] menu ( $\frac{18}{10}$ ].

3) The values in the selected range change to initial values.

## (2) Copy

Used to copy the selected range to the clipboard of Microsoft<sup>®</sup> Windows<sup>®</sup> Operating System.

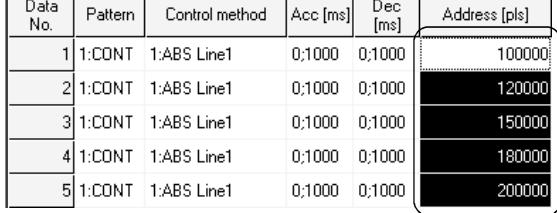

- 1) Choose the area to be copied.
- 2) Click the [Edit] → [Copy] menu ( $\bigoplus$  ).

2 1:CONT 1:ABS Line1

3 1:CONT 1:ABS Line1

4 1:CONT 1:ABS Line1

5 1:CONT 1:ABS Line1

### (3) Paste

Used to paste the cut or copied data to the selected range.

Note that paste may not be made if:

120000

150000

180000  $200000$ 

- The control method is not set to the data of paste destination;
- The data of cut or copy destination is different in control method from the data of paste destination; or
- The item cut or copied is different from the item of paste destination.

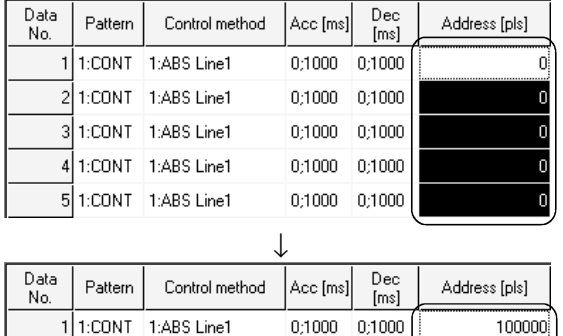

0:1000 0:1000

0:1000 0:1000

0;1000 0;1000

 $0;1000 \qquad 0;1000$ 

- 1) Choose the paste destination (copy destination) of the data cut (copied).
- 2) Click the [Edit]  $\rightarrow$  [Paste] menu ( $\blacksquare$ ).
- 3) The values in the selected range change to the cut (copied) data.
- (4) Copying and pasting from Microsoft<sup>®</sup> Excel/Word table

Used to copy values entered into the Microsoft<sup>®</sup> Excel/Word table and paste them to positioning data or start block data of GX Configurator-AP.

[Example of copying Microsoft<sup>®</sup> Excel data and pasting them to positioning data]

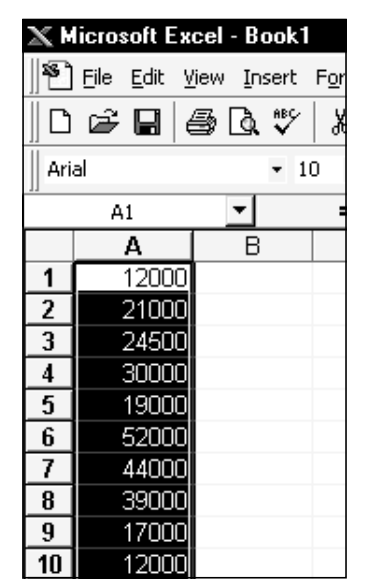

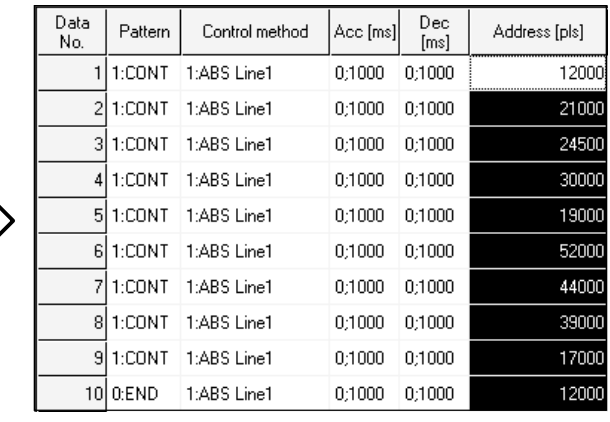

1) Choose and copy the Excel table. 2) Choose the setting range in the positioning data and click the [Edit]  $\rightarrow$  [Paste] menu ( $\blacksquare$ ).

# *HELPFUL OPERATION (1)*

When making the same setting to two or more positioning data or start block data, perform the following operation to make batch setting in the selected range. Note that batch setting may be made for the same item (column) only. It cannot be made if you selected two or more items (columns).

### 1) Choose the batch setting range.

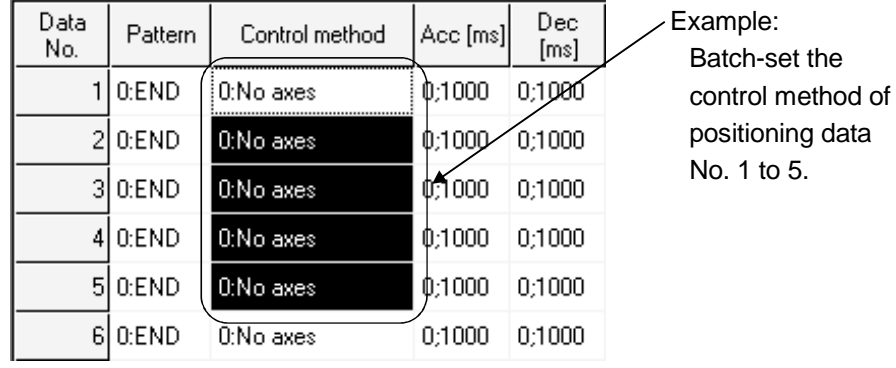

2) Entering the value from the keyboard sets it on the top row of the selected range.

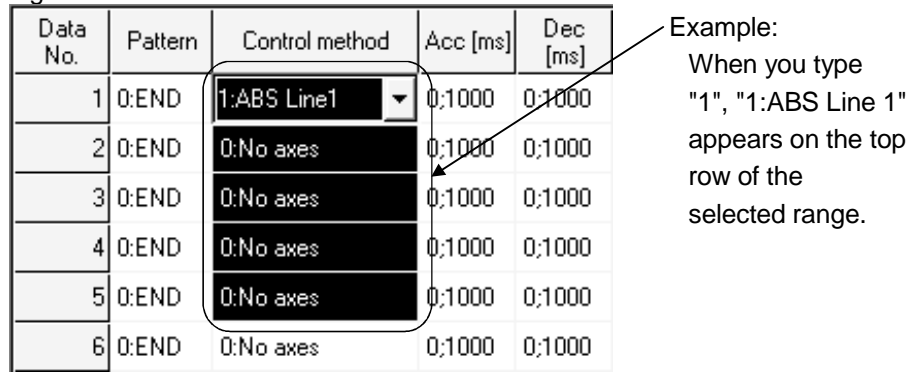

3) Press the Enter key on the keyboard or click the other item with the mouse to change the other rows of the selected range to the same setting.

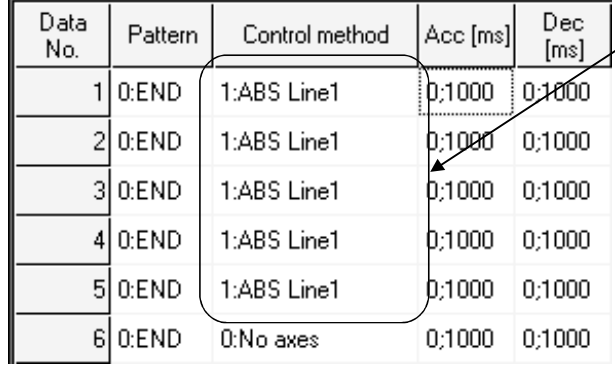

Example: "1:ABS Line 1" is set to all rows of the selected range.

 $1"$ 

# *HELPFUL OPERATION (2)*

Perform the following operation to cut/copy and paste all ranges of the positioning data or start block data displayed.

1. Click the  $[Edit] \rightarrow [Select]$  all] menu.

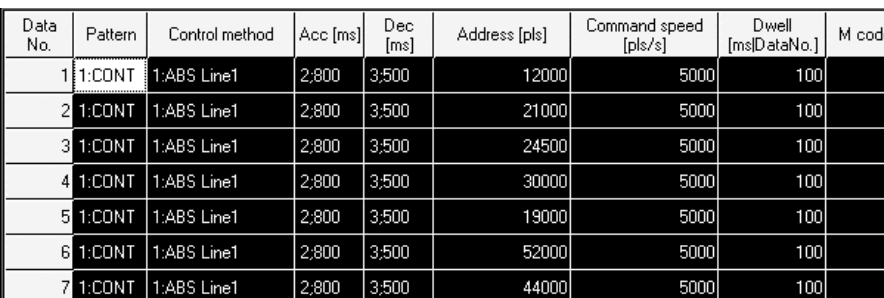

39000

17000

12000

29000

8000

13000

11000

25000

5000

5000

5000

5000

5000

5000

5000

5000

100

 $100$ 

100

100

 $100$ 

100

100

100

 $\bf 8$ 

9

 $10$ 

 $11$ 

 $\overline{12}$ 

 $13$ 

 $14$ 

15

[Result of clicking [Select all] on the positioning data edit main screen]

3;500

3;500

3;500

3;500

3;500

 $3;500$ 

3;500

3;500

2;800

 $2;800$ 

 $2:800$ 

2;800

 $2;800$ 

2:800

2;800

2;800

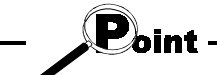

8 1:CONT

9 1:CONT

10 1:CONT

11 1:CONT

12 1:CONT

13 1:CONT

14 1:CONT

15 1:CONT

1:ABS Line1

1:ABS Line1

1:ABS Line1

1:ABS Line1

1:ABS Line1

1:ABS Line1

1:ABS Line1

1:ABS Line1

- When "data No. 1 to data No. 100" has been selected in the data No. setting of GX Configurator-AP option function, positioning data No. 101 to No. 600 are not included in the selection range.
- For the start block data, only the block to be edited is the selection range.
- If data do not match between the axes, data of all ranges cannot be pasted. In that case, perform the axis copy (refer to Section 12.3.1).

### 12.2.2 Jump

*PURPOSE*

Move the cursor to the positioning data No. specified on the positioning data edit main screen.

Alternatively, move the cursor to the point No. specified on the start block data edit main screen.

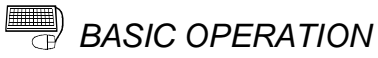

- 1. Click the  $[Edit] \rightarrow [Jump]$  menu.
- 2. Set the positioning data No. or point No. of the jump destination in the Jump dialog box.
- 3. Click the "OK" button.

### *DISPLAY/SETTING SCREEN*

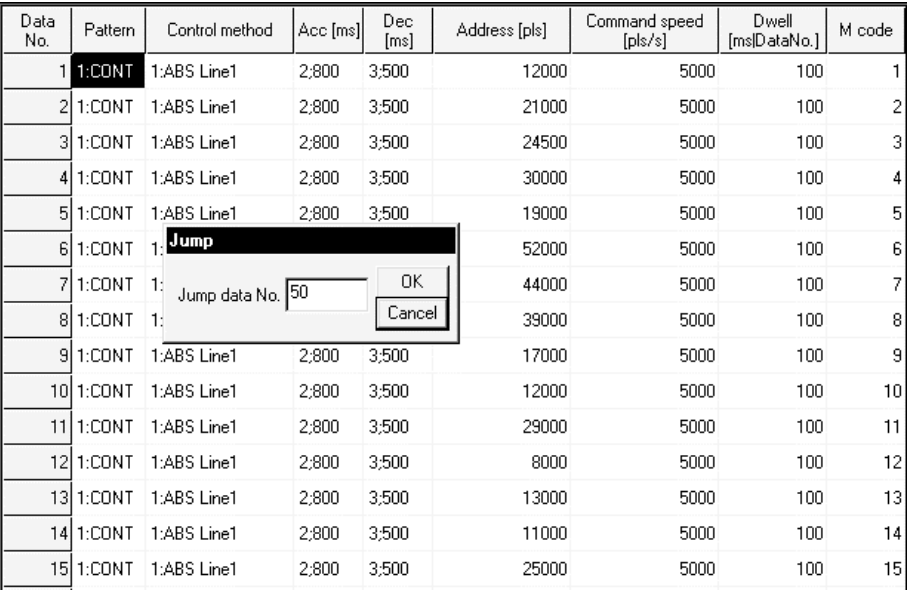

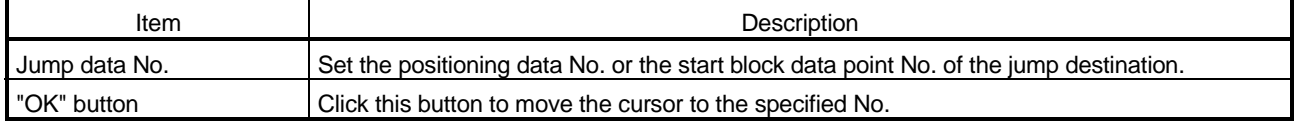

### 12.2.3 Clearing the rows/columns

### $\frac{1}{2}$ *PURPOSE*

Clear only the rows or columns selected on the positioning data or start block data edit main screen.

# **BASIC OPERATION**

- 1. Choose the rows (columns) which you want to initialize on the positioning data or start block data edit main screen.
- 2. Click the  $[Edit] \rightarrow [Clear row]/[Clear column]$  menu.

### [Example of clearing the rows]

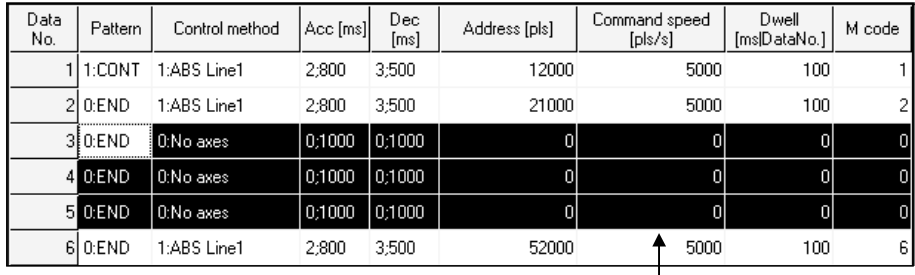

The selected rows are cleared (to the default values).

### [Example of clearing the columns]

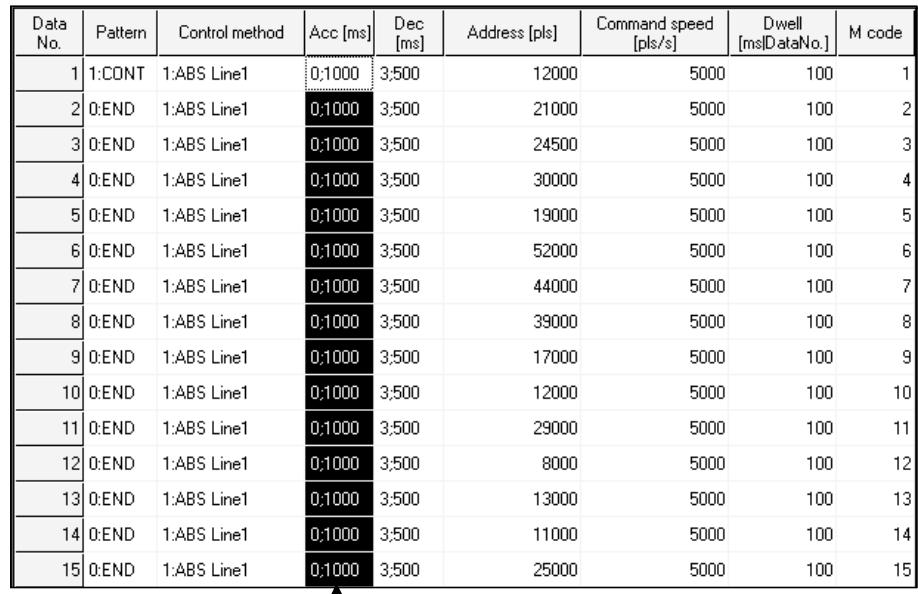

The selected rows are cleared (to the default values).

### 12.2.4 Initializing the data

*PURPOSE*

Using the data initializing function, initialize the positioning data, start block data (including condition data and indirect data), parameters and servo parameters set to the project axis-by-axis.

Note that the data of the project saved are not initialized.

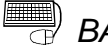

## **BASIC OPERATION**

- 1. Display any of the positioning data (refer to Section 9.1), start block data (refer to Section 9.3), parameters (refer to Section 8.1) and servo parameters (refer to Section 8.2) on the main screen.
- 2. Click the  $[Tools] \rightarrow [Initialize data]$  menu.
- 3. Set the types and axis of the data to be initialized in the Data Init dialog box.
- 4. Click the "OK" button.

### *DISPLAY/SETTING SCREEN*

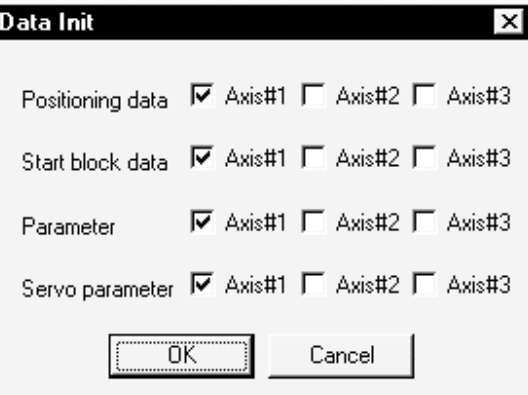

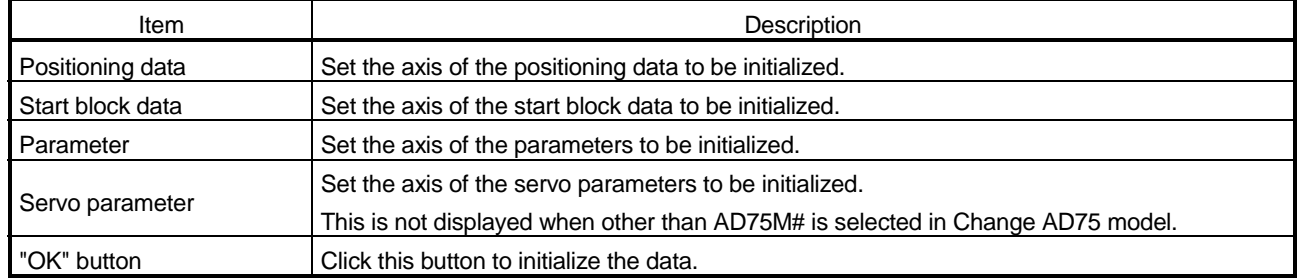

### 12.3 Copying the Data

Copy the positioning data, start block data, parameters and servo parameters set to the project axis-by-axis.

Alternatively, copy the set start block data to the other block.

### 12.3.1 Copying the data on an axis basis (Axis copy)

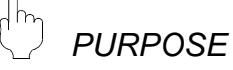

Using the axis copy function, copy the positioning data, start block data, parameters and servo parameters of any axis to the other axis of the same project.

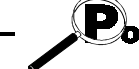

When the axis copy is performed, data may not match between the axes. After performing the axis copy, make error check (refer to Section 9.2.1).

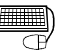

### *BASIC OPERATION*

- 1. Display any of the positioning data (refer to Section 9.1), start block data (refer to Section 9.3), parameters (refer to Section 8.1) and servo parameters (refer to Section 8.2) on the main screen.
- 2. Click the  $[Edit] \rightarrow [Axis copy]$  menu.
- 3. Set the axis of the copy source, the types of the data to be copied, and the axis of the copy destination.
- 4. Click the "OK" button.

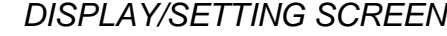

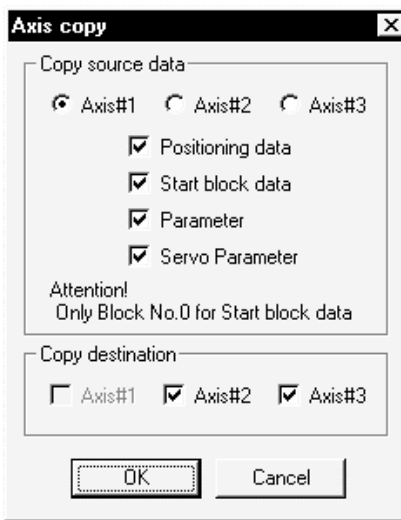

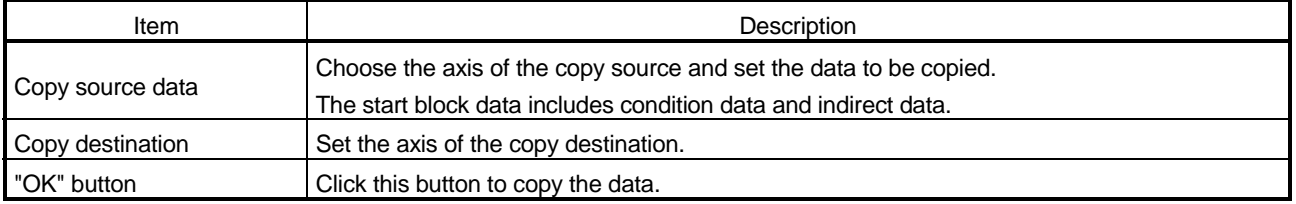

### 12.3.2 Copying the data on a start block basis (Start block copy)

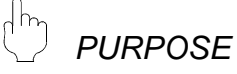

Using the start block copy function, copy the start block to the other blocks. The start block copy function is performed to copy data between blocks in the same axis.

Note that if AD75P# is selected in Change AD75 model, the start block copy function cannot be performed.

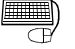

# **BASIC OPERATION**

- 1. Display the start block data edit main screen (refer to Section 9.3) of the axis whose data will be copied.
- 2. Click the  $[Edit] \rightarrow [Start block copy]$  menu.
- 3. Set the block No. of the copy source and the block No. of the copy destination.
- 4. Click the "OK" button.

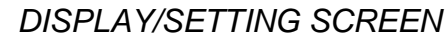

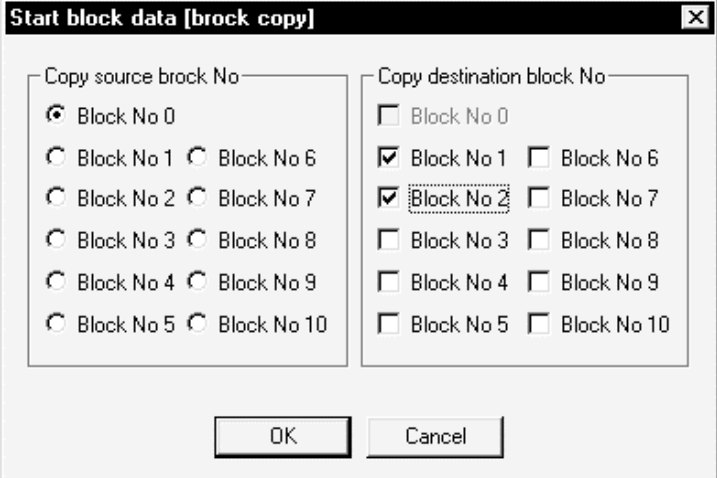

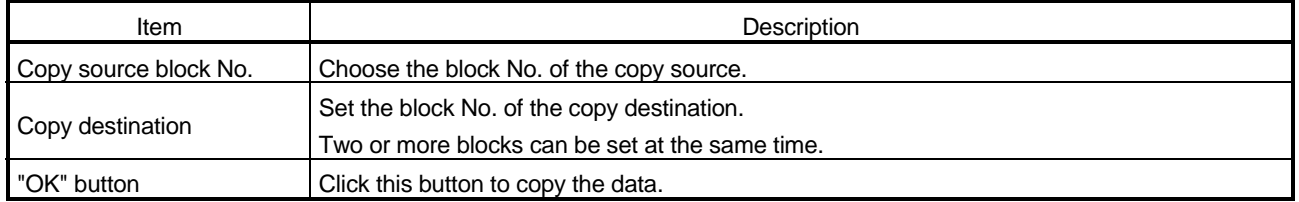

### 12.4 Auxiliary Functions for Data Input

This section describes the functions which support the setting of parameters and servo parameters and the input of positioning data and start block data.

### 12.4.1 Parameter initializing wizard

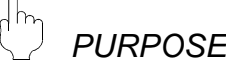

Using the parameter initializing wizard, initialize the parameters and set the axis #1 to #3 parameters.

For the wizard-driven setting, set only the most fundamental items of the basic parameters 1, OPR basic parameters and OPR extended parameters. For parameter settings, refer to the AD75 User's Manual.

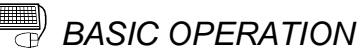

- 1. Display the parameter main screen (refer to Section 8.1).
- 2. Click the  $[Tools] \rightarrow [Initialize parameter]$  menu.
- 3. Click the "Yes" button in the parameter initializing wizard start confirmation dialog box.

When making only the parameter initialization, click "No" button.

- 4. Set the items to be set for Axis #1 in the Parameter initializing wizard dialog box.
- 5. After that, make setting in accordance with the screen prompt.

When you selected 2 axes in Change AD75 model, the wizard of Axis #2 starts after the wizard of Axis #1 is completed.

When you selected 3 axes in Change AD75 model, the wizard of Axis #3 starts after the wizard of Axis #2 is completed.

When you selected AD75M# in Change AD75 model, the servo parameter initializing wizard (refer to Section 12.4.2) can be started after the parameter initializing wizards of all axes are completed.

7 Parameter initializing wizard Parameter initializing wizard OPR Direction Initialize parameter wizard Method 22 ⊙ 0:Forward direction<br>(Address increase)  $C$  (0.00G) -<br>Set parameter item-C 1:Reverse direction<br>(Address decrease)  $\nabla$  Unit OPR Address -2147483648-2147483647[pls]  $\nabla$  Pulse per revolution  $C$  4: Count#1 叵  $\nabla$  OPR basic param. C 5:Count#2  $\nabla$  OPR extended param. C 6:Data set AD75 AD75M<Axis#3> AD75 AD75M<Axis#3> Axis#1 axis Axis#1 axis  $\overline{B}$  Back  $Next >$ Cancel  $\overline{<}$  Back  $Next >$ Cancel  $\downarrow$  $\overline{1}$ Parameter initializing wizard eter initializing wizard Para Travel distance after DOG OPB distance **Lloit** 0-2147483647[pls] -2147483648-2147483647[pls] ЗI.  $\bar{\rm C}$ mm Е 同  $C$  inch OPR speed OPR dwell time  $\overline{\text{C}}$  degree  $1 - 1000000$ [pls/s]  $0 - 65535$ [ms]  $C$  PULSE  $\sqrt{1}$ p Creep speed 1 - 1000000[pls/s]  $\sqrt{1}$ AD75 AD75M<Axis#3> AD75 AD75M<Axis#3> Axis#1 Axis#1 axis axis  $Nest >$  $N$ ext >  $\leq$  Back  $Cancel$  $\leq$  <u>B</u>ack  $Cancel$  $\downarrow$  $\overline{1}$ Parameter initializing wizard Parameter initializing wizard Exit parameter setting Pulse per revolution  $\begin{array}{|l|} \hline \text{Parameter } \text{v:} \blacktriangle \\ \hline 3:\text{PULSE} \\ \text{0:Standard n} \\ \hline 20000 \text{ pulse} \\ \hline \end{array}$ 1 - 65535[pluse]  $\boxed{20000}$ Parameter Travel per pulse(A) Unit onic<br>Stepping motor mode selection<br>Pulse per revolution  $_{\rm calc}$ Travel per revolution<br>Travel per revolution<br>Unit multiplier<br>Method Travel per revolution 20000 pulse 20000 puse<br>1: 1 times<br>0:Dog<br>0:Forward dir Travel per revolution 1-65535[pls] − X Unit<br>multiplier Pulse per revolution Direction<br>Address<br>OPR dwell time  $\sqrt{20000}$ on ome<br>0 pulse  $=$   $\sqrt{1}$ 0 ms UPH dwell time<br>Travel distance after DOG<br>OPR distance Unit multiplier  $\begin{array}{c}\n0 \text{ pulse} \\
0 \text{ pulse} \\
1 \text{ pulse/sec} \\
\hline\n1 \text{ -} \text{.} \text{ -} \text{.} \text{ -}$  $C_{\text{N}}$ 1  $C_{\star}100$ orn ustance<br>Return speed  $\degree$  x1000  $C_{\text{B}}10$ <u>រិយាក</u> AD75M<Axis#3> AD75 AD75M<Axis#3> AD75 Axis#1 Axis#1 avis axis  $\sqrt{\frac{N}{N}}$ Finish  $\leq \underline{\mathsf{B}}$ ack  $Cancel$  $\langle$  <u>B</u>ack F  $\ensuremath{\mathsf{C} \text{a} \text{ncel}}$ 

### *DISPLAY/SETTING SCREEN*

(Continues to the parameter initializing wizards of Axis #2 and #3.)

### 12.4.2 Servo parameter initializing wizard

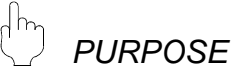

When you selected AD75M# in Change AD75 model, use the servo parameter initializing wizard to initialize the servo parameters and set the axis #1 to #3 servo parameters.

For the wizard-driven setting, set only the most fundamental items of the servo basic parameters.

For servo parameter settings, refer to type A1SD75M1/M2/M3, AD75M1/M2/M3 positioning module User's Manual or the servo amplifier and servo motor installation guides and instruction manuals.

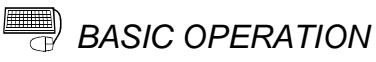

- 1. Display the servo parameter main screen (refer to Section 8.2).
- 2. Click the  $[Tools] \rightarrow [Initialize server$  servo parameter] menu.
- 3. Click the "Yes" button in the servo parameter initializing wizard start confirmation dialog box.

When making only the servo parameter initialization, click "No" button.

- 4. Set the items to be set for Axis #1 in the Initialize servo parameter wizard dialog box.
- 5. After that, make setting in accordance with the screen prompt.

When you selected AD75M2 in Change AD75 model, the wizard of Axis #2 starts after the wizard of Axis #1 is completed.

When you selected AD75M3 in Change AD75 model, the wizard of Axis #3 starts after the wizard of Axis #2 is completed.

*DISPLAY/SETTING SCREEN*

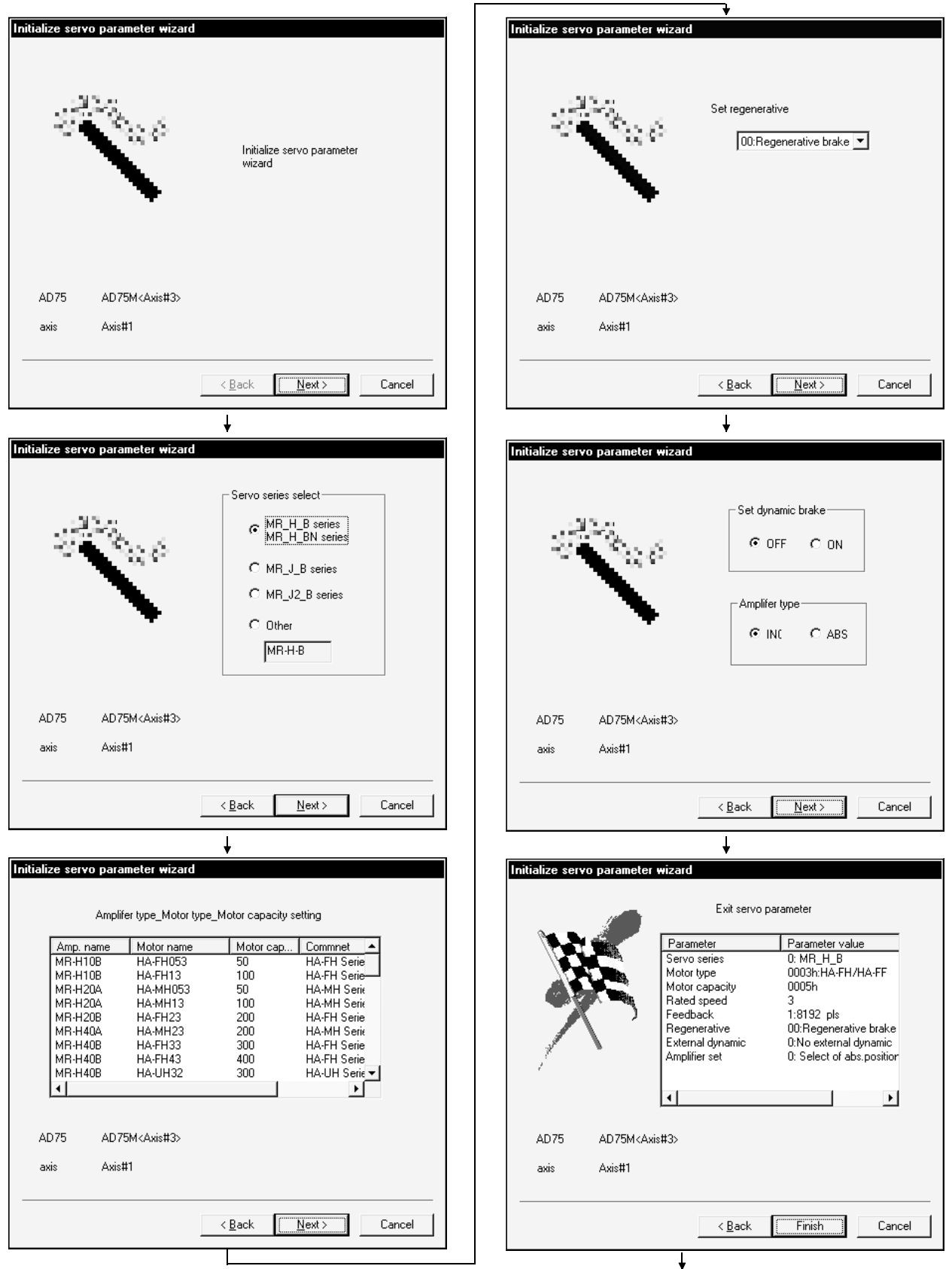

(Continues to the servo parameter initializing wizards of Axis #2 and #3.)

### 12.4.3 Positioning data input auxiliary function

# *PURPOSE*

Using the input auxiliary function for positioning data setting, display the setting and selection range on an item-by-item basis and enter data one by one.

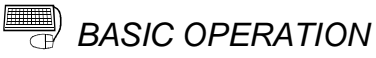

- 1. Display the positioning data edit main screen (refer to Section 9.1).
- 2. Click the  $[Edit] \rightarrow [Positioning data input]$  menu.
- 3. Set the positioning data in the Positioning data input dialog box.
- 4. To exit, click the "Exit" button.

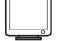

### *DISPLAY/SETTING SCREEN*

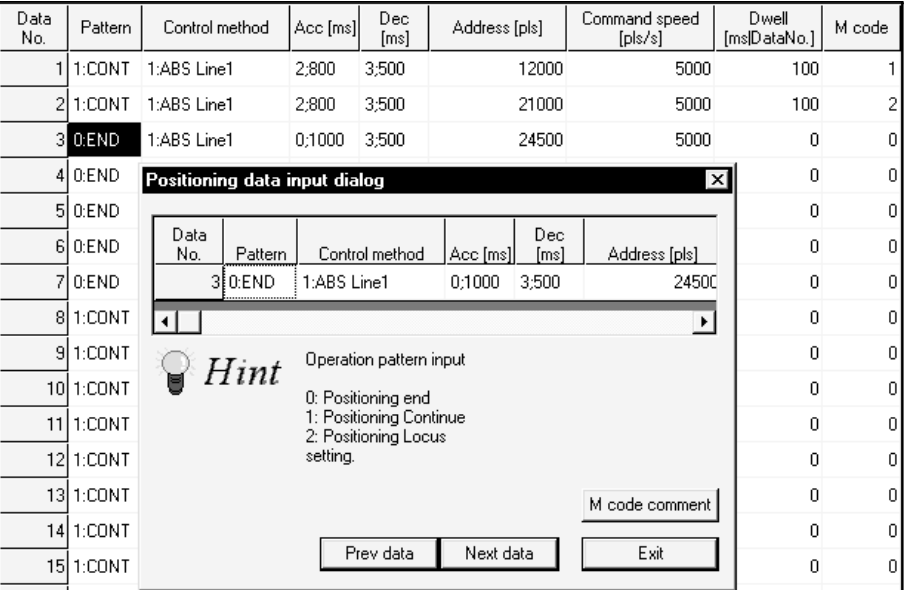

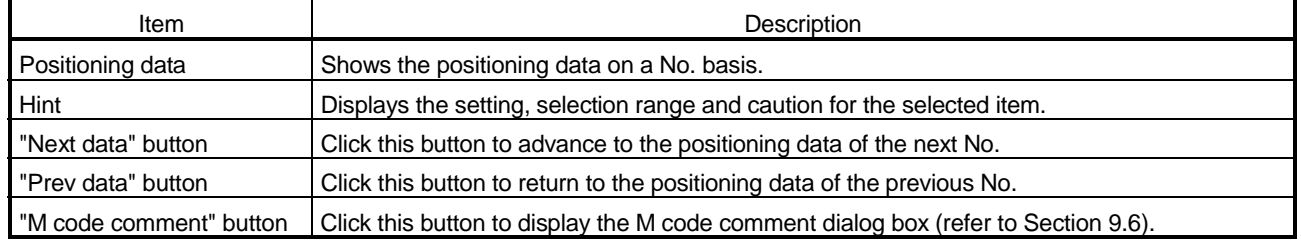

### 12.4.4 Start block data input auxiliary function

### $\frac{1}{2}$ *PURPOSE*

Using the input auxiliary function for start block data setting, display the setting and selection range on an item-by-item basis and enter the points one by one.

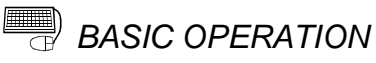

## 1. Display the start block data edit main screen (refer to Section 9.3).

- 2. Click the [Edit]  $\rightarrow$  [Start block data input] menu.
- 3. Set the start block data in the Start block data input dialog box.
- 4. To exit, click the "Exit" button.

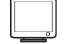

### *DISPLAY/SETTING SCREEN*

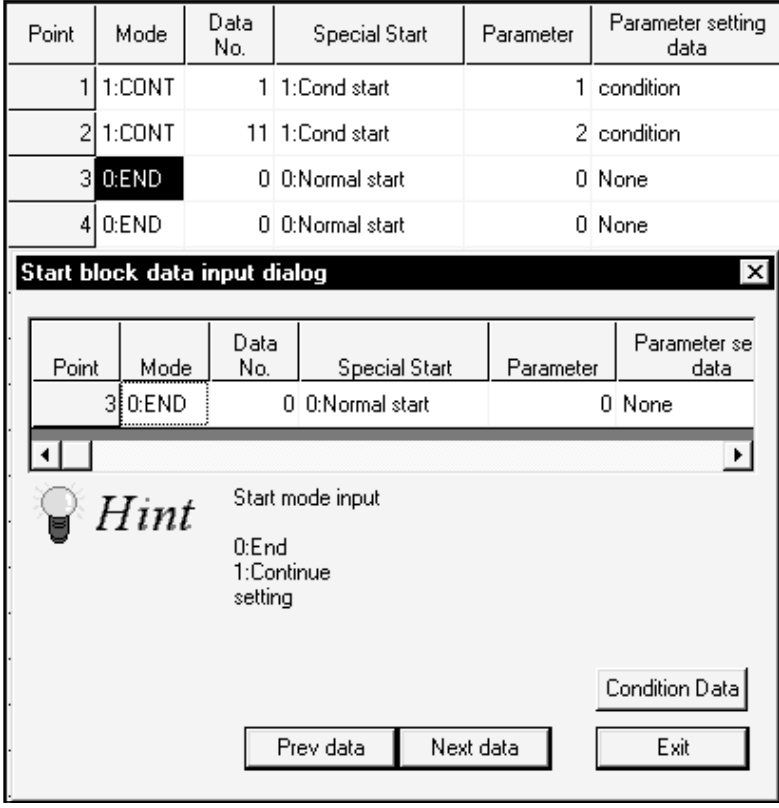

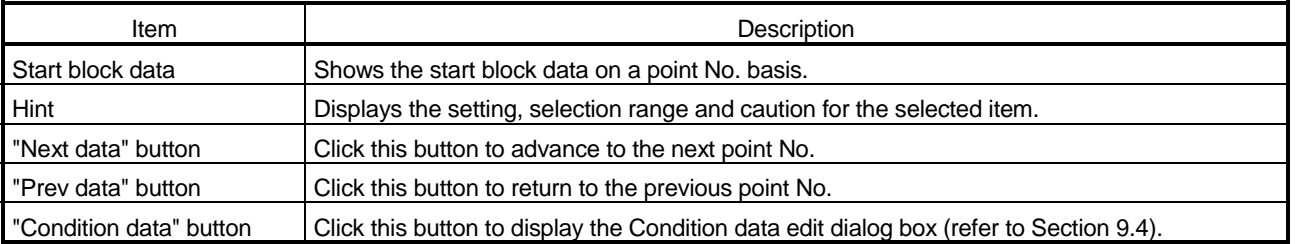

### 12.4.5 Registering the servo model names

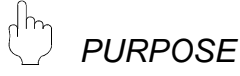

When setting the unregistered servo amplifier and servo motor names, such as new models, to the servo parameters of the AD75M, additionally register the model names to the GX Configurator-AP system. Alternatively, delete the registered model names.

**BASIC OPERATION** 

- 1. Display the servo parameter main screen (refer to Section 8.2).
- 2. Click the  $[Tools] \rightarrow [Register servo name]$  menu.
- 3. Choose "Others" in Srv series select in the Servo entry/delete dialog box.
- 4. Click the "Create" button.
- 5. Set the servo series, amplifier name, etc. in the Servo Amplifier set/motor entry dialog box, and click the "OK" button.
- 6. When deleting the servo name, choose the name to be deleted in the Servo entry/delete dialog box, and click the "Delete" button.

# *DISPLAY/SETTING SCREEN*

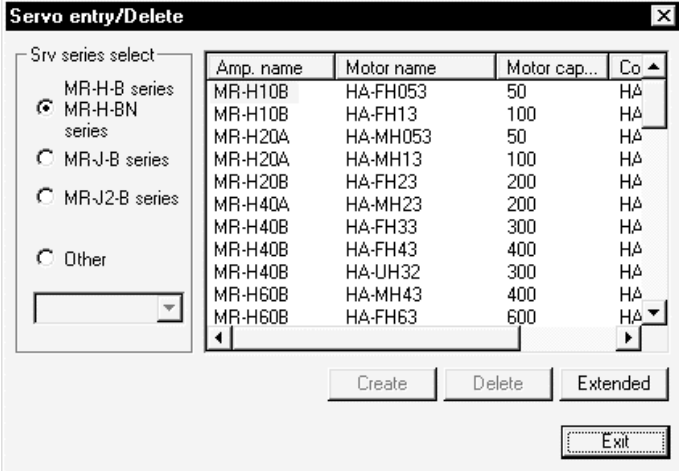

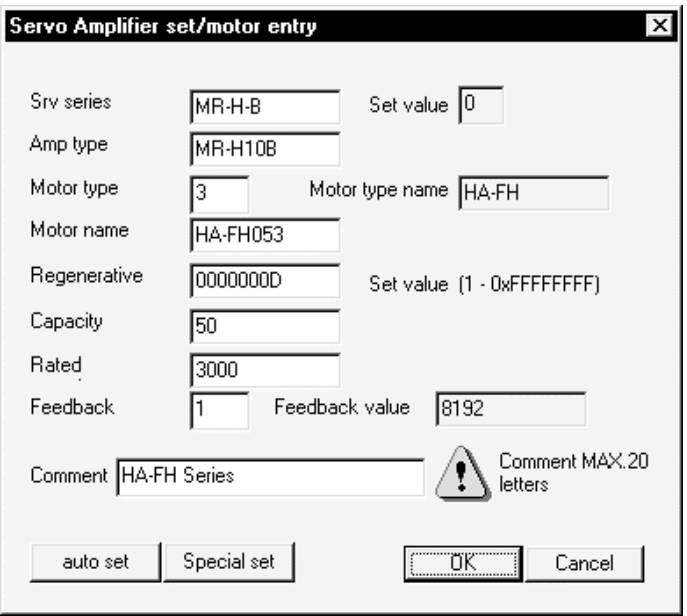

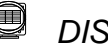

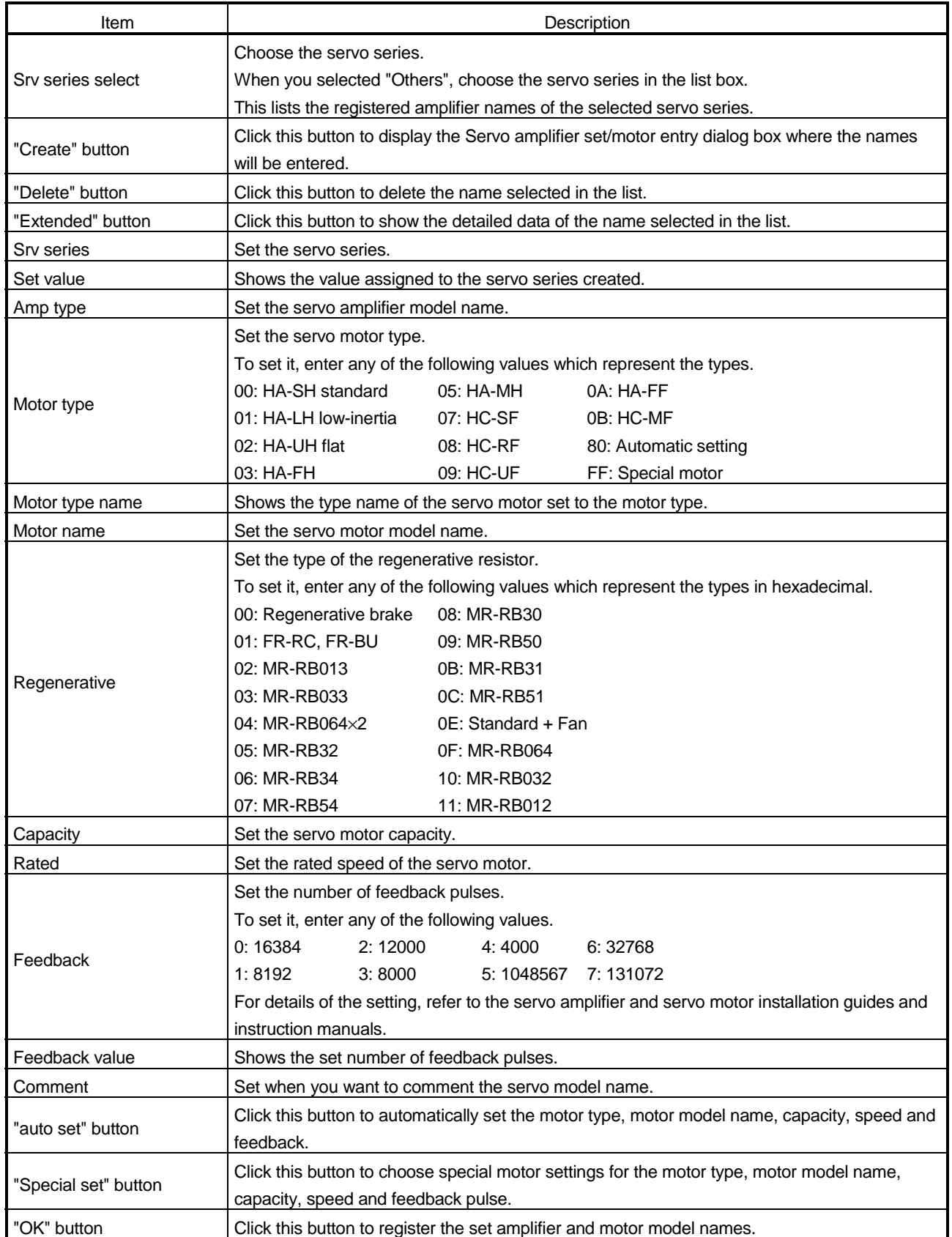

## 12.5 GX Configurator-AP Option Function

### $dm_1$ *PURPOSE*

Set the option function of GX Configurator-AP.

The option function is used to choose the port used with the peripheral device and set the display items for positioning data setting, for example.

# **BASIC OPERATION**

- 1. Click the  $[Tools] \rightarrow [Option]$  menu.
- 2. Make settings in the Option dialog box.
- 3. To exit, click the "OK" button.

### *DISPLAY/SETTING SCREEN*

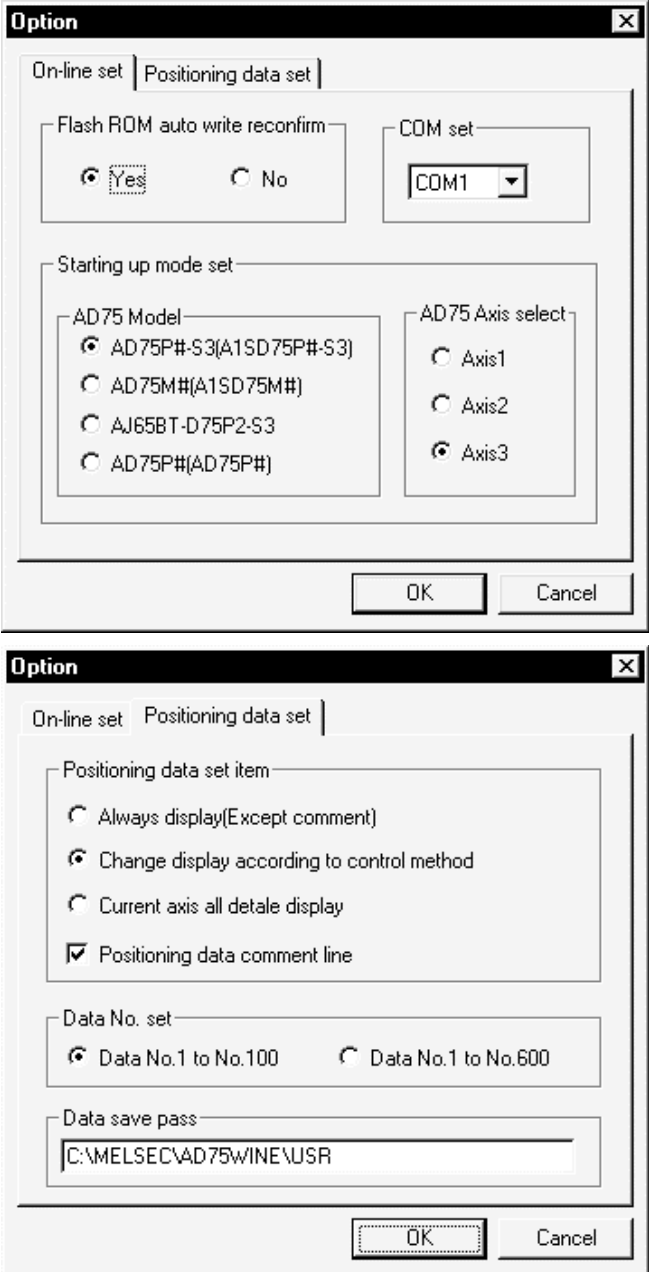

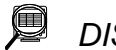

*DISPLAY/SETTING DATA*

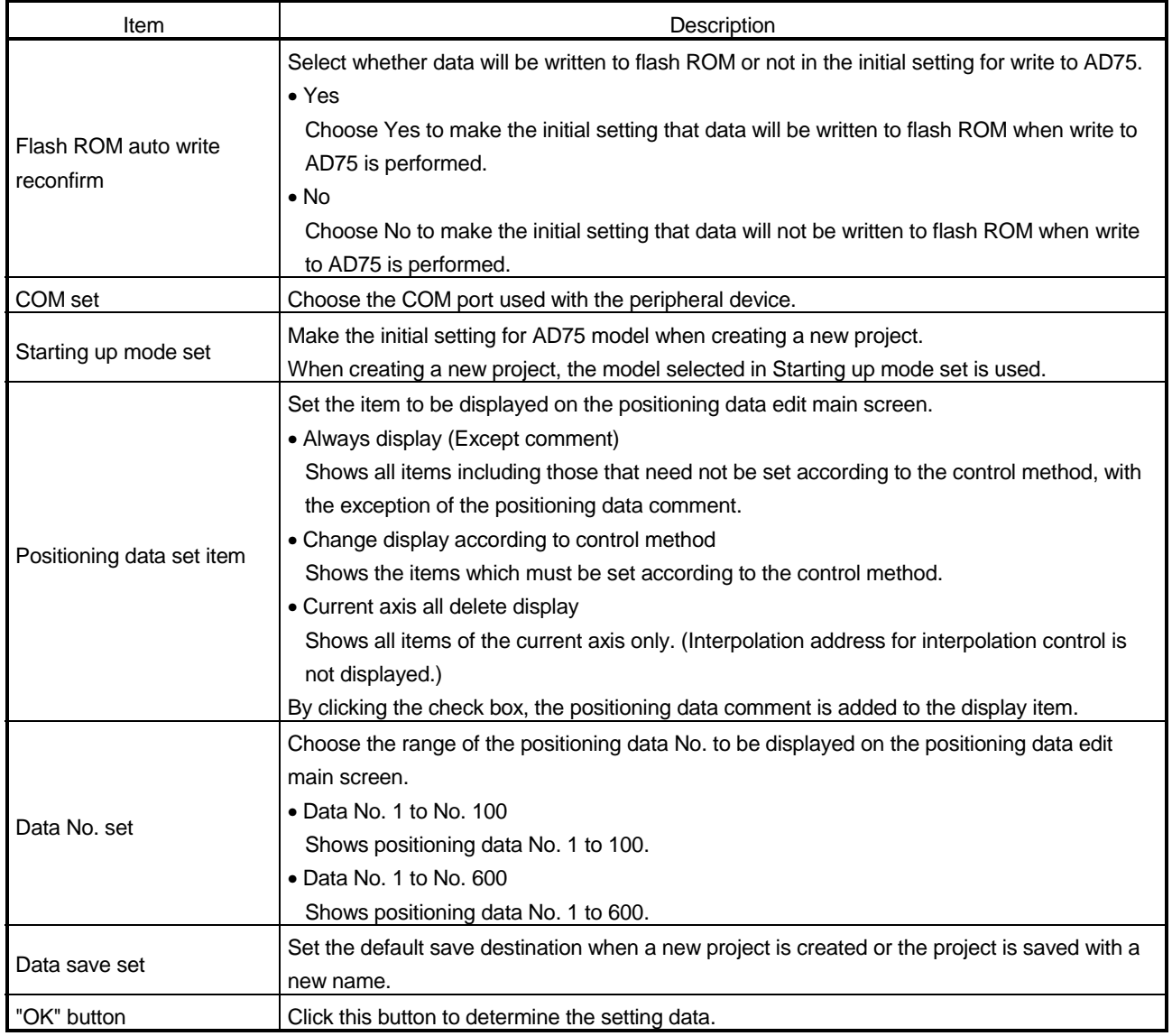

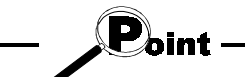

When you selected data No. 1 to No. 600 in data No. setting, it will take longer to show the positioning data edit main screen.

When positioning data No. 101 and more are not required for each axis, choose data No. 1 to No. 100. (The positioning data No. defaults to data No. 1 to No. 100.)

### 12.6 Printing the Project Data

Print the positioning data, start block data and parameters set to the project.

### 12.6.1 Printer setting

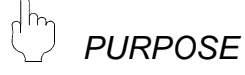

Choose the printer connected to the peripheral device, paper and printing orientation.

For printer setting, refer to the Windows<sup>®</sup> manual.

Also, for the printer properties, refer to the printer manual as they depend on the printer driver of Windows<sup>®</sup> used.

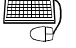

# **BASIC OPERATION**

- 1. Place the main screen in the icon display status.
- 2. Click the [Project]  $\rightarrow$  [Printer setup] menu.
- 3. Set the printer, etc.
- 4. To exit, click the "OK" button.

### *DISPLAY/SETTING SCREEN*

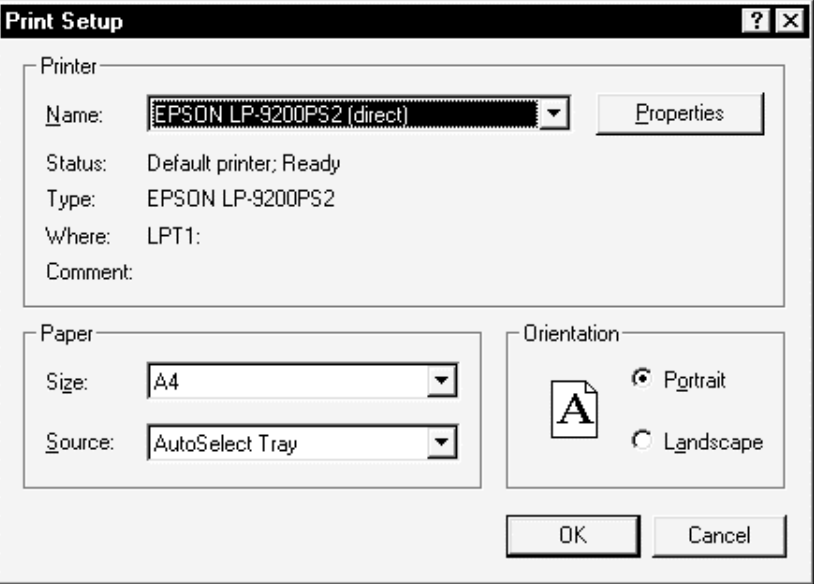

(The screen shows the setting for Windows<sup>®</sup> 95.)

### 12.6.2 Printing

 $\frac{1}{2}$ *PURPOSE*

Print the positioning data, start block data (including condition data) and parameters set to the project.

### **EU** *BASIC OPERATION*

- 1. Place the main screen in the icon display status.
- 2. Click the [Project]  $\rightarrow$  [Print] menu.
- 3. Set the object of printing in the Print dialog box.
- 4. Click the "Print preview" button.
- 5. Clicking the "Print" button shows the Print dialog box.
- 6. Click the "OK" button in the Print dialog box to start printing.

## *DISPLAY/SETTING SCREEN*

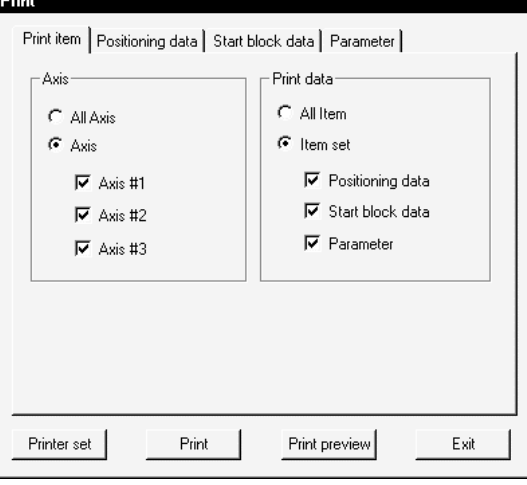

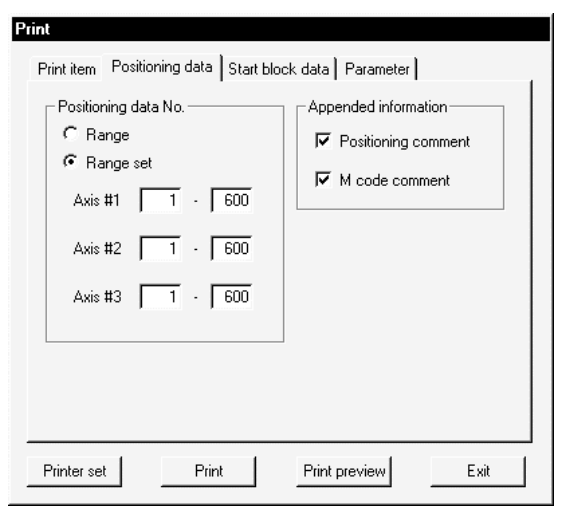

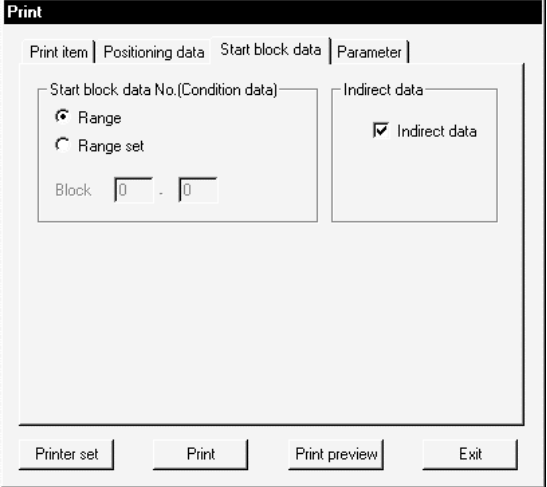

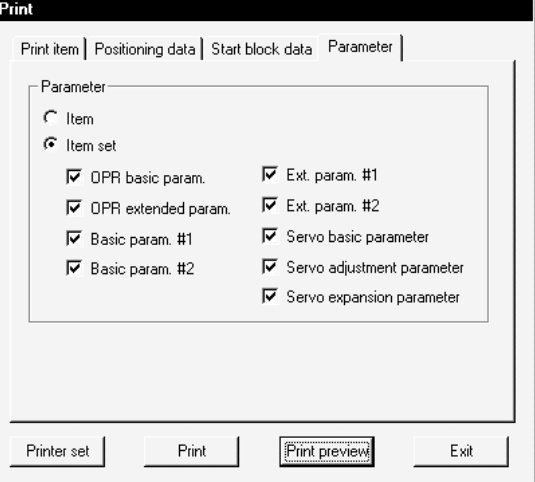

# 12. USEFUL FUNCTIONS MELSOFT

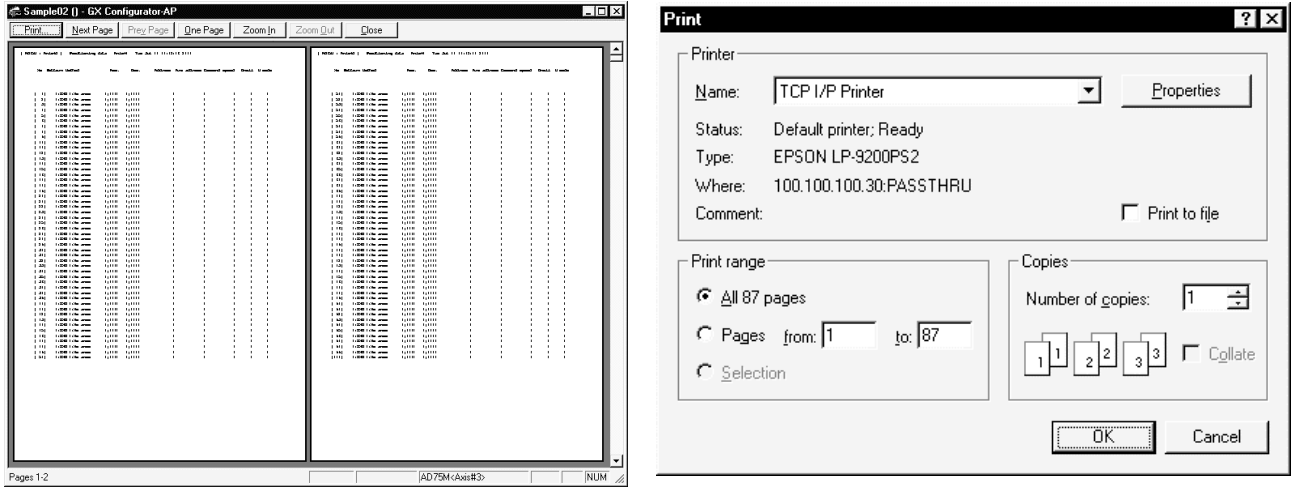

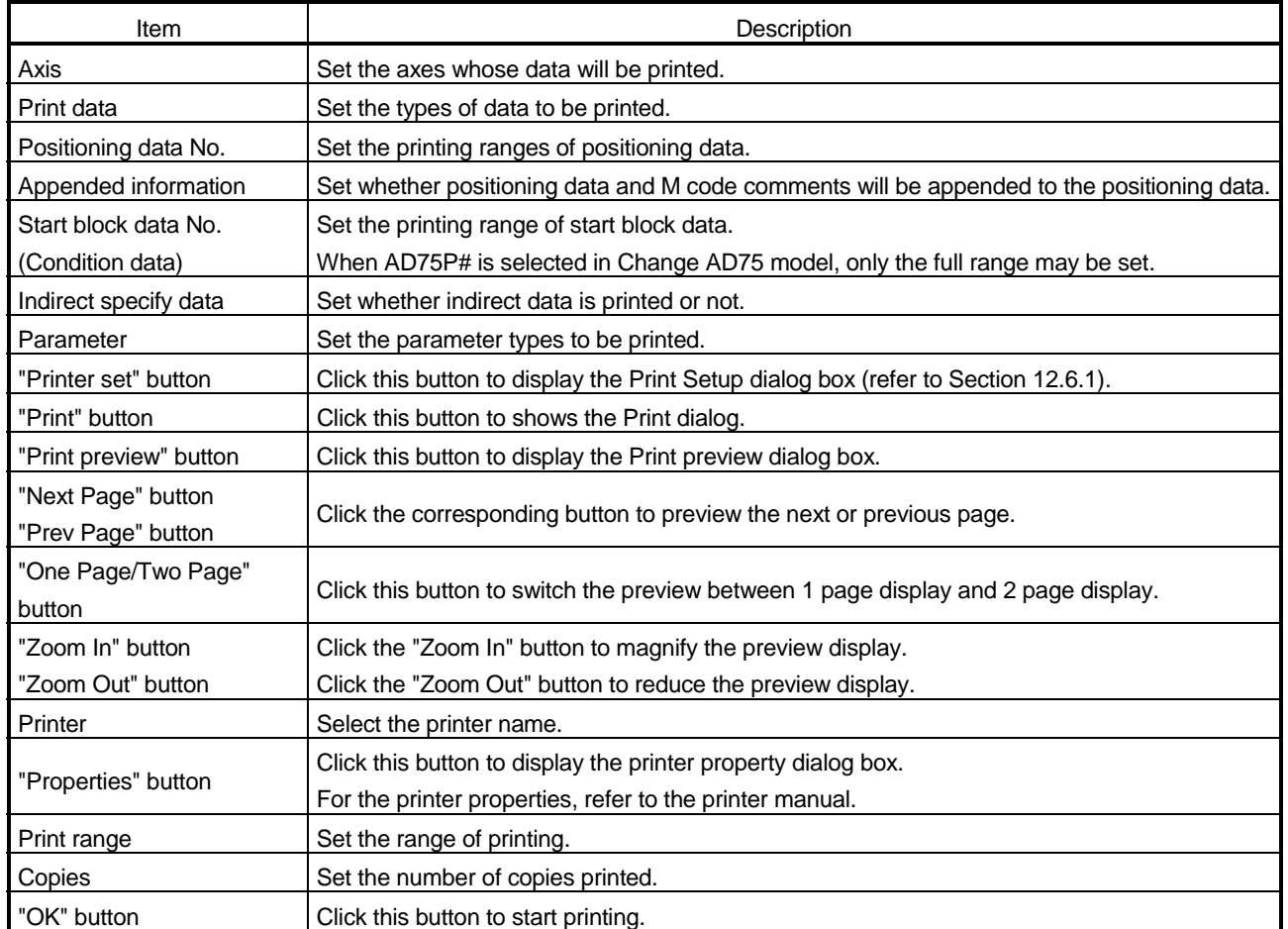

# 12. USEFUL FUNCTIONS MELSOFT

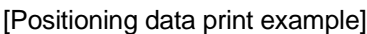

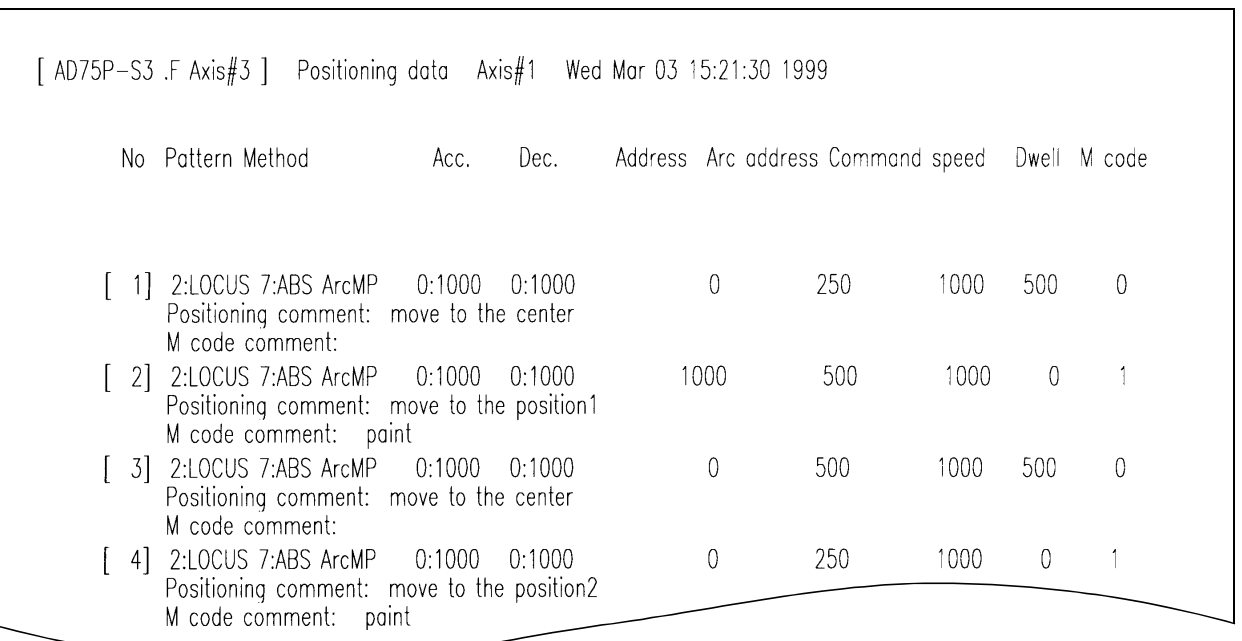

### [Start block data print example]

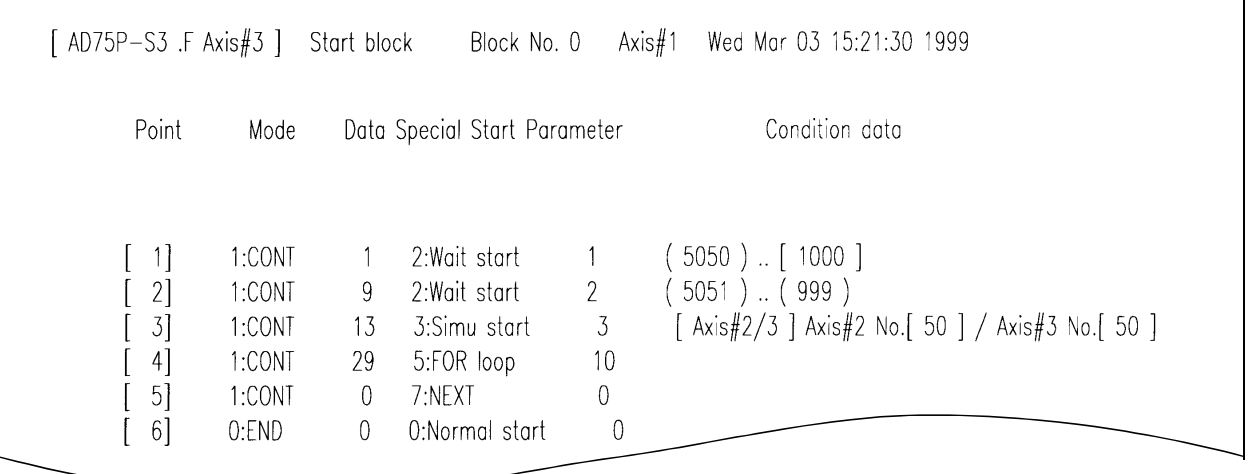

┑

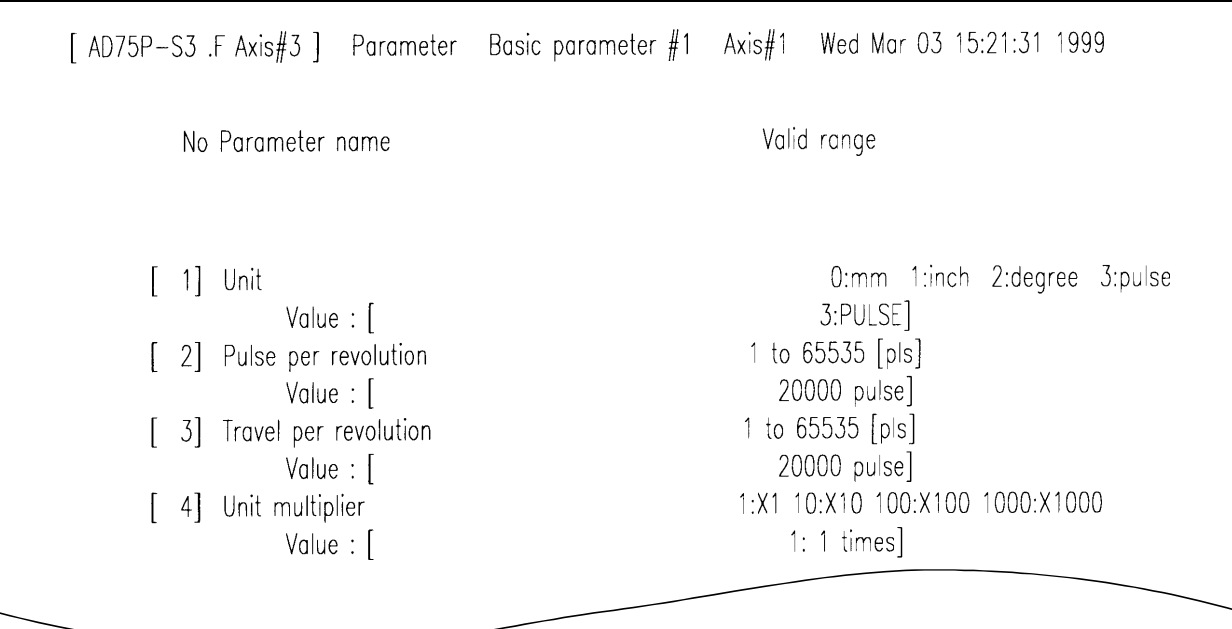

### [Parameter print example]

### 12.7 Teaching

*PURPOSE*

Enter the feed address of the axis moved by JOG or MPG operation into the address of the positioning data.

# *BASIC OPERATION*

- 1. Perform the basic operation steps 1 to 3 in Section 11.2.1 to display the Test start/set dialog box.
- 2. Click the "JOG"/"MPG" button in the Test start/set dialog box to show the Operation test dialog box.
- 3. Perform JOG operation (refer to Section 11.2.6) or MPG operation (refer to Section 11.2.7) to move the axis.
- 4. Click the "Close" button in the Operation test dialog box.
- 5. Click the "Edit" button in the Test start/set dialog box.
- 6. Set the control method on the positioning data edit main screen, and move the cursor to the item (address, address (interpolation), arc address, arc address (interpolation)) of the positioning data No. where the feed address will be entered.
- 7. Clicking the "Teaching" button in the Test start/set dialog box sets the feed address in the item where the cursor is located.
- 8. To continue teaching by moving the axis, click the "Edit" check box in the the Test start/set dialog box to uncheck.
- 9. Repeat the basic operation steps 2 to 7 to continue teaching.
- 10. To end teaching, click the "Exit" button.
- 11. Clicking the "OK" button in the test mode end confirmation dialog box returns to the positioning data monitoring status.
- 12. By clicking the  $[Online] \rightarrow [Monitor] \rightarrow [Monitor]$  start] menu to terminate monitoring, the following dialog box appears.

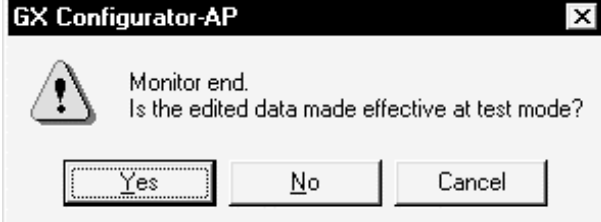

Click the "Yes" button.

# *DISPLAY/SETTING SCREEN*

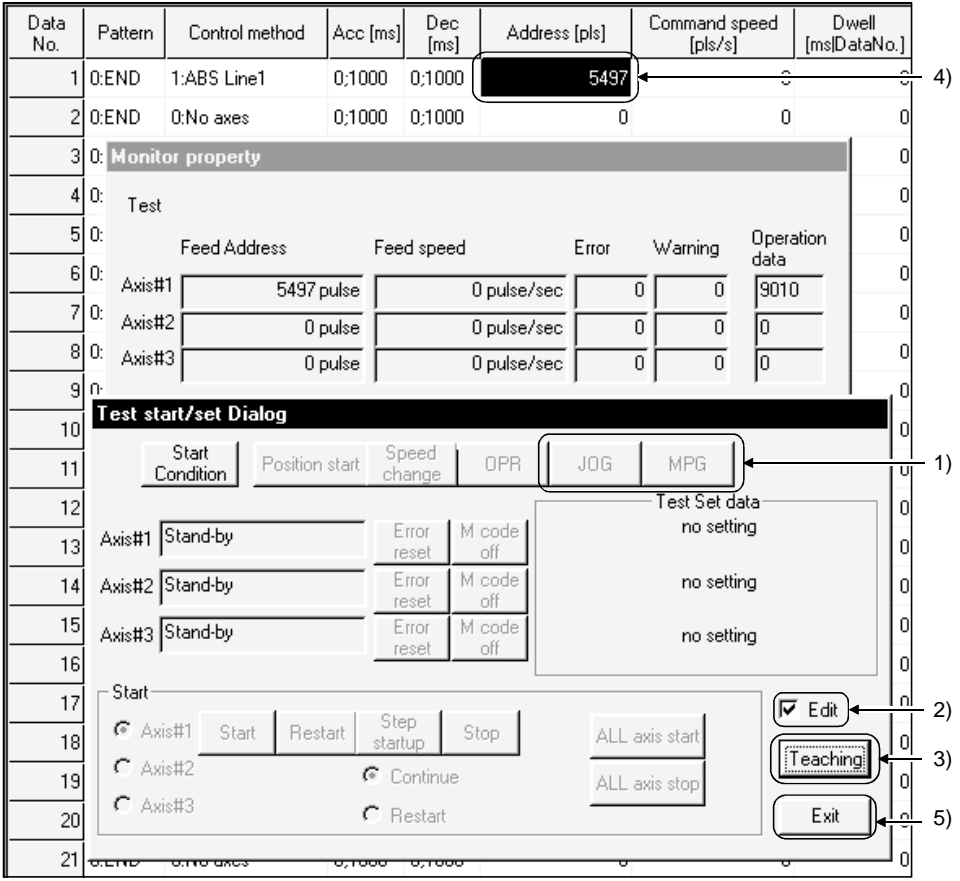

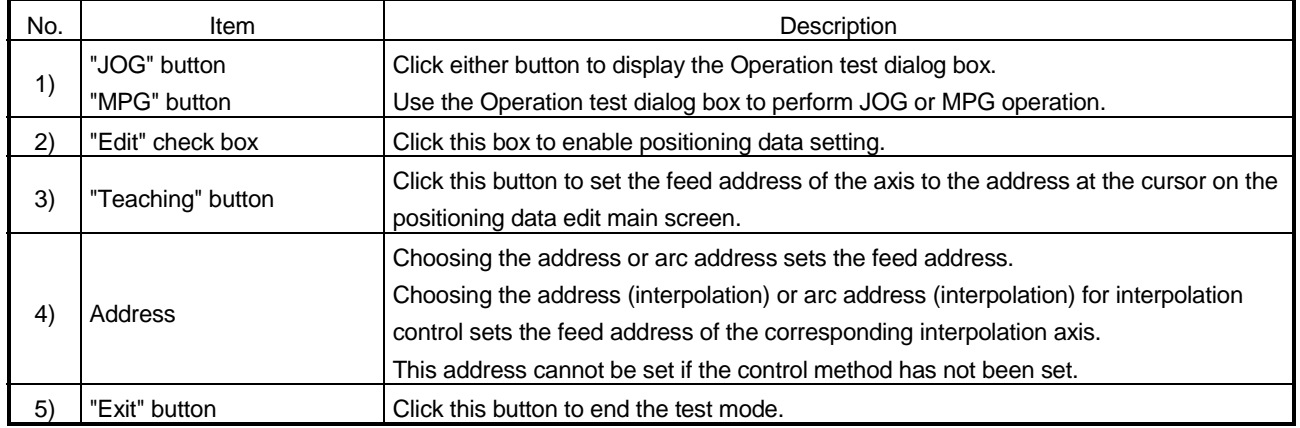

### 12.8 Wavy Display

Using the wavy display function in the trace mode, show the position command, motor speed, speed command and other data for positioning operation as waveform data. When you selected AD75P# in Change AD75 model, you cannot choose the trace mode.

12.8.1 Wavy display condition setting

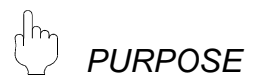

To execute the wavy display, set the trace starting conditions and the data to be traced.

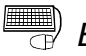

**BASIC OPERATION** 

1. Choose Wavy display.

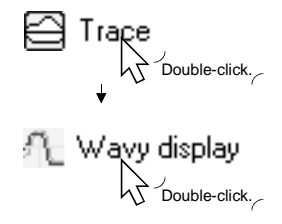

- 2. Click the "Trace Cond." button on the wavy display main screen.
- 3. Set the trace intervals, trigger condition, data type to be traced, etc. in the Trace condition dialog box.
- 4. Click the "OK" button in the Trace condition dialog box.
- 5. For the tracing operation after that, refer to Section 12.8.2.

### *DISPLAY/SETTING SCREEN*

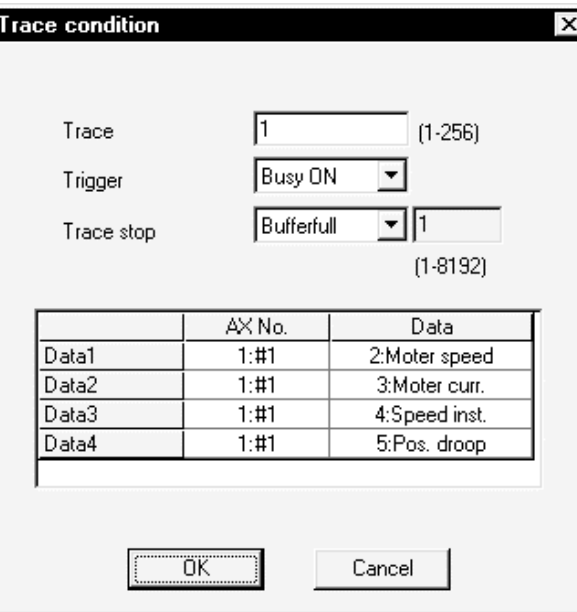

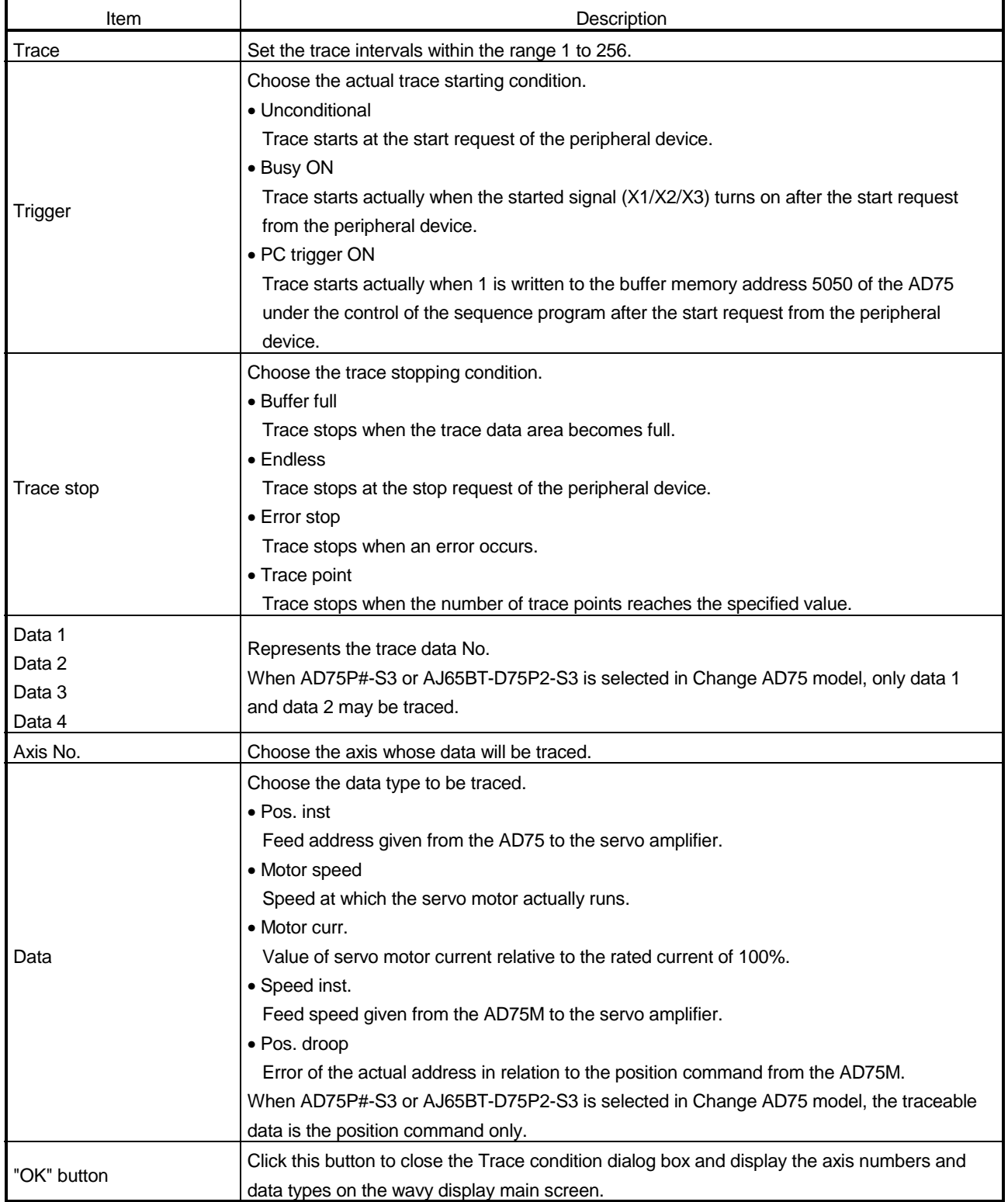

### 12.8.2 Wavy display execution

### ₫m *PURPOSE*

Execute wavy display after setting the trace conditions in accordance with Section 12.8.1.

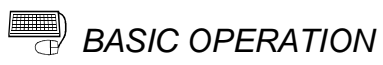

- 1. Perform the basic operation in Section 12.8.1 to set the trace conditions.
- 2. Click the "Start" button on the wavy display main screen.
- 3. Click the "Stop" button.
- 4. Check the AD75 control results from the displayed trace results.

### *DISPLAY/SETTING SCREEN*

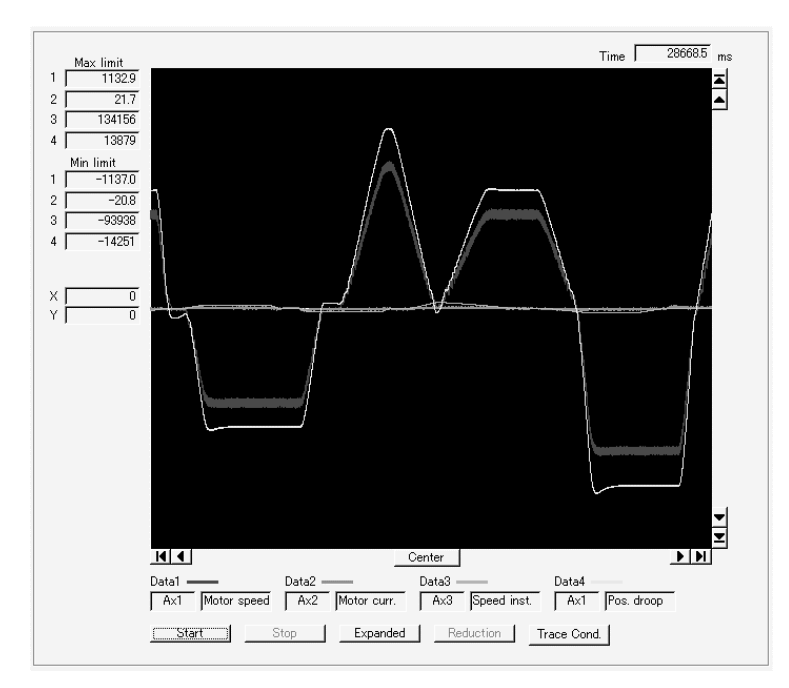

### $\textcolor{red}{\textcircled{\tiny{1}}}$ *DISPLAY/SETTING DATA*

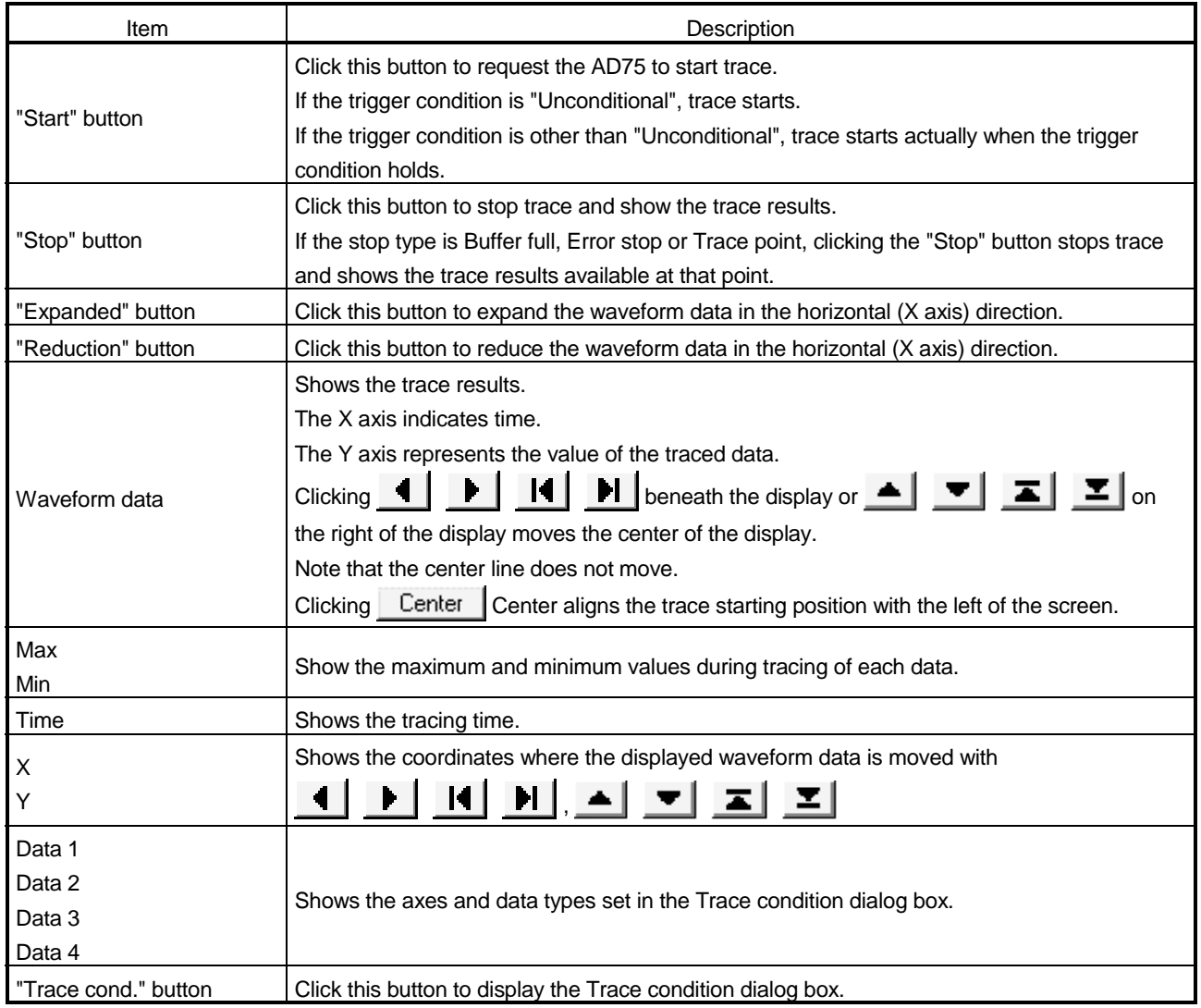

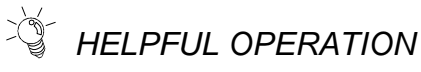

Clicking the [Project]  $\rightarrow$  [Export file]  $\rightarrow$  [File writing of trace data] menu saves the trace data and trace conditions.

To read the trace data file, perform the following operation.

- 1. Using Change AD75 model (refer to Section 12.1.2), choose the same model as the one at the time of write.
- 2. Display the wavy display main screen.
- 3. Click the [Project]  $\rightarrow$  [Import file]  $\rightarrow$  [File reading of trace data] menu.
- 4. Click the "OK" button in the on-screen trace data overwrite confirmation dialog box.
- 5. Choose the file location and file name in the file opening dialog box and click the "Open" button to show the saved waveform data and trace conditions.

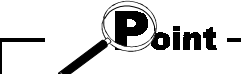

The tracks display file cannot be read during wavy display.
### 12.9 Tracks Display

Using the tracks display function in the trace mode, show the axes for interpolation control and simultaneous start as track data.

When you selected AD75P# in Change AD75 model, you cannot choose the trace mode.

12.9.1 Tracks display condition setting

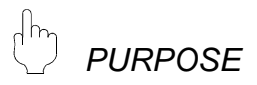

To execute the tracks display, set the trace starting conditions and the data to be traced.

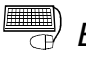

*BASIC OPERATION*

1. Choose Tracks display.

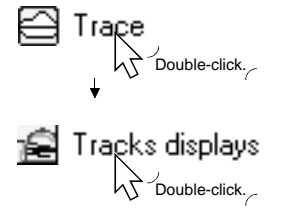

- 2. Click the "Trace Cond." button on the tracks display main screen.
- 3. Set the trace intervals, trigger condition, data type to be traced, etc. in the Trace condition dialog box.
- 4. Click the "OK" button in the Trace condition dialog box.
- 5. For the tracing operation after that, refer to Section 12.8.2.

### *DISPLAY/SETTING SCREEN*

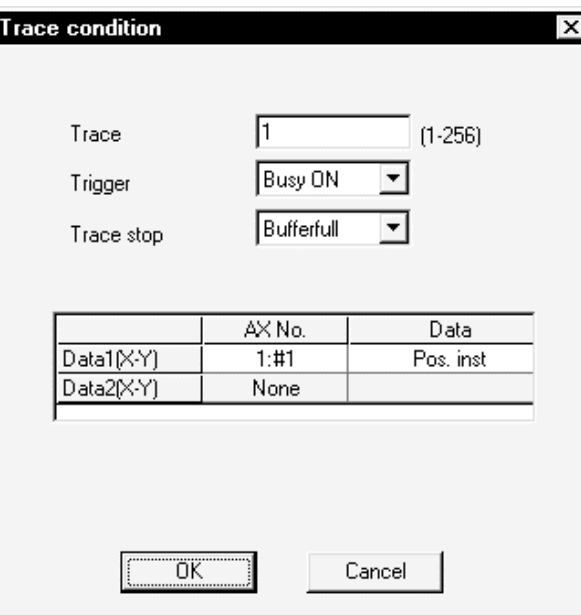

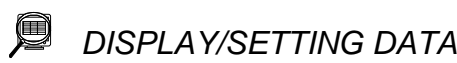

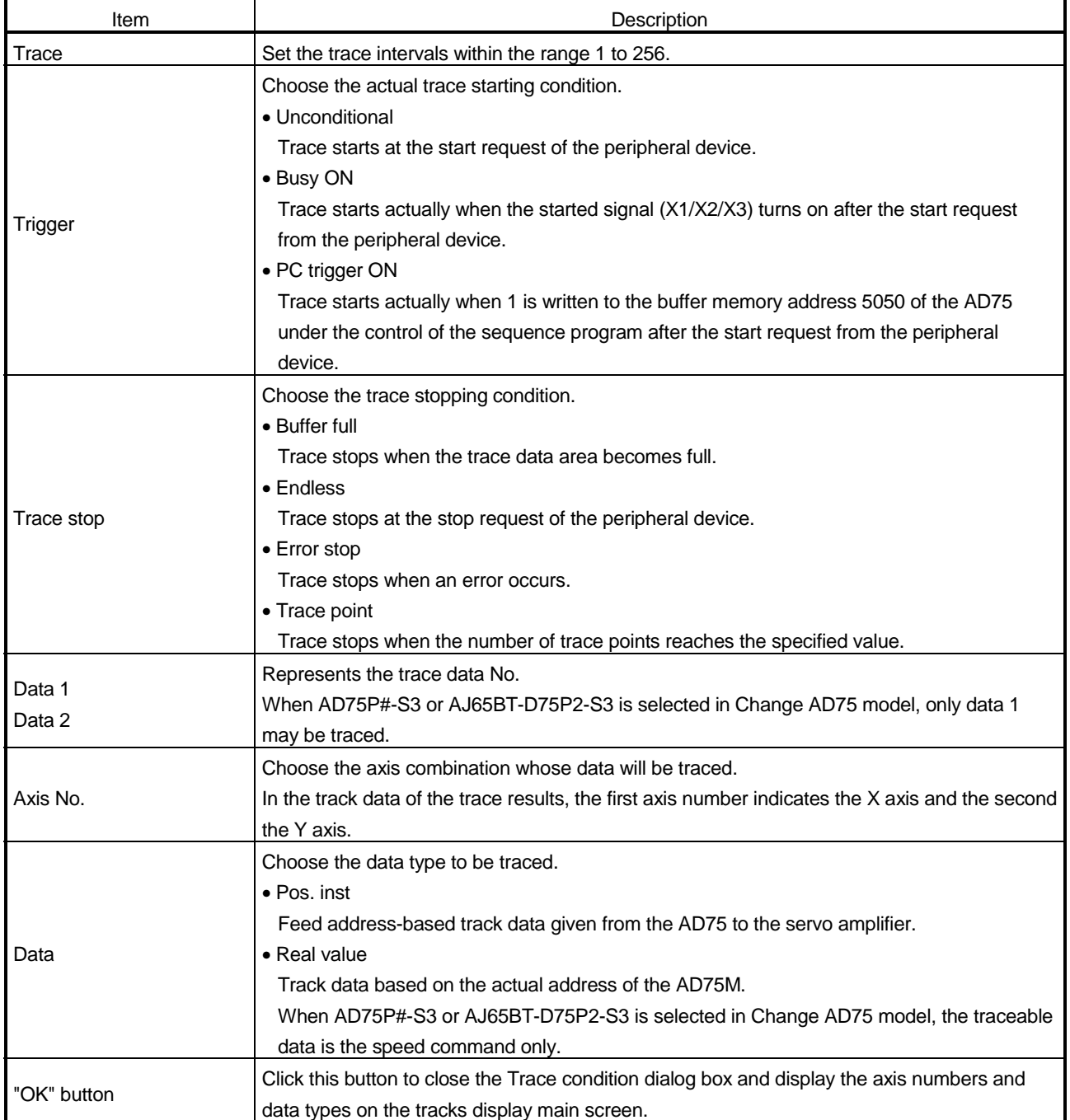

### 12.9.2 Tracks display execution

### $\frac{1}{2}$ *PURPOSE*

Execute tracks display after setting the trace conditions in accordance with Section 12.9.1.

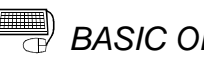

# *BASIC OPERATION*

- 1. Perform the basic operation in Section 12.9.1 to set the trace conditions.
- 2. Click the "Start" button on the tracks display main screen.
- 3. Click the "Stop" button.
- 4. Check the AD75 control results from the displayed trace results.

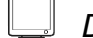

### *DISPLAY/SETTING SCREEN*

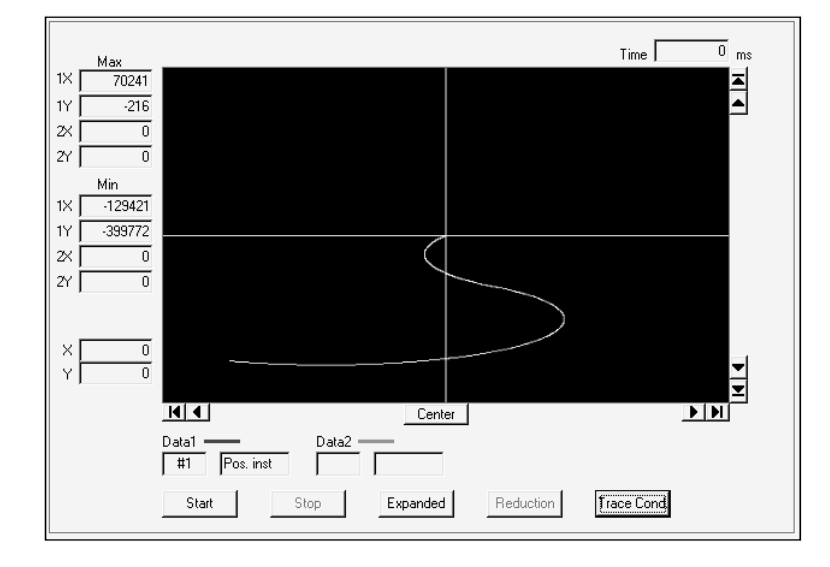

#### $\textcolor{red}{\textcircled{\tiny{1}}}$ *DISPLAY/SETTING DATA*

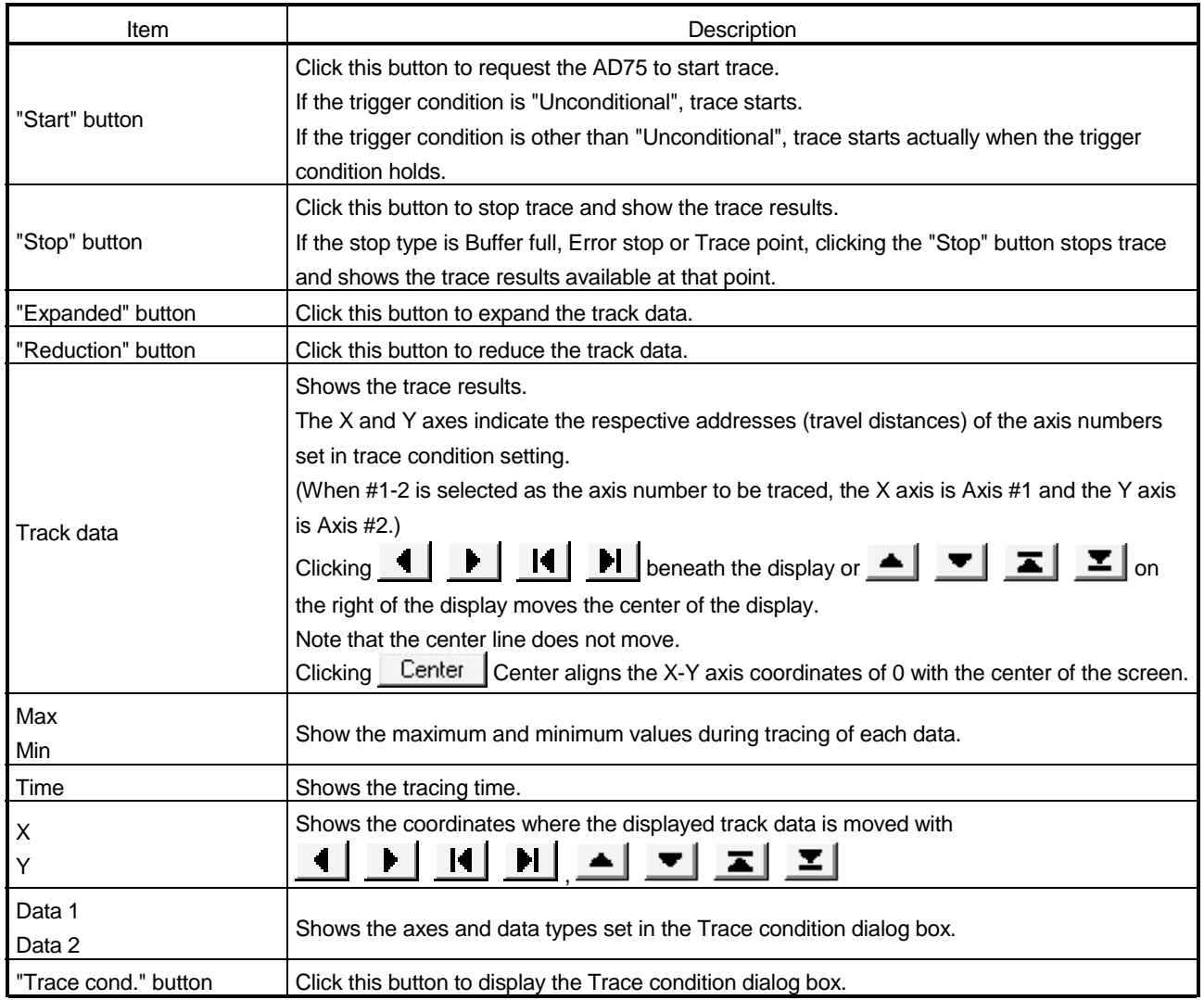

# *HELPFUL OPERATION*

Clicking the [Project]  $\rightarrow$  [Export file]  $\rightarrow$  [File writing of trace data] menu saves the trace data and trace conditions.

To read the trace data file, perform the following operation.

- 1. Using Change AD75 model (refer to Section 12.1.2), choose the same model as the one at the time of write.
- 2. Display the tracks display main screen.
- 3. Click the [Project]  $\rightarrow$  [Import file]  $\rightarrow$  [File reading of trace data] menu.
- 4. Click the "OK" button in the on-screen trace data overwrite confirmation dialog box.
- 5. Choose the file location and file name in the file opening dialog box and click the "Open" button to show the saved track data and trace conditions.

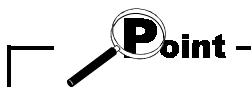

The tracks display file cannot be read during wavy display.

### 12.10 Initializing the AD75

### $\frac{1}{2}$ *PURPOSE*

Initialize the flash ROM and buffer memory of the AD75 to return to the factory settings.

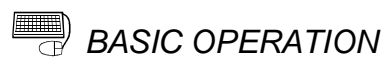

- 1. Place the main screen in the icon display status.
- 2. Set the PLC CPU to STOP.
- 3. Click the [Online]  $\rightarrow$  [Initialize AD75] menu.
- 4. Click the "Execute" button in the Initialization dialog box.

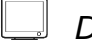

## *DISPLAY/SETTING SCREEN*

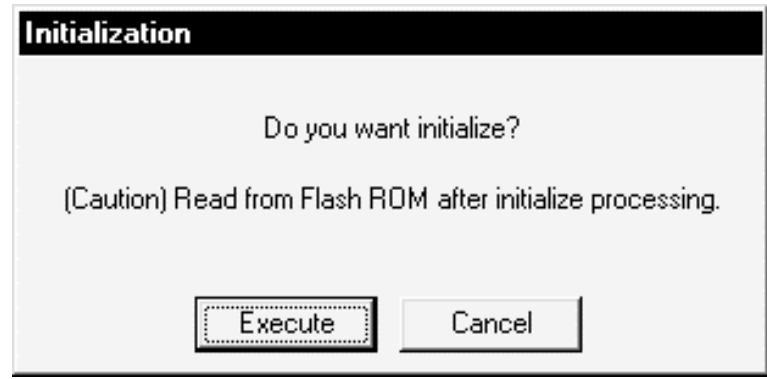

### 12.11 Help

*PURPOSE*

With the help function, you can check the following.

- Error/warning help
- Causes and corrective actions indicated by the error/warning codes
- Buffer memory address list
- Buffer memory name and address No. of the AD75 • Product information
	- Version of GX Configurator-AP and the person and company names registered at the time of installation
- Connection to MELFANSweb

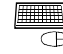

# **BASIC OPERATION**

1. Click the [Help] → [Error/Warning Help]/[List of Buffer memory]/[About]/ [Connection to MELFANSweb] menu.

### *DISPLAY/SETTING SCREEN*

### [Error/warning help]

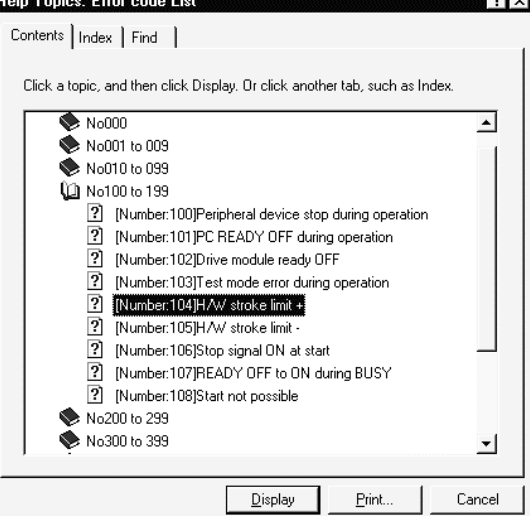

### [Error code list]

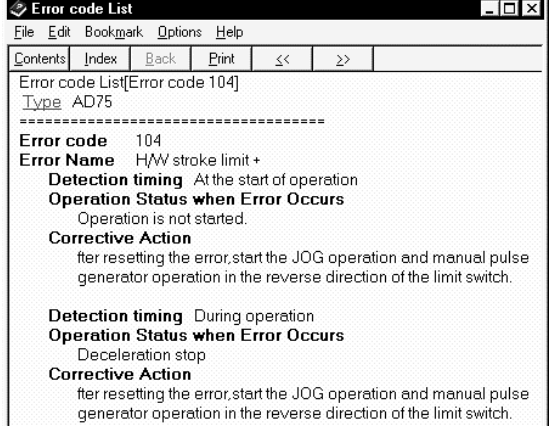

## APPENDICES

### APPENDIX 1 SAMPLING MONITOR AND TRACE SCREEN PRINTING PROCEDURE

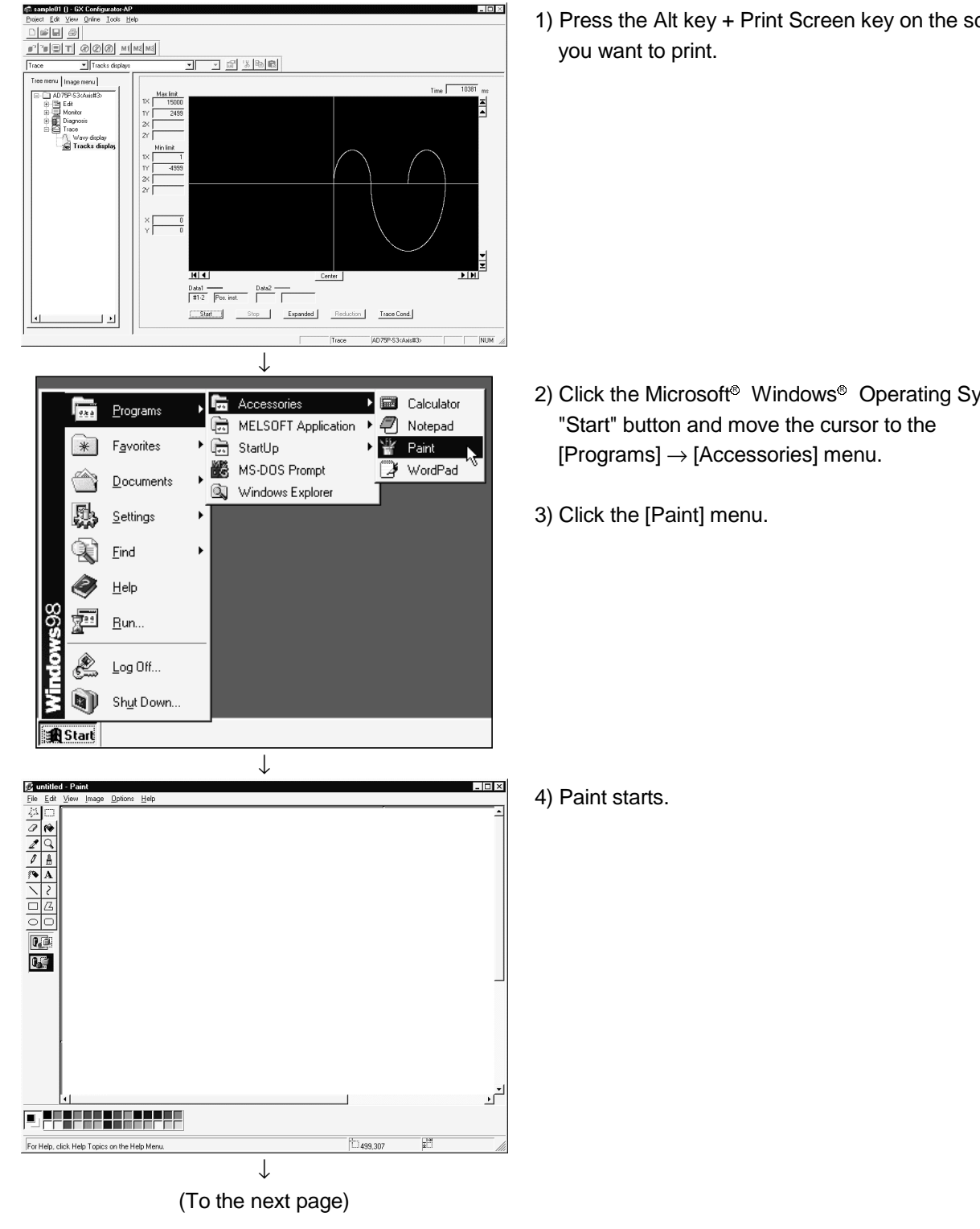

This section explains how to print the sampling monitor or trace screen.

1) Press the Alt key + Print Screen key on the screen

2) Click the Microsoft<sup>®</sup> Windows® Operating System

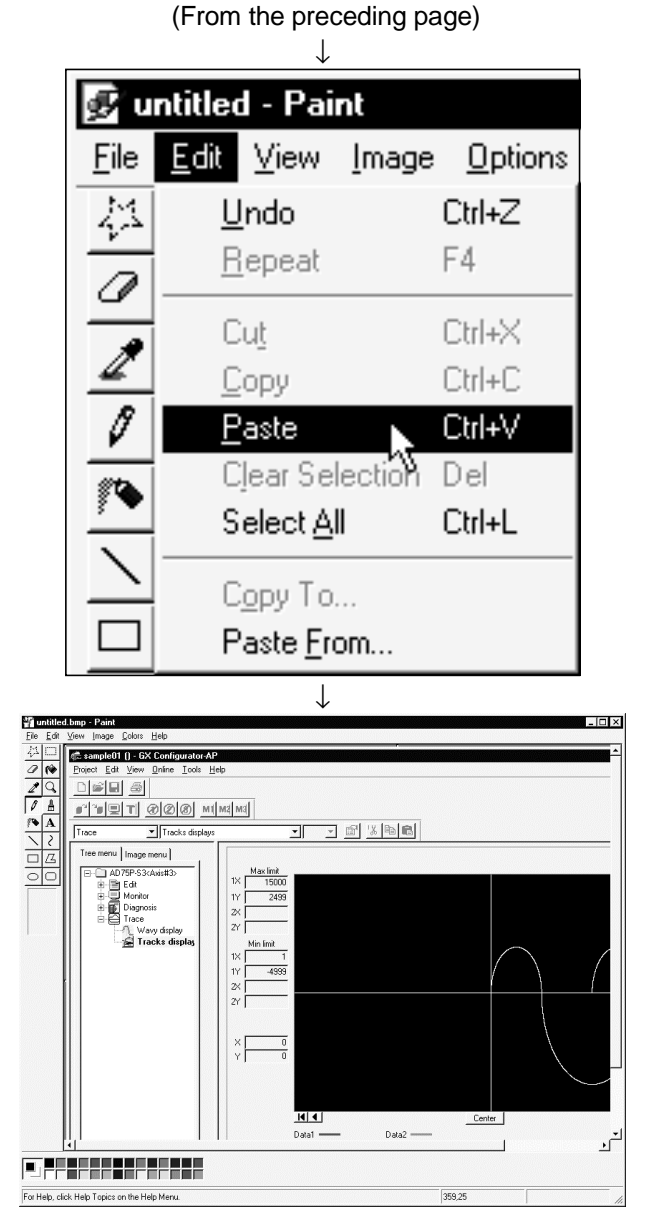

5) Click the [Edit]  $\rightarrow$  [Paste] menu.

APP

- 6) The screen is pasted.
- 7) Using the print function of Paint, print the pasted screen.

### APPENDIX 2 COMPARISON OF THE AD75 VERSIONS

### Appendix 2.1 Comparison between AD75P1/2/3 and AD75P1-S3/2-S3/3-S3

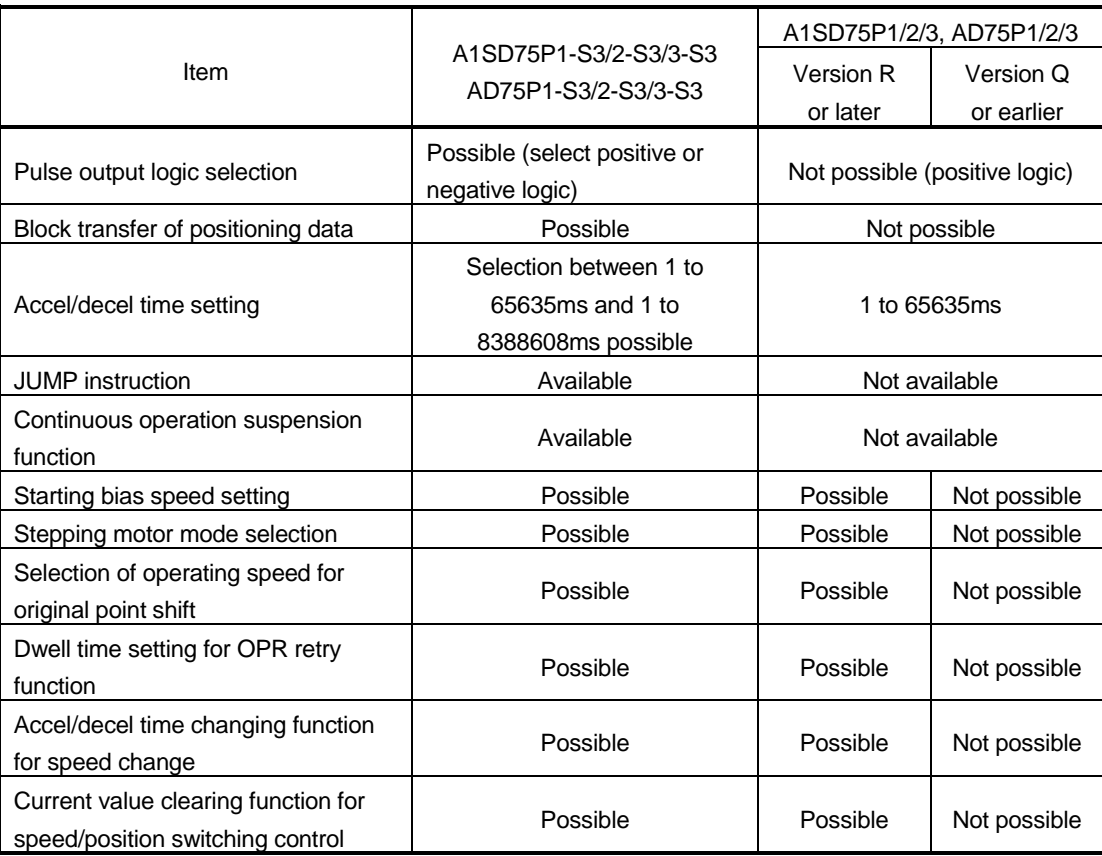

### The following table compares the A1SD75P1/2/3 and AD75P1/2/3 with the A1SD75P1-S3/2-S3/3-S3 and AD75P1-S3/2-S3/3-S3.

### Appendix 2.2 Comparison between Older and Newer Versions of A1SD75P1-S3/P2-S3/P3- S3 and AD75P1-S3/P2-S3/P3-S3

The following tables list the comparison between the older and newer versions of A1SD75P1-S3/P2-S3/P3-S3 and AD75P1-S3/P2-S3/P3-S3, and the buffer memory addresses for added functions.

### (1) Function comparison

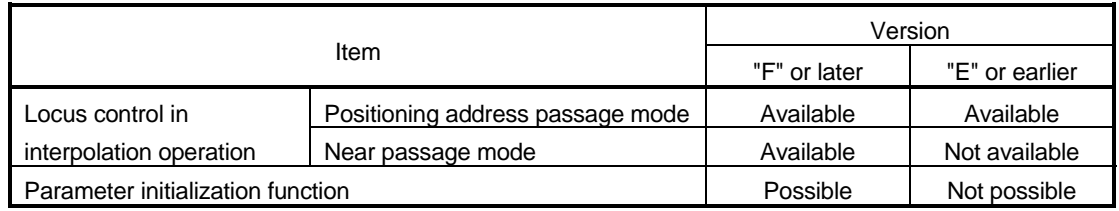

### (2) Additional buffer memory addresses

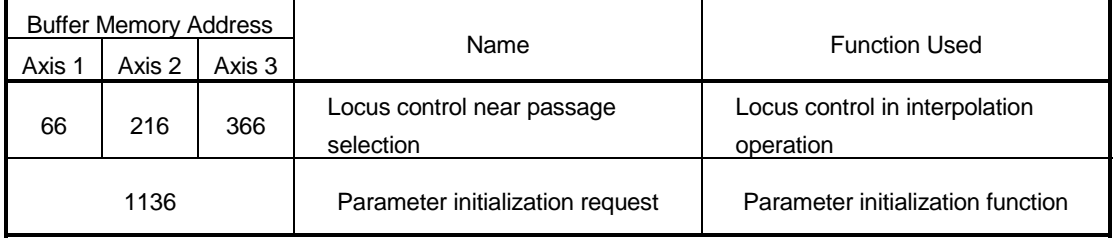

### Appendix 2.3 Comparison between Older and Newer Versions of A1SD75M1/M2/M3 and AD75M1/M2/M3

The following tables list the comparison between the older and newer versions of A1SD75M1/M2/M3 and AD75M1/M2/M3, and the buffer memory addresses for added functions.

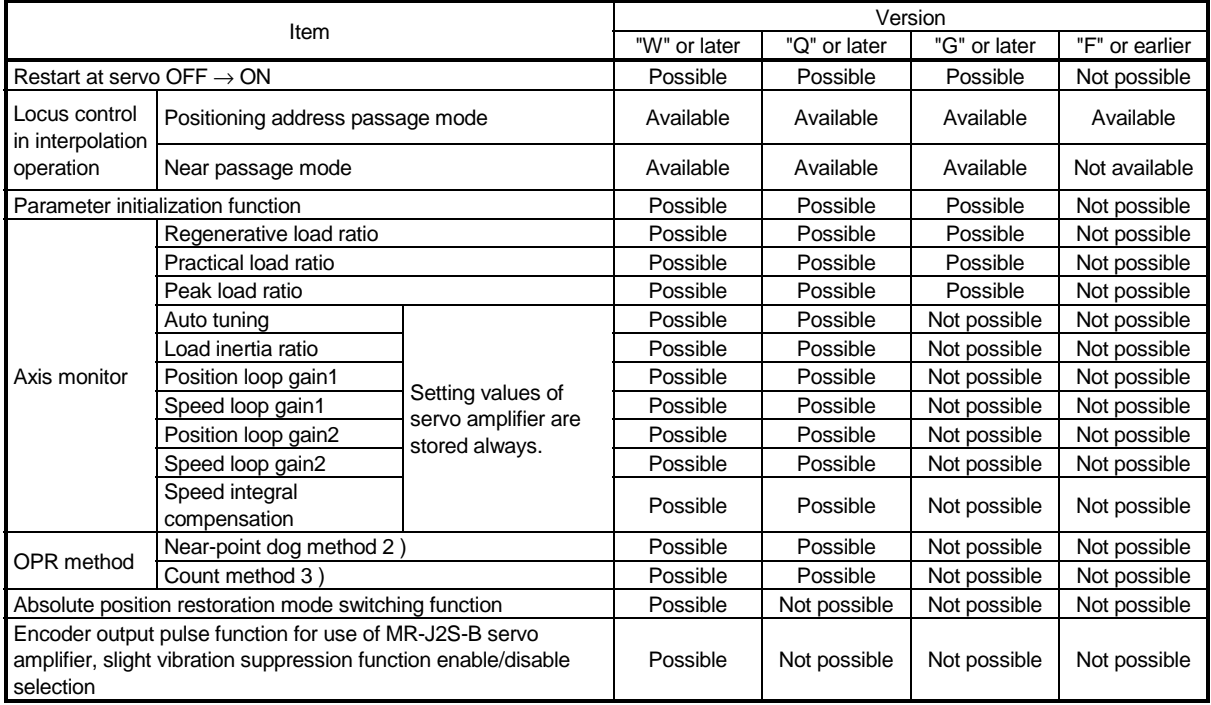

### (1) Function comparison

### (2) Additional buffer memory addresses

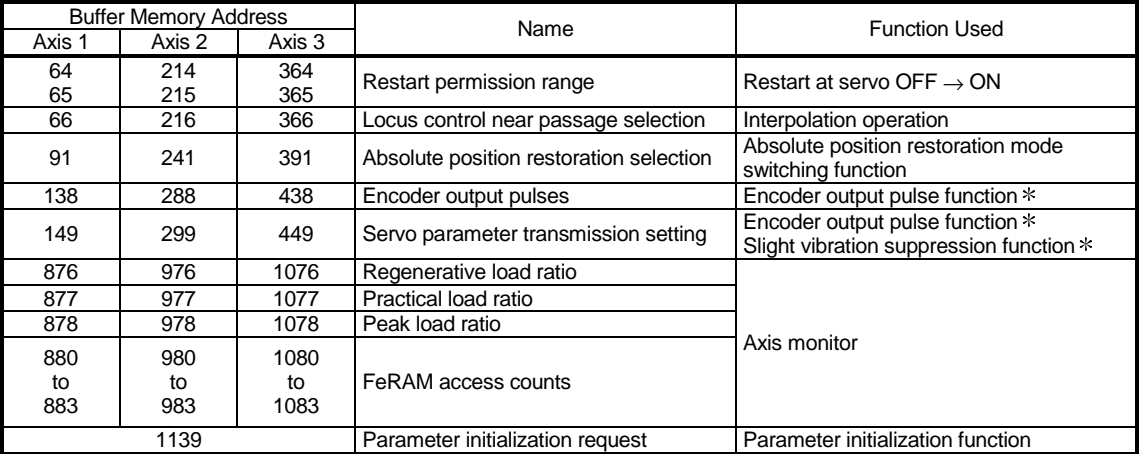

: Indicates the function of the MR-J2S-B servo amplifier.

### Appendix 2.4 Comparison of GX Configurator-AP Versions

The following table indicates the comparison of functions between the GX Configurator-AP versions.

(The version can be confirmed using Product information in "Section 12.11 Help".)

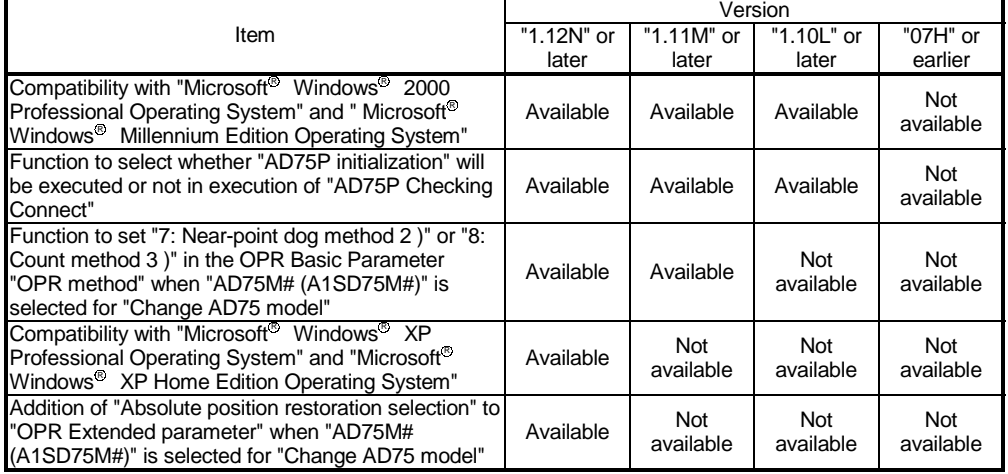

### APPENDIX 3 REFERENCE PROCESSING TIME FOR READ FROM/WRITE TO AD75

The processing times listed below assume that read from/write to AD75 was performed under the following conditions.

### • Peripheral device specifications

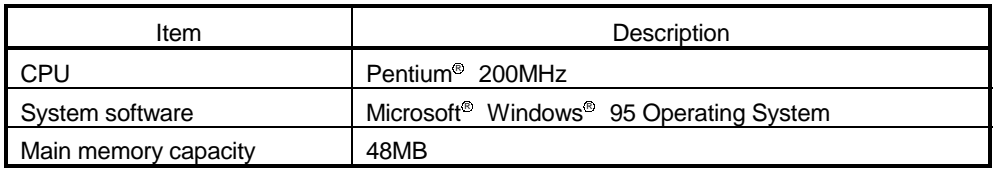

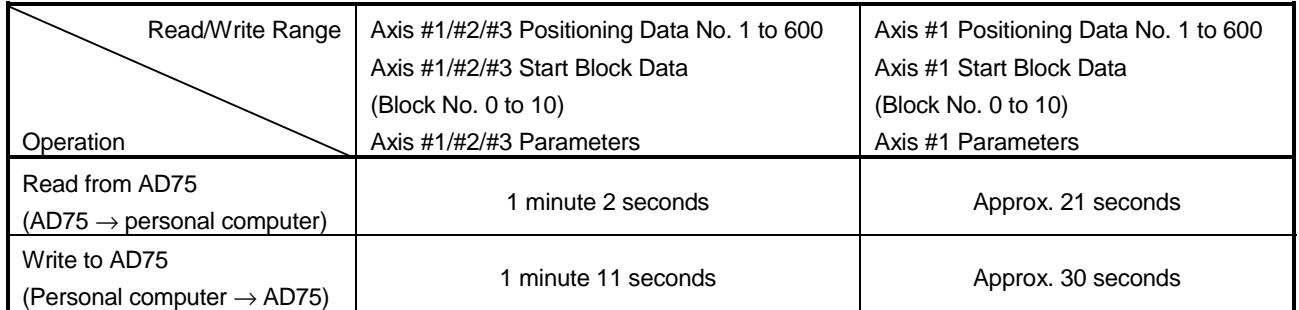

\* Processing time for read from/write to AD75 changes with the used device and circumstances.

## INDEX

[1]

# Ind

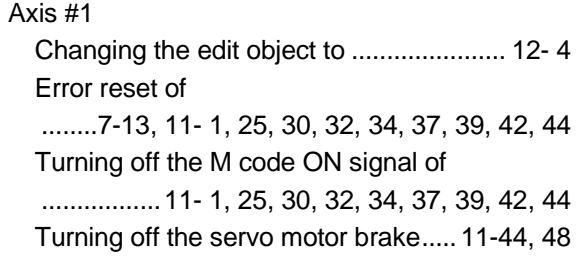

## [2]

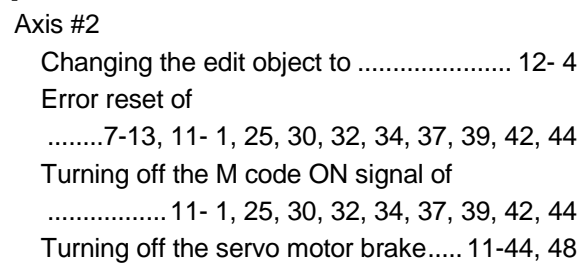

### [3]

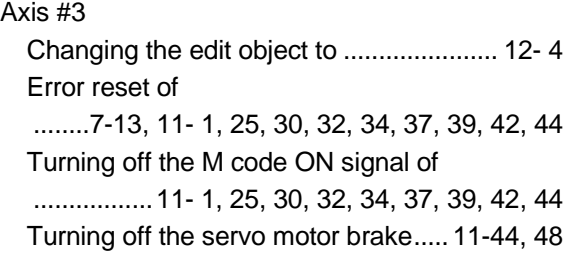

## [A]

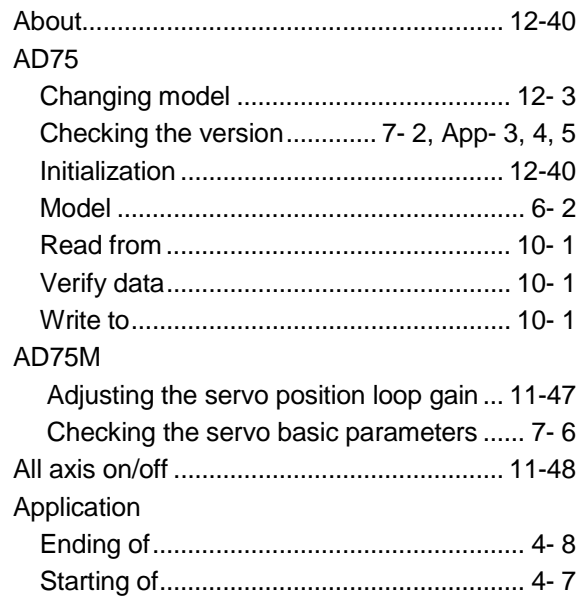

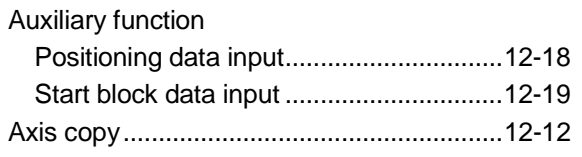

## [B]

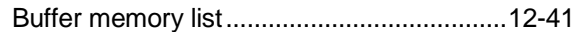

## [C]

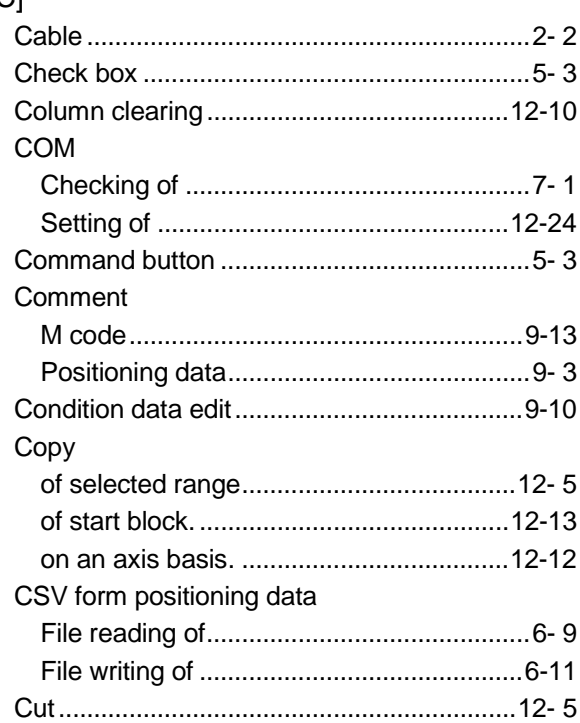

### [D]

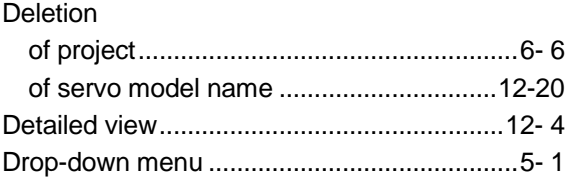

## [E]

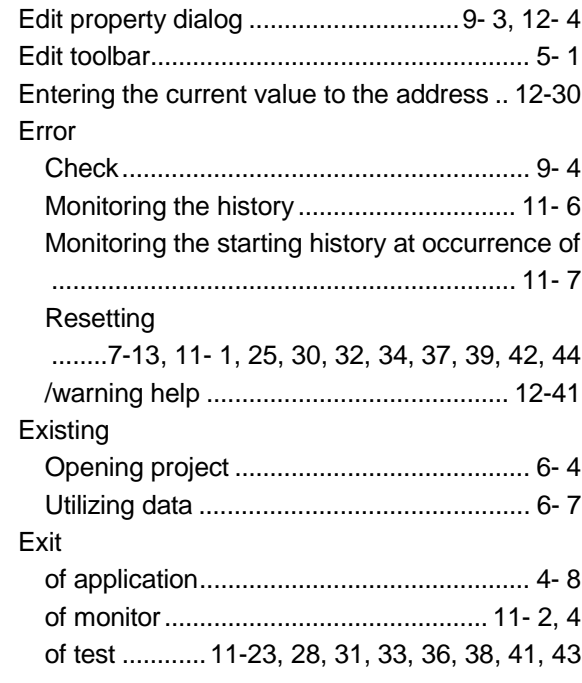

### [F]

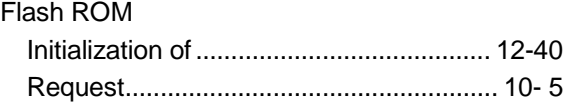

## [H]

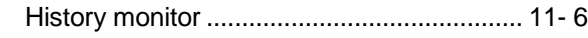

## [I]

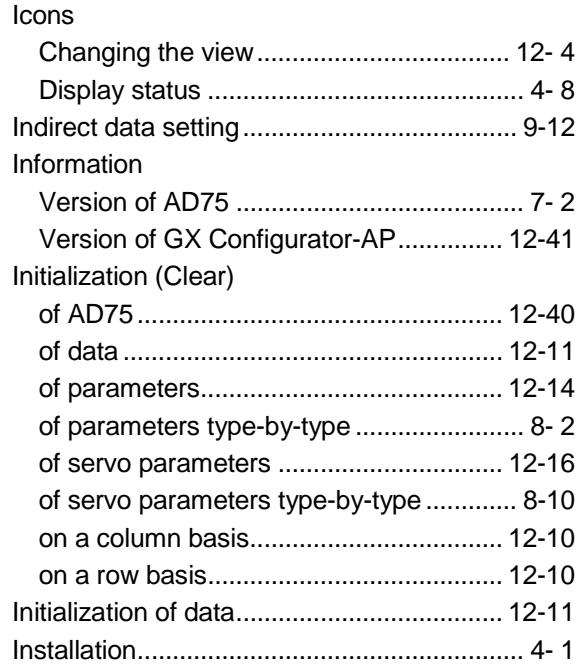

## [J]

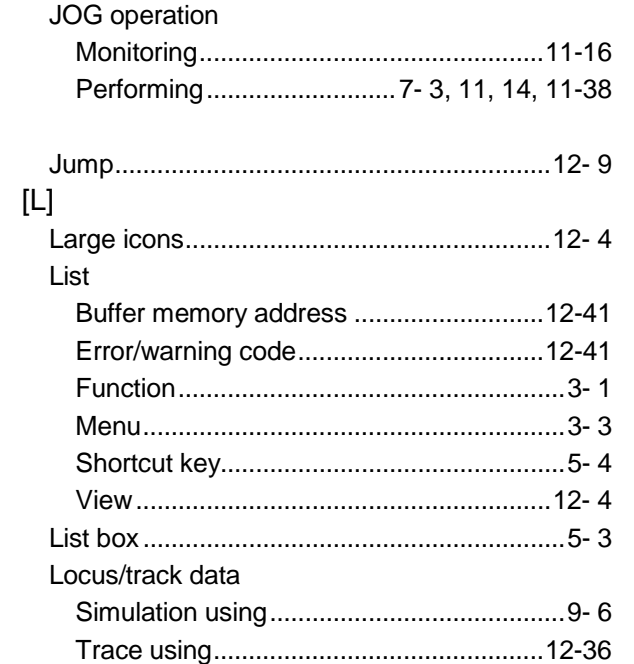

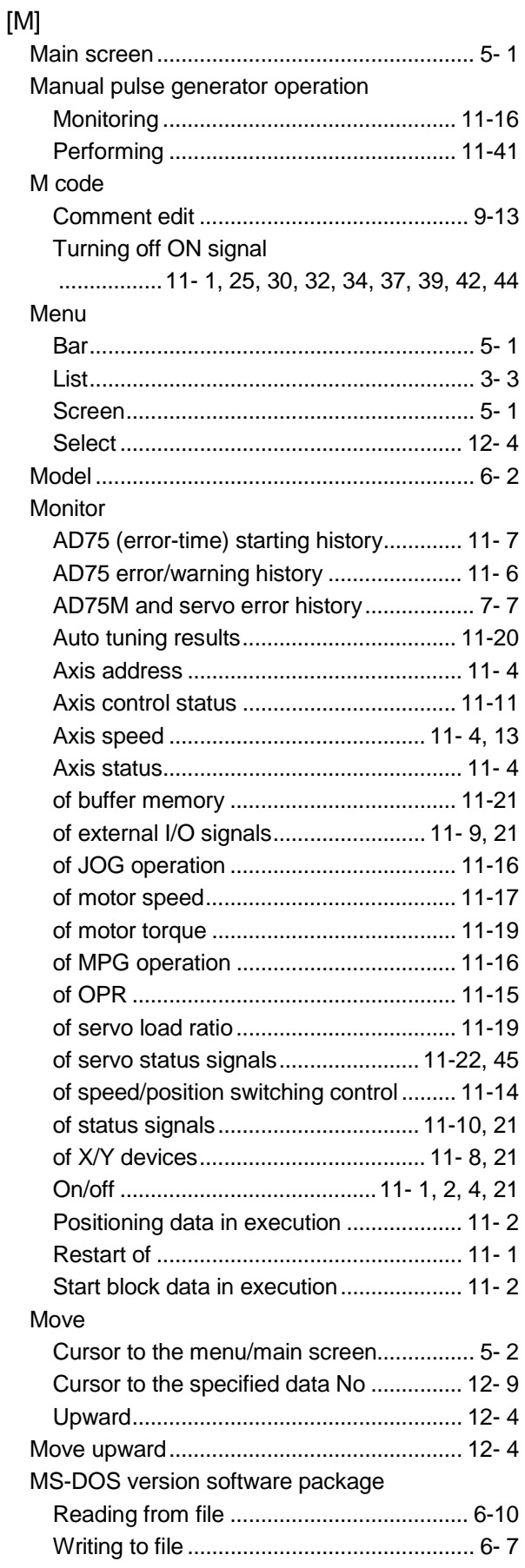

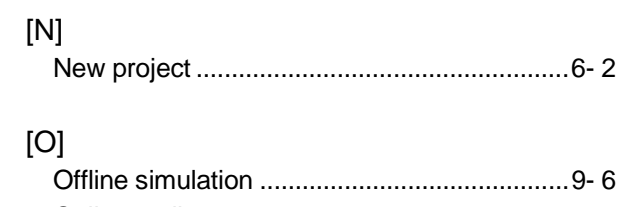

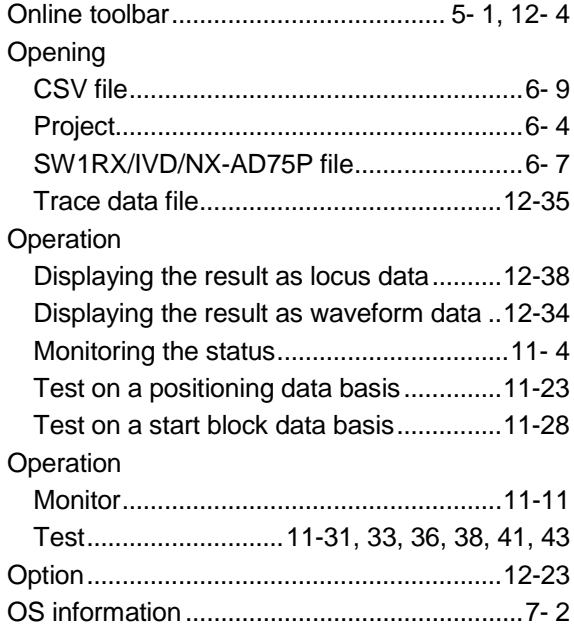

## [P]

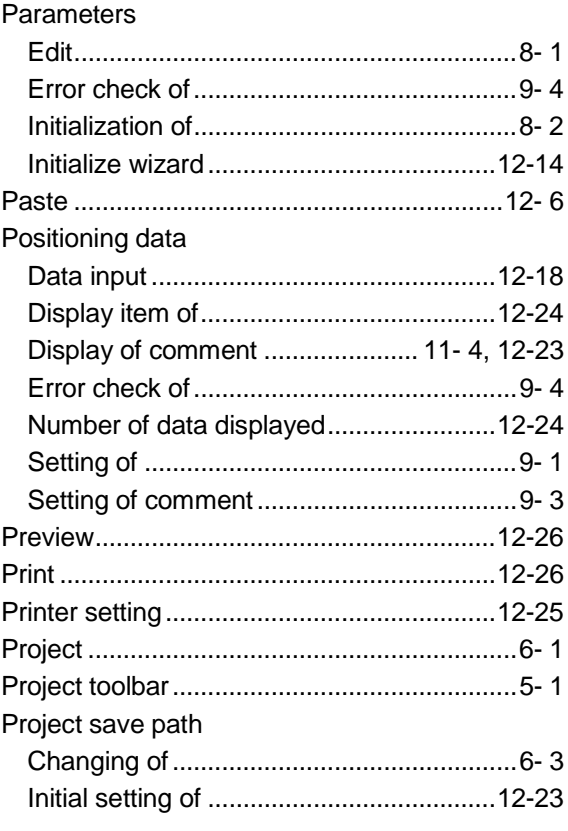

## $[R]$

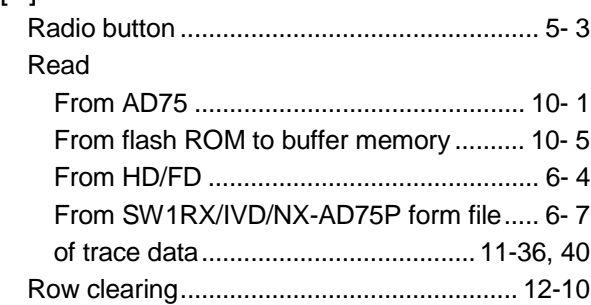

# $[S]$

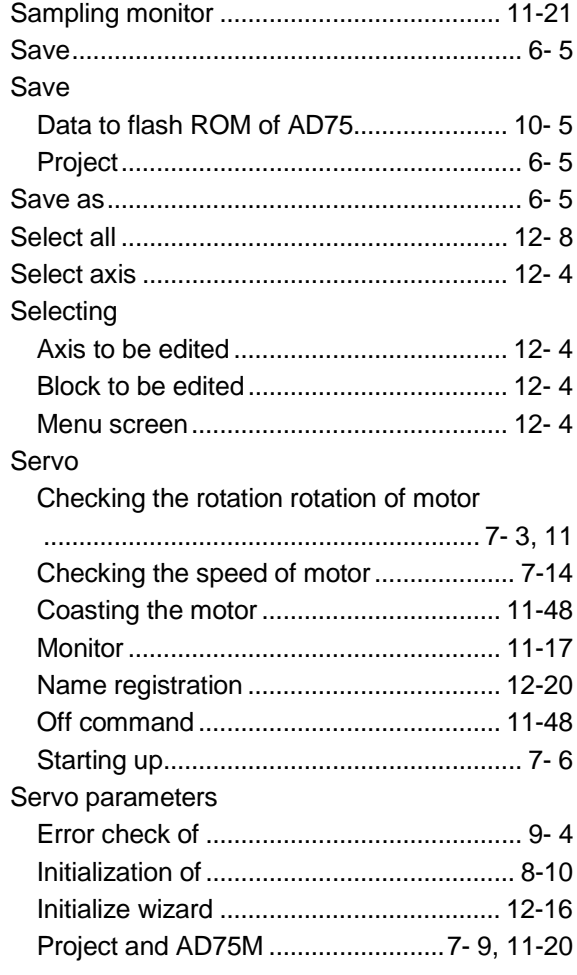

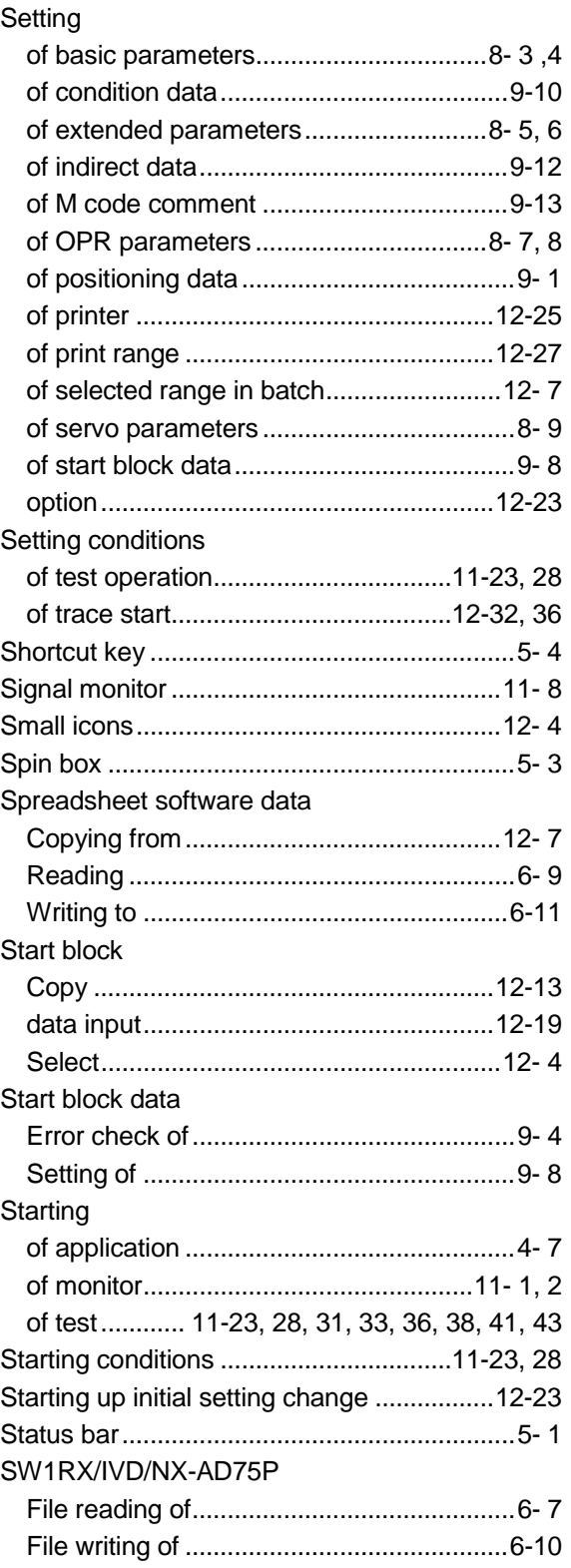

## [T]

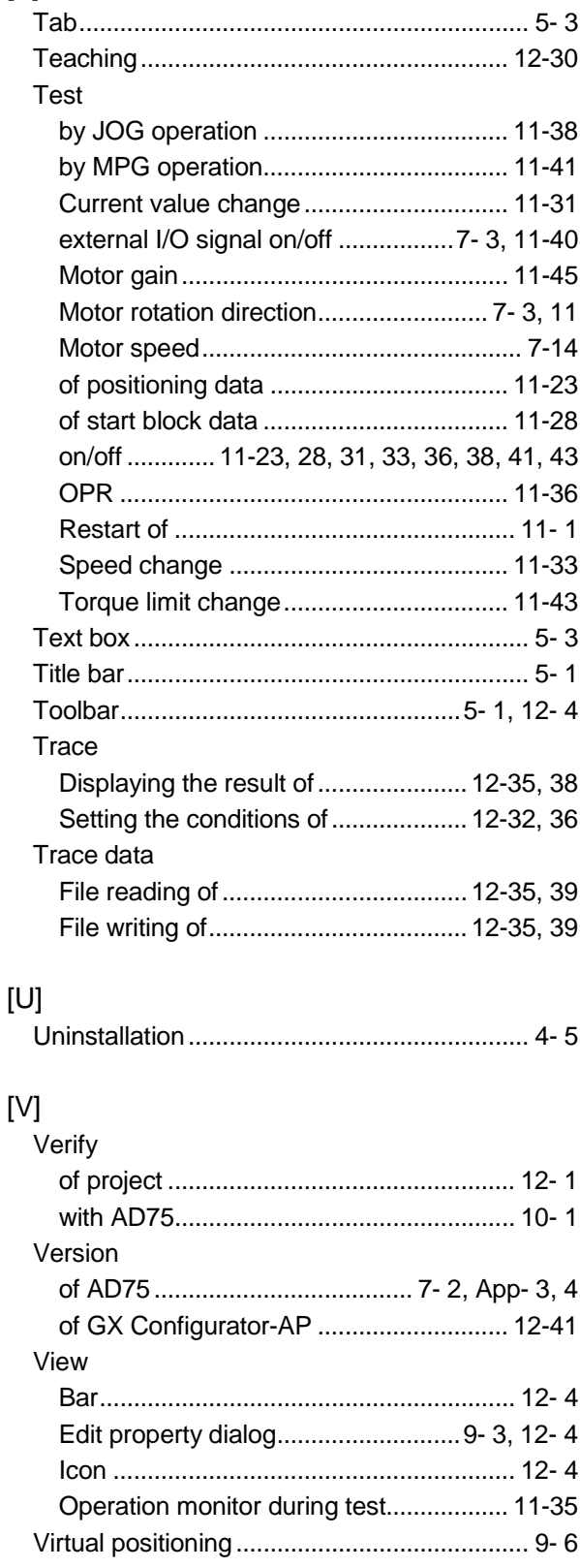

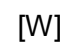

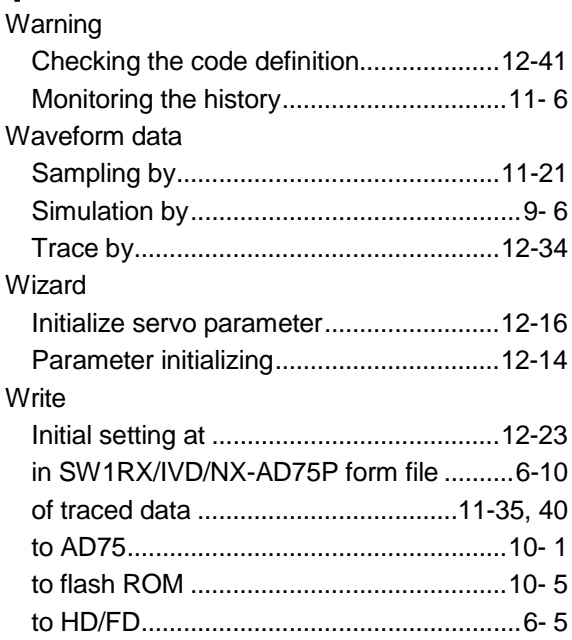

## MENU-BASED INDEX

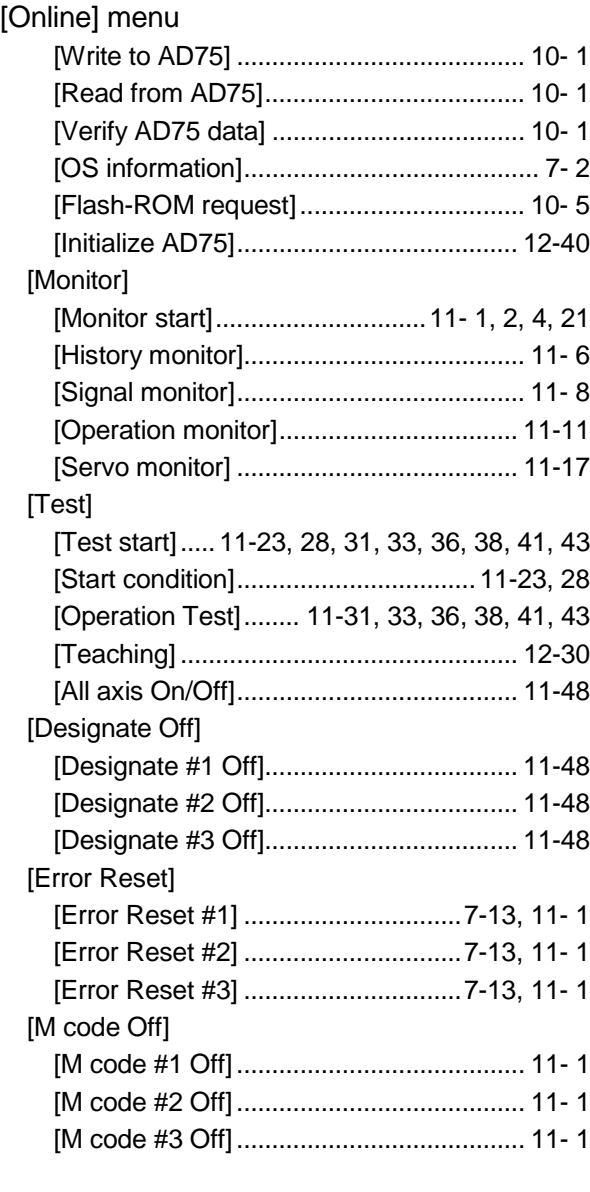

## [Tool] menu

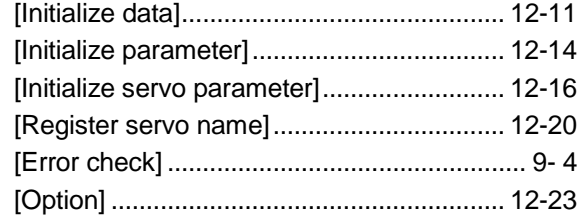

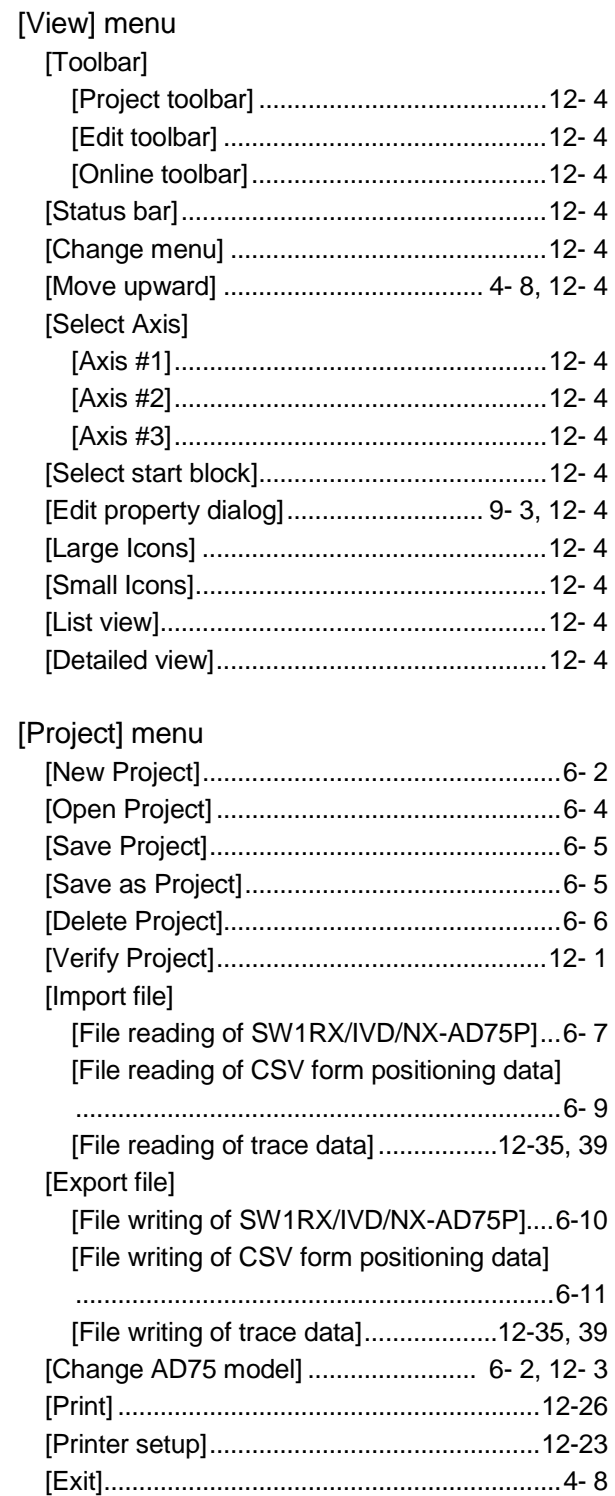

## [Edit] menu

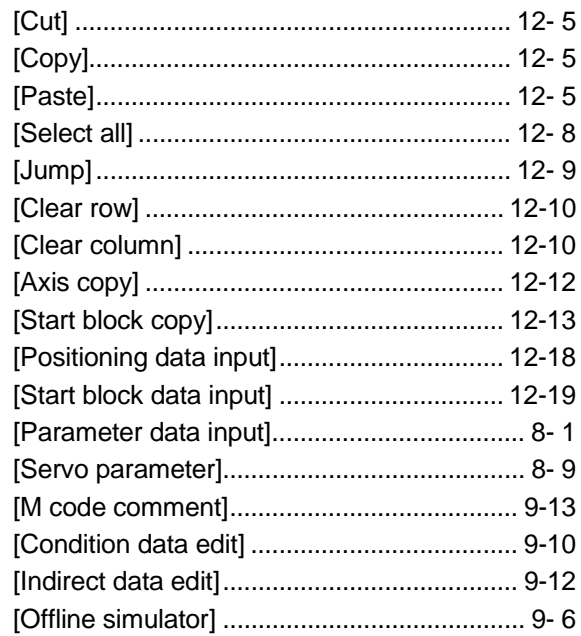

## [Help] menu

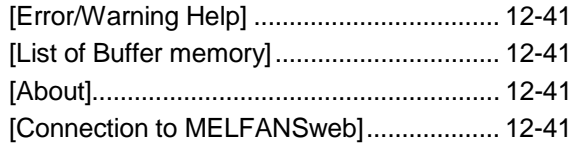

# MEMO

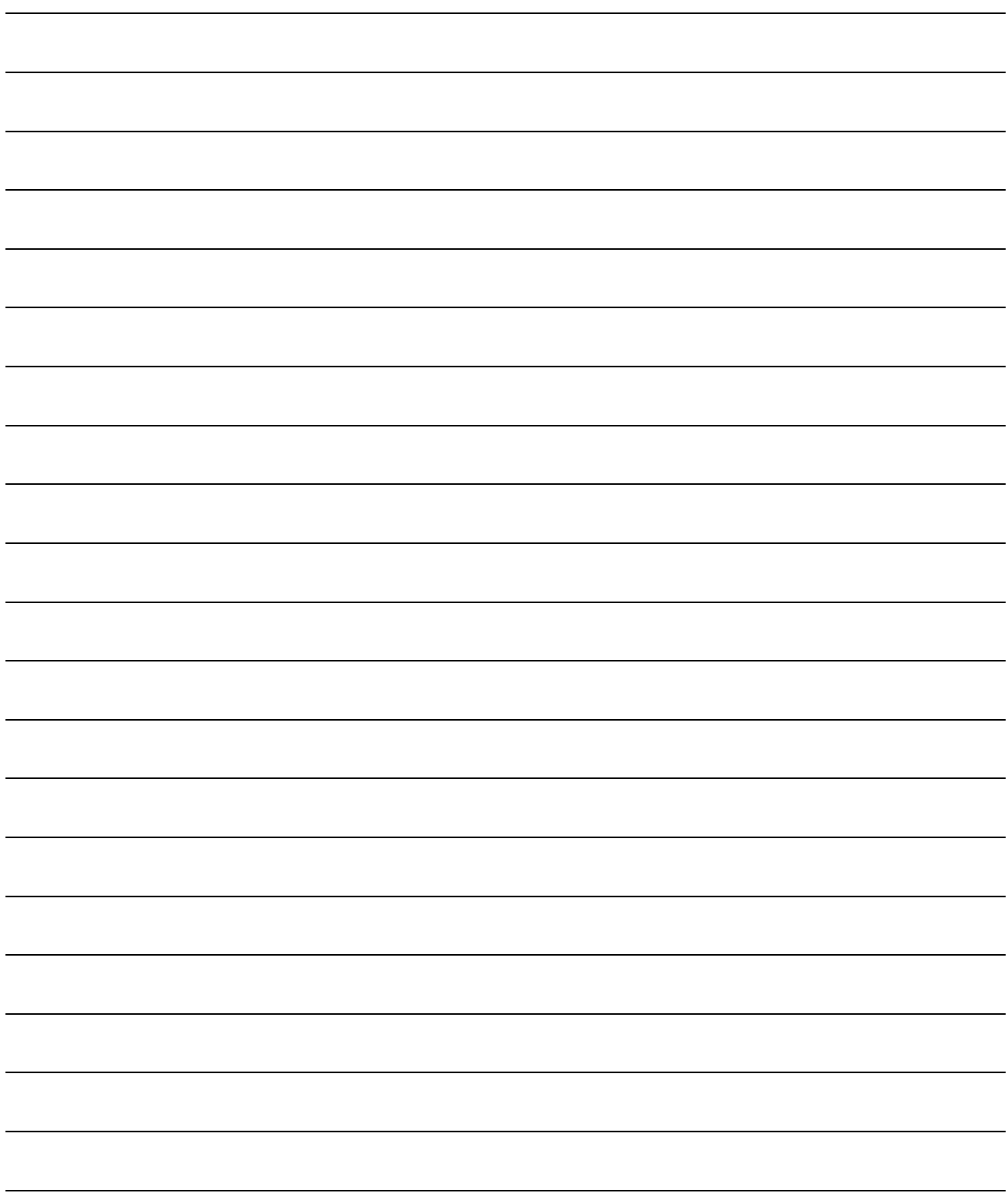

Microsoft, Windows, Windows NT are registered trademarks of Microsoft Corporation in the United States and other countries.

Pentium is either a trademark or registered trademark of Intel Corporation in the United States and other countries.

Other company and product names herein may be either trademarks or registered trademarks of their respective owners.

VS-FLEX

Copyright(C) 1997 VideoSoft Corporation

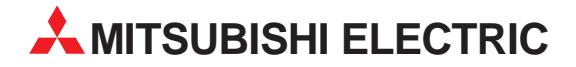

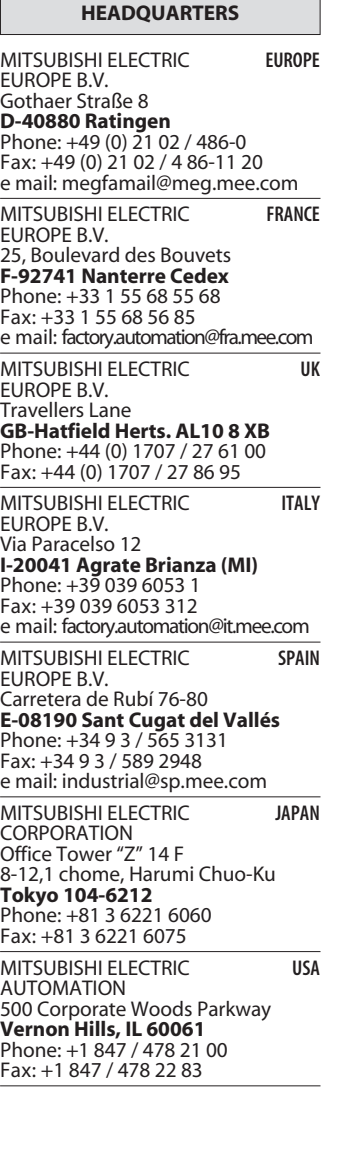

**EUROPEAN REPRESENTATIVES** GEVA **AUSTRIA** Wiener Straße 89 **A-2500 Baden** Phone: +43 (0) 2252 / 85 55 20 Fax: +43 (0) 2252 / 488 60 e mail: office@geva.at TEHNIKON **BELARUS** Oktjabrskaya 16/5, Ap 704 **BY-220030 Minsk** Phone: +375 (0) 17 / 22 75 704 Fax: +375 (0) 17 / 22 76 669 e mail: tehnikon@belsonet.net Getronics b.v. **BELGIUM** Control Systems Pontbeeklaan 43 **B-1731 Asse-Zellik** Phone: +32 (0) 2 / 467 17 51 Fax: +32 (0) 2 / 467 17 45 e mail: infoautomation@getronics.com TELECON CO. **BULGARIA** 4, A. Ljapchev Blvd. **BG-1756 Sofia** Phone: +359 (0) 2 / 97 44 05 8 Fax: +359 (0) 2 / 97 44 06 1 e mail: — INEA CR d.o.o. **CROATIA** Drvinje 63 **HR-10000 Zagreb**<br>Phone: +385 (0) 1 / 36 67 140<br>Fax: +385 (0) 1 / 36 67 140 e mail: — AutoCont **CZECHIA** Control Systems s.r.o. Nemocnicni 12 **CZ-702 00 Ostrava 2** Phone: +420 59 / 6152 111 Fax: +420 59 / 6152 562 e mail: consys@autocont.cz louis poulsen **DENMARK** industri & automation Geminivej 32 **DK-2670 Greve** Phone: +45 (0) 43 / 95 95 95 Fax: +45 (0) 43 / 95 95 91 e mail: lpia@lpmail.com UTU Elektrotehnika AS **ESTONIA** Pärnu mnt.160i **EE-11317 Tallinn** Phone: +372 (0) 6 / 51 72 80 Fax: +372 (0) 6 / 51 72 88 e mail: utu@utu.ee Beijer Electronics OY **FINLAND** Ansatie 6a **FIN-01740 Vantaa** Phone: +358 (0) 9 / 886 77 500 Fax: +358 (0) 9 / 886 77 555 e mail: info@beijer.fi PROVENDOR OY **FINLAND** Teljänkatu 8 A 3 **FIN-28130 Pori** Phone: +358 (0) 2 / 522 3300 Fax: +358 (0) 2 / 522 3322 e mail: — UTECO A.B.E.E. **GREECE** 5, Mavrogenous Str. **GR-18542 Piraeus** Phone: +302 (0) 10 / 42 10 050 Fax: +302 (0) 10 / 42 12 033 e mail: uteco@uteco.gr Meltrade Automatika Kft. **HUNGARY** 55, Harmat St. **H-1105 Budapest** Phone: +36 (0)1 / 2605 602 Fax: +36 (0)1 / 2605 602 e mail: office@meltrade.hu e mail: info@econotec.ch

### **EUROPEAN REPRESENTATIVES** MITSUBISHI ELECTRIC **IRELAND** EUROPE B.V. – Irish Branch Westgate Business Park **IRL-Dublin 24** Phone: +353 (0) 1 / 419 88 00 Fax: +353 (0) 1 / 419 88 90 e mail: sales.info@meir.mee.com SIA POWEL **LATVIA** Lienes iela 28 **LV-1009 Riga**<br>Phone: +371 784 / 22 80<br>Fax: +371 784 / 22 81 e mail: utu@utu.lv UAB UTU POWEL **LITHUANIA** Savanoriu pr. 187 **LT-2053 Vilnius**<br>Phone: +370 (0) 52323-101<br>Fax: +370 (0) 52322-980 e mail: powel@utu.lt INTEHSIS SRL **MOLDOVA, REPUBLIC OF** Cuza-Voda 36/1-81 **MD-2061 Chisinau** Phone: +373 (0)2 / 562 263 Fax: +373 (0)2 / 562 263 e mail: intehsis@mdl.net Getronics b.v. **NETHERLANDS** Control Systems Donauweg 2 B **NL-1043 AJ Amsterdam** Phone: +31 (0) 20 / 587 67 00 Fax: +31 (0) 20 / 587 68 39 e mail: info.gia@getronics.com Beijer Electronics AS **NORWAY** Teglverksveien 1 **N-3002 Drammen** Phone: +47 (0) 32 / 24 30 00 Fax: +47 (0) 32 / 84 85 77 e mail: info@beijer.no MPL Technology Sp. z o.o. **POLAND** ul. Sliczna 36 **PL-31-444 Kraków** Phone: +48 (0) 12 / 632 28 85 Fax: +48 (0) 12 / 632 47 82 e mail: krakow@mpl.pl Sirius Trading & Services srl **ROMANIA** Bd. Lacul Tei nr. 1 B **RO-72301 Bucuresti 2** Phone: +40 (0) 21 / 201 7147 Fax: +40 (0) 21 / 201 7148 e mail: sirius\_t\_s@fx.ro ACP Autocomp a.s. **SLOVAKIA** Chalupkova 7 **SK-81109 Bratislava** Phone: +421 (02) / 5292-22 54, 55 Fax: +421 (02) / 5292-22 48 e mail: info@acp-autocomp.sk INEA d.o.o. **SLOVENIA** Stegne 11 **SI-1000 Ljubljana** Phone: +386 (0) 1-513 8100 Fax: +386 (0) 1-513 8170 e mail: inea@inea.si Beijer Electronics AB **SWEDEN** Box 426 **S-20124 Malmö** Phone: +46 (0) 40 / 35 86 00 Fax: +46 (0) 40 / 35 86 02 e mail: info@beijer.se ECONOTEC AG **SWITZERLAND** Postfach 282 **CH-8309 Nürensdorf** Phone: +41 (0) 1 / 838 48 11 Fax: +41 (0) 1 / 838 48 12 e mail: —

#### **EUROPEAN REPRESENTATIVES**

GTS **TURKEY** Darülaceze Cad. No. 43 KAT: 2 **TR-80270 Okmeydani-Istanbul**<br>Phone: +90 (0) 212 / 320 1640<br>Fax: +90 (0) 212 / 320 1649 e mail: gts@turk.net

CSC Automation Ltd. **UKRAINE** 15, M. Raskova St., Fl. 10, Office 1010 **UA-02002 Kiev** Phone: +380 (0) 44 / 238-83-16 Fax: +380 (0) 44 / 238-83-17 e mail: csc-a@csc-a.kiev.ua

#### **AFRICAN REPRESENTATIVE**

CBI Ltd **SOUTH AFRICA** Private Bag 2016 **ZA-1600 Isando** Phone: +27 (0) 11/ 928 2000 Fax: +27 (0) 11/ 392 2354 e mail: cbi@cbi.co.za

#### **MIDDLE EAST REPRESENTATIVE**

TEXEL Electronics LTD. **ISRAEL** Box 6272 **IL-42160 Netanya**<br>Phone: +972 (0) 9 / 863 08 91 Fax: +972 (0) 9 / 885 24 30 e mail: texel\_me@netvision.net.il

#### **EURASIAN REPRESENTATIVE**

AVTOMATIKA SEVER **RUSSIA** Krapivnij Per. 5, Of. 402 **RU-194044 St Petersburg** Phone: +7 812 / 1183 238 Fax: +7 812 / 3039 648 e mail: pav@avtsev.spb.ru CONSYS **RUSSIA** Promyshlennaya St. 42 **RU-198099 St Petersburg**<br>Phone: +7 812 / 325 36 53<br>Fax: +7 812 / 325 36 53 e mail: consys@consys.spb.ru ELEKTROSTYLE **RUSSIA** Ul Garschina 11 **RU-140070 Moscowskaja Oblast** Phone: +7 095/ 261 3808 Fax: +7 095/ 261 3808 ICOS **RUSSIA** Industrial Computer Systems Zao Ryazanskij Prospekt 8a, Office 100 **RU-109428 Moscow** Phone: +7 095 / 232 - 0207 Fax: +7 095 / 232 - 0327 e mail: mail@icos.ru

NPP Uralelektra **RUSSIA** Sverdlova 11a **RU-620027 Ekaterinburg** Phone: +7 34 32 / 53 27 45 Fax: +7 34 32 / 53 27 45 e mail: elektra@etel.ru

STC Drive Technique **RUSSIA** Poslannikov Per. 9, str.1 **RU-107005 Moscow**<br>Phone: +7 095 / 786 21 00<br>Fax: +7 095 / 786 21 01 e mail: info@privod.ru

### **MITSUBISHI ELECTRIC** INDUSTRIAL AUTOMATION